# Guide d'utilisation du Dell™ Latitude™ XT

### Remarques, avis et précautions

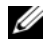

**EXAGEMARQUE :** une REMARQUE indique des informations importantes qui peuvent vous aider à mieux utiliser votre Tablet PC.

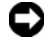

 $\Box$  AVIS : un AVIS vous avertit d'un risque de dommage matériel ou de perte de données et vous indique comment éviter le problème.

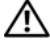

 $\sqrt{N}$  PRÉCAUTION : une PRÉCAUTION indique un risque potentiel d'endommagement du matériel, de blessure corporelle ou de mort.

Marques utilisées dans ce document : *Dell*, le logo *DELL*, *Latitude, TravelLite, Wi-Fi Catcher* et *ExpressCharge* sont des marques de Dell Inc. ; *Intel*, *Pentium* et *Celeron* sont des marques déposées d'Intel Corporation ; *Bluetooth* est une marque déposée de Bluetooth SIG, Inc. et est utilisée par Dell sous licence ; *TouchStrip* est une marque de Zvetco Biometrics, LLC ; *Blu-ray Disc* est une marque de la Blu-ray Disc Association ; *Microsoft*, *Windows*, *Windows Server*, *MS-DOS, Aero, Windows Vista*  et le bouton démarrer de *Windows Vista* sont des marques déposées ou non de Microsoft Corporation aux États-Unis et/ou d'autres pays.

D'autres marques et noms commerciaux peuvent être utilisés dans ce document pour faire référence aux entités se réclamant de ces marques et de ces noms ou à leurs produits. Dell Inc. rejette tout intérêt propriétaire dans les marques et les noms commerciaux autres que les siens.

Modèle PP12S

Mai 2008 Réf. PU189 Rév. A03

\_\_<br>Les informations de ce docun<br>© 2007–2008 Dell Inc. Tous d<br>La raproduction de ce document **Les informations de ce document sont sujettes à modification sans préavis. © 2007–2008 Dell Inc. Tous droits réservés.**

La reproduction de ce document, de quelque manière que ce soit, sans l'autorisation écrite de Dell Inc. est strictement interdite.

## Table des matières

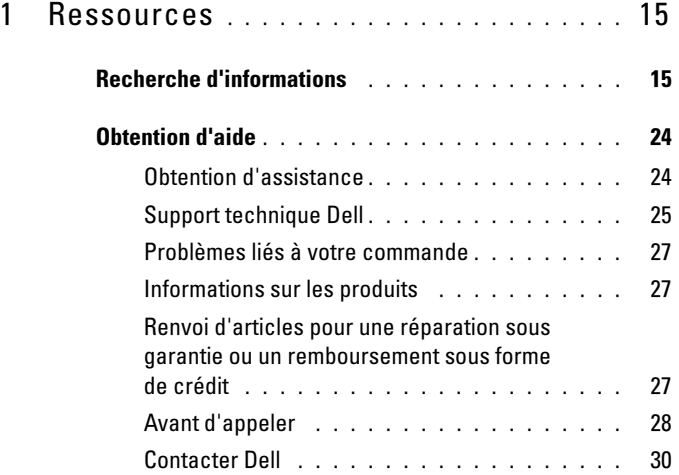

# 2 À propos de votre ordinateur<br>Tablet PC . . . . . . . . . . . . . . . .

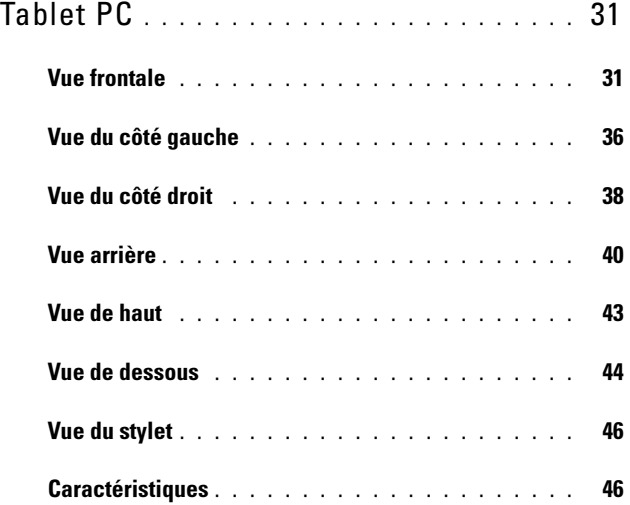

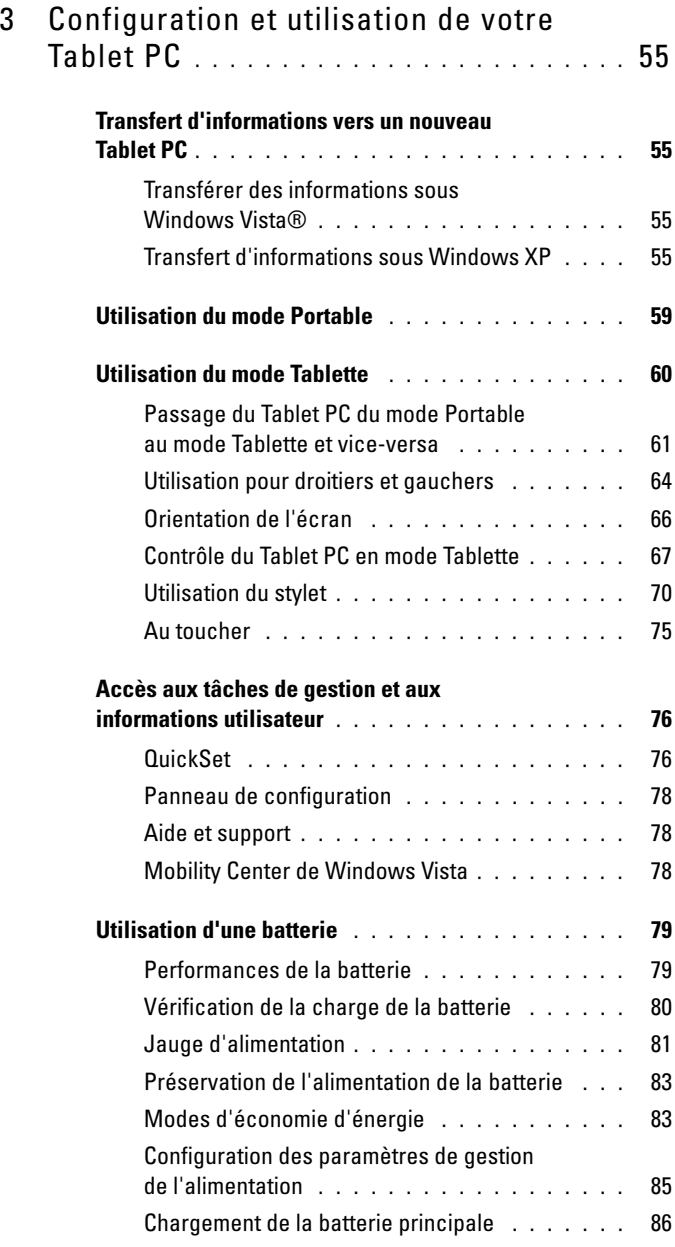

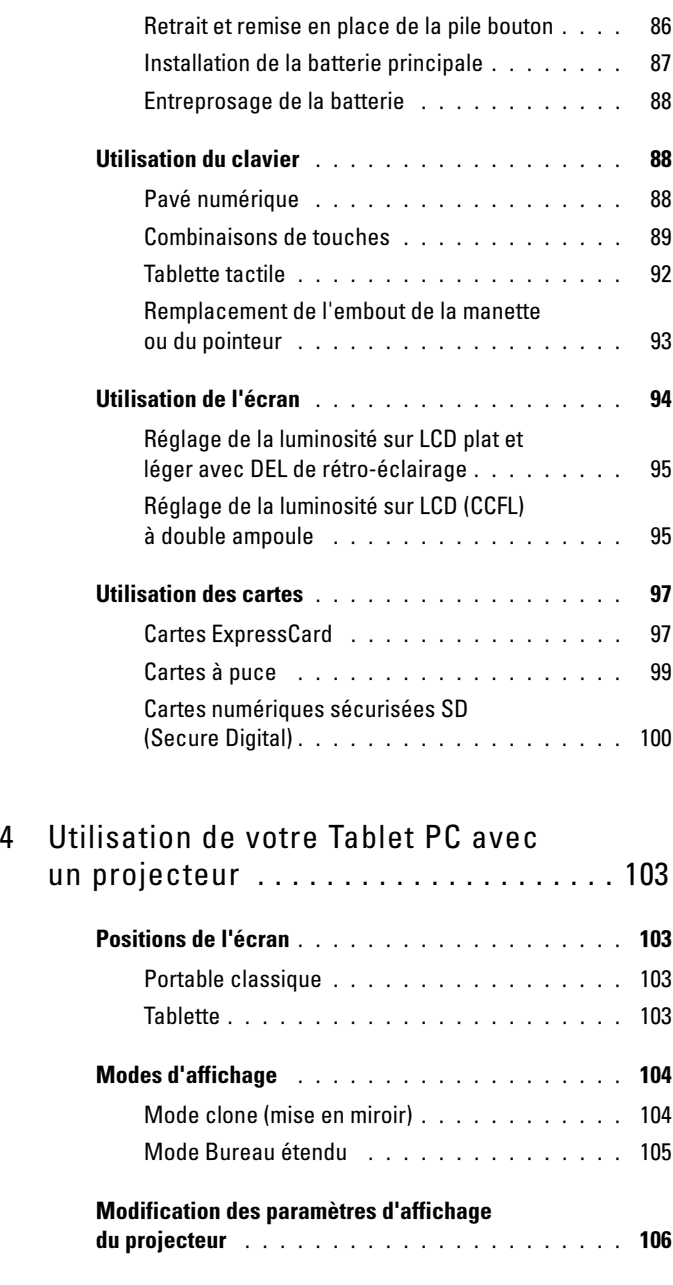

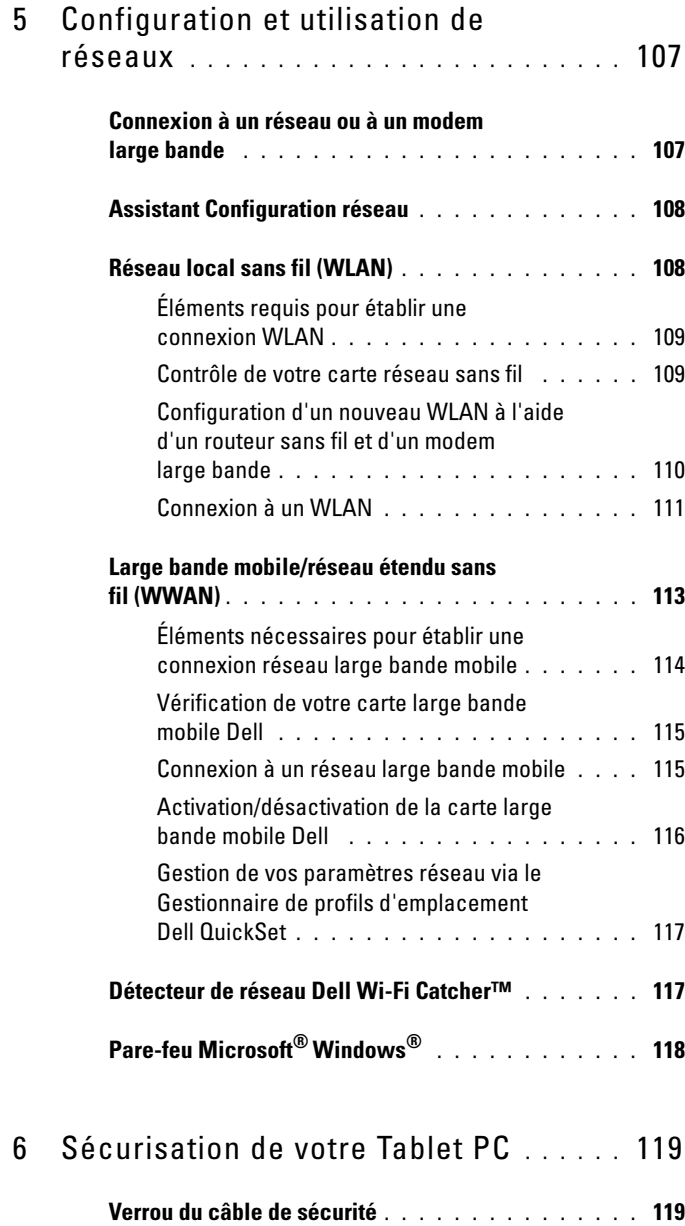

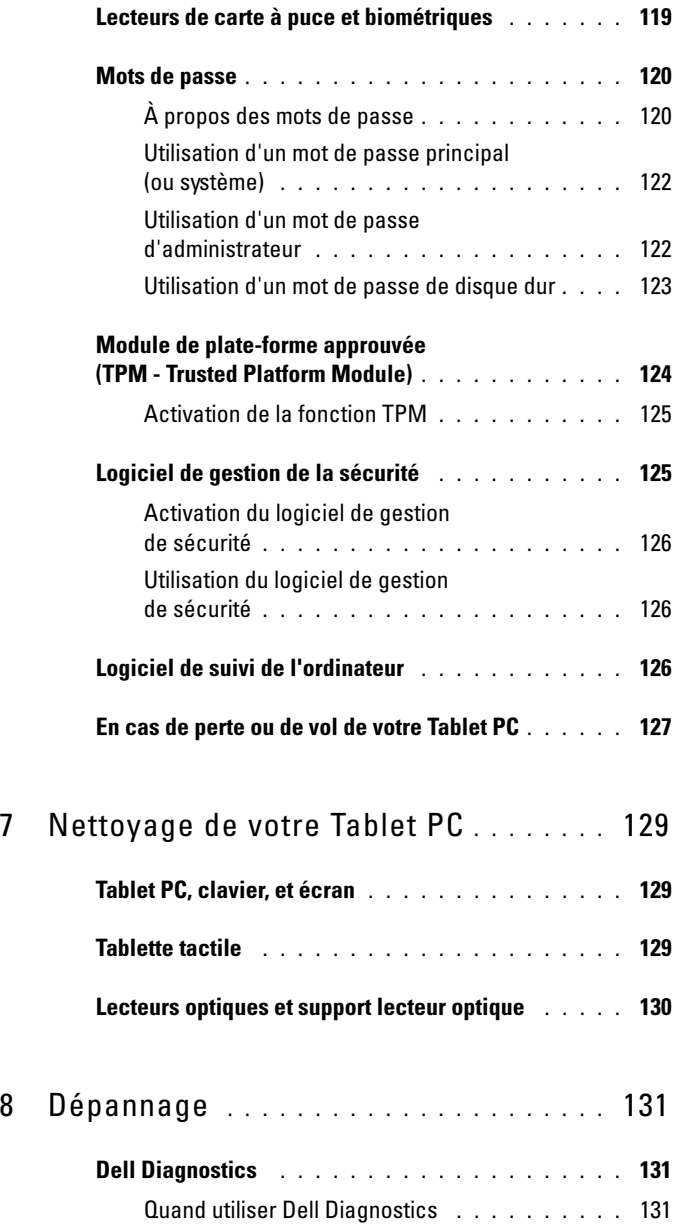

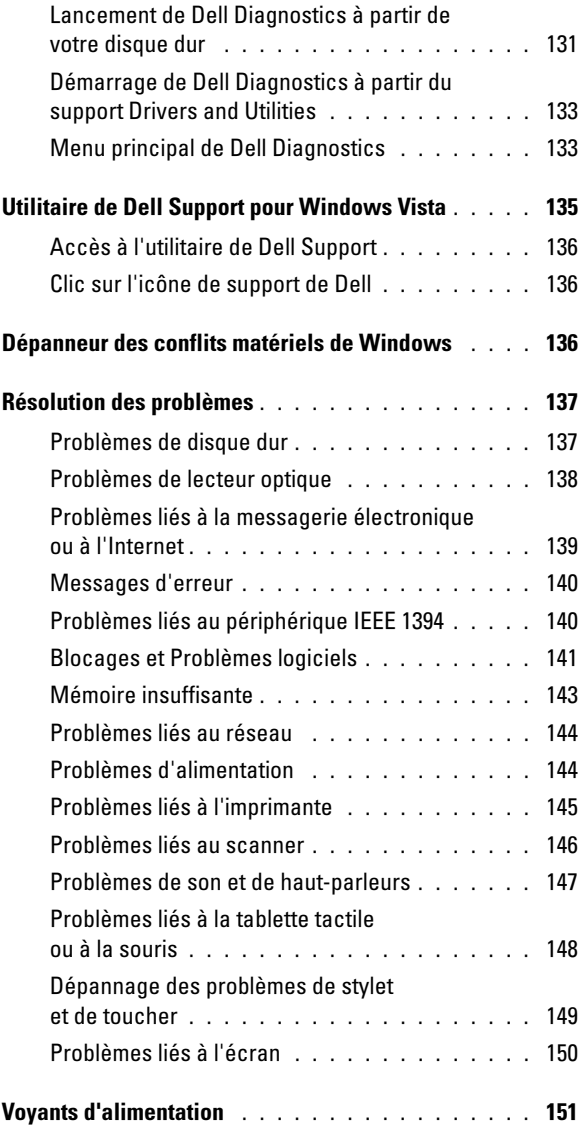

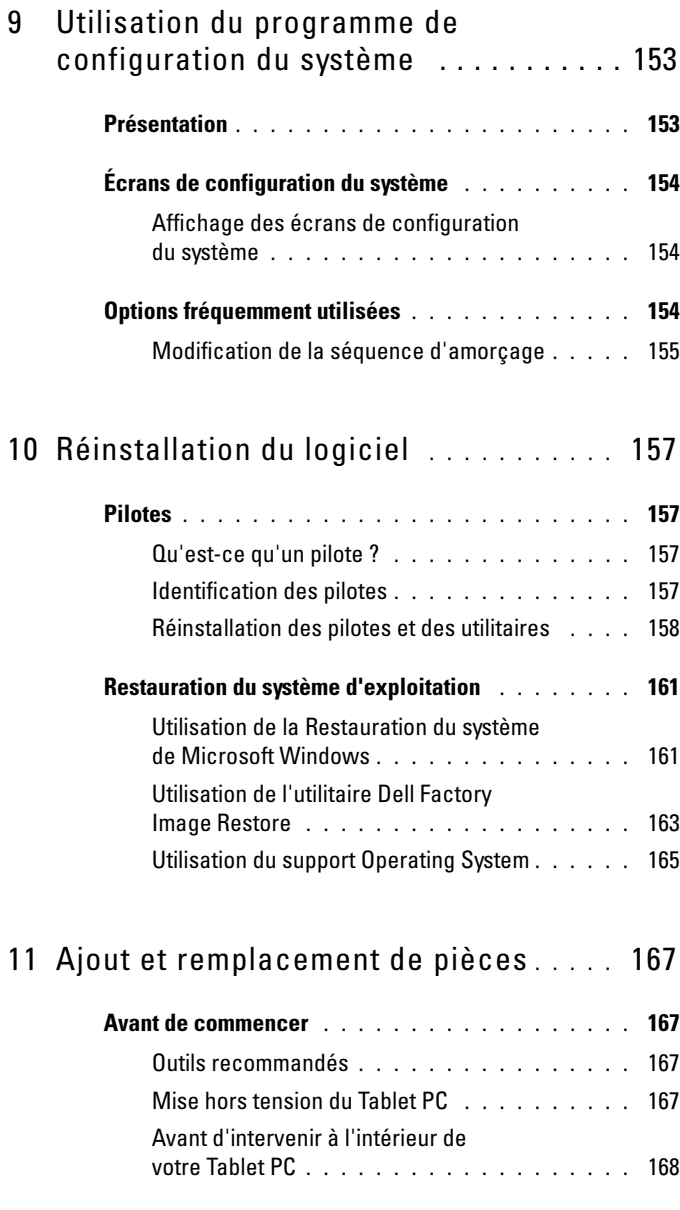

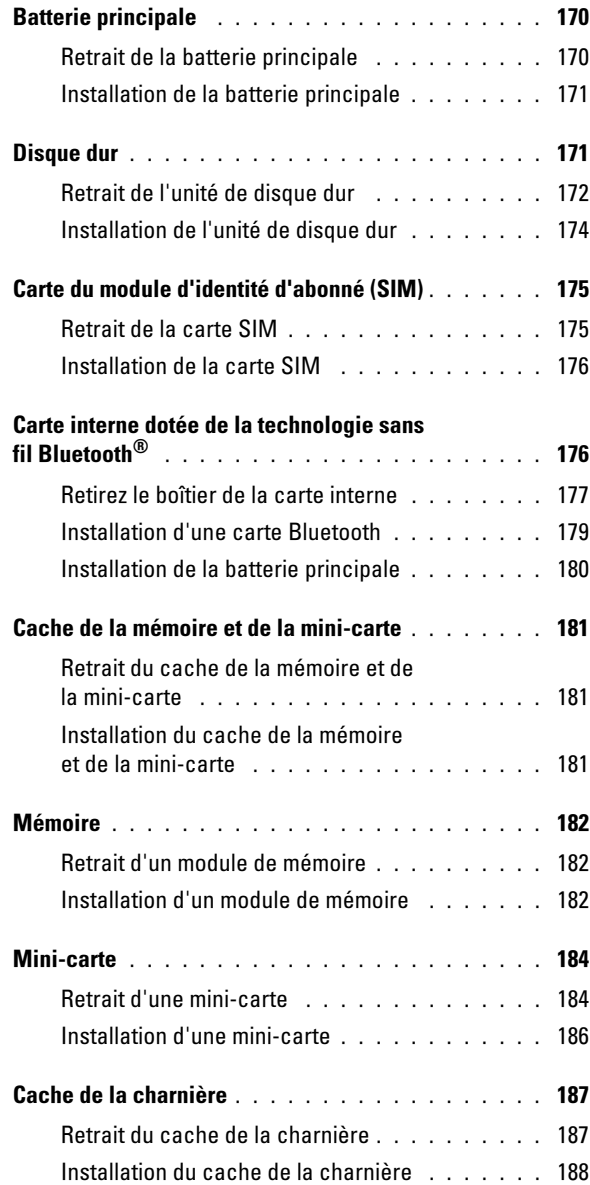

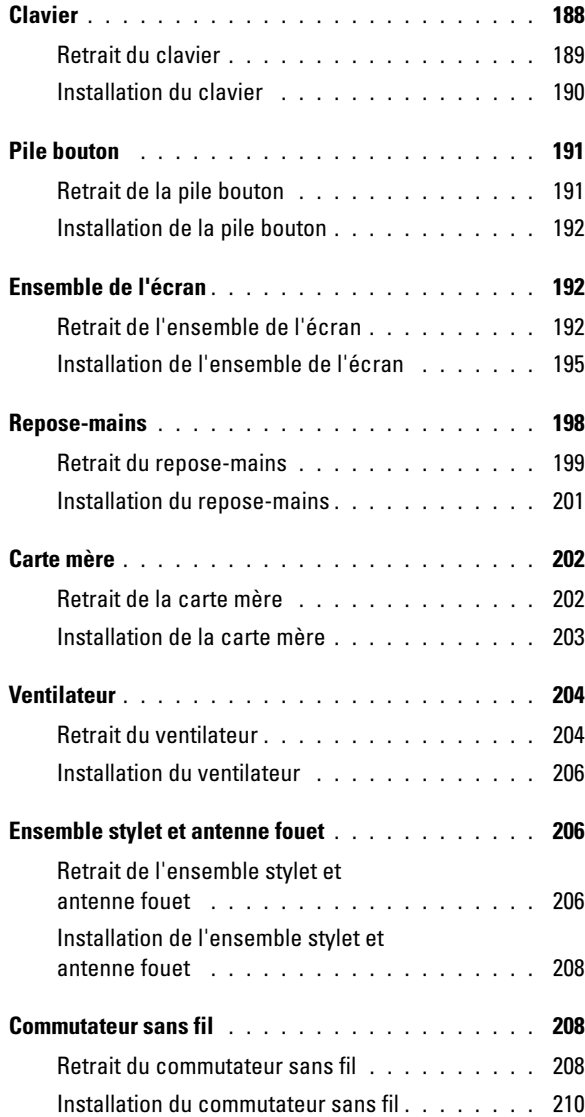

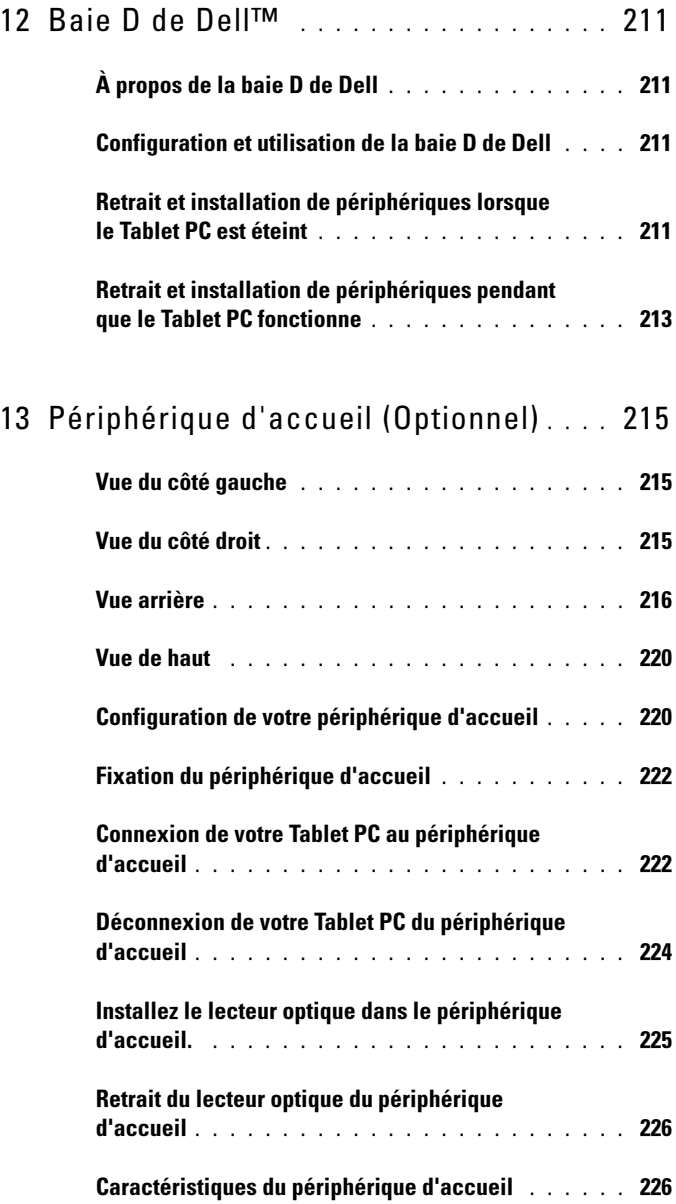

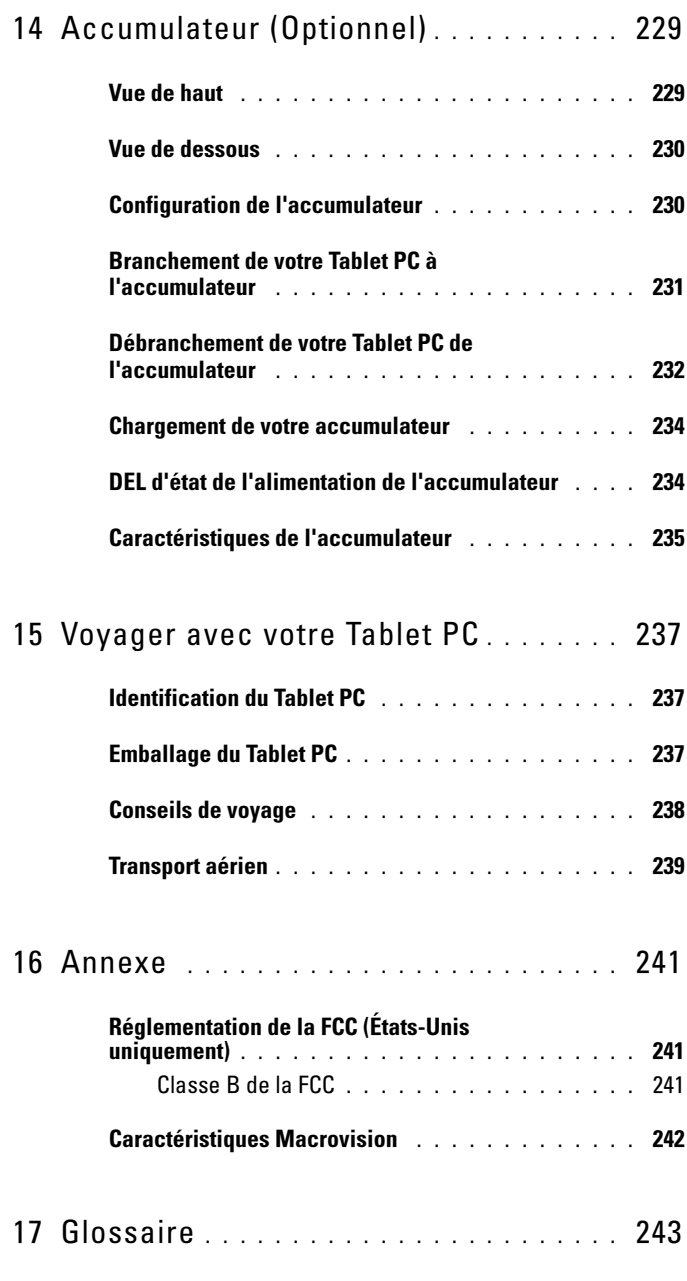

### <span id="page-14-0"></span>**Ressources**

### <span id="page-14-1"></span>Recherche d'informations

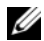

**EXEMARQUE** : il se peut que certaines fonctionnalités et certains supports soient en option et ne soient pas livrés avec votre Tablet PC. Certaines fonctionnalités ne sont pas nécessairement disponibles dans tous les pays.

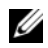

**EMARQUE**: il est possible que des informations supplémentaires soient fournies avec votre Tablet PC.

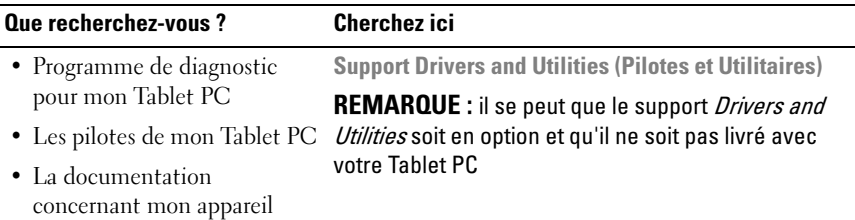

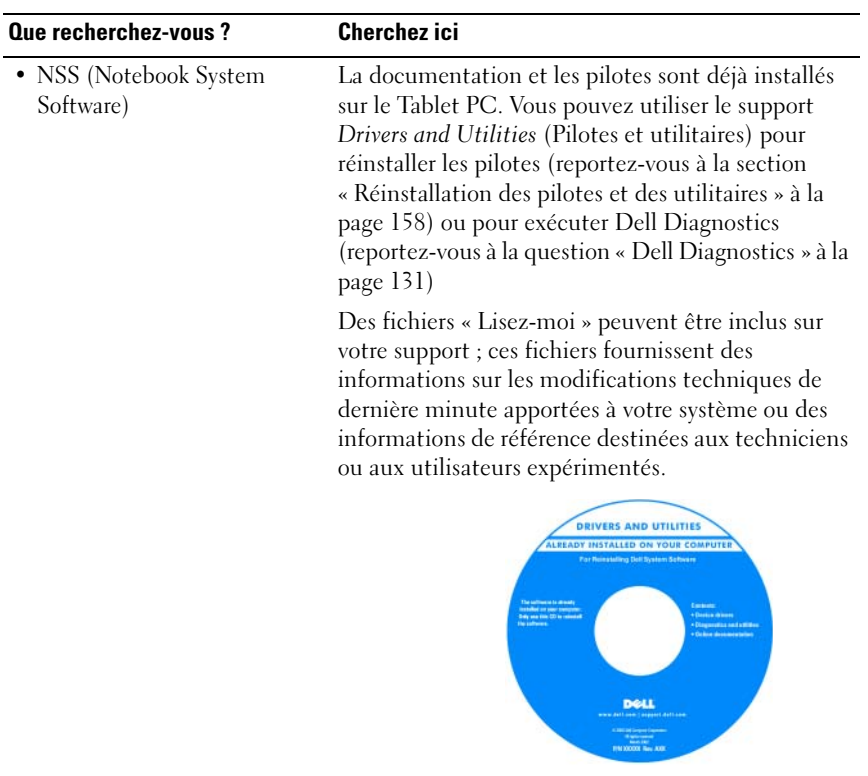

REMARQUE : les mises à jour des pilotes et de la documentation se trouvent à l'adresse support.dell.com.

#### Que recherchez-vous ? Cherchez ici

- Comment configurer mon Tablet PC
- Informations de dépannage de base
- Comment exécuter Dell **Diagnostics**

Guide de référence rapide

REMARQUE : ce document peut être en option et n'est pas obligatoirement expédié avec votre Tablet PC.

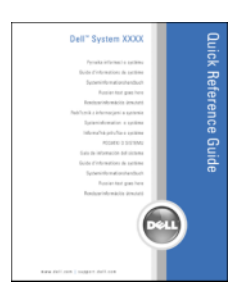

REMARQUE : ce document est disponible au format PDF à l'adresse support.dell.com.

- Informations sur les garanties Guide d'information sur le produit Dell™
- Termes et Conditions (États-Unis uniquement)
- Consignes de sécurité
- Informations sur les réglementations
- Informations relatives à l'ergonomie
- Contrat de licence pour utilisateur final

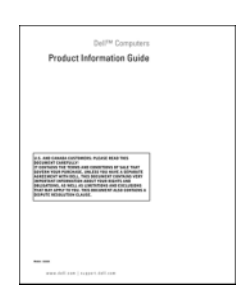

#### Que recherchez-vous ? Cherchez ici

Carte de référence rapide

- Comment configurer mon Tablet PC
- Sommaire des fonctionnalités de votre Tablet PC
- Accessoires disponibles pour votre Tablet PC

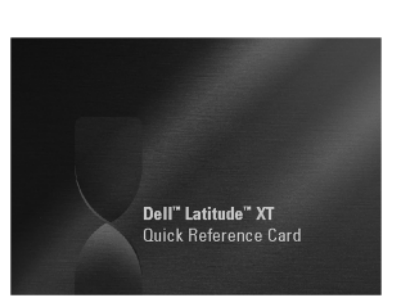

REMARQUE : ce document se trouve au format PDF à l'adresse support.dell.com. Il se peut que cette publication ne soit pas jointe à votre système.

<span id="page-18-0"></span>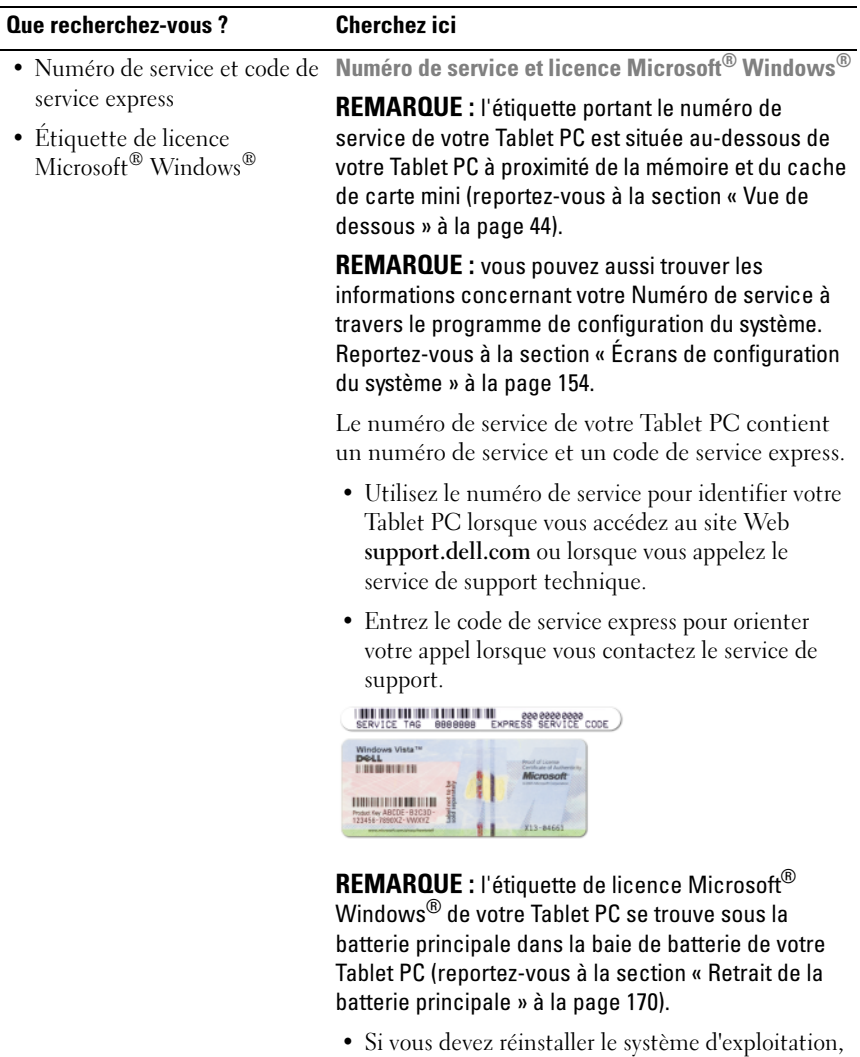

utilisez la Clé de produit située sur votre étiquette de licence.

REMARQUE : par mesure de sécurité, la nouvelle étiquette de licence de Microsoft Windows intègre une partie manquante ou « trou » afin d'éviter que l'étiquette ne soit enlevée.

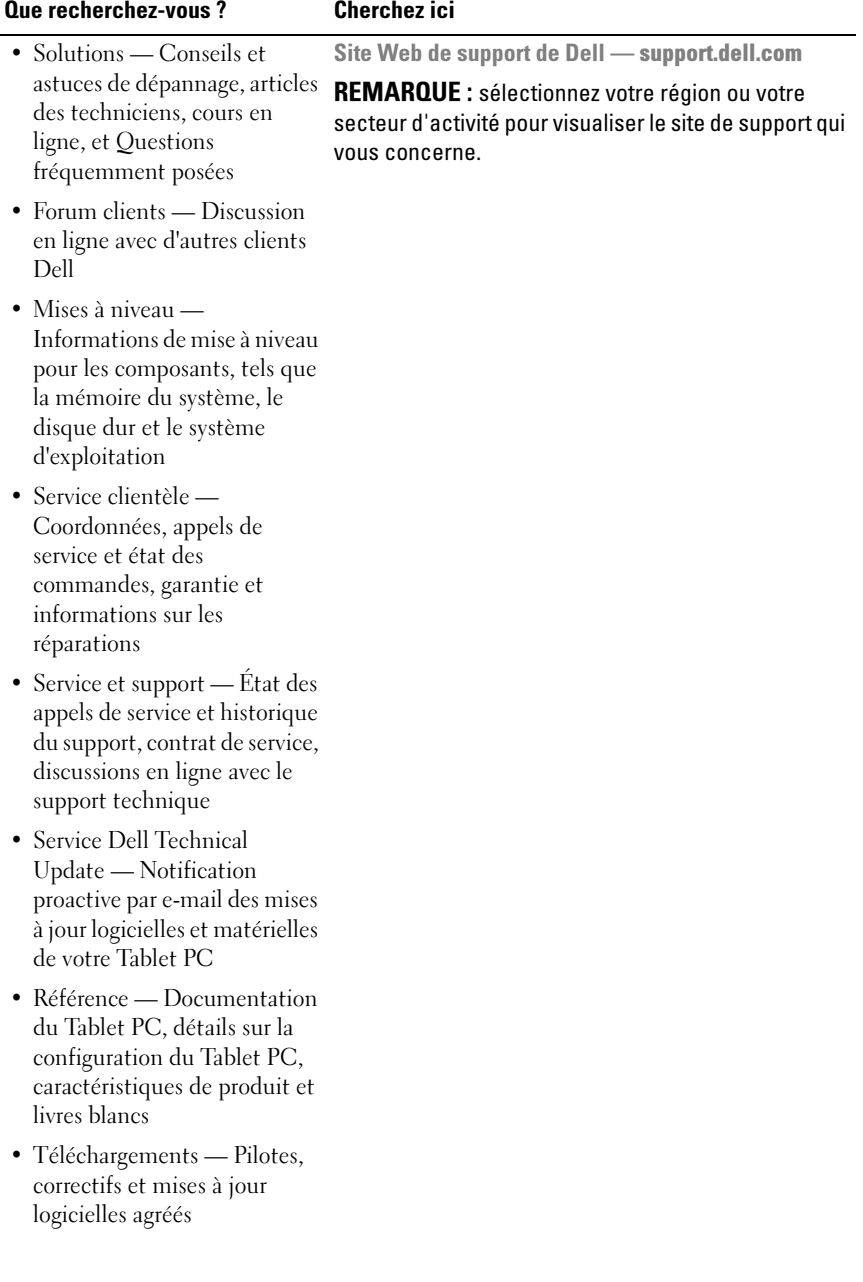

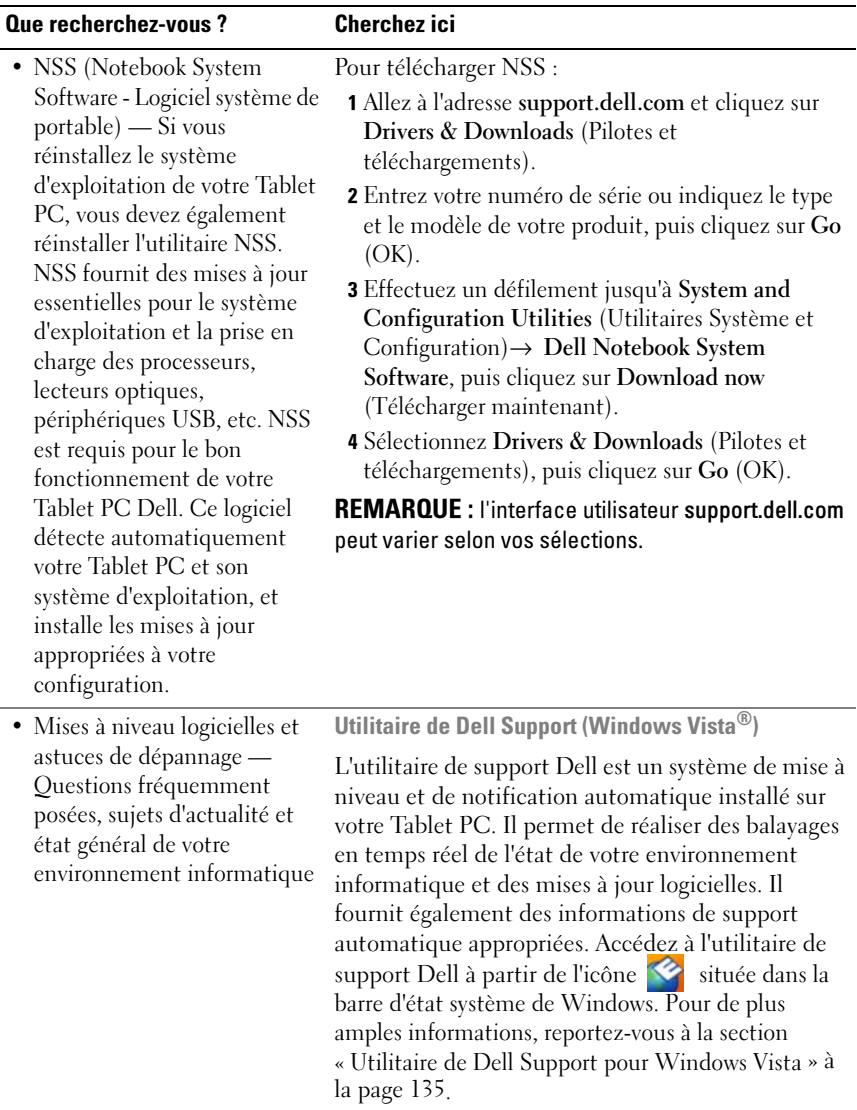

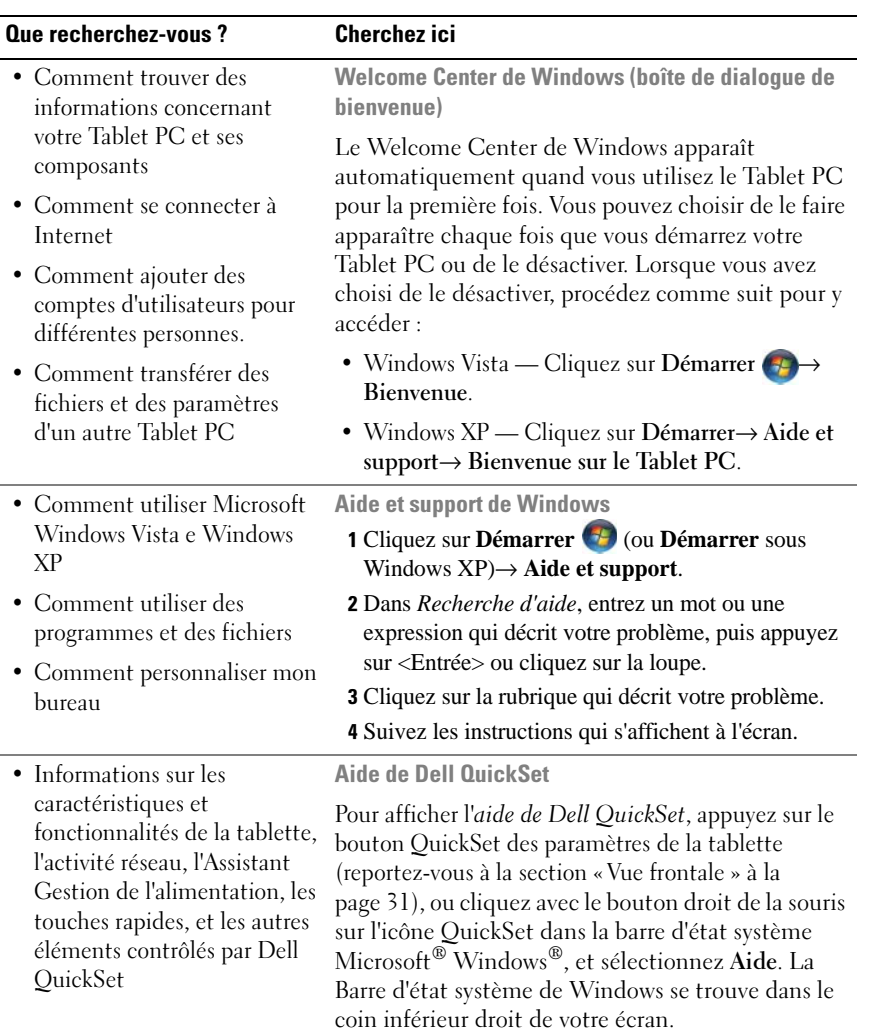

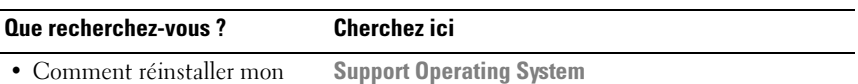

système d'exploitation

Le système d'exploitation est déjà installé sur votre Tablet PC. Pour réinstaller le système d'exploitation, utilisez le support Système d'exploitation. Reportezvous à la section [« Réinstallation du système](#page-164-1)  [d'exploitation » à la page 165.](#page-164-1)

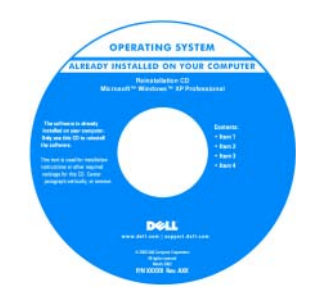

Après la réinstallation de votre système d'exploitation, utilisez le support Drivers and Utilities (Pilotes et utilitaires) pour réinstaller les pilotes des périphériques fournis avec le Tablet PC.

[La clé de produit de votre système d'exploitation se](#page-18-0)  [trouve sur l'étiquette de licence de Microsoft](#page-18-0)<sup>®</sup> Windows® située dans la baie de batterie principale de votre Tablet PC (reportez-vous à la section [« Retrait de la batterie principale » à la page 170\)](#page-169-2).

REMARQUE : la couleur du support varie selon le système d'exploitation que vous avez commandé.

### <span id="page-23-0"></span>Obtention d'aide

#### <span id="page-23-1"></span>Obtention d'assistance

#### PRÉCAUTION : avant toute intervention à l'intérieur de votre Tablet PC, consultez et respectez les consignes de sécurité qui figurent dans le *Guide d'information sur* le produit.

Si vous rencontrez un problème avec votre Tablet PC, procédez de la façon suivante pour diagnostiquer et résoudre le problème :

- 1 Pour des informations et les procédures de résolution du problème rencontré par votre Tablet PC, reportez-vous à la section [« Dépannage » à](#page-130-5)  [la page 131](#page-130-5).
- 2 Exécutez Dell Diagnostics Reportez-vous à la section [« Dell Diagnostics »](#page-130-4)  [à la page 131](#page-130-4).
- 3 Renseignez la [« Liste de vérification des diagnostics » à la page 29.](#page-28-0) Cette liste de vérification vous aide à organiser les informations dont les services de support Dell auront besoin pour dépanner votre Tablet PC.
- 4 Utilisez la gamme complète de services en ligne de Dell disponibles sur le site Web de support de Dell (support.dell.com) pour obtenir de l'aide sur les procédures d'installation et de dépannage. Reportez-vous à la section [« Services en ligne » à la page 25](#page-24-1) pour obtenir une liste plus complète des services en ligne et des caractéristiques du service de support de Dell.
- 5 Si les étapes précédentes ne vous ont pas permis de résoudre le problème, reportez-vous à la section [« Contacter Dell » à la page 30](#page-29-0).
- **EMARQUE :** contactez le service de support de Dell à l'aide d'un téléphone situé à proximité du Tablet PC pour que le personnel du support puisse vous guider pendant la procédure de dépannage.

**EMARQUE** : il se peut que le code de service express des systèmes Dell ne soit pas disponible dans votre pays.

Lorsque le système téléphonique automatisé de Dell vous le demande, entrez votre code de service express pour que votre appel soit directement acheminé vers l'équipe de support technique appropriée. Si vous ne disposez pas de code de service express, ouvrez le dossier Accessoires Dell, double-cliquez sur l'icône Code de service express et suivez les instructions.

Pour obtenir des instructions sur l'utilisation du service de support de Dell, reportez-vous à la section [« Support technique et service client » à la page 25.](#page-24-2)

#### <span id="page-24-0"></span>Support technique Dell

**EMARQUE** : certains des services suivants ne sont pas toujours disponibles en dehors des États-Unis. Veuillez contacter votre représentant Dell local pour obtenir des informations sur leur disponibilité.

#### <span id="page-24-2"></span>Support technique et service client

Le service de support de Dell est à votre disposition pour répondre à vos questions au sujet du matériel Dell™. Nos techniciens utilisent des diagnostics sur Tablet PC pour fournir rapidement des réponses exactes.

Pour contacter le service de support de Dell, reportez-vous à la section [« Avant](#page-27-0)  [d'appeler » à la page 28](#page-27-0), puis consultez les coordonnées de votre région ou rendez-vous sur support.dell.com.

#### DellConnect

DellConnect est un outil d'accès en ligne simple qui permet à un technicien Dell d'accéder à votre Tablet PC, sous votre supervision, via une connexion haut débit afin de diagnostiquer et de résoudre des problèmes informatiques. Pour plus d'informations, rendez-vous sur support.dell.com, puis cliquez sur DellConnect.

#### <span id="page-24-1"></span>Services en ligne

Pour en savoir plus sur les produits et services de Dell, rendez-vous sur les sites Web ci-dessous :

www.dell.com www.dell.com/ap (pays d'Asie et du Pacifique uniquement) www.dell.com/jp (Japon uniquement) www.euro.dell.com (Europe uniquement) www.dell.com/la (pays d'Amérique latine et des Caraïbes) www.dell.ca (Canada uniquement)

Le service de support de Dell est accessible via les sites Web et les adresses email ci-dessous :

- Sites Web du service de support de Dell support.dell.com support.jp.dell.com (Japon uniquement) support.euro.dell.com (Europe uniquement)
- Adresses e-mail du service de support de Dell mobile\_support@us.dell.com support@us.dell.com

la-techsupport@dell.com (Amérique latine et Caraïbes uniquement) apsupport@dell.com (pays d'Asie et du Pacifique uniquement)

- Adresses e-mail du service marketing et ventes de Dell apmarketing@dell.com (pays d'Asie et du Pacifique uniquement) sales  $canada@dell.com$  (Canada uniquement)
- FTP anonyme

#### ftp.dell.com

Connectez-vous en tant qu'utilisateur : anonyme, puis utilisez votre adresse électronique comme mot de passe.

#### Service AutoTech

Le service de support automatisé de Dell, AutoTech, fournit des réponses enregistrées aux questions les plus fréquemment posées par les clients de Dell au sujet des ordinateurs portables et de bureau.

Lorsque vous appelez AutoTech, utilisez votre téléphone à clavier pour sélectionner les sujets correspondant à vos questions. Pour connaître le numéro de téléphone à appeler pour votre région, reportez-vous à la section [« Contacter](#page-29-0)  [Dell » à la page 30.](#page-29-0)

#### Service d'état des commandes automatisé

Pour vérifier l'état de vos commandes de produits Dell, rendez-vous sur le site Web support.dell.com ou appelez le service d'état des commandes automatisé. Un enregistrement vous demandera les informations nécessaires pour repérer votre commande et en faire un rapport. Pour connaître le numéro de téléphone à appeler pour votre région, reportez-vous à la section [« Contacter Dell » à la](#page-29-0)  [page 30.](#page-29-0)

#### <span id="page-26-0"></span>Problèmes liés à votre commande

Si vous avez un problème lié à votre commande, comme des pièces manquantes ou non adaptées, ou une facturation erronée, contactez le Service client de Dell. Gardez votre facture ou votre bordereau de marchandises à portée de main lorsque vous appelez. Pour connaître le numéro de téléphone à appeler pour votre région, reportez-vous à la section [« Contacter Dell » à la page 30](#page-29-0).

#### <span id="page-26-1"></span>Informations sur les produits

Si vous avez besoin d'informations à propos d'autres produits Dell, ou si vous souhaitez passer une commande, consultez le site Web Dell à l'adresse www.dell.com. Pour connaître le numéro de téléphone à appeler pour votre région ou pour parler à un représentant commercial, reportez-vous à la section [« Contacter Dell » à la page 30.](#page-29-0)

#### <span id="page-26-2"></span>Renvoi d'articles pour une réparation sous garantie ou un remboursement sous forme de crédit

Préparez tous les articles à retourner, pour réparation ou mise en crédit, comme indiqué ci-après :

1 Contactez Dell pour obtenir un numéro d'autorisation de retour de matériel et écrivez-le clairement et bien visiblement sur l'extérieur de la boîte.

Pour connaître le numéro de téléphone à appeler pour votre région, reportez-vous à la section [« Contacter Dell » à la page 30](#page-29-0).

- 2 Joignez une copie de la facture et une lettre décrivant la raison du renvoi.
- 3 Joignez une copie de la liste de vérification des diagnostics (reportez-vous à la section [« Liste de vérification des diagnostics » à la page 29](#page-28-0)), indiquant les tests que vous avez effectués et les messages d'erreur renvoyés par Dell Diagnostics (reportez-vous à la section [« Dell Diagnostics » à la page 131\)](#page-130-4).
- 4 Joignez tous les accessoires qui doivent accompagner le ou les articles renvoyés (câbles d'alimentation, logiciels, guides, etc.) si le retour est à porter en crédit.
- 5 Empaquetez l'équipement à renvoyer dans son emballage d'origine (ou équivalent).

Les frais d'envoi sont à votre charge. L'assurance des articles retournés vous incombe également et vous acceptez le risque de leur perte au cours de leur acheminement vers Dell. Les envois en contre-remboursement ne sont pas acceptés.

Les retours ne comportant pas les éléments décrits ci-dessus seront refusés à notre quai de réception et vous seront retournés.

#### <span id="page-27-0"></span>Avant d'appeler

**EXAGUE**: avez votre code de service express à portée de main quand vous appelez. Ce code permet au système d'assistance téléphonique automatisé de Dell de diriger votre appel plus efficacement. Il est possible que l'on vous demande également votre numéro de service (il se trouve sur la face inférieure de votre Tablet PC).

N'oubliez pas de renseigner la liste de vérification des diagnostics (reportez-vous à la section [« Liste de vérification des diagnostics » à la page 29](#page-28-0)). Si possible, allumez votre Tablet PC avant de contacter Dell pour obtenir une assistance, et appelez d'un téléphone qui se trouve à proximité de votre Tablet PC. On pourra vous demander de taper certaines commandes au clavier, de donner des informations détaillées sur le fonctionnement du Tablet PC ou d'essayer d'autres méthodes de dépannage uniquement possibles sur ce dernier. Assurezvous que la documentation du Tablet PC est disponible.

#### PRÉCAUTION : avant toute intervention à l'intérieur de votre Tablet PC, lisez les consignes de sécurité qui figurent dans le Guide d'information sur le produit.

#### <span id="page-28-0"></span>Liste de vérification des diagnostics

Nom :

Date ·

Adresse :

Numéro de téléphone :

Numéro de service (code-barres sous votre Tablet PC) :

Code de service express :

Numéro d'autorisation de retour du matériel (s'il vous a été fourni par le support technique de Dell) :

Système d'exploitation et version :

Périphériques :

Cartes d'extension :

Êtes-vous connecté à un réseau ? Oui Non

Réseau, version et carte réseau :

Programmes et versions :

Reportez-vous à la documentation de votre système d'exploitation pour déterminer le contenu des fichiers de démarrage du système. Si le Tablet PC est relié à une imprimante, imprimez chaque fichier. Sinon, notez le contenu de chaque fichier avant d'appeler Dell.

Message d'erreur, code sonore ou code de diagnostic :

Description du problème et procédures de dépannage que vous avez réalisées :

### <span id="page-29-0"></span>Contacter Dell

Les clients aux États-Unis peuvent appeler le numéro 800-WWW-DELL (800-999-3355).

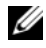

**EMARQUE** : si vous ne disposez pas d'une connexion Internet fonctionnelle, consultez votre facture, le bordereau de marchandises ou le catalogue des produits pour trouver les coordonnées de Dell.

Dell met à la disposition des clients plusieurs options de support et services en ligne ou par téléphone. La disponibilité varie selon les pays et les produits et certains services peuvent ne pas être disponibles dans votre région. Pour contacter Dell à propos de problèmes liés aux ventes, au support technique ou au service client :

- 1 Rendez-vous sur support.dell.com.
- **2** Sélectionnez votre pays ou votre région dans le menu déroulant Choose A Country/Region (Sélectionner un pays ou une région), en bas de la page.
- 3 Cliquez sur Contact Us (Contactez-nous), à gauche de la page.
- 4 Sélectionnez le lien du service ou du support dont vous avez besoin.
- 5 Choisissez la méthode qui vous convient pour contacter Dell.

# <span id="page-30-0"></span>À propos de votre ordinateur Tablet PC

AVIS : pour ne pas endommager votre écran, assurez-vous que votre Tablet PC est en mode Portable et que l'écran est fermé au cours de vos déplacements.

### <span id="page-30-2"></span><span id="page-30-1"></span>Vue frontale

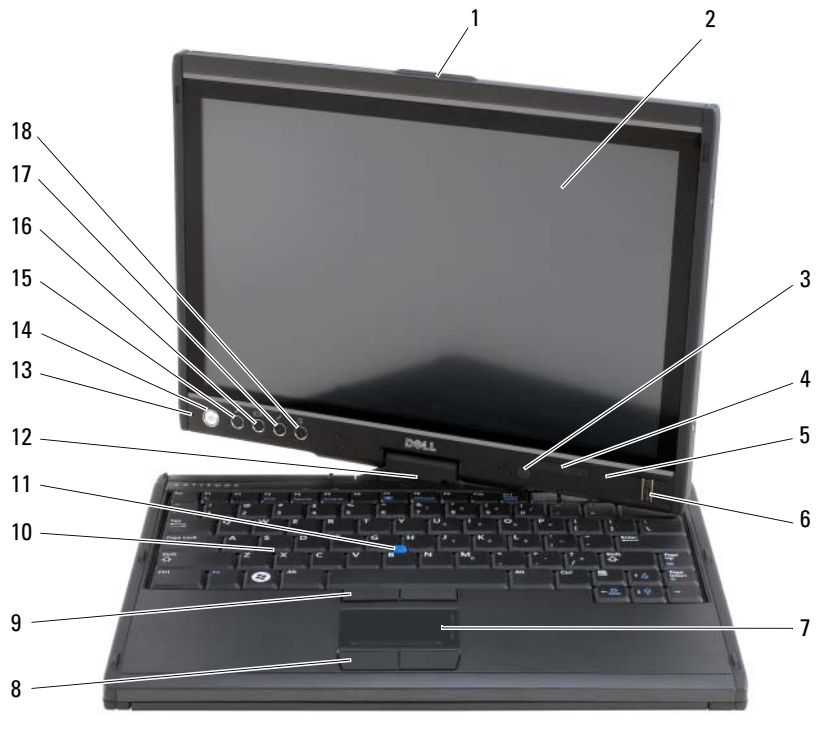

- 1 poignée 2 écran
- 3 capteur d'éclairage ambiant (seulement avec l'option LCD CCFL Double ampoule)
- 
- 4 voyants d'état de l'appareil

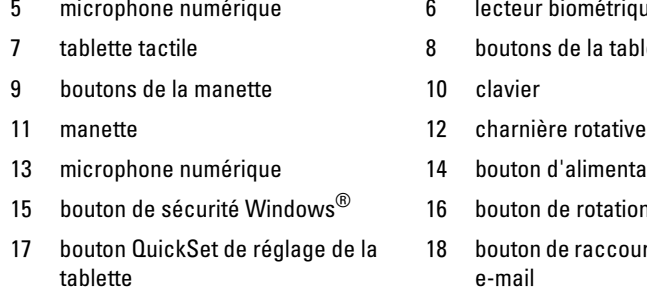

- ométrique
- le la tablette tactile
- 
- a limentation
- e rotation de l'écran
- raccourci de l'application

POIGNÉE — Sert à ouvrir l'écran.

ÉCRAN — Pour plus d'informations sur l'écran, reportez-vous à la section [« Utilisation](#page-93-1)  [de l'écran » à la page 94.](#page-93-1)

CAPTEUR D' ÉCLAIRAGE AMBIANT — Selon l'option d'affichage choisie lors de la commande de votre Tablet PC, celui-ci possédera ou non un capteur d'éclairage ambiant. Le capteur d'éclairage ambiant détecte la lumière disponible et augmente ou diminue automatiquement le rétro-éclairage de l'écran pour compenser un environnement trop ou trop peu lumineux. Appuyez sur <Fn> et sur la touche flèche gauche pour activer ou désactiver le capteur (reportez-vous à la section [« Réglage de la](#page-94-2)  [luminosité sur LCD \(CCFL\) à double ampoule » à la page 95\)](#page-94-2).

#### VOYANTS D'ÉTAT DE L'APPAREIL

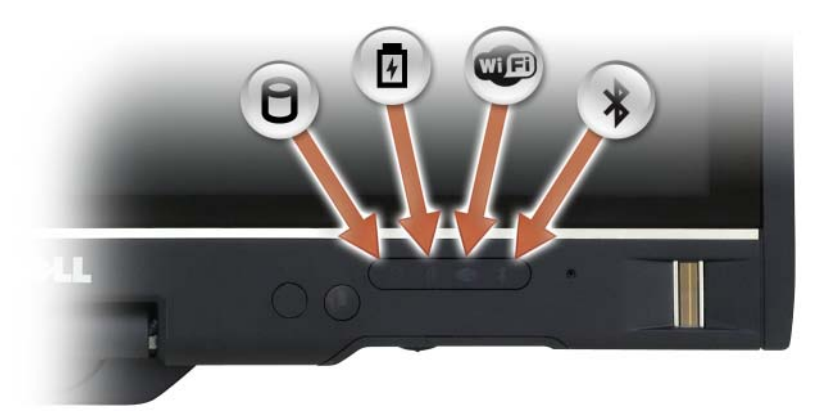

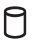

S'allume lorsque le Tablet PC lit ou écrit des données.

AVIS : pour éviter de perdre des données, n'éteignez jamais le Tablet PC lorsque le voyant  $\Box$  clignote.

舟 **LED**  $\overline{\mathbf{x}}$ 

Reste allumé ou clignote pour indiquer l'état de charge de la batterie.

S'allume lorsque les périphériques sans fil sont activés.

S'allume lorsque la technologie sans fil Bluetooth® est activée. Pour activer ou désactiver la technologie sans fil Bluetooth, passez le commutateur sans fil en position « on » (pour plus d'informations, reportez-vous à la section [« Détecteur de réseau Dell Wi-Fi Catcher™ » à](#page-116-2)  [la page 117](#page-116-2)).

**REMARQUE** : la technologie sans fil Bluetooth est une fonction optionnelle de votre Tablet PC. L'icône  $\mathcal{R}$  ne s'allume donc que si vous avez commandé cette technologie avec votre Tablet PC. Pour plus d'informations, consultez la documentation livrée avec la technologie sans fil Bluetooth.

Si le Tablet PC est connecté à une prise secteur, le voyant  $[\vec{\mathfrak{h}}]$  fonctionne comme suit :

- Bleu fixe : la batterie est en cours de charge.
- Bleu clignotant : la batterie est chargée et se trouve en mode d'entretien.
- Éteint : la batterie est suffisamment chargée (ou l'alimentation électrique n'est pas disponible pour charger la batterie).

Si le Tablet PC fonctionne sur batterie, le voyant  $\[\vec{\mathfrak{h}}\]$  fonctionne comme suit :

- Éteint : le Tablet PC est éteint ou le système fonctionne sur l'alimentation batterie et la batterie est correctement chargée pour alimenter le système.
- Orange clignotant : le niveau de charge de la batterie est faible.
- Orange fixe : le niveau de charge de la batterie est critique.

MICROPHONE NUMÉRIQUE — Microphones directionnels numériques pour les conférences et les discussions en ligne.

LECTEUR BIOMÉTRIQUE — Rend votre Dell™ Tablet PC inviolable. Lorsque vous glissez votre doigt sur le lecteur, celui-ci utilise votre empreinte digitale pour authentifier votre identité d'utilisateur. Pour des informations sur l'activation et l'utilisation du logiciel de gestion de la sécurité qui commande le lecteur biométrique, reportez-vous à la section [« Logiciel de gestion de la sécurité » à la page 125](#page-124-2).

TABLETTE TACTILE — Offre les fonctionnalités d'une souris (reportez-vous à la section [« Tablette tactile » à la page 92](#page-91-1)).

BOUTONS DE LA MANETTE/TABLETTE TACTILE — Lors de l'utilisation de la tablette tactile et de la manette, utilisez ces boutons pour déplacer le curseur à l'écran (reportez-vous à la section [« Personnalisation de la tablette tactile et de la manette ou](#page-92-1)  [du pointeur » à la page 93\)](#page-92-1).

CLAVIER — Le clavier comprend un pavé numérique ainsi que la touche du logo Windows. Pour plus d'informations sur les raccourcis clavier disponibles, reportez-vous à la section [« Utilisation du clavier » à la page 88.](#page-87-3)

MANETTE — Offre les fonctionnalités d'une souris (reportez-vous à la section [« Personnalisation de la tablette tactile et de la manette ou du pointeur » à la page 93](#page-92-1)).

CHARNIÈRE ROTATIVE — Faites pivoter la charnière pour passer l'ordinateur en mode tablette. Reportez-vous à la section [« Utilisation du mode Tablette » à la page 60.](#page-59-1)

BOUTON D'ALIMENTATION — Appuyez sur le bouton d'alimentation pour allumer le Tablet PC ou quitter le mode d'économie d'énergie (reportez-vous à la section [« Modes d'économie d'énergie » à la page 83](#page-82-2)).

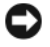

AVIS : pour éteindre votre Tablet PC sans perdre de données, procédez à un arrêt système Microsoft® Windows® plutôt que d'appuyer sur le bouton d'alimentation. Pour connaître les instructions permettant d'effectuer un arrêt du système d'exploitation, reportez-vous à la section [« Mise hors tension du Tablet PC » à la page 167.](#page-166-4)

Si le Tablet PC ne répond plus, appuyez sur le bouton d'alimentation et maintenez-le enfoncé jusqu'à ce que le Tablet PC s'éteigne complètement (cela peut prendre plusieurs secondes).

Le bouton d'alimentation est entouré d'un cercle lumineux qui apparaît en bleu à l'allumage du Tablet PC, et clignote quand le Tablet PC est en mode d'économie d'énergie.

BOUTON DE SÉCURITÉ WINDOWS — Si vous utilisez votre Tablet PC en mode Tablette, vous pouvez appuyer sur le bouton de sécurité Windows pour accéder à la boîte de dialogue du Gestionnaire de tâches de Windows ou à un écran d'ouverture de session, de la même façon que vous utilisez la combinaison de touches <Ctrl><Alt><Suppr> en mode Portable. Pour de plus amples informations, reportez-vous à la section [« Avec les boutons tablette » à la page 68.](#page-67-0)

BOUTON DE ROTATION DE L'ÉCRAN — Quand le Tablet PC est en mode Tablette, vous pouvez utiliser le bouton de rotation de l'écran pour changer l'orientation de l'écran du mode Portrait à Paysage. Pour de plus amples informations, reportez-vous à la section [« Avec les boutons tablette » à la page 68.](#page-67-0)

BOUTON QUICKSET DE RÉGLAGE DE LA TABLETTE — Permet d'accéder à Dell QuickSet pour afficher et configurer les options de votre Tablet PC et de votre stylet. Pour de plus amples informations, reportez-vous à la section [« Avec les boutons](#page-67-0)  [tablette » à la page 68](#page-67-0)

BOUTON DE RACCOURCI DE L'APPLICATION E-MAIL — Lance votre application email. Pour de plus amples informations, reportez-vous à la section [« Avec les boutons](#page-67-0)  [tablette » à la page 68.](#page-67-0)

#### VOYANTS D'ÉTAT DU CLAVIER

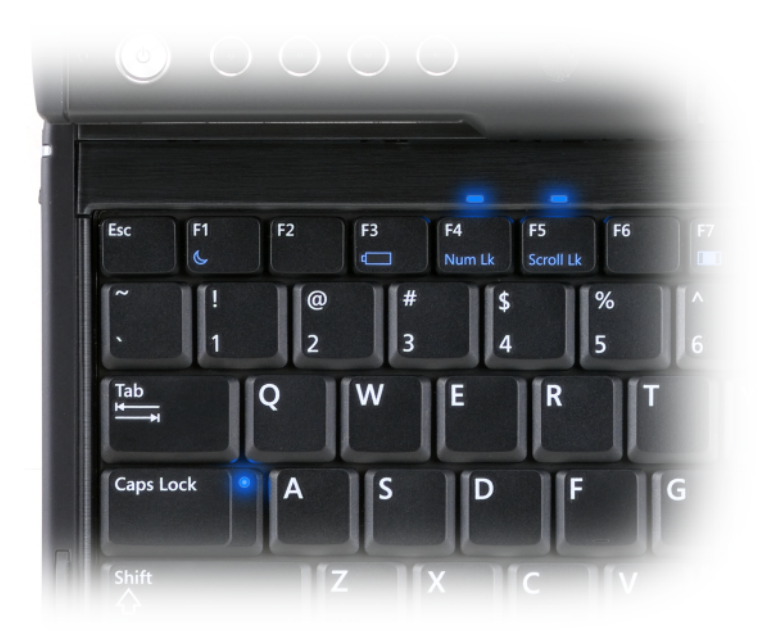

Les trois voyants d'état du clavier de votre Tablet PC s'allument lorsque les fonctions suivantes ont été activées par la combinaison de touches correspondante.

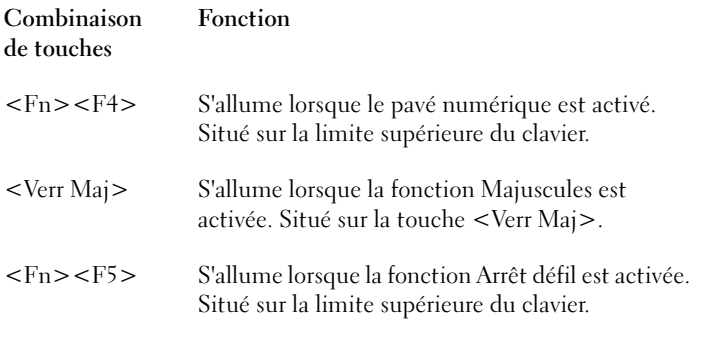

### <span id="page-35-0"></span>Vue du côté gauche

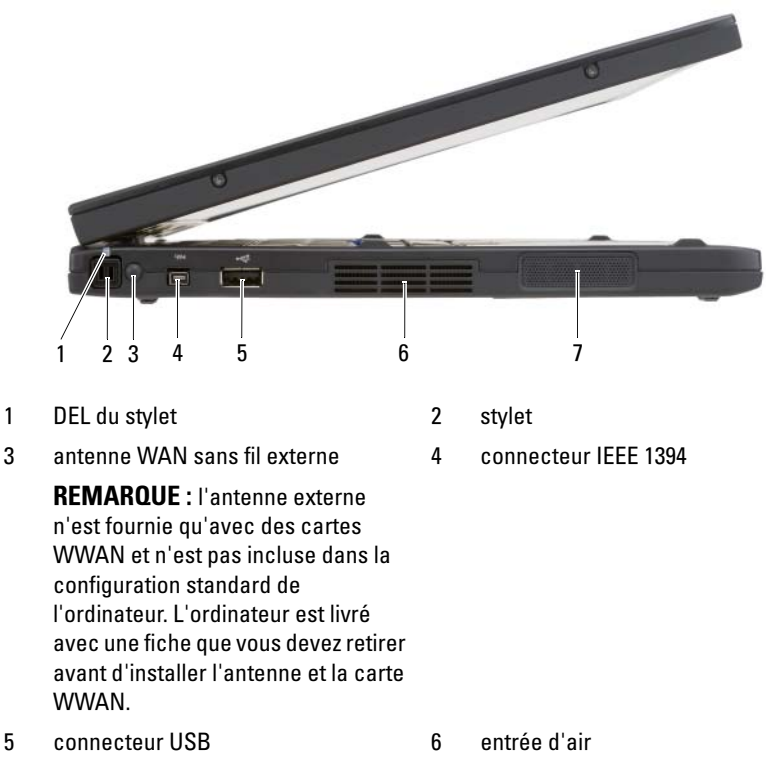

7 haut-parleur

STYLET — Pour extraire le stylet de son emplacement, appuyez sur l'extrémité du stylet et relâchez-la.

**DEL DU STYLET** — Indique l'état du stylet. Reportez-vous à la section « Extraction et [remise en place du stylet » à la page 70](#page-69-1).

ANTENNE WAN SANS FIL EXTERNE — Si votre Tablet PC prend en charge une connectivité WAN sans fil (WWAN), vous devez dérouler et orienter l'antenne externe WWAN pour obtenir une intensité de signal optimale.
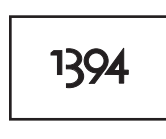

Permet de connecter les unités FireWire, comme une caméra, un disque dur externe, ou un lecteur de CD-ROM externe. Prend en charge le remplacement à chaud, les vitesses multiples sur un même bus et le transfert de données à temps, ce qui permet de fournir une bande passante pour des opérations de multimédia.

#### CONNECTEUR USB

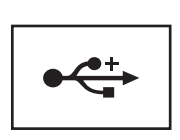

Permet de connecter des périphériques USB, tels qu'une souris, un clavier ou une imprimante.

ENTRÉES D'AIR — Le ventilateur interne du Tablet PC garantit la circulation de l'air à travers ses entrées d'air, ce qui évite tout risque de surchauffe.

PRÉCAUTION : ne bloquez pas les entrées d'air de l'ordinateur et n'insérez pas d'objets dedans ; évitez également toute accumulation de poussière. Ne placez pas le Tablet PC dans un environnement peu aéré, tel qu'une mallette fermée, lorsque celui-ci fonctionne. Cela risquerait d'endommager le Tablet PC ou de provoquer un incendie. Le Tablet PC déclenche le ventilateur quand il surchauffe. Il se peut que le ventilateur fasse du bruit ; cela est tout à fait normal et ne signifie en aucun cas que le ventilateur ou le Tablet PC est défectueux.

HAUT -PARLEUR — Pour régler le volume du haut-parleur intégré, utilisez les raccourcis clavier du réglage du volume (reportez-vous à la section [« Combinaisons de](#page-88-0)  [touches » à la page 89\)](#page-88-0).

# Vue du côté droit

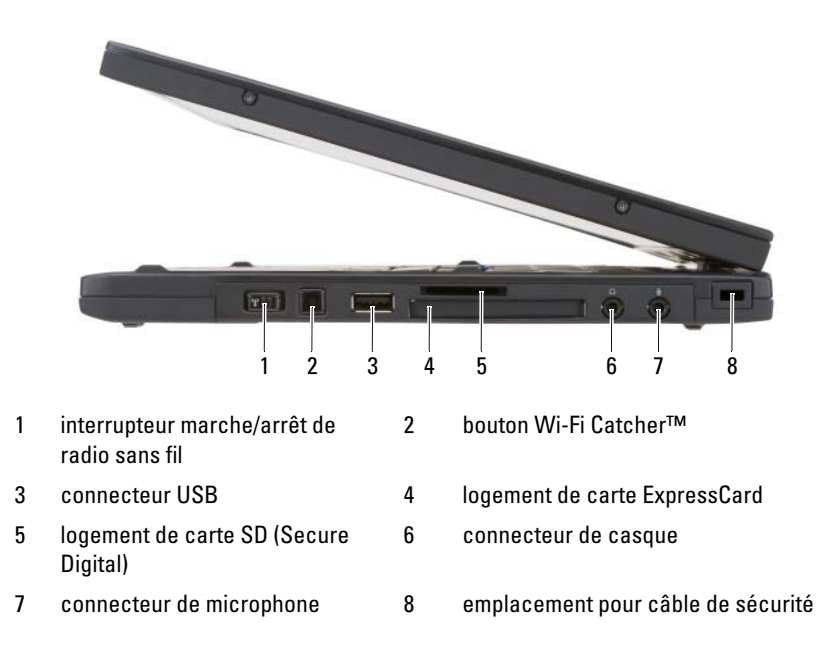

INTERRUPTEUR MARCHE/ARRÊT DE RADIO SANS FIL — Une fois activé via Dell QuickSet, ce commutateur permet de rechercher la présence d'un réseau local sans fil (WLAN) à proximité. Il permet également d'activer ou de désactiver les dispositifs sans fil, tels que les cartes WLAN et les cartes internes dotées de la technologie sans fil Bluetooth (reportez-vous à la section [« Détecteur de réseau Dell Wi-Fi Catcher™ » à](#page-116-0)  [la page 117](#page-116-0)). Si le commutateur est actionné vers l'avant du Tablet PC, il est éteint ; s'il est actionné vers l'arrière du Tablet PC, il est allumé.

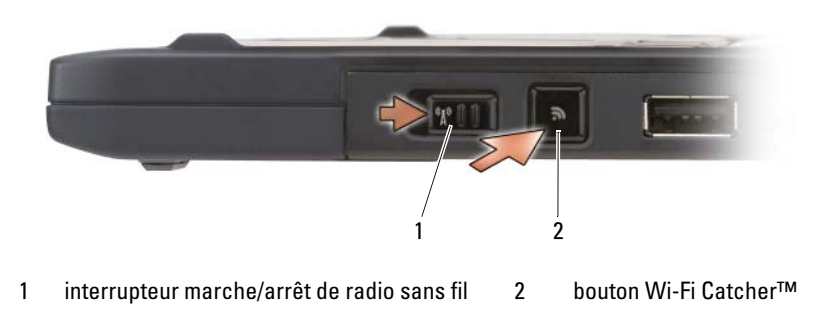

BOUTON LUMINEUX WI-FI CATCHER™ - Balayages pour réseau WLAN (reportezvous à la section [« Détecteur de réseau Dell Wi-Fi Catcher™ » à la page 117](#page-116-0)). Le voyant fonctionne comme suit :

- Bleu clignotant : Recherche de réseaux
- Bleu fixe : Réseau fort détecté
- Jaune fixe : Réseau faible détecté
- Jaune clignotant : Erreur
- Éteint : Le commutateur radio sans fil est éteint, aucun signal n'est détecté, ou Microsoft Windows est en fonctionnement.

### CONNECTEUR USB

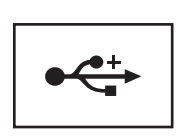

Permet de connecter des périphériques USB, tels qu'une souris, un clavier ou une imprimante.

LOGEMENT DE LA CARTE EXPRESSCARD — Prend en charge une carte ExpressCard, comme le lecteur de carte à puce optionnel. Pour plus d'informations, reportez-vous à la section [« Utilisation des cartes » à la page 97](#page-96-0).

LOGEMENT DE CARTE SD (SECURE DIGITAL) - Prend en charge un logement de carte mémoire Secure Digital, un périphérique de stockage pour appareils portables comme les caméras numériques, les ordinateurs portables, les PDA et les GPS.

#### CONNECTEURS AUDIO

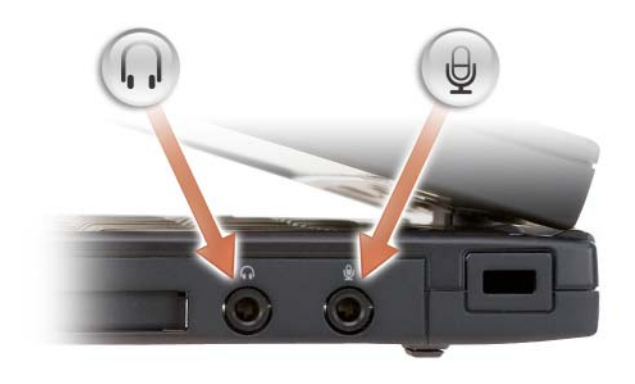

Permet de relier un casque au connecteur  $\bigcap$ .

Permet de relier un microphone au connecteur  $\Theta$ .

EMPLACEMENT POUR CÂBLE DE SÉCURITÉ - Permet de rattacher au Tablet PC un dispositif antivol vendu dans le commerce (reportez-vous à la section [« Verrou du](#page-118-0)  [câble de sécurité » à la page 119](#page-118-0)).

# Vue arrière

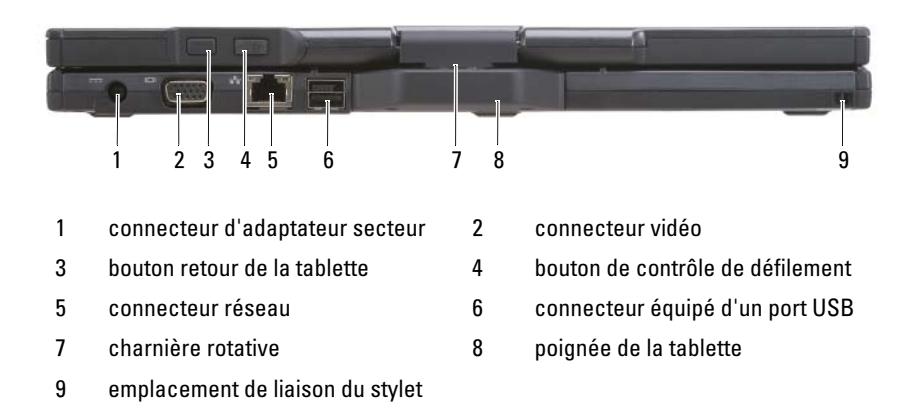

#### CONNECTEUR ADAPTATEUR SECTEUR

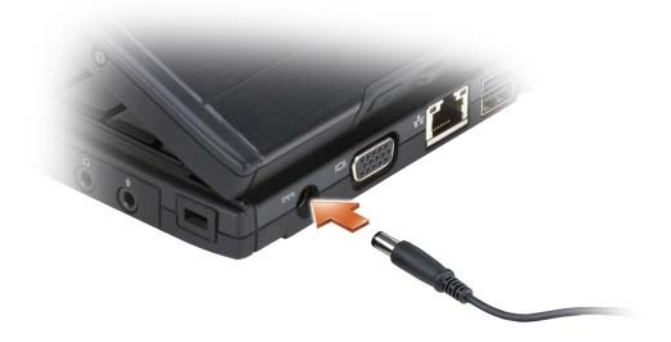

Connecte un adaptateur secteur au Tablet PC.

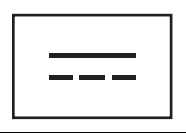

Cet adaptateur convertit l'alimentation CA en alimentation CC qui est celle requise par le Tablet PC. Vous pouvez connecter l'adaptateur secteur à votre Tablet PC, que ce dernier soit allumé ou éteint.

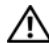

PRÉCAUTION : l'adaptateur secteur fonctionne avec les tensions secteur disponibles dans le monde entier. Cependant, les connecteurs et les rampes d'alimentation varient selon les pays. L'utilisation d'un câble non compatible ou le branchement incorrect du câble sur la rampe d'alimentation ou la prise secteur peut provoquer un incendie ou endommager l'équipement.

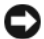

AVIS : lorsque vous déconnectez l'adaptateur secteur du Tablet PC, tenez le connecteur du câble de l'adaptateur, pas le câble lui-même, et tirez dessus fermement mais sans forcer, afin d'éviter de l'endommager. Lorsque vous enroulez le câble de l'adaptateur secteur, assurez-vous de suivre l'angle du connecteur sur l'adaptateur, afin d'éviter d'endommager le câble.

#### CONNECTEUR VIDÉO

Permet de relier les périphériques vidéo, tels qu'un moniteur.

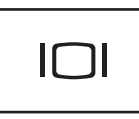

BOUTON RETOUR DE LA TABLETTE — S'utilise pour naviguer en mode tablette. Reportez-vous à la section [« Avec le bouton retour » à la page 67](#page-66-0).

BOUTON DE CONTRÔLE DE DÉFILEMENT — S'utilise pour naviguer en mode Tablette. Reportez-vous à la section [« Avec le contrôle de défilement » à la page 67.](#page-66-1)

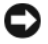

AVIS : pour éviter d'endommager le Tablet PC, ne branchez pas de ligne téléphonique dans le connecteur réseau ou les connecteurs USB.

#### CONNECTEUR RÉSEAU (RJ-45)

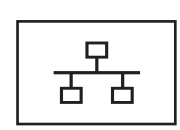

Permet de relier les périphériques vidéo, tels qu'un moniteur.

#### CONNECTEUR ÉQUIPÉ D'UN PORT USB

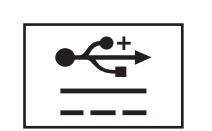

Permet de relier les périphériques vidéo, tels qu'un moniteur.

CHARNIÈRE PIVOTANTE — Permet au Tablet PC de passer du mode Portable au mode Tablette et vice-versa.

EMPLACEMENT DE LIAISON DU STYLET — S'utilise pour brancher un câble de liaison entre le Tablet PC et le stylet.

# Vue de haut

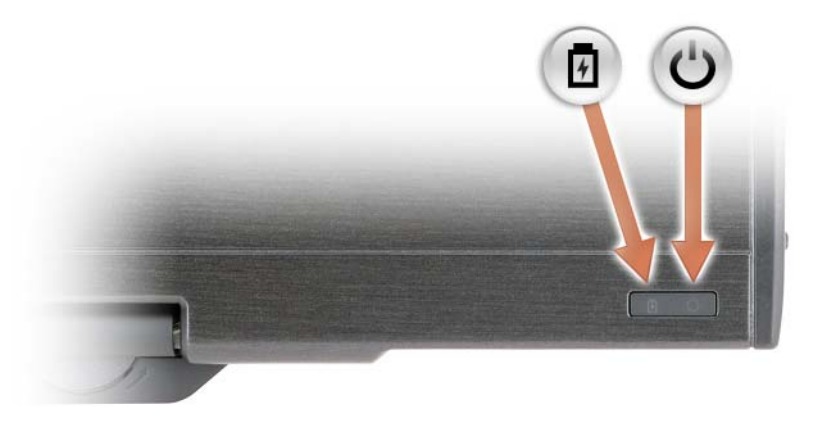

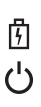

Reste allumé ou clignote pour indiquer l'état de charge de la batterie.

S'allume lorsque vous mettez le Tablet PC sous tension et clignote lorsque le Tablet PC est en mode d'économie d'énergie.

# Vue de dessous

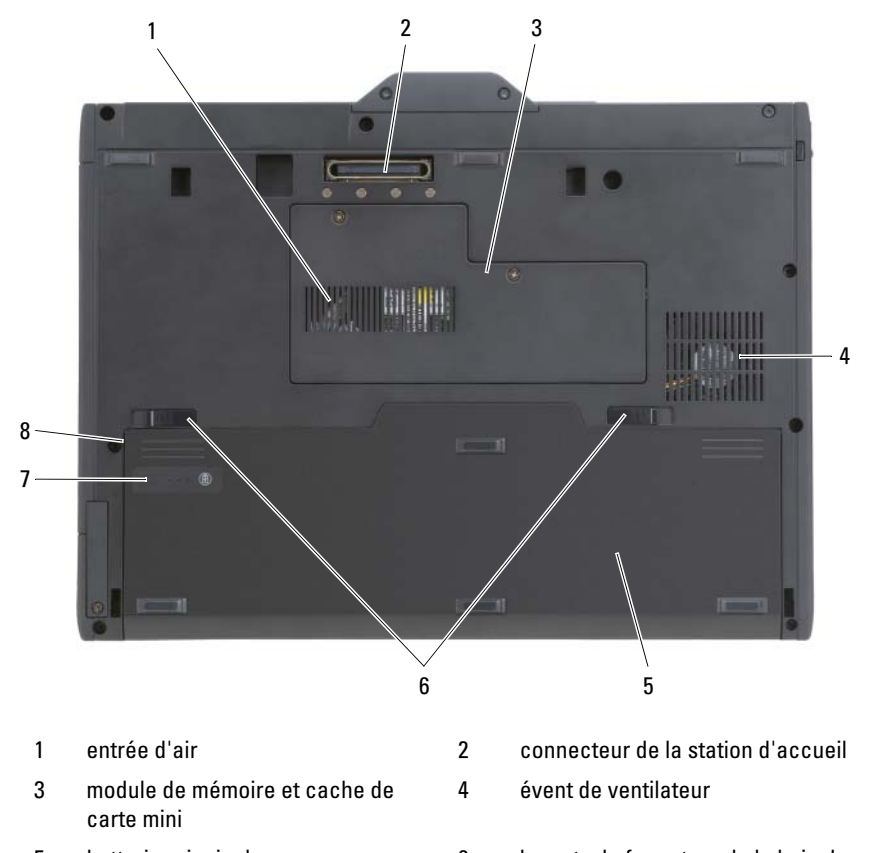

- 
- 7 indicateur de charge/jauge d'état de la batterie
- 5 batterie principale 6 loquets de fermeture de la baie de batterie (2)
	- 8 baie de batterie (sous la batterie principale)
- **REMARQUE :** l'étiquette de licence Microsoft<sup>®</sup> Windows<sup>®</sup> de votre Tablet PC se trouve sous la batterie principale dans la baie de batterie de votre Tablet PC (reportez-vous à la section [« Retrait de la batterie principale » à la page 170](#page-169-0)).

ENTRÉES D'AIR — Le ventilateur interne du Tablet PC garantit la circulation de l'air à travers ses entrées d'air, ce qui évite tout risque de surchauffe.

## $\sqrt{N}$  PRÉCAUTION : ne bloquez pas les entrées d'air de l'ordinateur et n'insérez pas d'objets dedans ; évitez également toute accumulation de poussière. Ne placez pas le Tablet PC dans un environnement peu aéré, tel qu'une mallette fermée, lorsque celui-ci fonctionne. Cela risquerait d'endommager le Tablet PC ou de provoquer un incendie. Le Tablet PC déclenche le ventilateur quand il surchauffe. Il se peut que le ventilateur fasse du bruit ; cela est tout à fait normal et ne signifie en aucun cas que le ventilateur ou le Tablet PC est défectueux.

**CONNECTEUR DE LA STATION D'ACCUEIL —** Vous permet de relier votre Tablet PC à un périphérique d'accueil ou à un accumulateur. Pour plus d'informations, reportezvous aux sections [« Connexion de votre Tablet PC au périphérique d'accueil » à la](#page-221-0)  [page 222](#page-221-0) et [« Branchement de votre Tablet PC à l'accumulateur » à la page 231](#page-230-0).

MODULE DE MÉMOIRE ET CACHE DE CARTE MINI — Recouvre le compartiment qui contient le module de mémoire et toutes les cartes mini installées sur votre Tablet PC (reportez-vous aux sections [« Mémoire » à la page 47](#page-46-0) et [« Communications » à la](#page-47-0)  [page 48](#page-47-0)).

INDICATEUR DE CHARGE/JAUGE D'ÉTAT DE LA BATTERIE — Donne des informations sur le niveau de charge de la batterie (reportez-vous à la section [« Vérification de la charge de la batterie » à la page 80](#page-79-0)).

BATTERIE — La batterie permet d'utiliser le Tablet PC sans le brancher sur une prise secteur (reportez-vous à la section [« Utilisation d'une batterie » à la page 79](#page-78-0)).

LOQUETS DE FERMETURE DE LA BAIE DE BATTERIE - Permettent d'éjecter la batterie (pour plus d'informations, reportez-vous à la section [« Avant d'intervenir à](#page-167-0)  [l'intérieur de votre Tablet PC » à la page 168](#page-167-0)).

# Vue du stylet

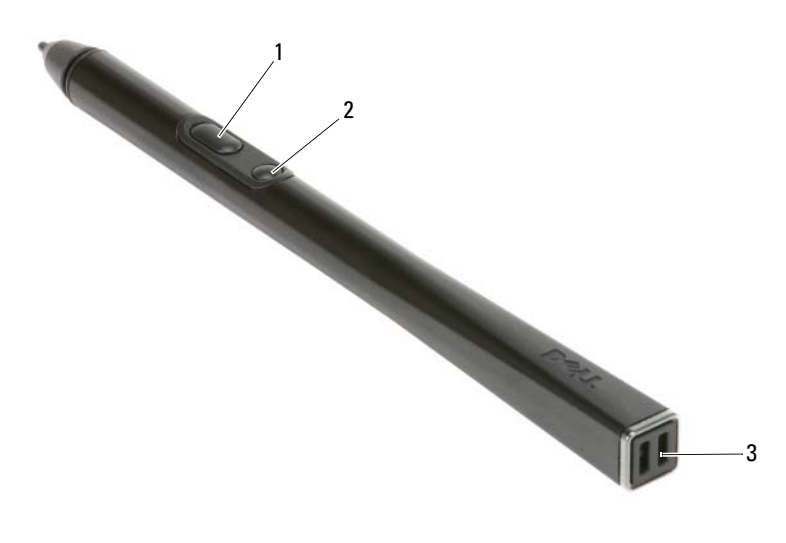

- 1 bouton clic droit du 2 stylet
- bouton d'effacement 3 du stylet
- emplacements de liaison du stylet

# **Caractéristiques**

**EMARQUE** : les offres peuvent varier selon les régions. Pour plus d'informations sur la configuration de votre Tablet PC, cliquez sur Démarrer (5) (ou Démarrer sous Windows XP)→ Aide et support, puis sélectionnez l'option permettant d'afficher des informations sur votre Tablet PC.

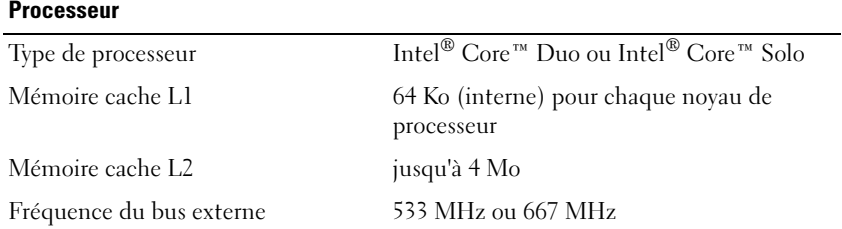

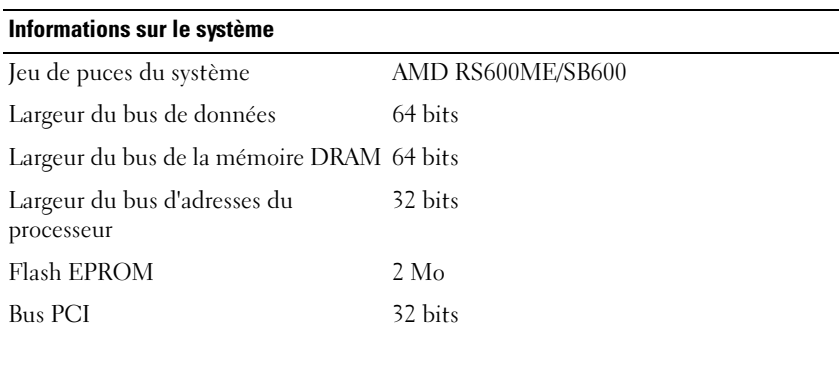

## <span id="page-46-0"></span>**Mémoire**

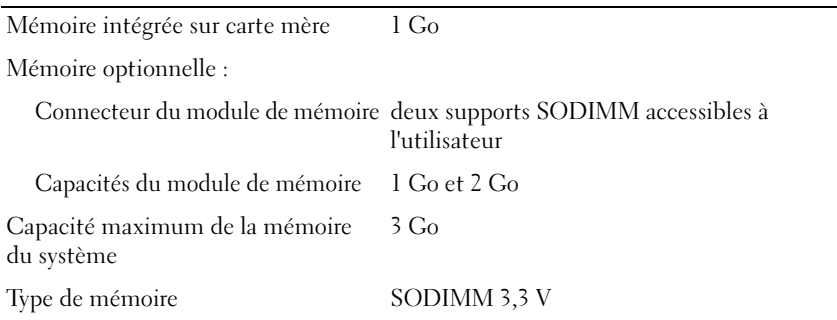

## **Stockage**

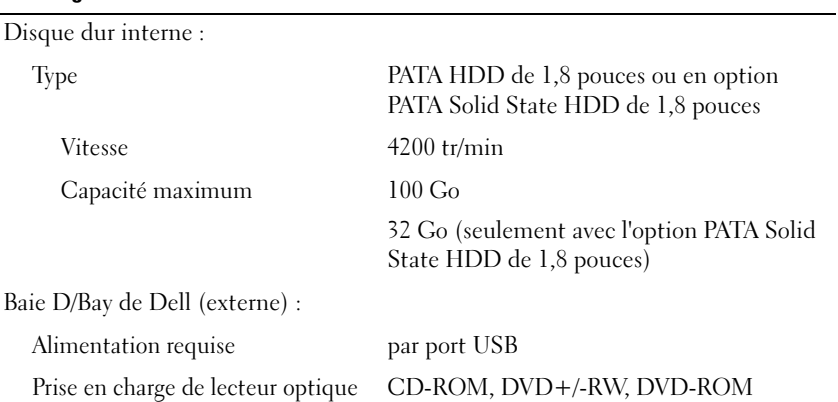

### Ports et connecteurs

<span id="page-47-0"></span>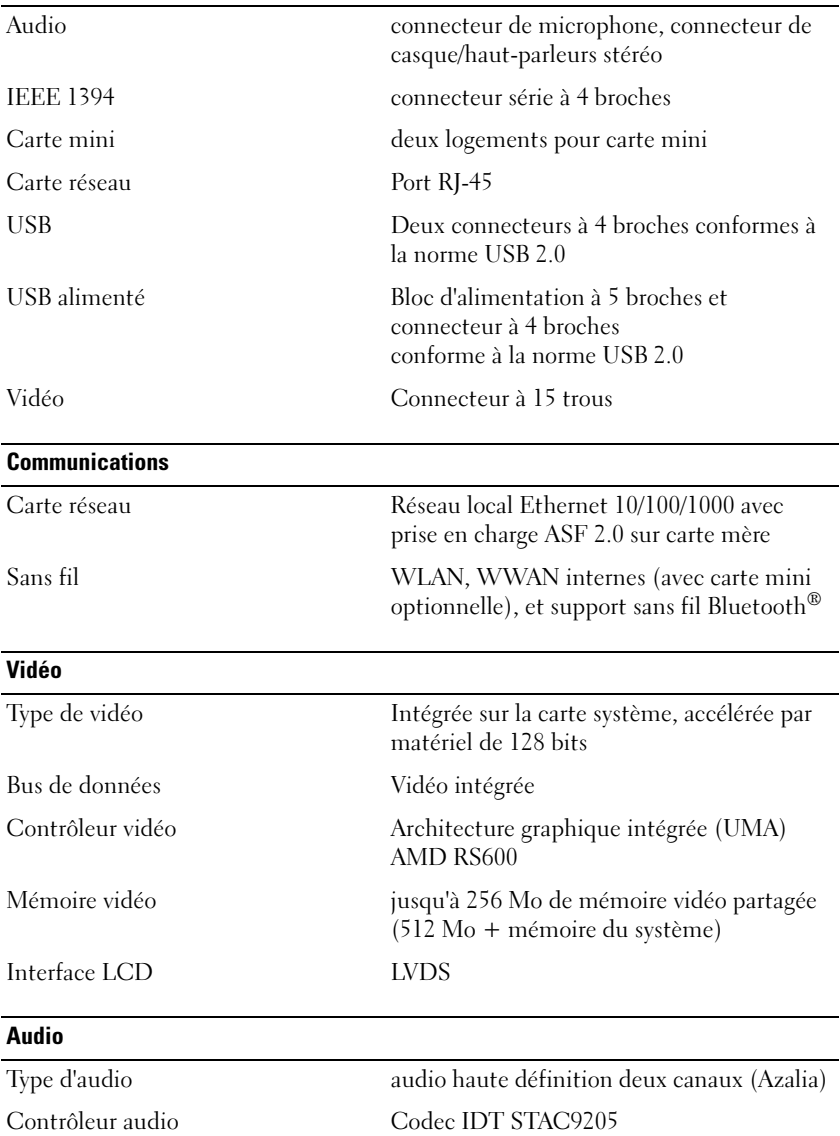

## Audio (Suite)

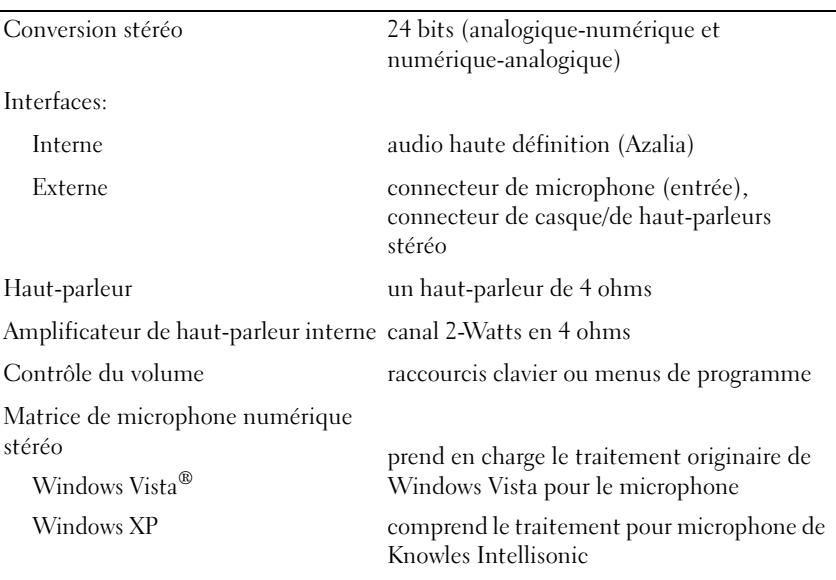

## Écran

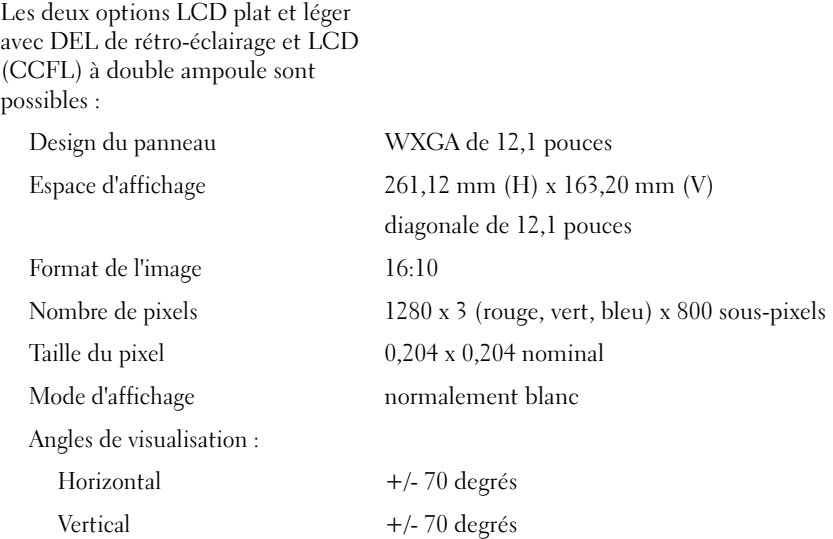

## Écran (Suite)

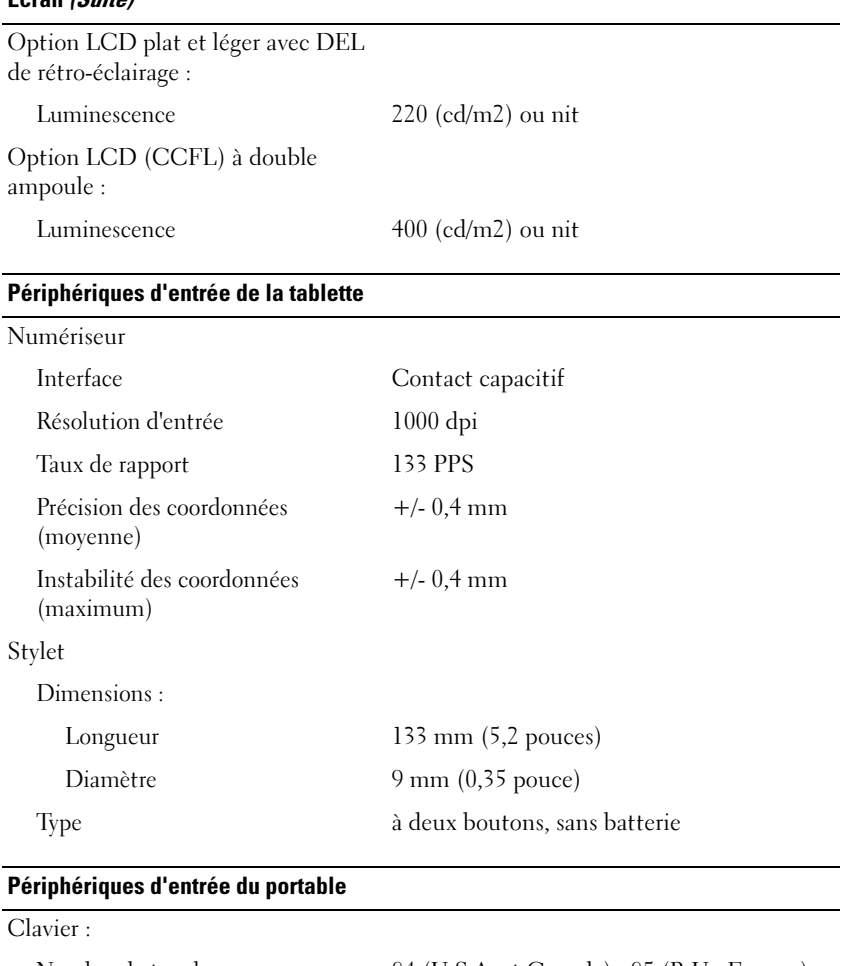

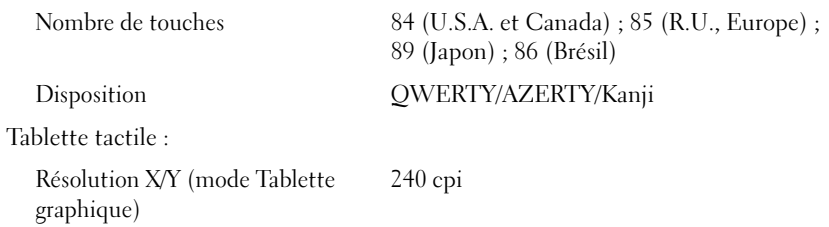

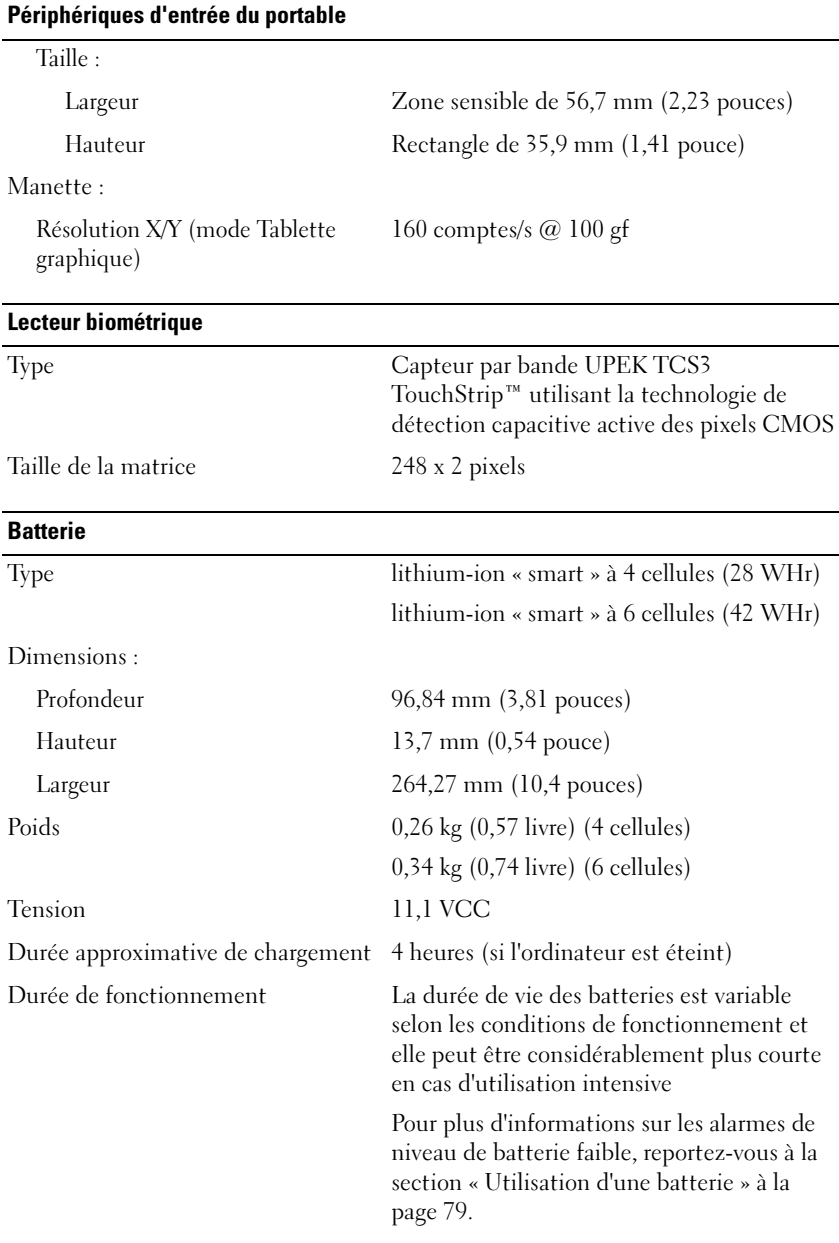

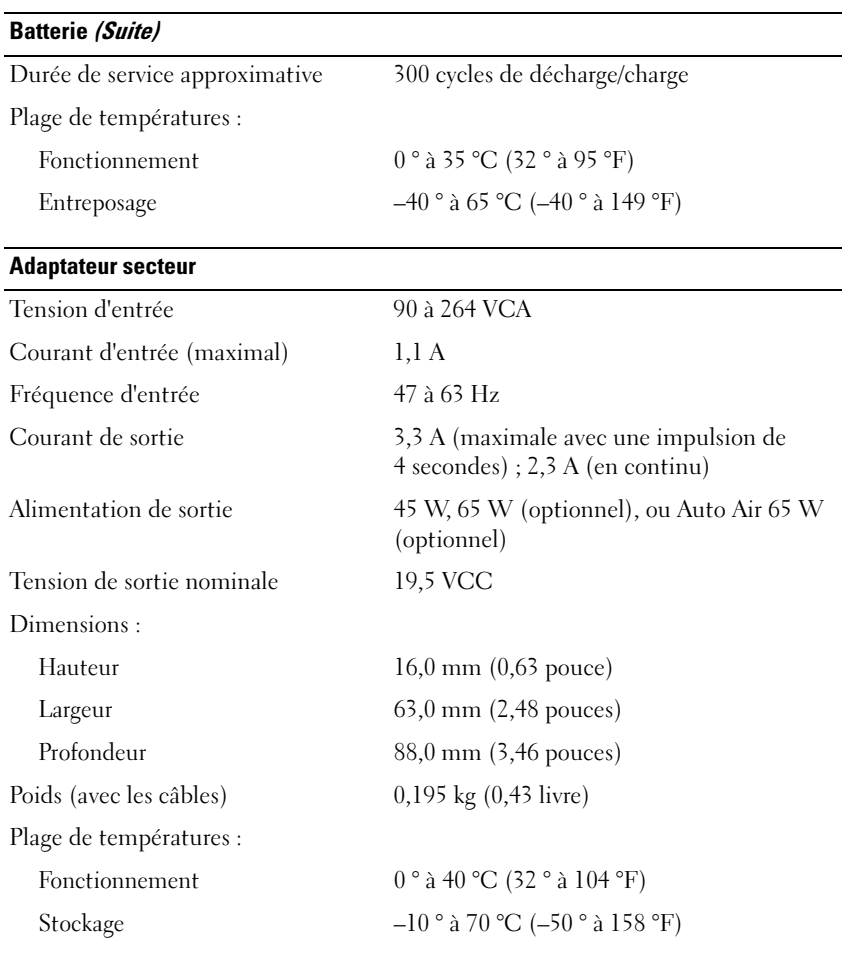

## Caractéristiques physiques

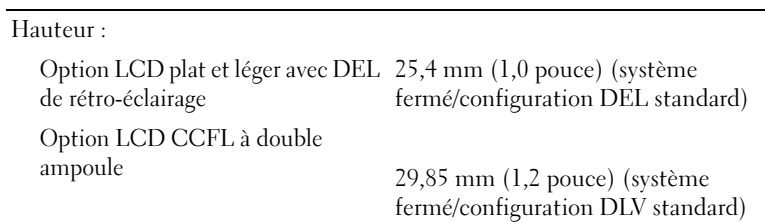

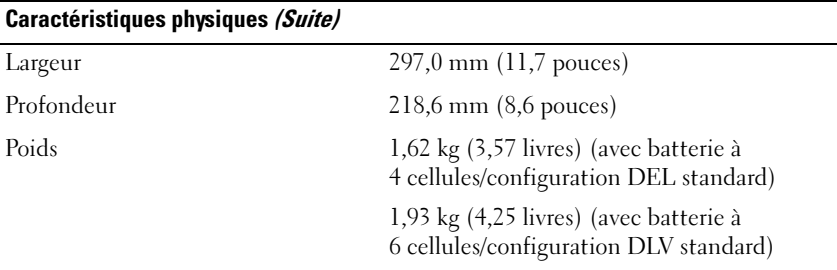

## Environnement de fonctionnement

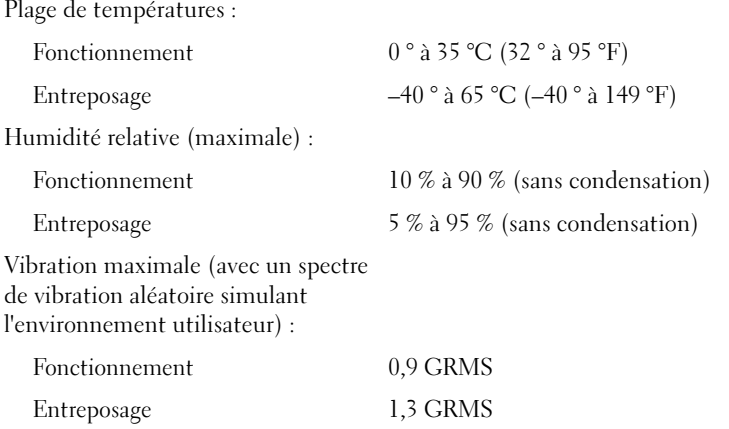

## Environnement de fonctionnement (Suite)

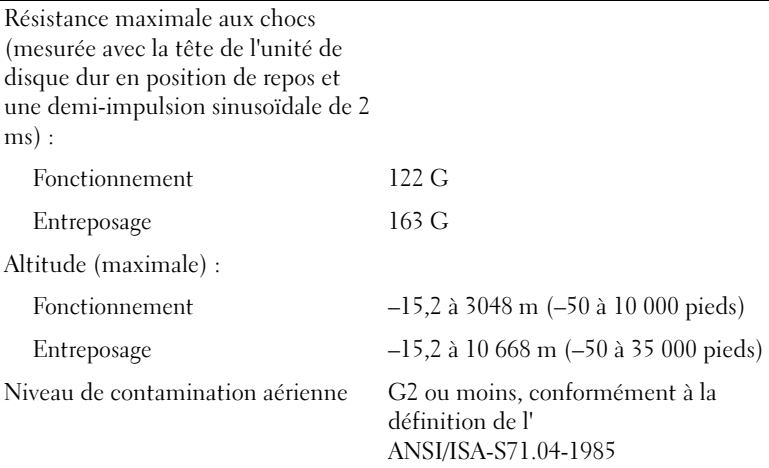

# Configuration et utilisation de votre Tablet PC

# Transfert d'informations vers un nouveau Tablet PC

Microsoft® Windows® inclut un Assistant qui vous aidera à transférer des fichiers ou d'autres données d'un ordinateur Dell™ à un autre—par exemple d'un ancien ordinateur ou Tablet PC à un nouvel ordinateur ou Tablet PC.

# Transférer des informations sous Windows Vista*®*

- 1 Cliquez sur Démarrer (+), puis sur Transfert de fichiers et de paramètres→ Démarrer le Transfert assisté de fichiers de Windows.
- 2 Dans la boîte de dialogue Contrôle de compte d'utilisateur, cliquez sur Continuer.
- 3 Cliquez sur Lancer un nouveau transfert ou Continuer un transfert en cours.

Suivez les instructions que l'Assistant Transfert de fichiers de Windows Vista affiche à l'écran.

# Transfert d'informations sous Windows XP

Vous pouvez transférer les données vers le nouvel ordinateur via une connexion réseau ou série ou les enregistrer sur des supports amovibles, comme un CD inscriptible, en vue de leur transfert sur un nouvel ordinateur. **EMARQUE**: vous pouvez transférer des informations d'un ancien ordinateur vers un nouvel ordinateur en connectant directement un câble série sur les ports entrée/sortie (E/S) des deux ordinateurs. Pour transférer des données via une connexion série, vous devez ouvrir l'utilitaire Connexions réseau, accessible à partir du panneau de configuration, et effectuer des tâches de configuration supplémentaires (par exemple, configuration d'une connexion avancée, désignation de l'ordinateur hôte et de l'ordinateur invité.

Pour obtenir les instructions concernant le paramétrage d'une connexion par câble direct entre deux ordinateurs, reportez-vous à l'article Microsoft sur la base de connaissances #305621, intitulé How to Set Up a Direct Cable Connection Between Two Computers in Windows XP (Comment établir une connexion par câble direct entre deux ordinateurs sous Windows XP). Il se peut que ces informations ne soient pas disponibles dans certains pays.

Pour transférer des informations vers un nouvel ordinateur, vous devez lancer l'Assistant Transfert de fichiers et de paramètres. Pour ce faire, vous pouvez utiliser le CD Operating System (si fourni) ou créer un disque Assistant à l'aide de l'Assistant Transfert de fichiers et de paramètres.

## Exécution de l'Assistant Transfert de fichiers et de paramètres avec le CD Operating System

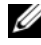

**EMARQUE** : cette procédure nécessite le support Système d'exploitation. Toutefois, ce support est en option et n'est pas obligatoirement expédié avec tous les ordinateurs.

Pour préparer le nouvel ordinateur pour le transfert de fichiers :

- 1 Ouvrez l'Assistant Transfert de fichiers et de paramètres : Cliquez sur Démarrer→ Tous les programmes→ Accessoires→ Outils système→ Assistant Transfert de fichiers et de paramètres.
- 2 Lorsque l'écran d'accueil de l'Assistant Transfert de fichiers et de paramètres s'affiche, cliquez sur Suivant.
- 3 Dans l'écran De quel ordinateur s'agit-il ?, cliquez sur Nouvel ordinateur→ Suivant.
- 4 Dans l'écran Avez-vous un CD-ROM de Windows XP ?, cliquez sur J'utiliserai l'Assistant du CD-ROM de Windows XP→ Suivant.
- 5 Lorsque l'écran Allez maintenant à votre ancien ordinateur s'affiche, allez à l'ancien ordinateur ou ordinateur source. Ne cliquez pas sur Suivant à ce moment.

Pour copier des données à partir de l'ancien ordinateur :

- <sup>1</sup> Sur l'ancien ordinateur, insérez le support Operating System de Windows XP.
- 2 Dans l'écran Bienvenue dans Microsoft Windows XP, cliquez sur Effectuer des tâches supplémentaires.
- 3 Sous Que voulez-vous faire ?, cliquez sur Transférer des fichiers et des paramètres→ Suivant.
- 4 Dans l'écran De quel ordinateur s'agit-il ?, cliquez sur Ancien ordinateur→ Suivant.
- 5 Dans l'écran Sélectionnez une méthode de transfert, cliquez sur le mode de transfert souhaité.
- 6 Dans l'écran Que voulez-vous transférer ?, sélectionnez les éléments à transférer, puis cliquez sur Suivant.

Une fois les informations copiées, l'écran Fin de la phase de collecte des données apparaît.

7 Cliquez sur Terminer.

Pour transférer des données au nouvel ordinateur :

- 1 Dans l'écran Allez maintenant à votre ancien ordinateur du nouvel ordinateur, cliquez sur Suivant.
- 2 Dans l'écran Où sont les fichiers et les paramètres ?, sélectionnez la méthode de transfert de vos paramètres et fichiers, puis cliquez sur Suivant.

L'Assistant lit les paramètres et fichiers recueillis, puis les applique à votre nouvel ordinateur.

Lorsque tous les paramètres et fichiers ont été appliqués, l'écran Terminé s'affiche.

3 Cliquez sur Terminé et redémarrez le nouvel ordinateur.

## Exécution de l'Assistant Transfert de fichiers et de paramètres sans le CD Operating System

Pour exécuter l'Assistant Transfert de fichiers et de paramètres sans le support Operating System, vous devez créer un disque Assistant qui vous permet d'enregistrer un fichier image de sauvegarde sur un support amovible.

Pour créer un disque Assistant, utilisez votre nouvel ordinateur avec Windows XP et procédez comme suit :

- 1 Ouvrez l'Assistant Transfert de fichiers et de paramètres : cliquez sur Démarrer→ Tous les programmes→ Accessoires→ Outils système→ Assistant Transfert de fichiers et de paramètres.
- 2 Lorsque l'écran d'accueil de l'Assistant Transfert de fichiers et de paramètres s'affiche, cliquez sur Suivant.
- 3 Dans l'écran De quel ordinateur s'agit-il ?, cliquez sur Nouvel ordinateur→ Suivant.
- 4 Dans l'écran Avez-vous un CD-ROM de Windows XP ?, cliquez sur Je désire créer un disque Assistant dans le lecteur suivant→ Suivant.
- 5 Insérez le support amovible, tel qu'un CD inscriptible, puis cliquez sur OK.
- 6 Lorsque la création du disque est terminée et que le message Aller maintenant sur l'ancien ordinateur apparaît, ne cliquez pas sur Suivant.
- 7 Allez à votre ancien ordinateur.

Pour copier des données à partir de l'ancien ordinateur :

- 1 Insérez le disque Assistant sur l'ancien ordinateur.
- 2 Cliquez sur Démarrer→ Exécuter.
- 3 Dans le champ Ouvrir de la fenêtre Exécuter, recherchez le chemin de fastwiz (sur le support amovible approprié) et cliquez sur OK.
- 4 Dans l'écran d'accueil de l'Assistant Transfert de fichiers et de paramètres, cliquez sur Suivant.
- 5 Dans l'écran De quel ordinateur s'agit-il ?, cliquez sur Ancien ordinateur→ Suivant.
- 6 Dans l'écran Sélectionnez une méthode de transfert, cliquez sur le mode de transfert souhaité.
- 7 Dans l'écran Que voulez-vous transférer ?, sélectionnez les éléments à transférer, puis cliquez sur Suivant.

Une fois les informations copiées, l'écran Fin de la phase de collecte des données apparaît.

**8** Cliquez sur Terminer.

Pour transférer des données au nouvel ordinateur :

- 1 Dans l'écran Allez maintenant à votre ancien ordinateur du nouvel ordinateur, cliquez sur Suivant.
- 2 Dans l'écran Où sont les fichiers et les paramètres ?, sélectionnez la méthode de transfert de vos paramètres et fichiers, puis cliquez sur Suivant. Suivez les instructions qui s'affichent à l'écran.

L'Assistant lit les paramètres et fichiers recueillis, puis les applique à votre nouvel ordinateur.

Lorsque tous les paramètres et fichiers ont été appliqués, l'écran Terminé s'affiche.

3 Cliquez sur Terminé et redémarrez le nouvel ordinateur.

**EMARQUE**: pour plus d'informations sur cette procédure, rendez-vous sur le site Web support.dell.com pour accéder au document nº 154781 (Quelles sont les différentes méthodes de transfert de fichiers depuis mon ancien à mon nouvel ordinateur Dell™ à l'aide du système d'exploitation Microsoft® Windows® XP ?).

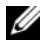

**EMARQUE** : Certains pays peuvent ne pas avoir accès au document de la base de connaissances Dell™.

# Utilisation du mode Portable

Votre Tablet PC peut être utilisé en mode Portable ou en mode Tablette. Pour utiliser votre Tablet PC en mode Portable, ouvrez l'écran jusqu'à obtenir un angle de vue confortable, et servez-vous du clavier et de l'écran de la même façon que pour n'importe quel autre ordinateur portable.

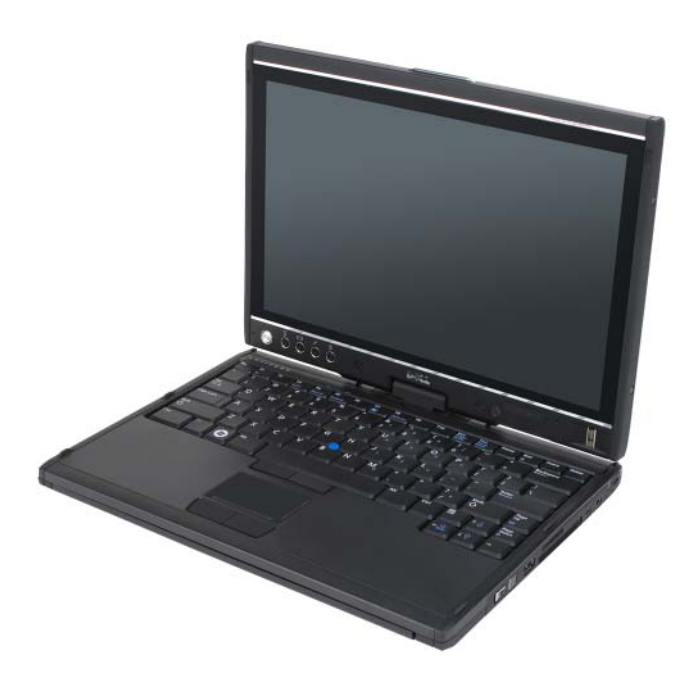

**EXAMPRICIPE**: en travaillant en mode Portable, vous pouvez utiliser toutes les méthodes d'entrée par le biais du stylet ou de l'écran tactile (reportez-vous à la section [« Contrôle du Tablet PC en mode Tablette » à la page 67](#page-66-2)) sauf pour le bouton contrôle de défilement ou le bouton retour qui dans cette configuration ne seront pas accessibles à partir de l'écran.

# Utilisation du mode Tablette

AVIS : pour ne pas endommager votre écran, assurez-vous que votre Tablet PC est en mode Portable et que l'écran est fermé au cours de vos déplacements.

Votre Tablet PC passe du mode Portable au mode Tablette avec une rotation de la charnière pivotante de l'écran sur 180 degrés dans le sens des aiguilles d'une montre.

## Passage du Tablet PC du mode Portable au mode Tablette et vice-versa

Pour convertir votre Tablet PC au mode Tablette :

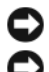

AVIS : forcer la charnière au-delà de 180 degrés endommagera votre Tablet PC.

AVIS : assurez-vous que l'écran ne frotte pas contre le dessus des touches pendant la rotation, sinon vous endommagerez votre clavier.

- 1 Ouvrez l'écran du Tablet PC jusqu'à atteindre un angle de 90 degrés, perpendiculaire à la base.
- 2 Tenez la base avec une main posée sur le repose-mains, maintenez le haut de l'écran avec l'autre main, et, en suivant la flèche directionnelle inscrite sur le cache de la charnière, tournez la charnière pivotante dans le sens des aiguilles d'une montre sur 180 degrés, jusqu'à sentir que l'écran est parfaitement enclenché.

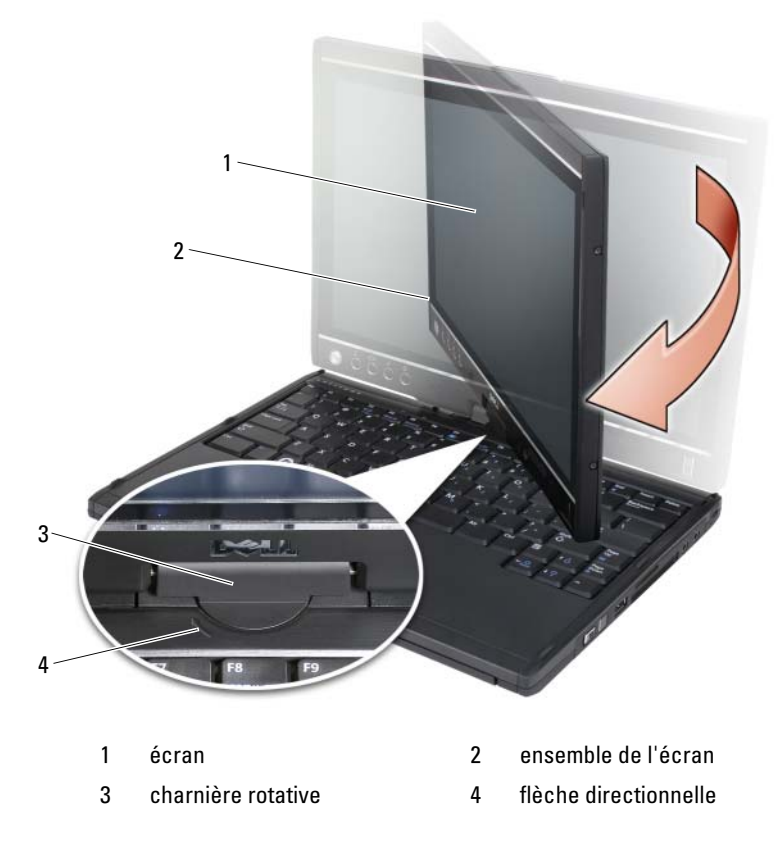

3 Posez l'ensemble de l'écran sur la base avec l'écran tourné vers le haut.

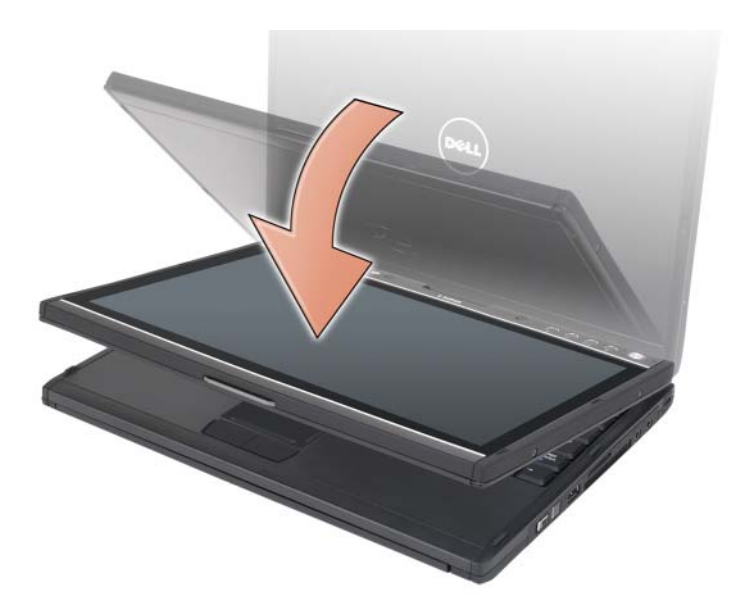

Quand vous passez du mode Portable au mode Tablette et vice-versa de votre Tablet PC, l'orientation de l'écran de ce dernier change automatiquement selon les paramètres établis dans l'application Dell QuickSet ou dans l'application de réglage des paramètres du stylet et de la tablette de Windows Vista, communément parlant l'écran passera du mode Paysage (mode Portable) au mode Portrait (mode Tablette). Pour plus d'informations sur la personnalisation des paramètres de votre Tablet PC, reportez-vous à la section [« QuickSet » à la page 76](#page-75-0).

Pour convertir votre Tablet PC du mode Tablette au mode Portable :

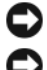

AVIS : forcer la charnière au-delà de 180 degrés endommagera votre Tablet PC.

AVIS : assurez-vous que l'ensemble de l'écran ne frotte pas contre le dessus des touches pendant la rotation, sinon vous endommagerez votre clavier.

1 Soulevez l'écran jusqu'à atteindre un angle de 90 degrés, perpendiculaire à la base.

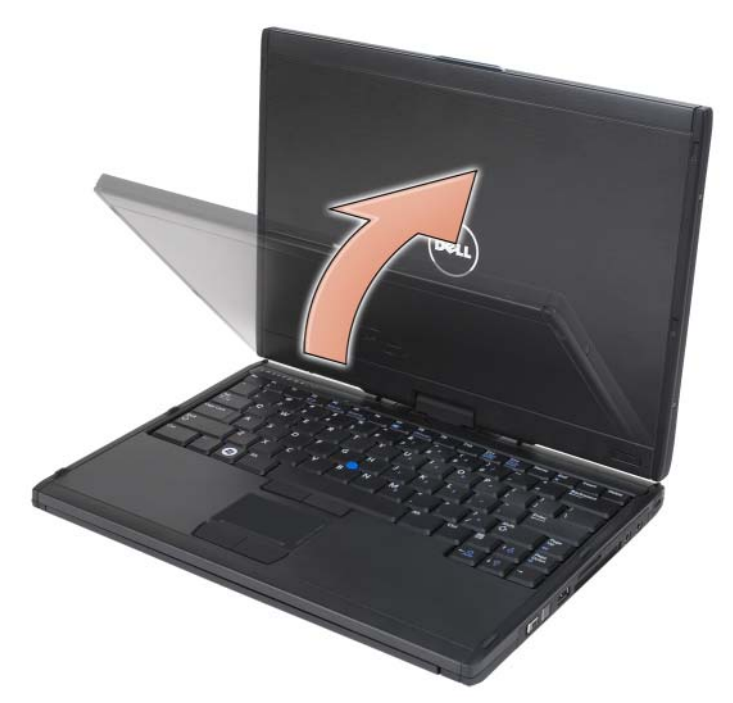

2 Tenez la base avec une main posée sur le repose-mains, maintenez le haut de l'écran avec l'autre main, et, en suivant la flèche directionnelle inscrite sur la poignée, tournez la charnière pivotante dans le sens inverse des aiguilles d'une montre sur 180 degrés, jusqu'à sentir que l'ensemble de l'écran est parfaitement enclenché en mode Portable.

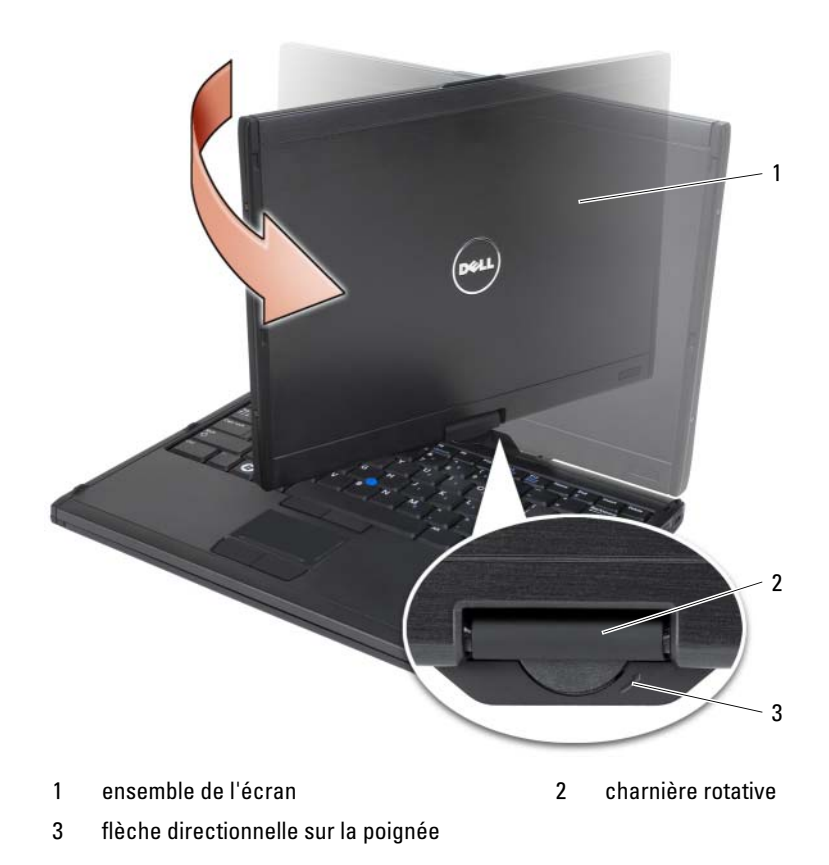

3 Réglez l'écran jusqu'à obtenir un angle de vue confortable.

## Utilisation pour droitiers et gauchers

Votre Tablet PC peut être réglé pour une utilisation pour droitiers ou gauchers. Le système d'exploitation vous permet de personnaliser les paramètres du Tablet PC selon que vous soyez droitier ou gaucher.

Utilisation pour droitiers :

Posez le Tablet PC sur votre avant-bras gauche avec votre main gauche sur la poignée, en ayant le bouton de contrôle de défilement et le bouton retour à portée de vos doigts. Vous pouvez tenir le stylet avec votre main droite ou utiliser un doigt de la main droite pour manipuler les boutons tablette et l'écran.

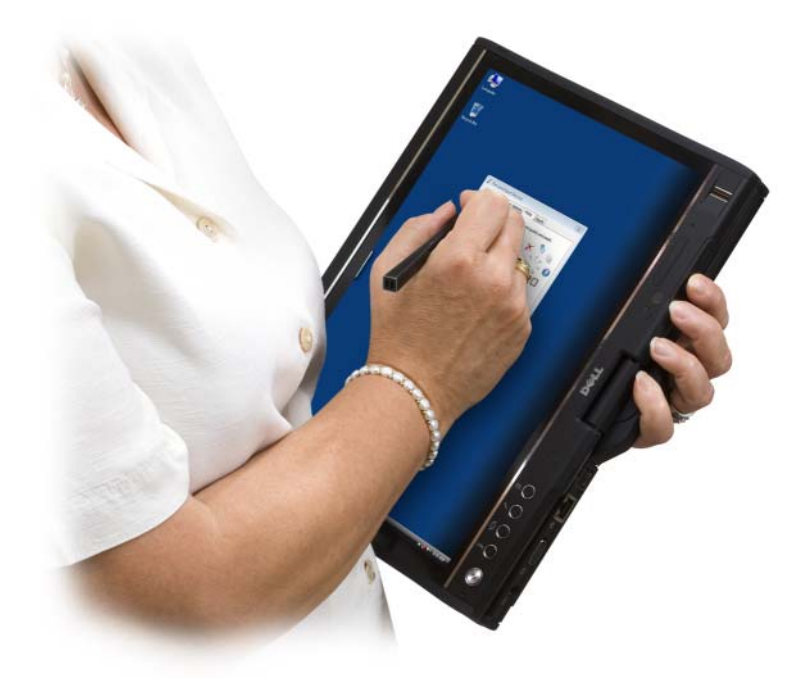

Utilisation pour gauchers :

Posez le Tablet PC sur votre avant-bras droit avec votre main droite sur la poignée. Vous pouvez tenir le stylet avec votre main gauche, manipuler le bouton de contrôle de défilement et le bouton retour avec votre main gauche, ou utiliser un doigt de la main gauche pour manipuler les boutons tablette et l'écran.

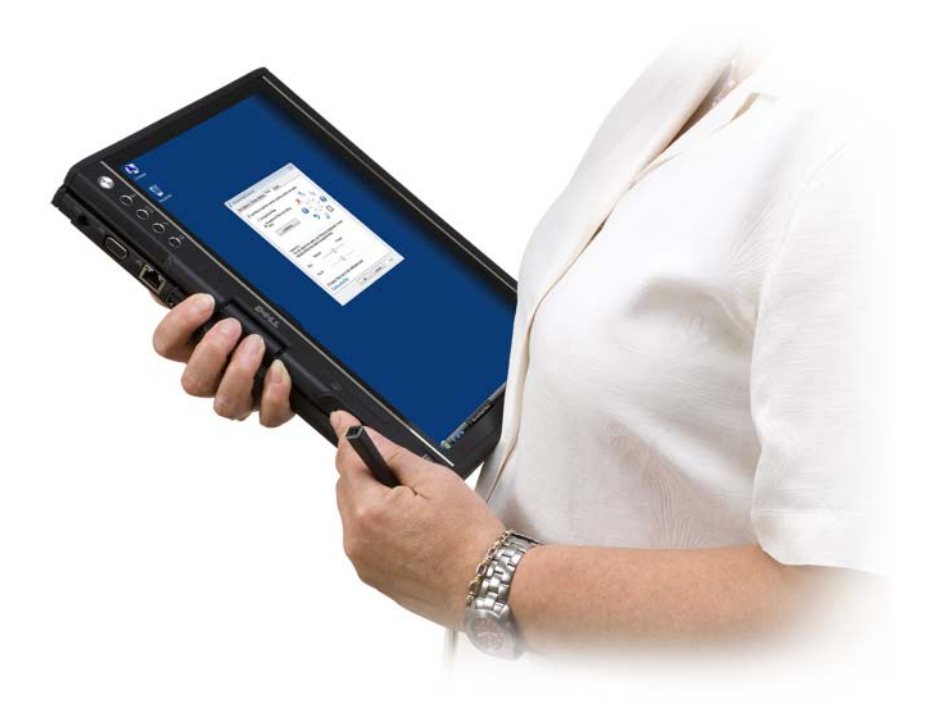

## Orientation de l'écran

Vous pouvez changer l'orientation de l'écran de votre Tablet PC du mode Portrait au mode Paysage de différentes façons :

- Appuyez sur le bouton de la tablette pour la rotation de l'écran pour faire pivoter l'écran sur 90 degrés dans le sens des aiguilles d'une montre.
- Effectuez un clic droit sur l'icône QuickSet dans la barre d'état système, cliquez sur Paramètres de la tablette→ Écran, puis choisissez l'orientation souhaitée dans le menu déroulant Orientation écran.
- Sous Windows Vista, cliquez sur Démarrer → Panneau de configuration→ Ordinateur portable→ Paramètres du Tablet PC→ Affichage.
- Sous Windows XP, cliquez sur Démarrer→ Panneau de configuration→ Imprimantes et autres périphériques→ Paramètres de la tablette et du stylet, puis cliquez sur l'onglet Affichage.

• Sous Windows Vista, appuyez sur la touche du logo Windows puis sur <x> pour ouvrir le Mobility Center de Windows. Cliquez ensuite sur le bouton dans la fenêtre Orientation de l'écran jusqu'à ce que l'écran soit dans l'orientation désirée.

## <span id="page-66-2"></span>Contrôle du Tablet PC en mode Tablette

Vous pouvez contrôler votre Tablet PC en mode tablette comme suit :

- Avec le contrôle de défilement
- Avec le bouton retour
- Avec les boutons tablette
- Avec le stylet
- Au toucher

## <span id="page-66-1"></span>Avec le contrôle de défilement

- Pour faire défiler une liste d'éléments ou un ensemble de pages une à la fois, déplacez le contrôle de défilement vers le haut ou le bas et relâchez. Le contrôle reviendra automatiquement en position centrale/neutre après relâchement.
- Pour faire défiler rapidement une liste d'éléments ou un ensemble de pages, déplacez le contrôle de défilement vers le haut ou le bas et maintenez-le, puis relâchez-le quand vous souhaitez arrêter le défilement.
- Pour sélectionner des objets, appuyez sur le contrôle de défilement et relâchez-le quand il se trouve en position centrale/neutre.
- Pour lancer les menus contextuels, appuyez sur le contrôle de défilement et maintenez-le jusqu'à ce qu'un cercle complet se dessine sur l'écran, puis relâchez. Cela équivaut au clic droit de la souris sur un ordinateur portable.

## <span id="page-66-0"></span>Avec le bouton retour

Utilisez le bouton retour, situé à côté du contrôle de défilement, pour revenir en arrière au cours d'applications qui prennent en charge la navigation, comme les navigateurs Web et l'Explorateur Windows, et pour fermer la fenêtre active.

- Pour revenir en arrière, appuyez sur le bouton retour et relâchez-le.
- Pour fermer la fenêtre active, appuyez sur le bouton retour et maintenez-le.
- Pour personnaliser l'action du bouton retour, utilisez Paramètres de la tablette et du stylet.

### Avec les boutons tablette

Votre Tablet PC dispose de quatre boutons tablette situés à côté du bouton d'alimentation.

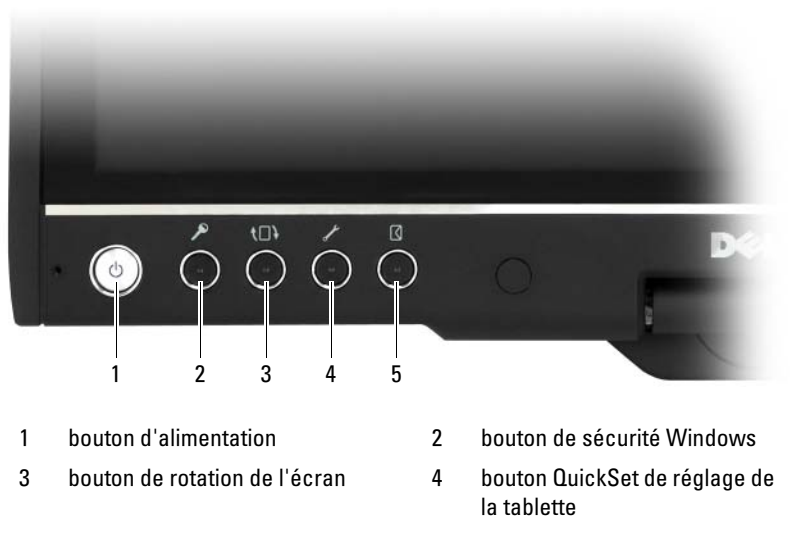

5 bouton de raccourci de l'application e-mail

#### BOUTON DE SÉCURITÉ WINDOWS

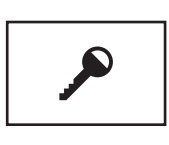

Si vous utilisez votre Tablet PC en mode Tablette, appuyez sur le bouton de sécurité Windows pour accéder à la boîte de dialogue du Gestionnaire de tâches de Windows ou à un écran d'ouverture de session, de la même façon que vous utilisez la combinaison de touches <Ctrl><Alt><Suppr> en mode Portable.

#### BOUTON DE ROTATION DE L'ÉCRAN

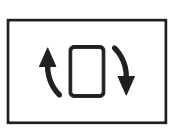

Quand le Tablet PC est en mode Tablette, vous pouvez utiliser le bouton de rotation de l'écran pour changer l'orientation de l'écran du mode Portrait à Paysage :

- Chaque fois que vous appuyez sur le bouton d'orientation de l'écran et que vous le relâchez, l'image pivote dans le sens des aiguilles d'une montre sur 90 degrés.
- Si vous appuyez sur le bouton de rotation de l'écran et que vous le maintenez enfoncé, l'écran s'éteint. L'ordinateur ne reconnaîtra pas les entrées tant que vous n'appuierez pas sur le bouton de rotation de l'écran une deuxième fois en le maintenant enfoncé, ou tant que vous n'utiliserez pas le stylet pour réveiller le Tablet PC. Cette fonction très pratique empêche des entrées impromptues au cours de vos déplacements avec le Tablet PC.

### BOUTON QUICKSET DE RÉGLAGE DE LA TABLETTE

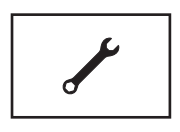

Appuyez sur ce bouton pour afficher et configurer les options du Tablet PC et du stylet par le biais de Dell QuickSet. Vous pouvez configurer ce bouton en réglant les Paramètres du Tablet PC (Windows Vista) ou les Paramètres de la tablette (Windows XP).

### BOUTON DE RACCOURCI DE L'APPLICATION E-MAIL

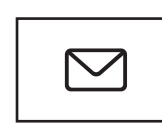

Lance Microsoft Outlook ou Outlook Express si une de ces applications est installée sur votre Tablet PC. Vous pouvez configurer ce bouton en réglant les Paramètres du Tablet PC (Windows Vista) ou les Paramètres de la tablette (Windows XP).

### Désactiver ou Activer les Boutons tablette

Vous pouvez désactiver et activer les boutons tablette par le biais de l'application Dell QuickSet. Pour accéder à QuickSet, cliquez sur l'icône QuickSet dans la Barre d'état système, ou appuyez sur le bouton QuickSet de réglage des paramètres de la tablette.

Vous pouvez modifier les actions affectées au bouton retour, au bouton de réglage des paramètres de la tablette, au bouton de raccourci de l'application e-mail et au bouton de défilement (Windows Vista).

Pour accéder aux paramètres de ces boutons :

- Sous Windows Vista, cliquez sur Démarrer → Panneau de configuration→ Mobile PC (Ordinateur portable)→ Paramètres du Tablet PC→ Régler les boutons tablette pour accomplir certaines tâches.
- Sous Windows XP, cliquez sur Démarrer→ Panneau de configuration→ Imprimantes et autres périphériques→ Paramètres de la tablette et du stylet, puis sur l'onglet Boutons de la tablette.

# Utilisation du stylet

## Extraction et remise en place du stylet

Pour extraire le stylet de son emplacement, appuyez sur le stylet et relâchezle. Pour protéger le stylet lorsque vous ne l'utilisez pas, insérez-le par la pointe dans l'emplacement prévu à cet effet sur le Tablet PC. Appuyez pour enclencher le stylet dans son emplacement.

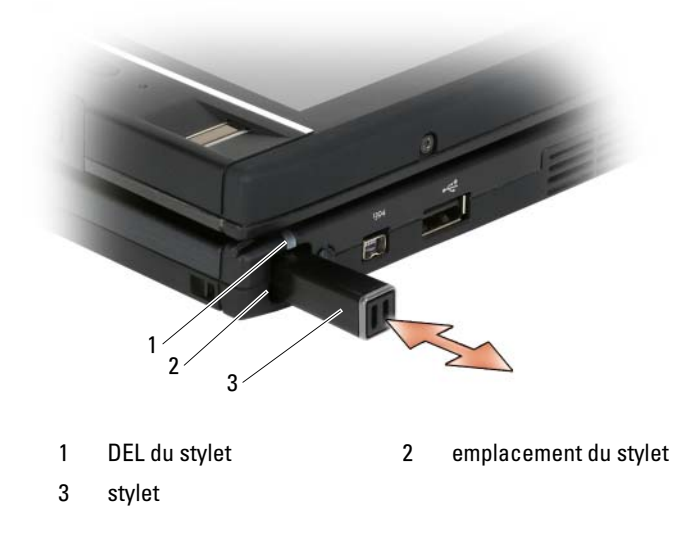

Lorsque vous retirez le stylet de son emplacement, la DEL du voyant du stylet clignote rapidement pour indiquer que le stylet a été retiré.

Si le stylet n'est pas à sa place lorsque le Tablet PC est éteint ou s'apprête à entrer en mode Mise en veille ou en mode Mise en veille prolongée, la DEL du voyant du stylet clignote lentement pour vous signaler qu'il faut remettre le stylet en place. L'action de la DEL du voyant du stylet peut être activée ou désactivée par le biais de l'application QuickSet de réglage des paramètres de la tablette (pour connaître les instructions permettant d'accéder à QuickSet, reportez-vous à la section [« Aide de Dell QuickSet » à la page 22\)](#page-21-0).

### Remplacement de la pointe du stylet

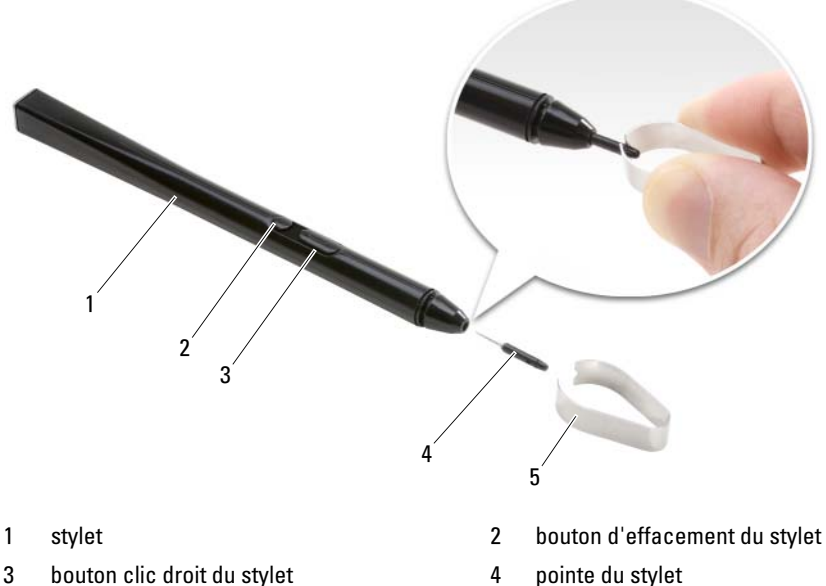

- 
- 
- 5 outil d'extraction de la pointe du stylet

Votre Tablet PC est livré avec deux types de pointe de stylet en plusieurs exemplaires : pointe dure (donnant la sensation d'une pointe stylo-bille) et pointe douce (donnant la sensation d'une pointe stylo feutre).

Pour remplacer une pointe de stylet :

- 1 Utilisez l'outil d'extraction de la pointe du stylet pour maintenir la pointe du stylet, puis retirez-la en tirant fermement dessus.
- 2 Avec vos doigts, placez une nouvelle pointe dans le stylet et insérez-la jusqu'à ce qu'elle soit installée complètement.

## Calibrage du stylet

Le stylet fonctionne avec un calibrage par défaut ou un calibrage défini par vous ou un autre utilisateur. Dell vous conseille d'utiliser le stylet seulement lorsqu'il est calibré sur vos paramètres de calibrage personnels. Le calibrage optimise la performance du stylet pour chaque utilisateur.

Pour calibrer le stylet :

- 1 Appuyez sur le bouton QuickSet de réglage des paramètres de la tablette, cliquez sur Paramètres de contrôle du Tablet PC→ Paramètres du stylet et de saisie.
- 2 Dans la partie inférieure de l'onglet Général, appuyez sur le bouton Calibrage.
- 3 Suivez les instructions qui s'affichent à l'écran. Les marques de calibrage apparaissent à l'écran sous la forme de signes plus (+). Appuyez le stylet au centre exact de chacune des marques de calibrage.

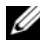

**EMARQUE**: assurez-vous de calibrer le stylet pour son utilisation sur les orientations d'écran Portrait et Paysage.

### Utilisation du stylet comme une souris

Vous pouvez utiliser le stylet de votre Tablet PC comme la souris ou la tablette tactile d'un ordinateur portable. Lorsque vous tenez le stylet proche de l'écran, vous voyez apparaître un petit curseur. Le déplacement du stylet fait déplacer le curseur.

- Pour cliquer, appuyez une fois.
- Pour double-cliquer, appuyez deux fois sur l'écran.
- Pour ouvrir un menu, appuyez sur le nom du menu choisi, puis sur l'élément du menu souhaité.
- Pour faire glisser un élément tel qu'un fichier ou une icône, touchez l'élément avec le stylet et faites-le glisser à l'emplacement souhaité de l'écran.
- Il existe deux façons d'effectuer un clic droit (pour ouvrir un menu contextuel) :
	- Maintenez enfoncé le bouton clic droit du stylet, puis appuyez sur l'écran. Lorsque vous maintenez enfoncé le bouton clic droit du stylet, le curseur est entouré par un cercle.
– Appuyez légèrement sur l'écran avec le stylet et maintenez-le en place momentanément jusqu'à ce que Windows dessine un cercle complet autour du curseur. Quand le cercle est complet, soulevez le stylet pour afficher le menu contextuel. Si vous déplacez ou soulevez le stylet avant que le cercle ne soit complet, l'action clic droit est annulée.

Pour vous exercer à utiliser le stylet de la même façon qu'une souris, reportezvous à la Formation en ligne et aux didacticiels :

- Sous Windows Vista, cliquez sur Démarrer → Tous les programmes→ Tablet PC→ Tablet PC Training (Entraînement au stylet du Tablet PC), puis sur Using a pen instead of a mouse (Utilisation d'un stylet à la place d'une souris).
- Dans Windows XP, cliquez sur Démarrer→ Get Going with Tablet PC, (Mise en route Tablet PC), puis cliquez sur Démarrer. Ce didacticiel fournit un entraînement au stylet.

#### Saisir, modifier et effacer du texte avec le stylet

Le logiciel de reconnaissance d'écriture manuscrite facilite la saisie de texte dans vos applications par le biais du stylet. Certaines applications, comme l'Agenda Windows, vous permettent d'écrire directement avec le stylet dans une fenêtre.

Si une application ne prend pas en charge directement la saisie par le biais du stylet, vous pouvez utiliser le Panneau de saisie du Tablet PC pour saisir du texte dans votre application. Si vous appuyez sur une zone modifiable, l'icône du Panneau de saisie du Tablet PC s'affiche. Appuyez sur l'icône et le Panneau de saisie glissera hors du bord de l'écran. Vous pouvez aussi ouvrir le Panneau de saisie en appuyant sur l'onglet du Panneau de saisie qui s'affiche sur le bord de l'écran quand le Panneau de saisie est caché.

Le Panneau de saisie vous permet de saisir et de modifier du texte selon différents modes. Vous pouvez écrire des mots comme sur du papier, écrire un caractère à la fois ou « taper » en appuyant sur les touches de l'image d'un clavier à l'aide du stylet. Pour modifier le mode de saisie, cliquez avec le bouton droit de la souris sur l'icône QuickSet dans la barre d'état système, cliquez sur Paramètres du stylet et de saisie→ Mode de saisie, puis sélectionnez le mode de saisie de votre choix.

Modifiez du texte dans le Panneau de saisie en utilisant des actions gestuelles, comme tirer un trait sur un texte pour le supprimer ou taper sur les boutons.

Effacez du texte dans le Panneau de saisie avec le bouton d'effacement du stylet ou en tirant un trait sur un texte pour le supprimer.

Pour obtenir de l'aide et vous exercer à écrire et à modifier du texte à l'aide du Panneau de saisie :

- Sous Windows Vista, cliquez sur Démarrer → Tous les programmes → Tablet PC→ Entraînement au stylet du Tablet PC, puis appuyez sur chacune des rubriques du panneau de saisie.
- Sous Windows XP, cliquez sur Démarrer→ Get Going with Tablet PC (Mise en route Tablet PC), puis cliquez sur Démarrer. Ce didacticiel propose un entraînement au panneau de saisie. Pour accéder à des didacticiels supplémentaires, cliquez sur Démarrer→ Tous les programmes→ Tablet PC→ Didacticiels du Tablet PC.

#### Utilisation du stylet (effleurements) sous Windows Vista

Les effleurements du stylet vous permettent d'utiliser le stylet pour effectuer des actions qui normalement s'effectuent au clavier, comme appuyer sur <Page haut> ou utiliser les touches de direction. Les effleurements du stylet correspondent à des actions gestuelles directionnelles rapides ; vous dessinez rapidement un trait dans l'une des huit directions. Quand un effleurement du stylet est reconnu, le Tablet PC effectue l'action attribuée au geste.

Les effleurements horizontaux et verticaux du stylet sont, par défaut, affectés à des actions de navigation, correspondant aux touches <Flèche gauche>, <Flèche droite>, <Page haut>, et <Page bas>. Les tâches par défaut attribuées aux effleurements en diagonale du stylet correspondent à des actions de modification : supprimer, copier, coller, et annuler.

Pour personnaliser les effleurements du stylet, cliquez sur Démarrer  $\leftrightarrow$ Panneau de configuration→ Mobile PC (Ordinateur portable)→ Stylet et périphériques de saisie, puis cliquez sur l'onglet Flicks (Effleurements). Vous pouvez choisir de désactiver les effleurements du stylet, d'utiliser seulement les effleurements de navigation, ou d'utiliser les effleurements de navigation et de modification. Vous pouvez aussi attribuer une nouvelle action à chacun des huit effleurements possibles et déterminer le degré de reconnaissance de ceux-ci.

Pour plus d'informations sur les effleurements du stylet et pour vous exercer à les utiliser, cliquez sur Démarrer → Tous les programmes → Tablet PC → Pen Flicks Training (Entraînement aux effleurements avec le stylet).

#### Préférences de configuration du stylet

Vous pouvez personnaliser les différentes actions du stylet dans le système d'exploitation pour rendre plus confortable l'utilisation du Tablet PC. Par exemple, si vos double-pointages ne sont parfois pas reconnus parce que vous n'avez pas pointé assez rapidement, vous pouvez en diminuer la vitesse pour avoir plus de temps pour pointer.

Sous Windows Vista, il est possible de personnaliser la réaction visuelle affichée pour chaque type de pointage et les actions attribuées à vos effleurements avec le stylet.

Pour accéder aux préférences et options du stylet :

- Sous Windows Vista, cliquez sur Démarrer +→ Panneau de configuration→ Mobile PC→ Stylet et périphériques de saisie.
- Sous Windows XP, cliquez sur Démarrer→ Panneau de configuration→ Imprimantes et autres périphériques→ Paramètres de la tablette et du stylet.

Les préférences et options définies pour le stylet sont spécifiques au stylet et au Tablet PC.

#### Définition des préférences du dispositif de pointage (souris)

Les préférences du dispositif de pointage, telles que la vitesse du pointeur, la vitesse du clic et les traces du pointeur (souris), sont définies dans la fenêtre Propriétés de souris. Ces préférences s'appliquent à tous les dispositifs de pointage du système.

Pour accéder aux préférences du dispositif de pointage :

- Sous Windows Vista, cliquez sur Démarrer → Panneau de configuration→ Matériel et audio→ Souris.
- Sous Windows XP, cliquez sur Démarrer→ Panneau de configuration→ Imprimantes et autres périphériques→ Souris.

# Au toucher

Votre Tablet PC est capable de distinguer entre le stylet et votre toucher (mode tactile). Si vous utilisez le mode tactile, une image translucide d'une souris, appelée le pointeur tactile, se promène sous votre doigt. Le pointeur tactile dispose des boutons gauche et droit de la souris que vous pouvez pointer avec votre doigt. Il est possible d'utiliser l'espace sous les boutons pour faire glisser le pointeur tactile.

Votre Tablet PC est livré avec un utilitaire de numérisation que vous pouvez utiliser pour définir l'un des quatre modes tactiles disponibles :

- Stylet seul Mode tactile désactivé.
- Toucher seul Saisie avec stylet désactivée.
- Mode Auto Si le stylet est proche de l'écran, le mode stylet est actif. Si le stylet n'est pas dans le champ, appuyez deux fois sur l'écran avec votre doigt pour activer le mode tactile. Le mode tactile reste actif jusqu'à ce que le stylet soit de nouveau proche de l'écran.
- Le mode double Microsoft Vista permute automatiquement entre les modes stylet et tactile, en fonction de sa programmationinterne.

Pour accéder à l'utilitaire de numérisation à partir de la barre d'état système de Windows et définir le mode de saisie, cliquez avec le bouton droit de la souris sur  $\mathbb{Z}$  sous Windows Vista ou sur  $\mathbb{Z}$  sous Windows XP, cliquez sur Propriétés, puis sur l'onglet Option du numériseur. Cliquez sur le bouton radio pour choisir le mode de saisie souhaité, puis sur Appliquer.

Sous Windows Vista, pour plus d'informations sur le mode tactile et pour vous exercer à l'utiliser, cliquez sur Démarrer → Tous les programmes → Tablet PC→ Entraînement au mode tactile du Tablet PC.

# Accès aux tâches de gestion et aux informations utilisateur

Vous pouvez utiliser QuickSet, le panneau de configuration, la page Aide et support et le Mobility Center de Windows Vista pour accéder aux informations en ligne, personnaliser les paramètres et gérer les tâches.

# <span id="page-75-0"></span>QuickSet

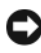

AVIS : si vous désinstallez QuickSet de votre Tablet PC vous supprimez aussi les pilotes des boutons de la tablette. Pour réinstaller QuickSet et les pilotes des boutons de la tablette, allez sur support.dell.com.

QuickSet vous permet d'accéder facilement aux paramètres et commandes du Tablet PC afin de les personnaliser. Vous pouvez accéder à Dell QuickSet à partir de l'icône QuickSet dans la barre d'état système de Windows ou en passant par le Windows Mobility Center.

En fonction de ce que vous souhaitez faire dans Dell QuickSet, vous pouvez lancer cette application en cliquant, en double-cliquant, ou en cliquant avec le bouton droit de la souris sur l'icône QuickSet dans la barre d'état système de Windows.

La Barre d'état système de Windows se trouve dans le coin inférieur droit de votre écran.

#### Cliquer sur l'icône QuickSet

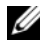

**EMARQUE** : les fonctionnalités suivantes peuvent ne pas être disponibles sur certains ordinateurs.

Cliquez sur l'icône QuickSet pour :

- Contrôler l'activité de la carte réseau interne.
- Gérer les messages contextuels des touches rapides :
	- Activer ou désactiver l'affichage de l'indicateur de luminosité à l'écran.
	- Activer ou désactiver l'affichage de l'indicateur de volume à l'écran.
	- Activer ou désactiver l'Indicateur d'activité sans fil.
	- Activer ou désactiver les boutons matériels de votre Tablet PC.

#### Double-clic sur l'icône QuickSet

Double-cliquez sur l'icône QuickSet pour lancer QuickSet et accéder au menu principal de QuickSet. Le menu principal propose des liens d'accès aux fonctionnalités de QuickSet qui vous aident à configurer des paramètres pour :

- Connectivité réseau
- Paramètres d'affichage
- Paramètres système

#### Cliquer avec le bouton droit de la souris sur l'icône QuickSet

Cliquez avec le bouton droit de la souris sur l'icône QuickSet pour :

- Sélectionner Ouvrir pour lancer QuickSet.
- Afficher le fichier Aide de Dell QuickSet.
- Afficher la version et la date de copyright de l'application QuickSet installée sur votre ordinateur.
- Contrôler les paramètres du Tablet PC.

# Panneau de configuration

Pour accéder au Panneau de configuration, cliquez sur Démarrer (+) (ou Démarrer dans Windows XP) puis cliquez sur Panneau de configuration. Le Panneau de configuration contient plusieurs catégories de tâches vous permettant de gérer votre Tablet PC. Lorsque vous cliquez sur une catégorie, des informations supplémentaires s'affichent. Pour afficher ces tâches sous forme d'icônes, cliquez sur Basculer vers l'affichage classique sous Windows XP ou Vue classique sous Windows Vista.

# Aide et support

Pour accéder au menu Aide et support, cliquez sur Démarrer (+ (ou Démarrer dans Windows XP) puis cliquez sur Aide et support. Ce menu fournit des informations vous permettant de comprendre comment gérer votre Tablet PC.

# Mobility Center de Windows Vista

Le Windows Mobility Center contient un ensemble d'aperçus mosaïque avec lesquels vous pouvez configurer les paramètres de votre ordinateur. Il existe des aperçus mosaïques supplémentaires qui ont été personnalisés par Dell.

Vous pouvez accéder au Windows Mobility Center comme suit :

- Double-cliquez sur l'icône QuickSet dans la barre d'état système de Windows et cliquez sur Mobility Center.
- Cliquez sur le bouton Démarrer et pointez sur Mobility Center.
- Cliquez sur Démarrer→ Tous les programmes→ Accessoires, et pointez sur Mobility Center.
- Cliquez avec le bouton droit de la souris sur l'icône de la batterie dans la barre d'état système de Windows et pointez sur Mobility Center.
- Double-cliquez sur l'icône Mobility Center dans le Panneau de configuration.

Vous pouvez accéder aux catégories QuickSet par l'intermédiaire du Mobility Center. Cliquez sur l'une des mosaïques, par exemple, Mise en réseau, Paramètres d'affichage, ou Configuration du système, dans la section Customized by Dell Inc. (Personnalisé par Dell Inc.) pour lancer l'application QuickSet avec la catégorie correspondante ouverte.

# Utilisation d'une batterie

 $\sqrt{N}$  PRÉCAUTION : l'utilisation d'une batterie non compatible peut accroître le risque d'incendie ou d'explosion. Ne remplacez la batterie que par une batterie compatible achetée auprès de Dell. La batterie est conçue pour fonctionner avec votre Tablet PC Dell. N'utilisez pas une batterie provenant d'un autre Tablet PC sur le vôtre.

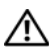

 $\sqrt{\ }$  PRÉCAUTION : ne jetez pas les batteries avec les ordures ménagères. Lorsque votre batterie ne tient plus sa charge, contactez votre service municipal de traitement des déchets pour savoir comment vous en débarrasser. Reportez-vous à la section « Mise au rebut de la batterie » du *Guide d'information sur le produit*.

 $\bigwedge$  PRÉCAUTION : une utilisation inadéquate de la batterie peut augmenter le risque

d'incendie ou de brûlure chimique. Prenez soin de ne pas la percer, l'incinérer, la démonter ou l'exposer à une température supérieure à 65 °C (149 °F). Conservez la batterie hors de portée des enfants. Manipulez les batteries endommagées ou percées avec d'extrêmes précautions. Les batteries endommagées peuvent fuir et causer des dommages personnels ou matériels.

### Performances de la batterie

**EMARQUE**: pour des informations sur la garantie Dell relative à votre Tablet PC, reportez-vous au *Guide d'information sur le produit* ou au document de la garantie fourni avec votre Tablet PC.

Pour des performances optimales et pour conserver les paramètres du BIOS, assurez-vous que la batterie principale de votre Tablet PC Dell™ est installée et que l'ordinateur l'utilise à tout moment. Votre ordinateur est livré avec une batterie, installée dans la baie.

**EXEMARQUE** : lors de la première utilisation de votre Tablet PC, la batterie n'étant pas obligatoirement complètement chargée, utilisez l'adaptateur secteur pour raccorder votre nouveau Tablet PC à une prise secteur. Pour de meilleurs résultats, utilisez l'adaptateur secteur tant que la batterie n'est pas complètement chargée. Pour afficher le niveau de charge de la batterie, vérifiez la Jauge dans Options d'alimentation (reportez-vous à la section [« Accès aux propriétés des options](#page-84-0)  [d'alimentation » à la page 85\)](#page-84-0).

L'autonomie de la batterie varie en fonction des conditions de fonctionnement. Vous pouvez utiliser un accumulateur optionnel (reportezvous à la section [« Accumulateur \(Optionnel\) » à la page 229](#page-228-0)) pour augmenter sensiblement le temps de fonctionnement.

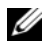

**EMARQUE :** l'autonomie de la batterie (la période durant laquelle la batterie reste chargée) diminue avec le temps. Selon la fréquence d'utilisation et les conditions de fonctionnement de la batterie, vous devrez peut-être en acheter une autre au cours de la durée de vie de votre Tablet PC.

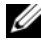

**EMARQUE** : il est recommandé de connecter le Tablet PC à une prise électrique pour graver un CD ou DVD.

Cette durée est considérablement réduite par l'exécution de certaines opérations, notamment, sans que cela soit limitatif :

- Utilisation de lecteurs optiques.
- Utilisation de périphériques de communications sans fil, de cartes ExpressCard, de cartes mémoire multimédia ou de périphériques USB.
- Utilisation de paramètres d'affichage de luminosité élevée, d'écrans de veille en 3D ou d'autres programmes gourmands en ressources tels que des applications graphiques en 3D complexes.
- Exécution du Tablet PC en mode Performances optimales. Pour des informations sur l'accès à l'option Propriétés des options d'alimentation de Windows et à Dell QuickSet, que vous pouvez utiliser pour configurer les paramètres de gestion de l'alimentation, reportez-vous à la section [« Configuration des paramètres de gestion de l'alimentation » à la page 85](#page-84-1).

Vous pouvez vérifier le niveau de charge de la batterie avant de l'insérer dans le Tablet PC. Vous pouvez également définir des options de gestion de l'alimentation afin que l'ordinateur vous alerte lorsque le niveau de charge de la batterie est bas.

# Vérification de la charge de la batterie

Les fonctionnalités ci-dessous fournissent des informations sur le niveau de charge de la batterie :

- Jauge de batterie Dell QuickSet
- Fenêtre Jauge d'alimentation Microsoft Windows et l'icône Alimentation ( $\Box$ ) sous Windows Vista et  $\Box$ ) sous Windows XP)
- Indicateur de charge et jauge d'état de la batterie
- Alerte de batterie faible

#### Jauge de batterie Dell™ QuickSet

Si Dell QuickSet est installé, appuyez sur <Fn><F3> pour afficher la jauge de batterie QuickSet. La fenêtre Jauge de batterie affiche l'état, l'état de fonctionnement de la batterie, le niveau de charge et la durée nécessaire au chargement de la batterie de votre Tablet PC.

Pour plus d'informations sur QuickSet, cliquez avec le bouton droit de la souris sur l'icône QuickSet dans la barre d'état système, puis cliquez sur Aide.

# Jauge d'alimentation

La jauge d'alimentation indique la charge de batterie restante. Pour vérifier la jauge d'alimentation, placez votre curseur sur l'icône Alimentation (**1)** sous Windows Vista et **E**sous Windows XP) dans la barre d'état système pour afficher le volet de l'icône Alimentation.

Si l'ordinateur est connecté à une prise secteur, le volet de l'icône Alimentation affiche le message plugged in charging (branché en cours de chargement).

#### Indicateur de charge

En appuyant une fois sur le bouton d'état de l'indicateur de charge de la batterie ou en appuyant et en maintenant enfoncé ce bouton, vous pouvez vérifier les éléments suivants :

- Le niveau de charge de la batterie (appuyez sur le le bouton d'état et relâchez-le)
- L'état de fonctionnement de la batterie (appuyez sur le bouton d'état et maintenez-le enfoncé)

L'autonomie de la batterie est déterminée en grande partie par le nombre de charges qu'elle reçoit. Après des centaines de cycles de charge et de décharge, la capacité de charge des batteries diminue et l'état des batteries se dégrade. C'est pourquoi, une batterie peut afficher l'état « chargé » tout en maintenant un niveau de charge réduit (état).

### Vérification du niveau de charge de la batterie

Pour vérifier le niveau de charge de la batterie, appuyez sur le bouton d'état, situé sur l'indicateur de charge de la batterie, et relâchez-le pour allumer les voyants de niveau de charge. Chaque voyant représente environ 20 pour cent de la charge totale de la batterie. S'il reste, par exemple, 80 pour cent de la charge de la batterie, quatre des voyants sont allumés. Si aucun voyant n'est allumé, la batterie est complètement déchargée.

#### Vérification de l'état de fonctionnement de la batterie

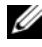

**EXART EMARQUE** : vous pouvez vérifier l'état de fonctionnement de la batterie de l'une des deux manières suivantes : en utilisant l'indicateur de charge de la batterie comme décrit ci-dessous et en utilisant la jauge de batterie de Dell QuickSet. Pour des informations sur QuickSet, cliquez avec le bouton droit de la souris sur l'icône dans la barre d'état système, puis cliquez sur Aide.

Pour vérifier l'état de fonctionnement de la batterie à l'aide de l'indicateur de charge, appuyez sur le bouton d'état de l'indicateur de charge de la batterie et maintenez-le enfoncé pendant au moins 3 secondes. Si aucun voyant ne s'allume, la batterie est en bon état et elle dispose encore de plus de 80 pour cent de sa capacité de charge d'origine. Chaque voyant représente une dégradation incrémentielle. Si cinq voyants s'allument, la batterie dispose de moins de 60 pour cent de sa capacité de charge et vous devez envisager son remplacement.

#### Alerte de batterie faible

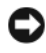

AVIS : pour éviter la perte ou la corruption de vos données, enregistrez votre travail immédiatement après avoir reçu une alerte de niveau de batterie faible. Connectez ensuite le Tablet PC à une prise secteur, ou branchez-le à un accumulateur optionnel. Si la batterie est complètement déchargée, l'ordinateur passe automatiquement en mode Mise en veille prolongée.

Une fenêtre contextuelle affiche un message d'avertissement lorsque la batterie est déchargée à environ 90 pour cent. Si la batterie principale et l'accumulateur sont installés, l'alerte de batterie faible indique que les deux batteries sont déchargées à environ 90 pour cent. Le Tablet PC passe en mode Mise en veille prolongée quand la charge de la batterie atteint un niveau très bas.

Vous pouvez modifier les paramètres d'alerte de la batterie dans QuickSet ou dans la fenêtre Propriétés des options d'alimentation. Reportez-vous à la section [« Configuration des paramètres de gestion de l'alimentation » à la](#page-84-1)  [page 85](#page-84-1) pour des informations sur l'accès à QuickSet ou à la fenêtre Propriétés des options d'alimentation.

# Préservation de l'alimentation de la batterie

Procédez comme suit pour économiser l'énergie de la batterie :

- Connectez le Tablet PC à une prise secteur aussi souvent que possible car la durée de vie de la batterie est largement déterminée par le nombre d'utilisations et de recharges.
- Mettez le Tablet PC en mode Mise en veille ou Mise en veille prolongée lorsque vous le laissez allumé sans l'utiliser pendant de longs laps de temps. Reportez-vous à la section [« Modes d'économie d'énergie » à la page 83](#page-82-0).
- Sélectionnez des options à l'aide de l'Assistant Gestion de l'alimentation ou de la fenêtre Propriétés des options d'alimentation afin d'optimiser l'utilisation de l'énergie de votre ordinateur. Vous pouvez également configurer ces options pour changer lorsque vous appuyez sur le bouton d'alimentation, fermez l'écran ou appuyez sur <Fn><Échap>.

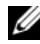

**EMARQUE** : pour des informations sur la préservation de l'alimentation de la batterie, reportez-vous à la section [« Configuration des paramètres de gestion de](#page-84-1)  [l'alimentation » à la page 85](#page-84-1).

# <span id="page-82-0"></span>Modes d'économie d'énergie

### Mode de mise en veille sous Windows Vista

Le mode de mise en veille permet d'économiser l'énergie en désactivant l'affichage et le disque dur au terme d'une période d'inactivité prédéterminée (délai d'attente). Lorsque le Tablet PC quitte le mode de mise en veille, il retourne à son état précédent.

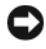

AVIS : si l'alimentation secteur ou sur batterie est coupée alors que le Tablet PC est en mode de mise en veille, vous risquez de perdre des données.

Pour passer au mode de mise en veille dans Windows Vista, cliquez sur Démarrer (+ et placez la souris sur le triangle droit près de l'option de verrouillage pour ouvrir la fenêtre Propriétés des options d'alimentation, puis cliquez sur Mise en veille.

Selon les options de gestion de l'alimentation configurées dans la fenêtre Propriétés des options d'alimentation ou dans l'Assistant Gestion de l'alimentation QuickSet, utilisez l'une des méthodes suivantes :

- Appuyez sur le bouton d'alimentation
- Fermez l'écran

• Appuyez sur <Fn><Échap>

En fonction de la configuration des options de gestion de l'alimentation, appuyez sur le bouton d'alimentation ou ouvrez l'écran pour quitter le mode de mise en veille. Vous ne pouvez pas quitter le mode de mise en veille au moyen d'une touche, de la tablette tactile ou de la manette.

### Mode Mise en veille prolongée

Le mode Mise en veille prolongée économise l'énergie en copiant les données système dans une zone réservée du disque dur avant d'éteindre complètement le Tablet PC. Lorsque le Tablet PC quitte le mode Mise en veille prolongée, il retourne à son état précédent.

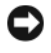

AVIS : vous ne pouvez ni retirer des périphériques ni déconnecter votre Tablet PC lorsqu'il est en mode Mise en veille prolongée.

Votre Tablet PC passe en mode Mise en veille prolongée quand le niveau de charge de la batterie devient insuffisant.

#### Pour passer manuellement au mode de mise en veille prolongée sous Windows Vista

Cliquez sur Démarrer (+), placez la souris sur le triangle droit près de l'icône de verrouillage pour ouvrir la fenêtre Propriétés des options d'alimentation, puis cliquez sur Mise en veille prolongée.

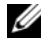

**EMARQUE :** sous Windows Vista, si votre Tablet PC a activé le Mode de mise en veille mixte, la Mise en veille prolongée ne pourra pas être affichée.

#### Pour passer manuellement au mode de mise en veille prolongée sous Windows XP

Pour passer manuellement au mode de mise en veille prolongée sous Windows XP, vous devez activer le mode de mise en veille prolongée.

Pour activer le mode de mise en veille prolongée :

- 1 Cliquez sur Démarrer→ Panneau de configuration→ Performances et maintenance→ Options d'alimentation.
- 2 Cliquez sur l'onglet Mise en veille prolongée.
- 3 Sélectionnez Activer la prise en charge de la mise en veille prolongée.
- 4 Cliquez sur Appliquer et sur Ok.

Pour passer au mode de mise en veille prolongée :

- 1 Appuyez sur la combinaison de touches <Ctrl><Alt><Suppr>.
- 2 Sélectionnez Arrêter→ Mettre en veille prolongée.

#### Autres méthodes pour passer au mode de mise en veille prolongée

Selon la configuration des options de gestion d'alimentation, vous pouvez également utiliser l'une des méthodes ci-dessous pour passer au monde de mise en veille prolongée :

- Appuyez sur le bouton d'alimentation
- Fermez l'écran
- Appuyez sur<Fn><Échap>

**EXAGRICUE** : certaines cartes ExpressCard peuvent ne pas fonctionner correctement lorsque le Tablet PC sort du mode Mise en veille prolongée. Retirez et réinsérez la carte (reportez-vous à la section [« Retrait d'une carte ExpressCard » à](#page-98-0)  [la page 99\)](#page-98-0) ou redémarrez tout simplement le Tablet PC.

#### Pour quitter le mode de mise en veille prolongée

Pour quitter le mode Mise en veille prolongée, appuyez sur le bouton d'alimentation. Le Tablet PC peut mettre quelques instants à quitter le mode Mise en veille prolongée. Vous ne pouvez pas quitter le mode de mise en veille prolongée au moyen d'une touche, de la tablette tactile ou de la manette. Pour plus d'informations sur le mode Mise en veille prolongée, consultez la documentation livrée avec votre système d'exploitation.

# <span id="page-84-1"></span>Configuration des paramètres de gestion de l'alimentation

Vous pouvez utiliser l'Assistant Gestion de l'alimentation de QuickSet ou les propriétés des options d'alimentation de Windows pour configurer les paramètres de gestion de l'alimentation sur votre Tablet PC. Pour plus d'informations sur QuickSet, cliquez avec le bouton droit de la souris sur l'icône QuickSet dans la barre d'état système, puis cliquez sur Aide.

### <span id="page-84-0"></span>Accès aux propriétés des options d'alimentation

- Cliquez sur l'icône Alimentation <sup>11</sup> de Windows dans la barre d'état système pour afficher le volet de l'icône Alimentation.
- Sélectionnez un des éléments suivants dans la section Sélectionner un mode de gestion de l'alimentation :
	- Recommandé par Dell
	- Mode économique
	- Hautes performances
	- Votre mode de gestion de l'alimentation personnel

• Pour accéder à d'autres options d'alimentation, cliquez sur Autres Options d'alimentation en bas du volet.

### <span id="page-85-0"></span>Chargement de la batterie principale

Lorsque vous branchez le Tablet PC sur une prise secteur ou que vous installez une batterie pendant que le Tablet PC est branché sur une prise secteur, le Tablet PC vérifie le niveau de charge et la température de la batterie. Au besoin, l'adaptateur secteur charge alors la batterie et maintient le niveau de charge.

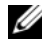

**EMARQUE :** à l'aide de Dell™ ExpressCharge™, l'adaptateur secteur charge une batterie complètement déchargée à 80 pour cent en environ 1 heure et à 100 pour cent en environ 2 heures, lorsque le Tablet PC est hors tension. Le temps de charge est plus long lorsque le Tablet-PC est en marche. Vous pouvez laisser la batterie dans le Tablet PC aussi longtemps que vous le souhaitez. Les circuits internes de la batterie préviennent toute surcharge.

Si la batterie est chaude parce qu'elle se trouvait dans le Tablet PC ou en raison de la température extérieure, elle ne se chargera probablement pas lorsque vous brancherez le Tablet PC sur une prise secteur.

La batterie est trop chaude pour démarrer le processus de recharge si le voyant  $\ddot{\theta}$  clignote affichant alternativement les couleurs verte et orange.

Débranchez le Tablet PC de la prise secteur et laissez refroidir le Tablet PC et la batterie jusqu'à ce qu'ils atteignent la température ambiante. Branchez alors le Tablet PC sur une prise secteur et continuez à charger la batterie.

Pour des informations sur la résolution des problèmes liés à la batterie, reportez-vous à la section [« Problèmes d'alimentation » à la page 144](#page-143-0).

### Retrait et remise en place de la pile bouton

 $\sqrt{N}$  PRÉCAUTION : l'utilisation d'une batterie non compatible peut accroître le risque d'incendie ou d'explosion. Ne remplacez la batterie que par une batterie compatible achetée auprès de Dell. La batterie est conçue pour fonctionner avec votre Tablet PC Dell™. N'utilisez pas une batterie provenant d'un autre Tablet PC ou d'un autre ordinateur sur votre Tablet PC.

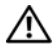

PRÉCAUTION : avant d'exécuter ces procédures, éteignez votre Tablet PC, débranchez l'adaptateur secteur de la prise secteur et du Tablet PC, débranchez le modem de la prise secteur et du Tablet PC et retirez les autres câbles externes du Tablet PC.

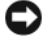

AVIS : vous devez retirer tous les câbles externes du Tablet PC pour éviter d'endommager les connecteurs.

Pour retirer la batterie :

- 1 Si le Tablet PC est connecté à une station d'accueil telle que le Périphérique d'accueil optionnel ou l'Accumulateur (connecté à une station d'accueil), déconnectez-le. Reportez-vous à la section [« Déconnexion de votre Tablet PC du périphérique d'accueil » à la](#page-223-0)  [page 224](#page-223-0) ou à la section [« Débranchement de votre Tablet PC de](#page-231-0)  [l'accumulateur » à la page 232.](#page-231-0)
- 2 Assurez-vous que le Tablet PC est éteint ou en mode de gestion de l'alimentation.
- 3 Faites glisser le loquet de fermeture de la baie de batterie situé sous le Tablet PC, puis retirez la batterie de la baie.

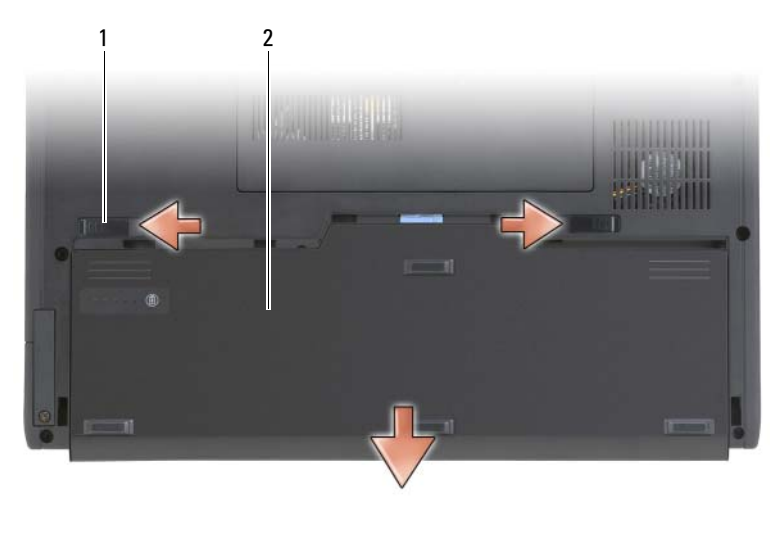

1 loquets d'éjection de la batterie (2) 2 batterie

### Installation de la batterie principale

1 Si le Tablet PC est connecté à une station d'accueil telle que le Périphérique d'accueil optionnel ou l'Accumulateur (connecté à une station d'accueil), déconnectez-le. Reportez-vous à la section [« Déconnexion de votre Tablet PC du périphérique d'accueil » à la](#page-223-0)  [page 224](#page-223-0) [« Débranchement de votre Tablet PC de l'accumulateur » à la](#page-231-0)  [page 232](#page-231-0).

- 2 Retournez le Tablet PC.
- 3 Alignez la batterie sur les côtés de la baie de batterie, puis faites glisser la batterie dans la baie et assurez-vous que les deux loquets de fermeture s'enclenchent.

### Entreprosage de la batterie

Retirez la batterie du Tablet PC lorsque vous rangez ce dernier pendant une période prolongée. Sinon, la batterie finira par se décharger. Après une longue période d'entreposage, rechargez complètement la batterie avant de l'utiliser (reportez-vous à la section [« Chargement de la batterie principale » à la](#page-85-0)  [page 86](#page-85-0)).

# Utilisation du clavier

# Pavé numérique

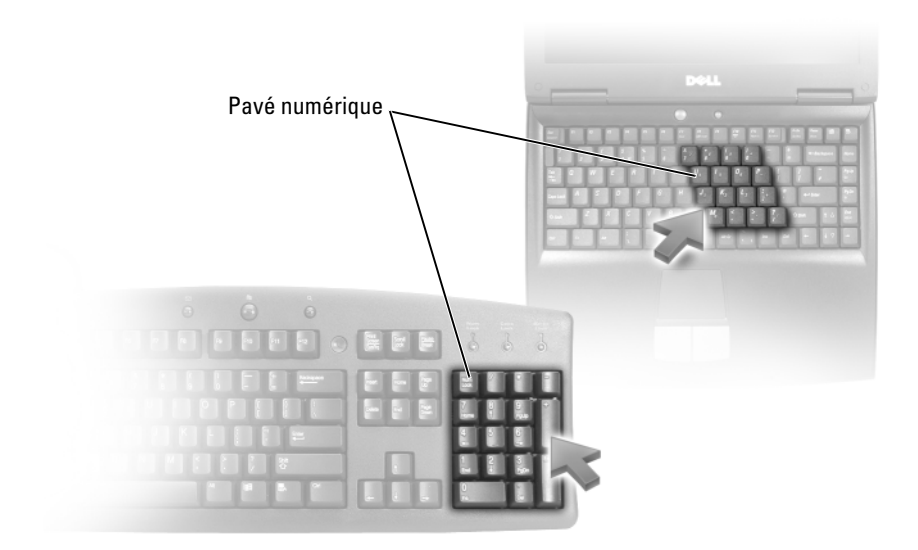

Le pavé numérique fonctionne comme celui d'un clavier externe. Chaque touche du pavé numérique a plusieurs fonctions. Les chiffres et les symboles du pavé numérique figurent en bleu à droite de ces touches. Pour entrer un chiffre ou un symbole, maintenez la touche <Fn> enfoncée et appuyez sur la touche voulue.

- Pour activer le pavé numérique, appuyez sur <Verr Num> dans Windows Vista ou <Fn><Verr Num> dans Windows XP.
- Pour désactiver le pavé numérique, appuyez de nouveau sur <Verr Num> ou <Fn><Verr Num>.

#### Combinaisons de touches

#### Fonctions système

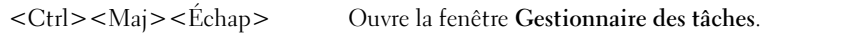

#### **Batterie**

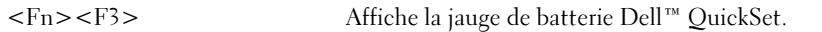

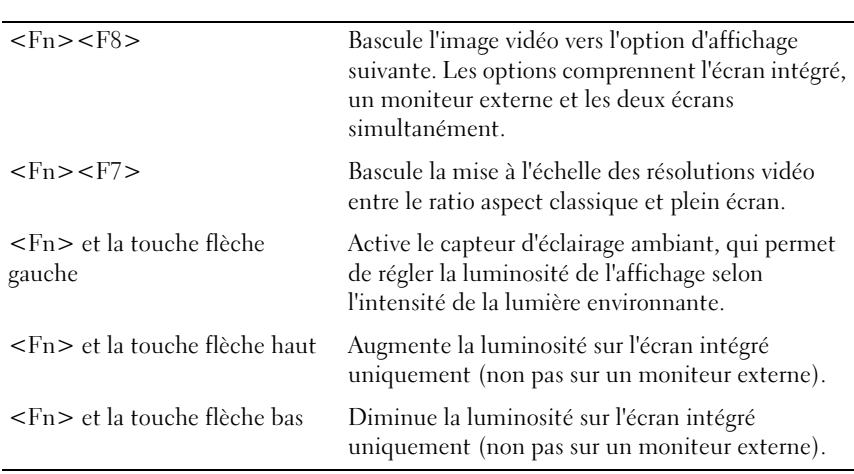

#### Fonctions d'affichage

#### Gestion de l'alimentation

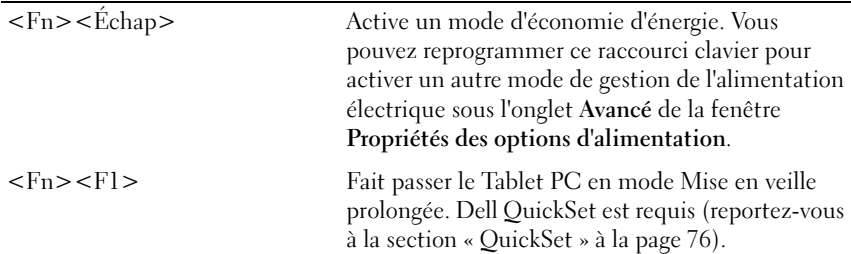

#### Fonctions du haut-parleur

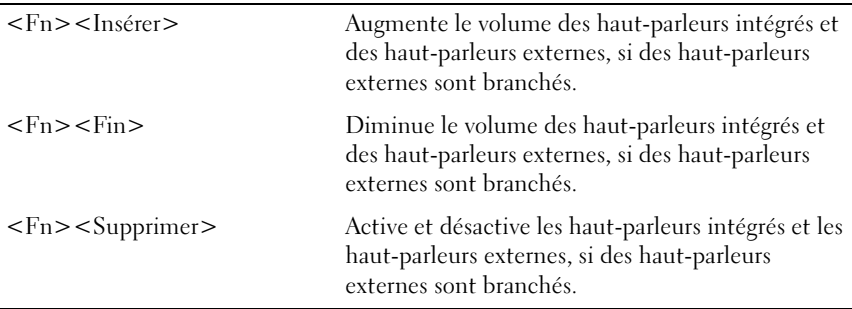

# Fonctions de la touche du logo Microsoft® Windows®

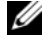

REMARQUE : les fonctions clés ci-dessous s'appliquent parfois uniquement à Windows Vista.

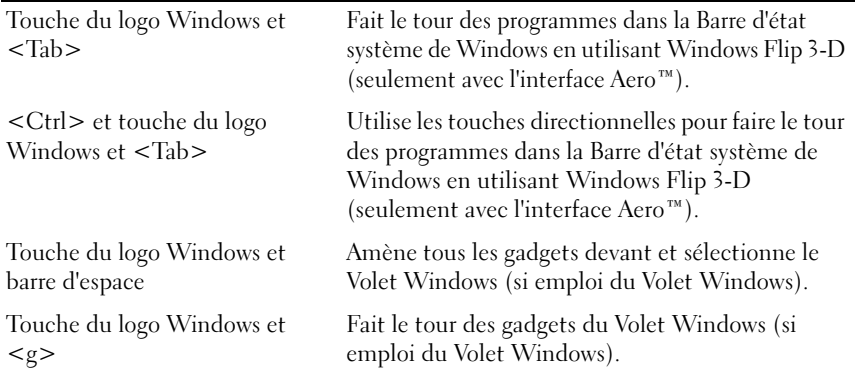

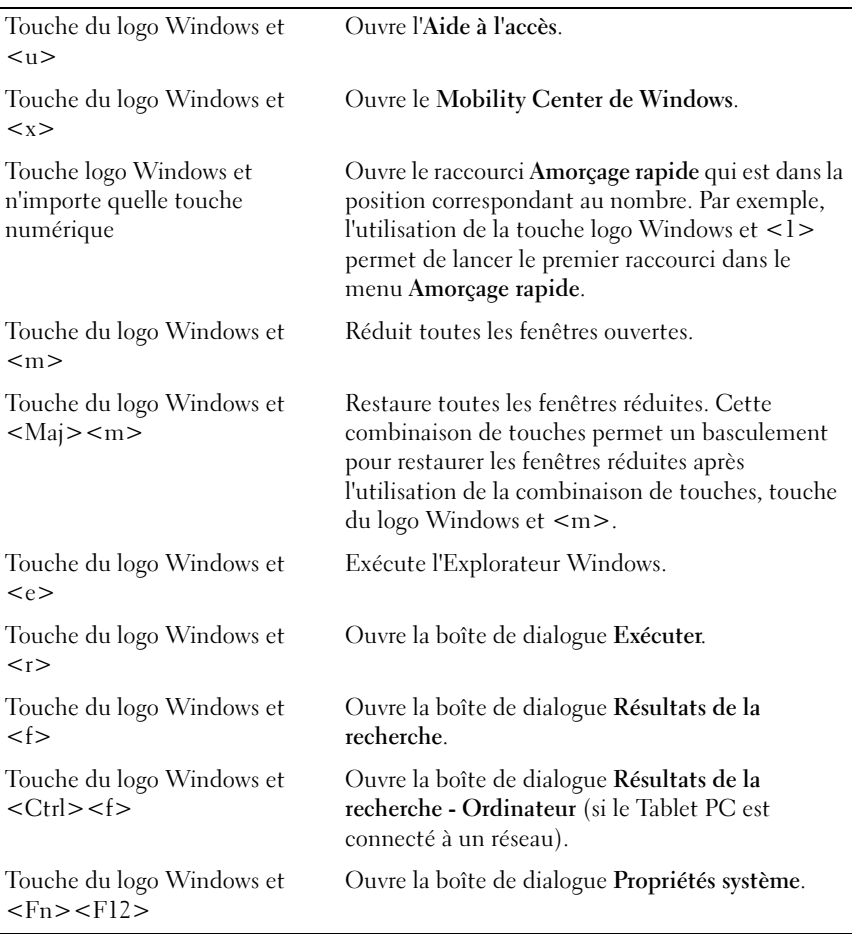

Pour régler les options du clavier, telles que la vitesse de répétition des caractères :

- Sous Windows Vista, cliquez sur Panneau de configuration→ Matériel et son, et cliquez sur Clavier ou sur l'une des deux options sous le lien Clavier.
- Sous Windows XP, cliquez sur Panneau de configuration→ Imprimantes et autres périphériques→ Clavier.

Pour des informations sur le Panneau de configuration, reportez-vous à la section Aide et support de Windows. Pour accéder à la page Aide et support, cliquez sur Démarrer ( $\bigoplus$  (ou Démarrer sous Windows XP)  $\rightarrow$  Aide et support.

### Tablette tactile

La tablette tactile détecte la pression et le mouvement de vos doigts pour vous permettre de déplacer le curseur à l'écran. Utilisez la tablette tactile et ses boutons de la même façon que vous utilisez la souris.

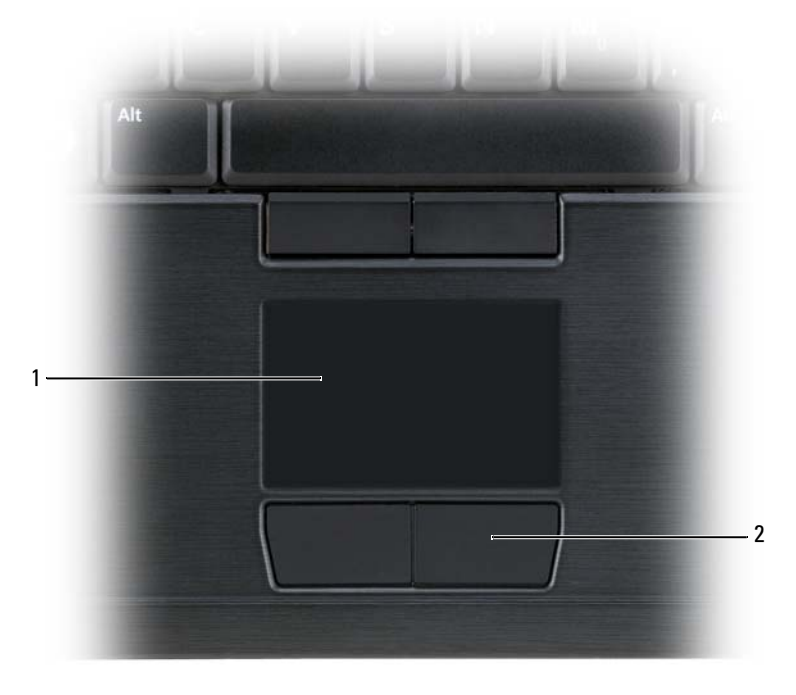

1 tablette tactile 2 boutons de la tablette tactile

- Pour déplacer le curseur, faites glisser légèrement votre doigt sur la tablette.
- Pour sélectionner un objet, appuyez délicatement une fois sur la surface de la tablette tactile ou appuyez avec le pouce sur le bouton gauche de la tablette tactile.
- Pour sélectionner et déplacer (ou faire glisser) un objet, placez le curseur sur l'objet et tapez deux fois sur la tablette. Laissez votre doigt sur la tablette tactile la deuxième fois et déplacez l'objet sélectionné en faisant glisser votre doigt sur la surface.
- Pour double-cliquer sur un objet, placez le curseur sur l'objet et appuyez doucement deux fois sur la tablette tactile ou appuyez deux fois sur le bouton gauche à l'aide de votre pouce.

Vous pouvez également utiliser la manette pour déplacer le curseur. Appuyez sur la manette vers la gauche, la droite, le haut ou le bas pour changer la direction du curseur à l'écran. Utilisez la manette et ses boutons de la même façon que vous utilisez la souris.

#### Personnalisation de la tablette tactile et de la manette ou du pointeur

Vous pouvez définir les paramètres de la souris et de la manette (Windows Vista) ou du pointeur (Windows XP) au moyen du panneau de configuration, via les options de la souris.

- Sous Windows Vista, cliquez sur Panneau de configuration→ Souris.
- Sous Windows XP, cliquez sur Panneau de configuration→ Imprimantes et autres périphériques→ Souris.

### Remplacement de l'embout de la manette ou du pointeur

Vous pouvez remplacer l'embout de la manette ou du pointeur s'il est usé ou si vous préférez une autre couleur. Vous pouvez acheter des embouts supplémentaires sur le site Web de Dell à l'adresse dell.com.

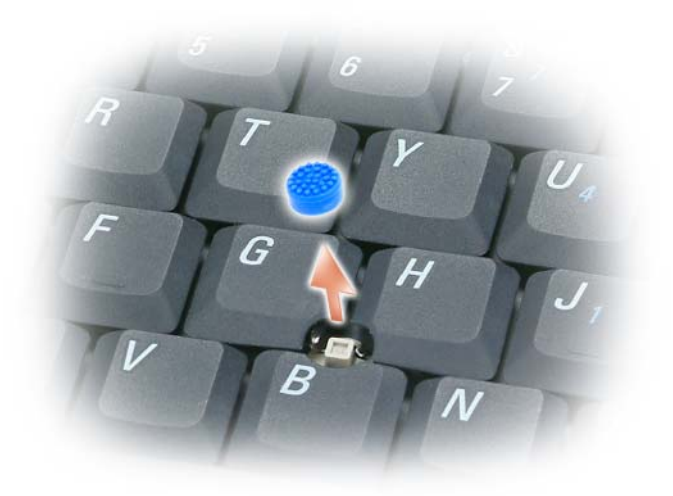

- 1 Retirez l'embout de la manette.
- 2 Alignez le nouvel embout sur le manche carré de la manette et appuyez doucement sur l'embout pour l'installer sur le manche.

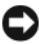

AVIS : le capuchon de la manette peut endommager l'écran s'il n'est pas installé correctement sur son support.

3 Testez la manette pour vous assurer que l'embout est correctement installé.

# Utilisation de l'écran

Votre Tablet PC possède deux options d'écran :

- LCD plat et léger avec DEL de rétro-éclairage (adapté pour affichage en intérieur)
- LCD (CCFL) à Double ampoule (adapté pour affichage en extérieur)

Selon le type d'option d'écran sélectionné, le réglage de la luminosité de votre écran sera différent.

### Réglage de la luminosité sur LCD plat et léger avec DEL de rétroéclairage

Lorsqu'un Tablet PC Dell, équipé d'un écran LCD plat et léger avec DEL de rétro-éclairage, est alimenté par batterie, vous pouvez économiser de l'énergie, en réglant la luminosité au niveau de confort minimum, en appuyant sur <Fn> et la flèche haut ou bas du clavier.

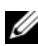

**EXAMARQUE :** les combinaisons de touches pour la luminosité n'ont des répercussions que sur l'affichage du Tablet PC ; elles n'ont aucune répercussion sur les moniteurs ou les projecteurs que vous connectez au Tablet PC ou à la station d'accueil. Si le Tablet PC est connecté à un moniteur externe et que vous essayez de modifier le niveau de luminosité, il se peut que l'indicateur de luminosité s'affiche, mais le niveau de luminosité du périphérique externe ne change pas dans tous les cas.

Appuyez sur les touches suivantes pour régler la luminosité de l'écran :

- Appuyez sur <Fn> et sur la flèche haut pour augmenter la luminosité de l'écran intégré uniquement (non pas celle d'un moniteur externe).
- Appuyez sur <Fn> et sur la flèche bas pour réduire la luminosité sur l'écran intégré uniquement (non pas celle d'un moniteur externe).

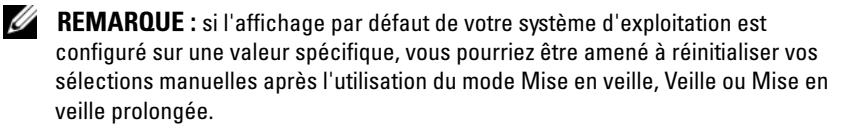

# Réglage de la luminosité sur LCD (CCFL) à double ampoule

Le LCD (CCFL) à double ampoule comporte un capteur d'éclairage ambiant (reportez-vous à la section [« Vue frontale » à la page 31](#page-30-0).

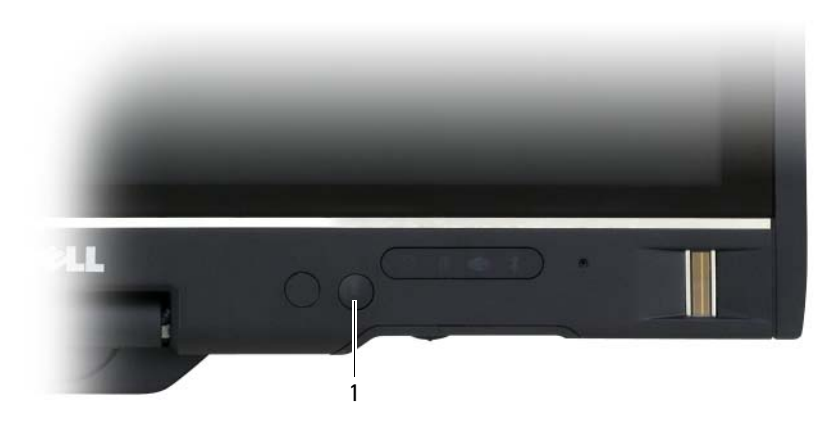

1 capteur d'éclairage ambiant

Le capteur d'éclairage ambiant se situe sur le devant de l'écran de votre Tablet PC. Le capteur détecte la lumière environnante et augmente ou diminue automatiquement la luminosité de fond de l'écran selon que l'environnement est sous-éclairé ou sur-éclairé.

Vous pouvez activer ou désactiver la fonction du capteur d'éclairage ambiant en utilisant la combinaison de touches <Fn> et flèche gauche.

**EMARQUE :** n'apposez pas d'étiquettes adhésives sur le capteur d'éclairage ambiant. Si recouvert et une fois activé, le capteur réglerait alors automatiquement la luminosité de l'écran sur le niveau minimum.

Le capteur d'éclairage ambiant est désactivé lorsque vous recevez votre Tablet PC. Lorsque vous activez le capteur et que vous utilisez l'une des combinaisons de touches qui permettent de régler la luminosité de l'écran, le capteur est désactivé et la luminosité de l'écran est augmentée ou diminuée en conséquence.

Dell QuickSet vous permet d'activer ou de désactiver la fonction du capteur d'éclairage ambiant. Vous pouvez également définir des paramètres de luminosité maximum et minimum qui deviennent actifs lorsque vous activez la fonction du capteur d'éclairage ambiant. Pour plus d'informations sur QuickSet, cliquez avec le bouton droit de la souris sur l'icône QuickSet dans la barre d'état système, puis cliquez sur Aide.

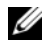

**EXAGEMARQUE :** le redémarrage du Tablet PC remet les paramètres du capteur d'éclairage ambiant à l'état où ils étaient avant le réglage.

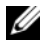

**EMARQUE** : le capteur d'éclairage ambiant règle uniquement le rétro-éclairage de l'écran de votre Tablet PC. Il ne règle pas la luminosité des moniteurs externes ni des projecteurs.

# Utilisation des cartes

# Cartes ExpressCard

Les cartes ExpressCard offrent de la mémoire supplémentaire, des communications câblées et sans fil, des performances multimédia et des fonctions de sécurité. Les cartes ExpressCard existent sous deux formats :

- ExpressCard/34 (34 mm de large)
- ExpressCard/54 (54 mm de large, en forme de L avec un connecteur de 34 mm)

La carte 34 mm peut être enfichée dans des logements de carte de 34 mm et de 54 mm. La carte 54 mm ne peut être enfichée que dans un logement de carte de 54 mm.

**EXEMARQUE**: une carte ExpressCard n'est pas un périphérique amorçable.

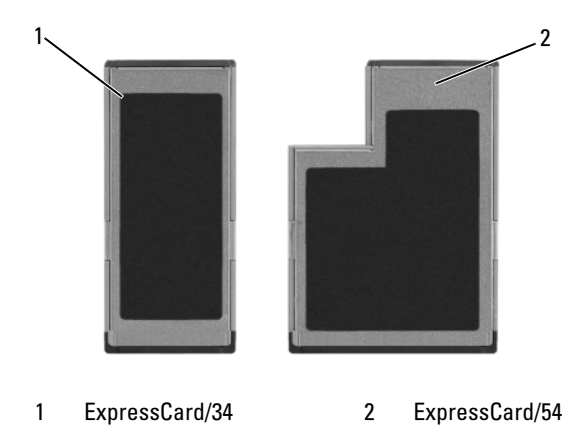

#### Installation d'une carte ExpressCard

Vous pouvez installer une carte ExpressCard pendant que le Tablet PC fonctionne. Celui-ci détecte automatiquement la carte.

Les cartes ExpressCard sont généralement marquées d'un symbole (un triangle ou une flèche, par exemple) ou portent une étiquette pour indiquer l'extrémité à insérer dans le logement. Les cartes sont conçues pour éviter une mauvaise insertion. Si l'orientation de la carte n'est pas claire, consultez la documentation livrée avec la carte.

#### $\bigwedge$  PRÉCAUTION : avant de commencer toute procédure de cette section, consultez et respectez les consignes de sécurité du *Guide d'information sur le produit.*

Pour installer une carte ExpressCard :

- 1 Tenez la carte face vers le haut.
- 2 Faites glisser la carte dans le logement jusqu'à ce qu'elle soit complètement engagée dans le connecteur.

Si vous sentez une trop grande résistance, ne forcez pas. Vérifiez l'orientation de la carte, puis faites une nouvelle tentative.

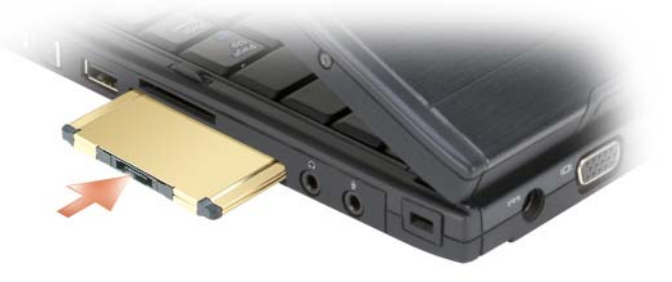

Le Tablet PC reconnaît la plupart des cartes ExpressCard et charge automatiquement le pilote de périphérique approprié. Si le programme de configuration vous demande de charger les pilotes du fabricant, utilisez le CD accompagnant la carte ExpressCard.

#### <span id="page-98-0"></span>Retrait d'une carte ExpressCard

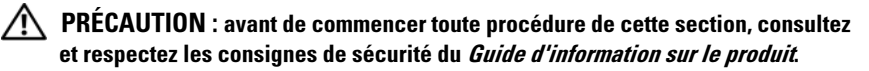

Poussez la carte dans son logement pour l'éjecter.

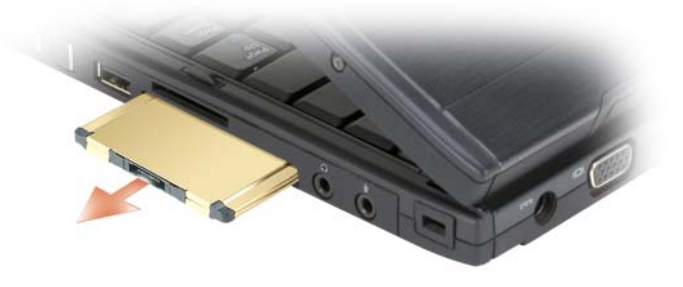

#### Cartes à puce

**EXAMPLE** : vous pouvez utiliser des cartes à puce avec votre Tablet PC seulement si vous avez aussi acheté le lecteur de carte à puce optionnel qui s'installe dans le logement de la carte ExpressCard.

#### À propos des cartes à puce

Les cartes à puce sont des périphériques portables ayant la forme de cartes de crédit et comportant des circuits intégrés internes. Le dessus de la carte contient généralement un processeur incorporé situé sous la plage de contact métallique. Sa petite taille et ses circuits intégrés font de cette carte un outil privilégié pour les programmes relatifs à la sécurité, au stockage de données et pour les programmes spéciaux. L'utilisation d'une carte à puce renforce la sécurité d'un système en combinant un support propre à l'utilisateur (la carte à puce) et une information (le PIN [NIP]) en principe uniquement connue de l'utilisateur, afin d'offrir une sécurité d'authentification bien supérieure à celle d'un simple mot de passe.

Pour plus d'informations sur la sécurisation de votre Tablet PC, reportez-vous à la section [« Sécurisation de votre Tablet PC » à la page 119](#page-118-0).

#### Installation d'une carte à puce

Vous pouvez installer une carte à puce dans le Tablet PC alors qu'il fonctionne. Celui-ci détecte automatiquement la carte.

Pour installer une carte à puce :

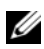

**EMARQUE** : vous pouvez utiliser des cartes à puce avec votre Tablet PC seulement si vous avez aussi acheté le lecteur de carte à puce optionnel qui s'installe dans le logement de la carte ExpressCard.

1 Tenez la carte de façon à ce que la plage de contact métallique soit face vers le haut et pointe vers le logement du lecteur de carte à puce.

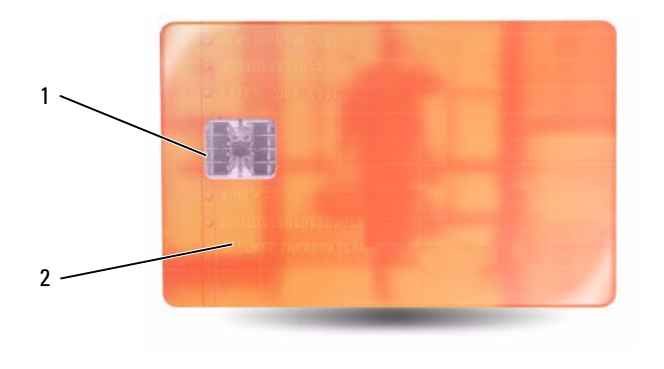

1 plage de contact métallique 2 carte à puce (dessus)

2 Faites glisser la carte dans son logement jusqu'à ce qu'elle soit complètement installée dans son connecteur. La carte doit dépasser de son logement d'environ 1,25 cm (0,5 pouce).

Si vous sentez une trop grande résistance, ne forcez pas. Vérifiez l'orientation de la carte, puis faites une nouvelle tentative.

### Cartes numériques sécurisées SD (Secure Digital)

Les cartes numériques sécurisées (SD) sont des périphériques de stockage pour appareils portables comme les appareils photo numériques, les ordinateurs portables, les PDA et les GPS.

#### Installation d'une carte SD

- 1 Tenez la carte de façon à ce que la plage de contact métallique soit face vers le haut et pointe vers le logement de carte SD. Le logement de carte SD est situé au-dessus du logement de la carte ExpressCard.
- 2 Faites glisser la carte SD dans son logement jusqu'à ce qu'elle soit complètement installée dans son connecteur. La carte SD doit dépasser de son logement d'environ 1,25 cm (0,5 pouce).

Si vous sentez une trop grande résistance, ne forcez pas. Vérifiez l'orientation de la carte, puis faites une nouvelle tentative.

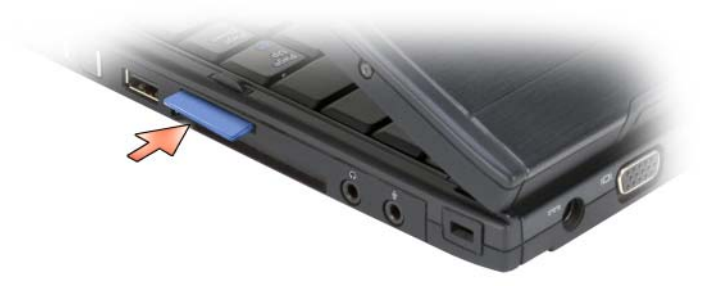

### 102 | Configuration et utilisation de votre Tablet PC

# Utilisation de votre Tablet PC avec un projecteur

Vous pouvez utiliser l'écran du Tablet PC en position Portable ou Tablette et paramétrer l'orientation de l'écran en mode Paysage ou Portrait. L'affichage de l'image projetée par un projecteur à partir du Tablet PC est fonction de la position et de l'orientation de l'écran du Tablet PC. Outre la position et l'orientation de l'écran, vous pouvez régler l'image projetée à l'aide du mode Clone et du mode Bureau étendu du Tablet PC.

# Positions de l'écran

L'écran de votre Tablet PC possède deux positions : portable classique et tablette.

# Portable classique

Il s'agit de la position standard : l'écran est situé au-dessus du clavier et de la tablette tactile. Dans cette position, l'écran est orienté en mode Paysage. Le clavier et la tablette tactile servent de périphériques d'entrée.

# **Tablette**

Pour utiliser votre Tablet PC en position Tablette, levez l'écran et faites-le pivoter de 180 degrés, puis rabattez-le sur le clavier avec l'écran face vers le haut. Dans cette position, l'écran tactile et le stylet digital servent de périphériques d'entrée. En d'autres termes, vous appuyez sur l'écran avec votre doigt ou le stylet digital.

En position Tablette, l'écran est orienté en mode Portrait. Pour passer du mode Portrait au mode Paysage et inversement, utilisez le bouton Pivoter l'écran. Pour de plus amples informations sur le bouton Pivoter l'écran, reportez-vous à l'écran [« Avec les boutons tablette » à la page 68](#page-67-0).

**EMARQUE** : lorsque l'écran du Tablet PC est orienté en mode Portrait et que vous utilisez le mode Clone, le projecteur affiche une image pivotée sur le côté et non visualisable. Pour corriger l'image affichée, passez le Table PC en mode Paysage à l'aide du bouton Pivoter l'écran ou utilisez les options de menu du projecteur ou toute autre fonction pour pivoter l'image. Pour de plus amples informations sur le bouton Pivoter l'écran, reportez-vous à la section [« Avec les](#page-67-0)  [boutons tablette » à la page 68.](#page-67-0)

# Modes d'affichage

Le Tablet PC intègre un mode Clone et un mode Bureau étendu qui permettent de régler l'image affichée par un projecteur.

### Mode clone (mise en miroir)

Le mode Clone permet au projecteur de reproduire exactement l'image affichée sur l'écran du Tablet PC. En mode Clone, le projecteur affiche le mouvement du curseur de la souris, l'écriture manuscrite et les dessins via le stylet digital. Ce mode est particulièrement utile lorsque vous utilisez le curseur de la souris comme périphérique de pointage ou que vous souhaitez que le projecteur reproduise les actions de l'utilisateur effectuées sur le Tablet PC.

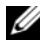

**EMARQUE** : lorsque vous connectez le Tablet PC à un projecteur pour la première fois, le système d'exploitation Microsoft Windows vous demande d'indiquer les paramètres d'affichage par défaut. Pour activer le mode de clonage, sélectionnez Dupliquer mon bureau sur tous les affichages (en miroir). Pour envoyer l'affichage du Tablet PC vers le projecteur, utilisez la combinaison de touches <Fn><F8>. Vous pouvez modifier les paramètres d'affichage par défaut ultérieurement.

#### Utilisation de l'orientation portrait ou paysage en mode Clone

Étant donné que le mode Clone reproduit exactement l'image affichée sur le Tablet PC, l'utilisation de l'orientation paysage ou portrait affecte l'image affichée par le projecteur.

L'orientation Paysage est l'orientation type en mode Clone. Le projecteur affiche donc normalement les images dans cette orientation.

Lorsque l'écran du Tablet PC est en position Tablette et que vous utilisez l'orientation portrait en mode Clone, le projecteur affiche une image pivotée sur le côté et non visualisable. Pour corriger l'image projetée, vous pouvez :

- Utiliser le bouton Pivoter l'écran pour passer l'écran du Tablet PC en orientation Paysage. Pour de plus amples informations sur le bouton Pivoter l'écran, reportez-vous à la section [« Avec les boutons tablette » à la](#page-67-0)  [page 68](#page-67-0).
- Utiliser les options de menu du projecteur ou toute autre fonction pour pivoter l'image projetée.

#### Résolution et aspect ratio de l'écran en mode Clone

Si la résolution et l'aspect ratio de l'écran du projecteur sont inférieurs à ceux de l'écran du Tablet PC, le sous-système graphique du Tablet PC utilise alors la résolution et l'aspect ratio les plus bas. Lorsque vous passez sur une résolution ou un aspect ratio inférieur, la qualité de l'image s'en trouve altérée.

Par exemple, si le Tablet PC a une résolution d'écran de 1280 x 800 pixels avec un aspect ratio de 16:10 et que le projecteur utilise une résolution d'écran de 1024 x 768 avec un aspect ratio de 4:3, il se peut que vous remarquiez les points suivants :

- L'image projetée n'est pas aussi nette qu'avec une résolution d'écran de 1280 x 800. La perte de netteté est particulièrement visible lorsque vous lisez du texte.
- Les objets ronds sont aplatis. Cette altération est due au passage d'un aspect ratio de 16:10 à 4:3.

### Mode Bureau étendu

Ce mode vous permet de configurer deux écrans qui possèdent chacun leurs propres attributs. Vous pouvez utiliser l'écran du Tablet PC en mode Tablette avec l'orientation paysage de résolution 1280 x 800 et le projecteur peut utiliser l'orientation paysage standard offrant une résolution et un aspect ratio inférieurs.

Lorsque vous utilisez le mode Bureau étendu, lancez les applications sur le Tablet PC puis faites glisser les applications que vous souhaitez visualiser à partir du projecteur sur le bureau étendu. Le mode Bureau étendu est utile lorsque vous souhaitez conserver les actions utilisateur sur le Tablet PC sans afficher ces actions avec le projecteur.

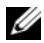

**EXAGE :** lorsque vous connectez le Tablet PC à un projecteur pour la première fois, le système d'exploitation Windows vous demande d'indiquer les paramètres d'affichage par défaut. Pour activer le mode Bureau étendu, sélectionnez Afficher différentes parties de mon bureau sur chaque affichage (étendu). Pour envoyer l'image de l'affichage du Tablet PC vers le projecteur, utilisez la combinaison de touches <Fn><F8>. Vous pouvez ensuite glisser les applications que vous souhaitez projeter à partir du Tablet PC sur le bureau étendu (le projecteur). Vous pouvez modifier les paramètres d'affichage par défaut ultérieurement.

# Modification des paramètres d'affichage du projecteur

Pour modifier les paramètres d'affichage par défaut :

- 1 Ouvrez ATI CATALYST<sup>®</sup> Control Center  $\cdot$ 
	- Sous Windows® Vista®, effectuez un clic droit sur le bureau et sélectionnez ATI CATALYST*®* Control Center (Centre de commande CATALYST).
	- Sous Windows XP, sélectionnez Démarrer→ Tous les programmes→ Catalyst Control Center→ Avancé→ Catalyst Control Center - Avancé.
- 2 Sélectionnez Gestionnaire d'affichage sous Paramètres graphiques.

Le projecteur apparaît sous la forme d'une icône dans le volet droit sous Configuration du bureau et de l'affichage.

3 Faites un clic droit sur l'icône du projecteur et sélectionnez Cloner le bureau 1 avec le moniteur pour le mode Clone ou Étendre l'écran principal sur le moniteur pour le mode Bureau étendu.

Par la suite, vous pouvez accéder à ces paramètres à l'aide de la combinaison de touches <Fn><F8>.

# Configuration et utilisation de réseaux

La configuration du réseau de l'ordinateur permet la connectivité entre votre Tablet PC et l'Internet, un autre ordinateur, ou un autre réseau. Par exemple, si un réseau est configuré chez un particulier ou une petite entreprise, il est possible de lancer une impression sur une imprimante partagée, d'accéder aux lecteurs et aux fichiers d'un autre ordinateur, de naviguer sur d'autres réseaux ou d'accéder à Internet. Vous pouvez configurer un réseau local (LAN) via un câble réseau ou un câble modem large bande ou configurer un réseau local sans fil (WLAN).

Microsoft Windows propose un Assistant qui peut vous guider au cours de la mise en réseau d'ordinateurs. Pour plus d'informations sur la mise en réseau, reportez-vous à la section [« Aide et support de Windows » à la page 22](#page-21-0)

# Connexion à un réseau ou à un modem large bande

Pour connecter le Tablet PC à un réseau, une carte réseau doit être installée et un câble de réseau doit être connecté au Tablet PC.

1 Raccordez le câble réseau au connecteur de carte réseau à l'arrière du Tablet PC.

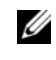

**EMARQUE** : insérez le connecteur du câble jusqu'à ce qu'il s'enclenche et tirez doucement sur le câble pour vous assurer qu'il est correctement fixé.

2 Connectez l'autre extrémité du câble de réseau à un périphérique de connexion réseau ou à une prise murale de réseau.

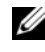

**EXAMPRANCIE** : ne connectez pas de câble de réseau à une prise téléphonique murale.

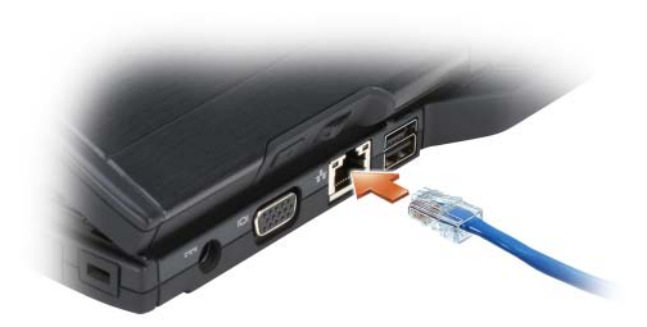

# Assistant Configuration réseau

#### Windows Vista

- 1 Cliquez sur Démarrer  $\bigtriangledown$  puis sur Connexions  $\rightarrow$  Configuration d'une connexion ou d'un réseau.
- 2 Sélectionnez une option sous Choisir une option de connexion.
- 3 Cliquez sur Suivant, puis suivez les instructions de l'Assistant.

### Windows XP

- 1 Cliquez sur Démarrer puis sur Panneau de configuration.
- 2 Cliquez sur Connexions réseau et Internet.
- 3 Sélectionnez une tâche de configuration du réseau, puis suivez les instructions de l'Assistant.

# Réseau local sans fil (WLAN)

Un WLAN est une série d'ordinateurs interconnectés qui communiquent entre eux par ondes aériennes plutôt que par le biais d'un câble réseau relié à chaque ordinateur. Dans un WLAN, une unité de communication radio appelée point d'accès ou routeur sans fil connecte les ordinateurs réseau et donne accès à Internet ou au réseau. Le point d'accès ou le routeur sans fil et la carte réseau sans fil située dans l'ordinateur ou dans le Tablet PC communiquent en diffusant des données par ondes hertziennes depuis leurs antennes.
# Éléments requis pour établir une connexion WLAN

Pour configurer un WLAN, vous avez besoin des éléments suivants :

- L'accès Internet haut débit (large bande) (comme un câble ou une connexion DSL)
- Un modem large bande qui est connecté et en état de marche
- Un routeur sans fil ou un point d'accès
- Une carte réseau sans fil pour chaque ordinateur ou Tablet PC que vous voulez connecter à votre WLAN
- Un câble de réseau avec un connecteur (RJ-45) réseau

# <span id="page-108-0"></span>Contrôle de votre carte réseau sans fil

En fonction de votre sélection lors de l'achat de votre Tablet PC, celui-ci présente diverses configurations. Pour confirmer que votre Tablet PC est équipé d'une carte réseau sans fil et pour connaître le type de cette carte, utilisez l'une des méthodes suivantes :

- Le bouton Démarrer de Windows ( $\bigoplus$  sous Windows Vista) et l'option **Connexions**
- La confirmation de la commande de votre Tablet PC.

## Bouton Démarrer et option Connexions

Pour afficher votre carte réseau sans fil :

- Sous Windows Vista, cliquez sur Démarrer +→ Connexions→ Afficher les ordinateurs et les périphériques réseau.
- Sous Windows XP, cliquez sur Démarrer→ Connexions→ Connexion réseau sans fil.

Si Connexion réseau sans fil n'apparaît pas, il se peut que votre Tablet PC ne soit pas doté d'une carte réseau sans fil.

Si Connexion réseau sans fil apparaît, vous disposez d'une carte réseau sans fil. Pour afficher des informations détaillées sur la carte réseau sans fil :

- 1 Cliquez avec le bouton droit de la souris sur Connexion réseau sans fil.
- 2 Cliquez sur Propriétés.

La fenêtre Propriétés de la connexion réseau sans fil apparaît. Le nom et le numéro de modèle de la carte réseau sans fil sont répertoriés dans l'onglet Général.

## La confirmation de la commande de votre Tablet PC.

La confirmation de commande que vous avez reçue à la commande de votre Tablet PC énumère le matériel et les logiciels fournis avec celui-ci.

# Configuration d'un nouveau WLAN à l'aide d'un routeur sans fil et d'un modem large bande

- 1 Contactez votre fournisseur d'accès Internet (FAI) pour obtenir des informations précises sur les exigences relatives à la connexion de votre modem large bande.
- 2 Assurez-vous d'avoir un accès Internet câblé par le biais de votre modem large bande avant de configurer une connexion Internet sans fil (reportezvous à la section [« Connexion à un réseau ou à un modem large bande » à](#page-106-0)  [la page 107](#page-106-0)).
- 3 Installez les logiciels requis pour votre routeur sans fil. Un support d'installation peut vous avoir été fourni avec votre routeur sans fil. Le support d'installation contient généralement des informations sur l'installation et le dépannage. Installez les logiciels requis en suivant les instructions fournies par le fabricant du routeur.
- 4 Arrêtez votre Tablet PC et tout autre ordinateur activé sans fil au voisinage via le menu du bouton Démarrer de Windows (<sup>52</sup> sous Windows Vista).
- 5 Débranchez le câble d'alimentation de votre modem large bande de la prise secteur.
- 6 Débranchez le câble réseau de votre Tablet PC ainsi que le modem large bande.
- 7 Débranchez le câble d'adaptateur secteur de votre routeur sans fil, afin d'avoir l'assurance que le routeur n'est plus alimenté.

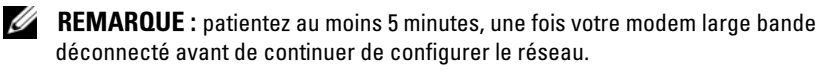

- 8 Branchez un câble réseau sur le connecteur réseau (RJ-45) du modem large bande non alimenté.
- 9 Connectez l'autre extrémité du câble sur le connecteur réseau (RJ-45) Internet du routeur sans fil non alimenté.
- 10 Veillez à ce qu'aucun autre câble réseau ou USB (hormis le câble réseau reliant le modem large bande et le routeur sans fil) n'est relié au modem large bande.

REMARQUE : redémarrez les périphériques sans fil dans l'ordre décrit ci-dessous pour empêcher toute défaillance de connexion potentielle.

- 11 Mettez uniquement le modem large bande sous tension et attendez au moins 2 minutes qu'il se stabilise. Au bout de 2 minutes, passez à l' [étape 12](#page-110-0).
- <span id="page-110-0"></span>12 Mettez le routeur sans fil sous tension et attendez au moins 2 minutes qu'il se stabilise. Au bout de 2 minutes, passez à l' [étape 13](#page-110-1)
- <span id="page-110-1"></span>13 Démarrez le Tablet PC et attendez que la procédure d'amorçage soit terminée.
- 14 Consultez la documentation accompagnant le routeur sans fil pour exécuter les actions suivantes et configurer le routeur sans fil :
	- a Établissez la communication entre votre Tablet PC et votre routeur sans fil.
	- **b** Configurez votre routeur sans fil pour communiquer avec votre routeur large bande.
	- c Recherchez le nom de diffusion du routeur sans fil. Il est également fait référence à ce nom sous les termes techniques Identifiant d'ensemble de service (SSID) ou nom du réseau.
- 15 Si nécessaire, configurez votre carte réseau sans fil pour qu'elle se connecte au réseau sans fil (reportez-vous à la section [« Connexion à un WLAN » à](#page-110-2)  [la page 111](#page-110-2)).

## <span id="page-110-2"></span>Connexion à un WLAN

**EMARQUE** : avant de vous connecter à un WLAN, vérifiez que vous avez observé les instructions figurant dans la section [« Réseau local sans fil \(WLAN\) » à la](#page-107-0)  [page 108](#page-107-0).

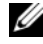

**EMARQUE :** les instructions de mise en réseau suivantes ne s'appliquent pas aux cartes internes dotées de la technologie sans fil Bluetooth® ni aux périphériques portables.

Cette section propose des procédures générales de connexion à un réseau via la technologie sans fil. Les noms spécifiques du réseau et les détails de configuration sont variables. Pour plus d'informations sur la manière de préparer la connexion d'un Tablet PC à un réseau WLAN, reportez-vous à la section [« Réseau local sans fil \(WLAN\) » à la page 108](#page-107-0).

Votre carte réseau sans fil nécessite un logiciel et des pilotes spécifiques pour la connexion à un réseau. Le logiciel est déjà installé.

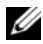

**EXAMPRAGUE** : s'il a été supprimé ou endommagé, suivez les instructions fournies dans la documentation utilisateur de votre carte réseau sans fil. Vérifiez le type d'adaptateur réseau sans fil installé sur votre Tablet PC puis lancez une recherche sur ce nom sur le site Web du service de support Dell™ à l'adresse support.dell.com. Pour plus d'informations sur le type d'adaptateur réseau sans fil installé sur votre Tablet PC, reportez-vous à la section [« Contrôle de votre carte](#page-108-0)  [réseau sans fil » à la page 109.](#page-108-0)

## Détermination du Gestionnaire de périphérique réseau sans fil

En fonction du logiciel installé sur votre Tablet PC, différents utilitaires de configuration sans fil peuvent gérer vos périphériques réseau :

- L'utilitaire client de la carte réseau sans fil
- Le système d'exploitation

Pour établir quel utilitaire de configuration est en train de gérer votre carte réseau sans fil :

- Dans Windows Vista, cliquez sur Démarrer + → Connexion→ Gérer les réseaux sans fil. Double-cliquez sur un profil pour ouvrir l'écran des propriétés du réseau sans fil.
- Sous Windows XP, cliquez sur Démarrer→ Tous les programmes→ Sans fil Dell→ Utilitaire Dell Wireless WLAN Card Utility.

Pour des informations spécifiques sur l'utilitaire de configuration sans fil installé sur votre Tablet PC, reportez-vous à la documentation de votre réseau sans fil dans la section [« Aide et support de Windows » à la page 22](#page-21-0).

## Fin de la connexion au réseau WLAN

Lorsque vous allumez le Tablet PC et qu'un réseau (pour lequel votre Tablet PC n'est pas configuré) un message contextuel apparaît dans le coin inférieur droit du bureau de Windows.

Suivez les instructions qui s'affichent à l'écran.

Lorsque le Tablet PC est configuré pour le réseau sans fil que vous avez sélectionné, un autre message contextuel indique que le Tablet PC est connecté au réseau.

Lorsque vous vous connectez ultérieurement à votre Tablet PC dans la zone du réseau sans fil que vous avez sélectionné, le même message contextuel vous indique qu'une connexion au réseau sans fil est établie.

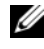

**EMARQUE** : si vous sélectionnez un réseau sécurisé, vous devez saisir une clé WEP ou WPA à l'invite. Les paramètres de sécurité du réseau sont uniques à votre réseau. Dell ne peut pas vous fournir ces informations.

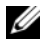

**EXAGRICITY AND REMARQUE** : la connexion au réseau peut prendre 1 minute.

## <span id="page-112-0"></span>Surveillance de l'état de la carte réseau sans fil via Dell QuickSet

L'indicateur d'activité sans fil facilite la surveillance de l'état des périphériques sans fil de votre Tablet PC. Pour activer ou désactiver l'indicateur d'activité sans fil, cliquez sur l'icône QuickSet de la barre des tâches et sélectionnez Messages contextuels des touches rapides. Si la case Indicateur d'activité sans fil éteint n'est pas cochée, l'indicateur est activé. Si cette case est cochée, l'indicateur est désactivé.

L'indicateur d'activité sans fil indique si les périphériques sans fil intégrés au Tablet PC sont activés ou désactivés. Lorsque vous activez ou désactivez la fonction de mise en réseau sans fil, l'indicateur d'activité sans fil change pour afficher l'état en cours.

Pour plus d'informations sur l'indicateur d'activité sans fil Dell QuickSet, cliquez avec le bouton droit de la souris sur l'icône QuickSet, dans la barre des tâches, puis sélectionnez Aide.

# Large bande mobile/réseau étendu sans fil (WWAN)

Un réseau large bande mobile, également appelé réseau étendu sans fil (WWAN), est un réseau cellulaire numérique haut débit qui fournit un accès Internet sur une zone géographique bien plus étendue qu'un WLAN, qui couvre généralement une zone comprise entre 100 et 1000 pieds (30 mètres et 305 mètres). Votre Tablet PC conserve l'accès au réseau large bande mobile dans la mesure où il reste dans une zone de couverture de données cellulaires. Contactez votre fournisseur de services pour connaître la couverture d'un réseau cellulaire numérique haut débit.

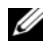

**EXAMPRANCIPE** : même si vous pouvez passer un appel depuis votre téléphone cellulaire dans une zone géographique donnée, cette zone peut ne pas se trouver dans une zone de couverture de données cellulaires.

## <span id="page-113-0"></span>Éléments nécessaires pour établir une connexion réseau large bande mobile

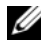

**EXEMARQUE**: en fonction de votre Tablet PC, vous pouvez utiliser une carte ExpressCard large bande mobile ou Mini-Carte, mais pas les deux pour établir une connexion réseau large bande mobile.

Pour configurer une connexion réseau large bande mobile, vous devez disposer des éléments suivants :

• Une carte ExpressCard large bande mobile ou Mini-Carte (selon la configuration de votre Tablet-PC)

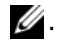

 $\mathscr{U}$ . REMARQUE : pour obtenir des informations sur l'utilisation des cartes ExpressCard, reportez-vous à la section [« Cartes ExpressCard » à la page 97](#page-96-0).

- Une carte large bande mobile ExpressCard activée ou le module d'identité d'abonné (SIM) activé de votre fournisseur de services
- Une antenne fouet déployée.

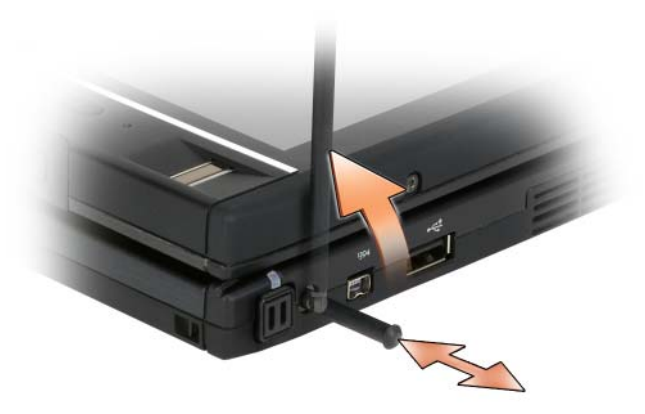

• L'utilitaire Dell Mobile Broadband Card Utility (préinstallé sur votre Tablet PC si vous achetez la carte en même temps que le Tablet PC ou disponible sur le CD accompagnant la carte achetée séparément). Si l'utilitaire est corrompu ou supprimé de votre Tablet PC, reportez-vous au guide d'utilisation de l'utilitaire Dell Mobile Broadband Card Utility

pour obtenir des instructions. Le guide d'utilisation est accessible via l'Aide et support de Windows (reportez-vous à la section [« Aide et support](#page-21-0)  [de Windows](#page-21-0) » à la page 22) ou le CD accompagnant la carte achetée séparément.

# Vérification de votre carte large bande mobile Dell

En fonction de votre sélection lors de l'achat de votre Tablet PC, celui-ci présente diverses configurations. Pour établir le type de carte large bande mobile installé sur votre Tablet PC, reportez-vous à l'une des options suivantes :

- Confirmation de votre commande
- Aide et support de Microsoft Windows ou Poste de travail.

## Windows Vista

- 1 Cliquez sur Démarrer  $\bigoplus$  → Aide et support → Utilisez les outils pour afficher des informations sur votre ordinateur et diagnostiquer les problèmes.
- 2 Sous Outils, cliquez sur Informations sur le poste de travail→ Rechercher des informations concernant le matériel installé sur cet ordinateur.

L'écran Informations sur le poste de travail - Matériel présente le type de carte large bande mobile installée sur votre Tablet PC, de même que d'autres composants matériels.

**24 REMARQUE :** la carte large bande mobile est répertoriée sous Modems.

## Windows XP

- 1 Cliquez sur Démarrer→ Poste de travail→ Afficher les informations système.
- 2 Cliquez sur l'onglet Matériel.
- 3 Cliquez sur Gestionnaire de périphériques. Le Gestionnaire de périphériques affiche les composants matériels installés sur le système.

## Connexion à un réseau large bande mobile

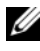

**EMARQUE**: ces instructions ne s'appliquent qu'aux cartes ExpressCard large bande mobile ou Mini-Cartes. Elles ne s'appliquent pas aux cartes internes dotées d'une technologie sans fil.

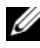

 $\mathbb Z$  **REMARQUE** : avant de vous connecter à Internet, vous devez désactiver le service large bande mobile par le biais de votre prestataire de services cellulaires. Pour des instructions et d'autres informations sur l'utilisation de l'utilitaire Dell Mobile Broadband Card Utility, reportez-vous au guide de l'utilisateur disponible dans l'Aide et support de Windows (reportez-vous à la section [« Aide et support de](#page-21-0)  [Windows » à la page 22](#page-21-0)). Le guide d'utilisation est également disponible sur le site Web de support de Dell à l'adresse support.dell.com et sur le CD fourni avec votre carte large bande mobile si vous avez acheté la carte séparément du Tablet PC.

À l'aide de l'utilitaire Dell Mobile Broadband Card Utility, créez et gérez une connexion réseau large bande mobile à Internet :

- 1 Pour exécuter l'utilitaire, cliquez sur l'icône Dell Mobile Broadband Card Utility **L**<sub>II</sub> située sur le bureau Windows.
- 2 Cliquez sur Connecter.

**EXAMPRIQUE :** le bouton Connecter se transforme en bouton Déconnecter.

- 3 Déployez l'antenne fouet externe et réglez l'orientation afin d'obtenir une intensité du signal optimale.
- 4 Suivez les instructions à l'écran pour gérer la connexion réseau à l'aide de cet utilitaire.

 $\Omega_{11}$ 

- 1 Cliquez sur Démarrer ( $\bigoplus$  (ou Démarrer sous Windows XP)  $\rightarrow$  Tous les programmes→ Sans fil Dell.
- 2 Sélectionnez l'option Large bande et suivez les instructions qui s'affichent.
- 3 Déployez l'antenne fouet externe et réglez l'orientation afin d'obtenir une intensité du signal optimale.

# Activation/désactivation de la carte large bande mobile Dell

**EMARQUE :** si vous ne parvenez pas à vous connecter à un réseau large bande mobile, assurez-vous que vous disposez de tous les composants nécessaires pour établir une connexion large bande mobile (reportez-vous à la section [« Éléments](#page-113-0)  [nécessaires pour établir une connexion réseau large bande mobile » à la page 114\)](#page-113-0), puis vérifiez que votre carte large bande mobile est activée en contrôlant le paramétrage du commutateur sans fil.

Vous pouvez activer et désactiver les périphériques sans fil de votre Tablet PC à l'aide du commutateur sans fil situé sur l'avant du Tablet PC (reportez-vous à la section [« Vue du côté gauche » à la page 36](#page-35-0)).

Si le commutateur est en position ON, basculez-le sur OFF pour le désactiver de même que la carte large bande mobile. Si le commutateur est en position OFF, basculez-le sur ON pour l'activer de même que la carte large bande

mobile de Dell. Pour plus d'informations sur les positions du commutateur sans fil, reportez-vous à la section [« Détecteur de réseau Dell Wi-Fi](#page-116-0)  [Catcher™ » à la page 117](#page-116-0).

Pour contrôler l'état de votre périphérique sans fil, reportez-vous à la section [« Surveillance de l'état de la carte réseau sans fil via Dell QuickSet » à la](#page-112-0)  [page 113.](#page-112-0)

## Gestion de vos paramètres réseau via le Gestionnaire de profils d'emplacement Dell QuickSet

Le Gestionnaire de profils d'emplacement Dell QuickSet vous aide à gérer les paramètres réseau qui correspondent à l'emplacement physique de votre Tablet PC. Il inclut deux catégories de paramètres de profil :

- Les paramètres du profil d'emplacement
- Les paramètres généraux de la mobilité

Vous pouvez utiliser les Paramètres du profil d'emplacement pour créer des profils d'accès à Internet sur votre Tablet PC au bureau, chez vous ou dans des lieux publics offrant des services Internet. Les Paramètres généraux de la mobilité vous permettent de modifier la façon dont les connexions réseau sont gérées. Les profils sont constitués de différents paramètres et équipements réseau dont vous avez besoin lorsque vous utilisez votre Tablet PC en différents lieux.

Pour plus d'informations sur Dell QuickSet, cliquez avec le bouton droit de la souris sur l'icône QuickSet, dans la barre des tâches, puis sélectionnez Aide.

# <span id="page-116-0"></span>Détecteur de réseau Dell Wi-Fi Catcher™

Le commutateur sans fil de votre Tablet PC Dell utilise le détecteur de réseau Dell Wi-Fi Catcher pour rechercher spécifiquement les réseaux locaux sans fil WiFi à proximité.

Pour analyser un réseau local sans fil WiFi, faites glisser et maintenez le commutateur en position « momentané » pendant quelques secondes. Le détecteur de réseau Wi-Fi Catcher fonctionne que votre Tablet PC soit sous ou hors tension, en mode de mise en veille prolongée, de mise en veille ou de veille, tant que le commutateur est configuré via Dell QuickSet ou le BIOS (programme de configuration du système) pour contrôler les connexions réseau WiFi.

**EMARQUE** : le témoin du détecteur de réseau Wi-Fi Catcher Dell n'apparaît que lorsque l'ordinateur est mis hors tension et que la mise en réseau sans fil est activée dans le programme de configuration du système. Lorsque vous utilisez un système d'exploitation Microsoft Windows, le témoin ne doit pas apparaître.

Étant donné que le détecteur de réseau Wi-Fi Catcher est désactivé et n'est pas configuré pour être utilisé lorsque votre Tablet PC vous est livré, vous devez tout d'abord utiliser Dell QuickSet pour activer et configurer le commutateur de sorte à contrôler les connexions réseau WiFi.

Pour plus d'informations sur le détecteur de réseau Wi-Fi Catcher et sur l'activation de cette fonction via Dell QuickSet, cliquez avec le bouton droit de la souris sur l'icône QuickSet, dans la barre des tâches, puis sélectionnez Aide.

# Pare-feu Microsoft® Windows®

Le Pare-feu Windows assure une protection de base contre tout accès non autorisé au Tablet PC lorsque celui-ci est connecté à Internet. Le Pare-feu Windows est automatiquement activé lorsque vous exécutez l'Assistant Configuration réseau.

Lorsque le Pare-feu Windows est activé pour une connexion réseau, son icône apparaît avec un arrière-plan rouge dans la section Connexions réseau du panneau de configuration.

Pour accéder aux options d'activation du pare-feu Windows :

- Sous Windows Vista, cliquez sur Démarrer → Panneau de configuration→ Sécurité→ Pare-feu Windows.
- Sous Windows XP, cliquez sur Démarrer→ Panneau de configuration→ Centre de sécurité→ Pare-feu Windows.

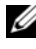

**EMARQUE** : l'activation du Pare-feu Windows ne dispense pas du besoin d'un logiciel de protection antivirus.

Pour de plus amples informations, reportez-vous à la section [« Aide et support](#page-21-0)  [de Windows » à la page 22](#page-21-0).

# Sécurisation de votre Tablet PC

# Verrou du câble de sécurité

AVIS : avant d'acheter un dispositif antivol, vérifiez qu'il est compatible avec l'emplacement pour câble de sécurité de votre Tablet PC.

**EMARQUE** : votre Tablet PC n'est pas livré avec un verrou de câble de sécurité.

Un verrou de câble de sécurité est un dispositif antivol disponible dans le commerce. Pour utiliser le verrou, fixez-le à l'emplacement pour câble de sécurité de votre Tablet PC. Pour plus d'informations, reportez-vous aux instructions fournies avec le dispositif.

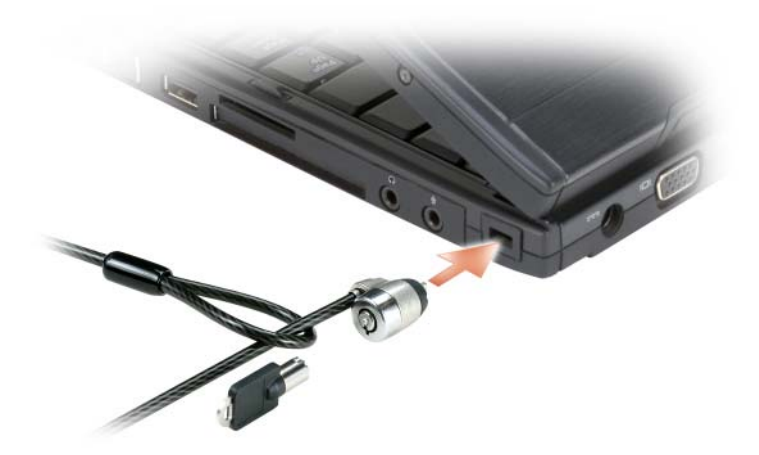

# Lecteurs de carte à puce et biométriques

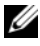

**EMARQUE**: pour des informations sur la sécurisation de votre Tablet PC lors de vos déplacements, reportez-vous à la section [« Voyager avec votre Tablet PC » à la](#page-236-0)  [page 237](#page-236-0).

Les cartes à puce sont des périphériques portables ayant la forme de cartes de crédit et comportant des circuits intégrés internes. L'utilisation d'une carte à puce renforce la sécurité d'un système en combinant un support propre à l'utilisateur (la carte à puce) et une information (le PIN [NIP]) en principe uniquement connue de l'utilisateur, afin d'offrir une sécurité d'authentification bien supérieure à celle d'un simple mot de passe. Pour de plus amples informations, reportez-vous à la section [« Cartes à puce » à la](#page-98-0)  [page 99](#page-98-0).

Un lecteur biométrique est un capteur en forme de plaquette situé sur l'écran de votre Tablet PC. Quand vous faites glisser votre doigt sur le lecteur, celui-ci vous identifie en tant qu'utilisateur, reconnaissant votre empreinte digitale et contribuant ainsi à sécuriser votre Tablet PC.

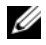

**EMARQUE**: pour configurer et utiliser le lecteur biométrique, vous devez acheter un logiciel optionnel. Pour plus d'informations, reportez-vous à la documentation livrée avec le logiciel biométrique.

# Mots de passe

# À propos des mots de passe

**EMARQUE** : les mots de passe sont désactivés lorsque vous recevez votre Tablet PC.

Un mot de passe principal (ou système), un mot de passe d'administrateur, et un mot de passe de disque dur empêchent l'accès non autorisé à votre Tablet PC de façons différentes. Le tableau suivant détermine les types et les fonctions des mots de passe disponibles sur votre Tablet PC.

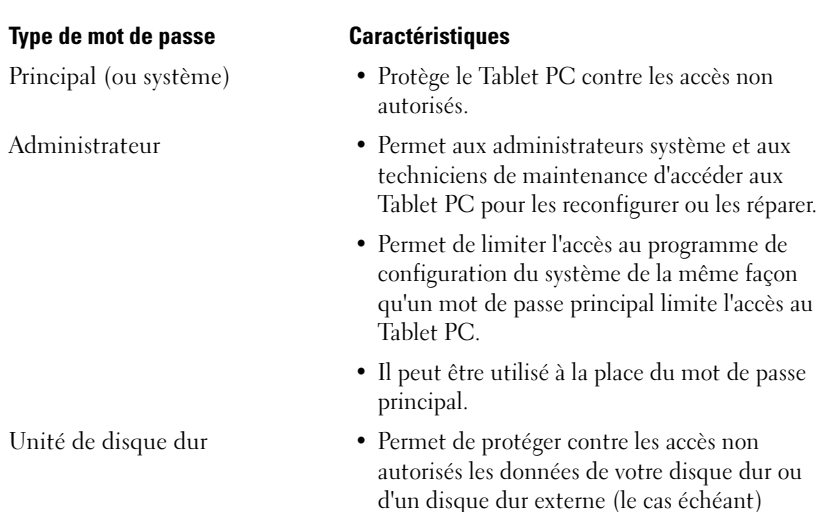

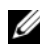

**REMARQUE** : certains disques durs ne prennent pas en charge les mots de passe de disque dur.

AVIS : les mots de passe affectent un haut niveau de sécurité aux données de votre Tablet PC ou de votre disque dur. Cependant, votre système n'est pas à l'abri de personnes mal intentionnées. Si vous avez besoin d'une sécurité plus accrue, achetez et utilisez d'autres systèmes de protection, comme des cartes à puce, des programmes de cryptage de données ou des cartes PC comportant des fonctions de cryptage.

En cas d'utilisation de mots de passe, respectez les consignes suivantes :

- Choisissez des mots de passe dont vous pourrez vous souvenir mais pas faciles à deviner. Par exemple, n'utilisez pas les noms des membres de votre famille ni les noms de vos animaux familiers dans vos mots de passe.
- Nous vous recommandons de ne pas noter sur un papier vos mots de passe. Si vous notez vos mots de passe sur un papier, assurez-vous qu'il sont stockés dans un lieu sûr.
- Ne partagez pas vos mots de passe avec quelqu'un d'autre.
- Assurez-vous que personne ne vous regarde lorsque vous saisissez votre mot de passe.

Si vous avez oublié l'un de vos mots de passe, contactez Dell (reportez-vous à la section [« Contacter Dell » à la page 30](#page-29-0)). Pour votre protection, l'équipe du support technique de Dell vous demandera de prouver votre identité pour que seules les personnes autorisées puissent utiliser votre Tablet PC.

# Utilisation d'un mot de passe principal (ou système)

Le mot de passe principal permet de protéger le Tablet PC contre les accès non autorisés.

Dès que vous démarrez votre Tablet PC, vous devez affecter un mot de passe principal à l'invite.

Si aucun mot de passe n'est entré dans les deux minutes qui suivent, le Tablet PC revient à l'état de fonctionnement précédent.

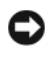

AVIS : si vous désactivez le mot de passe d'administrateur, le mot de passe principal est lui aussi désactivé.

Pour ajouter ou modifier des mots de passe, allez dans Panneau de configuration, puis Comptes d'utilisateurs.

Si vous avez affecté un mot de passe d'administrateur, vous pouvez l'utiliser à la place du mot de passe principal. Le système ne vous demande pas précisément d'entrer le mot de passe d'administrateur.

# Utilisation d'un mot de passe d'administrateur

Le mot de passe d'administrateur est conçu pour donner aux administrateurs système et aux techniciens de maintenance un accès aux ordinateurs pour les réparations et les reconfigurations. Ces administrateurs ou techniciens peuvent affecter des mots de passe d'administrateur identiques à des groupes d'ordinateurs et vous laisser attribuer le mot de passe principal.

Pour définir ou modifier des mots de passe d'administrateur, accédez aux Comptes d'utilisateurs depuis le Panneau de configuration.

Lorsque vous définissez un mot de passe d'administrateur, l'option Configure Setup (Configurer le programme de configuration) devient disponible dans le programme de configuration du système. L'option Configure Setup vous permet de limiter l'accès à la configuration du système de la même façon qu'un mot de passe principal limite l'accès au Tablet PC.

Le mot de passe d'administrateur peut être utilisé à la place du mot de passe principal. Chaque fois que le système vous demande d'entrer le mot de passe principal, vous pouvez entrer le mot de passe d'administrateur.

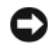

AVIS : si vous désactivez le mot de passe d'administrateur, le mot de passe principal est lui aussi désactivé.

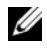

**PEMARQUE :** le mot de passe d'administrateur fournit un accès au Tablet PC, mais ne fournit pas d'accès au disque dur lorsqu'un mot de passe d'unité de disque dur est affecté.

Si vous avez oublié le mot de passe principal et que vous ne disposez pas d'un mot de passe administrateur, ou si vous disposez d'un mot de passe principal et d'un mot de passe administrateur mais que vous les avez oubliés tous les deux, contactez votre administrateur système ou Dell (reportez-vous à la section [« Contacter Dell » à la page 30\)](#page-29-0).

# Utilisation d'un mot de passe de disque dur

Le mot de passe d'unité de disque dur vous permet de protéger les données contre les accès non autorisés. Vous pouvez également affecter un mot de passe à un disque dur externe (le cas échéant) qui peut ou non être identique au mot de passe de l'unité de disque dur principale.

Pour affecter ou modifier un mot de passe de disque dur, ouvrez le programme de configuration du système (reportez-vous à la section [« Utilisation du programme de configuration du système » à la page 153\)](#page-152-0).

Une fois le mot de passe de disque dur affecté, vous devez l'entrer chaque fois que vous allumez le Tablet PC et chaque fois que vous reprenez le fonctionnement normal à partir du mode Mise en veille, Veille ou Mise en veille prolongée.

Si le mot de passe de l'unité de disque dur est activé, vous devez le saisir chaque fois que vous allumez le Tablet PC : Un message vous invite à saisir ce mot de passe.

Pour continuer, saisissez votre mot de passe (pas plus de 8 caractères), puis appuyez sur <Entrée>.

Si aucun mot de passe n'est entré dans les deux minutes qui suivent, le Tablet PC revient à l'état de fonctionnement précédent.

Si un mot de passe inexact est entré, un message vous avertit que le mot de passe n'est pas valide. Appuyez sur <Entrée> pour réessayer.

Si vous n'entrez pas le bon mot de passe au bout de trois tentatives, le Tablet PC tente de démarrer à partir d'un autre périphérique amorçable si l'option Amorcer le premier périphérique de la configuration du système le permet. Si l'option Amorcer le premier périphérique ne permet pas de démarrer à partir d'un autre périphérique, le Tablet PC revient à l'état de fonctionnement dans lequel il se trouvait lorsque vous l'avez allumé.

Si les mots de passe de disque dur, de disque dur externe et principal sont identiques, le Tablet PC ne vous demande que le mot de passe principal. Si le mot de passe de disque dur est différent du mot de passe principal, le Tablet PC vous invite à les entrer tous les deux. L'affectation de deux mots de passe différents offre une plus grande sécurité.

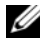

**EXTEMARQUE :** le mot de passe d'administrateur fournit un accès au Tablet PC, mais ne fournit pas d'accès au disque dur lorsqu'un mot de passe d'unité de disque dur est affecté.

# Module de plate-forme approuvée (TPM - Trusted Platform Module)

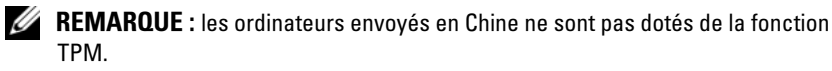

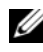

**EMARQUE** : si le système d'exploitation ne prend pas en charge la fonction TPM, celle-ci ne prendra pas en charge le cryptage. Pour plus d'informations, reportez-vous à la documentation correspondante et aux fichiers d'aide du logiciel.

La fonction TPM est une fonction de sécurité matérielle qui peut être utilisée pour la création et la gestion de clés de cryptage générées par ordinateur. Utilisée en parallèle avec un logiciel de sécurité, la fonction TPM renforce la sécurité du réseau et de l'ordinateur en activant des fonctions telles que la protection de fichiers et des e-mails. La fonction TPM est activée par une option du programme de configuration du système.

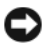

AVIS : pour sécuriser vos données TPM et vos clés de cryptage, suivez les procédures de sauvegarde décrites dans le Guide de mise en route de la fonction de sécurité Broadcom. Dans le cas où ces sauvegardes seraient incomplètes, perdues ou endommagées, Dell sera dans l'incapacité de vous aider à restaurer vos données cryptées.

# <span id="page-124-0"></span>Activation de la fonction TPM

- 1 Activez le logiciel TPM :
	- a Redémarrez le Tablet PC et appuyez sur <F2> pendant l'auto-test de mise sous tension pour entrer dans le programme de configuration du système.
	- b Sélectionnez Sécurité→ Sécurité TPM puis appuyez sur <Entrée>.
	- c Sous Sécurité TPM, sélectionnez On (Activé).
	- d Appuyez sur  $\leq$ Échap $>$  pour quitter le programme de configuration du système.
	- e Cliquez sur Enregistrer/Quitter si vous y êtes invité.
- 2 Activez le programme de configuration de la fonction TPM :
	- a Redémarrez le Tablet PC et appuyez sur <F2> pendant l'auto-test de mise sous tension pour entrer dans le programme de configuration du système.
	- b Sélectionnez Sécurité→ Activation TPM puis appuyez sur  $\langle$ Entrée $\rangle$
	- c Sous Activation TPM, sélectionnez Activer puis appuyez sur <Entrée>.

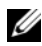

**EXEMARQUE** : vous ne devez activer le programme qu'une seule fois.

d Une fois le processus terminé, le Tablet PC redémarre automatiquement ou vous êtes invité à redémarrer votre Tablet PC.

# Logiciel de gestion de la sécurité

Pour vous aider à sécuriser votre Tablet PC, le logiciel de gestion de la sécurité comprend quatre fonctions différentes :

- Gestion de la connexion
- Authentification au préamorçage (via un lecteur biométrique, une carte à puce ou un mot de passe)
- Cryptage
- Gestion des informations privées

# Activation du logiciel de gestion de sécurité

**EMARQUE** : pour que le logiciel de gestion de sécurité soit entièrement fonctionnel, vous devez d'abord activer la TPM.

- 1 Activez la fonction TPM (reportez-vous à la section [« Activation de la](#page-124-0)  [fonction TPM » à la page 125](#page-124-0)).
- 2 Chargez le logiciel de gestion de sécurité :
	- a Allumez (ou redémarrez) votre Tablet PC.
	- b Lorsque le logo DELL™ apparaît, appuyez immédiatement sur <F2>. Si vous attendez trop longtemps et que le logo Windows apparaît, attendez encore jusqu'à ce que le bureau Windows s'affiche. Arrêtez ensuite le Tablet PC et réessayez.
	- c Dans le menu déroulant, sélectionnez Wave EMBASSY Trust Suite et appuyez sur <Entrée> pour créer les icônes des composants logiciels sur le bureau du Tablet PC.
	- d Appuyez sur  $\leq$ Échap $>$  pour quitter le programme de configuration du système.
	- e Cliquez sur Enregistrer/Quitter si vous y êtes invité.

# Utilisation du logiciel de gestion de sécurité

Pour des informations supplémentaires sur l'utilisation du logiciel et les différentes fonctions de sécurité, reportez-vous au Guide de mise en route du logiciel. Pour accéder au Guide de mise en route :

- Dans Windows® Vista®, cliquez sur Démarrer → Tous les programmes→ Wave EMBASSY Trust Suite→ Guide de mise en route.
- Sous Windows XP, cliquez sur Démarrer→ Tous les programmes→ Sécurité par Wave Systems→ Mise en route avec EMBASSY Trust Suite.

# Logiciel de suivi de l'ordinateur

Un logiciel de suivi informatique peut vous permettre de localiser votre Tablet PC s'il est perdu ou volé. Le logiciel est disponible en option et peut être acquis lors de l'achat de votre Tablet PC Dell™. Vous pouvez également contacter votre commercial Dell pour plus d'informations sur cette fonction de sécurité.

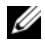

**EXEMARQUE** : il se peut que le logiciel de suivi ne soit pas disponible dans certains pays.

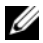

**REMARQUE**: si vous disposez de ce logiciel, vous devez contacter l'entreprise en charge du service de suivi pour signaler la disparition de votre Tablet PC en cas de perte ou de vol de ce dernier.

# En cas de perte ou de vol de votre Tablet PC

- Appelez les autorités compétentes pour signaler la perte ou le vol. Incluez le numéro de service dans votre description du Tablet PC. Demandez à ce qu'un numéro soit affecté à cette affaire et relevez ce numéro avec le nom, l'adresse et le numéro de téléphone du bureau de police. Si possible, obtenez le nom de l'agent chargé de l'affaire.
- 

**EMARQUE**: si vous savez où a eu lieu le vol ou la perte du Tablet PC, contactez les autorités compétentes de la région. Si vous ne connaissez pas cet endroit, appelez un bureau de police de votre lieu de résidence.

- Si le Tablet PC appartient à une société, avertissez le bureau de sécurité de cette société.
- Contactez le service clientèle de Dell pour signaler la perte du Tablet PC. Fournissez le numéro de service du Tablet PC, le numéro de dossier et le nom, l'adresse et le numéro de téléphone du bureau de police auquel vous avez signalé le vol. Si possible, donnez le nom de l'agent chargé de l'affaire.

Le représentant du service clientèle de Dell enregistrera votre rapport sous le numéro de service du Tablet PC et enregistrera le Tablet PC comme manquant ou volé. Si quelqu'un appelle Dell pour obtenir de l'assistance technique et donne votre numéro de service, le Tablet PC sera automatiquement identifié comme le vôtre. Le représentant essaiera d'obtenir le numéro de téléphone et l'adresse de son correspondant. Dell contactera alors le bureau de police où vous avez signalé la disparition du Tablet PC.

# Nettoyage de votre Tablet PC

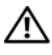

 $\bigwedge$  PRÉCAUTION : avant de commencer toute procédure de cette section, consultez et respectez les consignes de sécurité du *Guide d'information sur le produit*.

# Tablet PC, clavier, et écran

- $\bigwedge$  PRÉCAUTION : avant de nettoyer votre Tablet PC, débranchez-le de la prise secteur et, si besoin, du périphérique d'accueil optionnel ou de l'accumulateur. Retirez toute batterie installée. Nettoyez votre Tablet PC avec un tissu doux et humecté avec de l'eau. N'utilisez pas de liquide ni d'aérosol nettoyants, ceux-ci peuvent contenir des substances inflammables.
	- Utilisez une bombe aérosol d'air comprimé pour chasser la poussière située entre les touches du clavier.

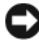

**EX** AVIS : Pour éviter d'endommager le Tablet PC ou l'écran, ne vaporisez pas de liquide de nettoyage directement sur l'écran. Utilisez uniquement les produits conçus particulièrement pour le nettoyage d'écrans et suivez les instructions fournies avec le produit.

- Humectez un chiffon doux, non pelucheux, avec de l'eau ou une solution de nettoyage pour écrans et nettoyez l'écran.
- Humectez un chiffon doux, non pelucheux, avec de l'eau et essuyez le Tablet PC et le clavier. Veillez à ne pas laisser l'eau du chiffon s'infiltrer entre la tablette tactile et le repose-mains qui l'entoure.

# Tablette tactile

- 1 Arrêtez et éteignez le Tablet PC.
- 2 Débranchez les périphériques du Tablet PC et des prises secteur.
- 3 Si nécessaire, débranchez votre Tablet PC du périphérique d'accueil optionnel ou de l'accumulateur.
- 4 Retirez toute batterie installée (reportez-vous à la section [« Retrait de la](#page-169-0)  [batterie principale » à la page 170\)](#page-169-0).

5 Mouillez légèrement d'eau un chiffon doux, non pelucheux et passez-le doucement sur la surface de la tablette tactile. Veillez à ne pas laisser l'eau du chiffon s'infiltrer entre la tablette tactile et le repose-mains qui l'entoure.

# <span id="page-129-0"></span>Lecteurs optiques et support lecteur optique

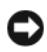

AVIS : utilisez toujours de l'air comprimé pour nettoyer la lentille d'un lecteur optique et suivez les instructions fournies avec l'air comprimé. Ne touchez jamais la lentille qui se trouve à l'intérieur du lecteur.

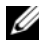

**EMARQUE**: à moins d'acheter, avec votre Tablet PC, une baie D/Bay externe optionnelle ou un périphérique d'accueil optionnel, vous ne pourrez peut-être pas utiliser de lecteurs optiques ou un support de lecteur optique sur votre Tablet PC.

Si vous rencontrez des problèmes pendant la lecture de vos supports optiques (des sauts pendant la lecture par exemple), nettoyez le disque.

Saisissez le disque par son bord extérieur. Vous pouvez également toucher le bord intérieur de l'ouverture centrale.

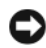

AVIS : pour éviter d'endommager la surface, ne nettoyez pas le disque avec des mouvements circulaires.

2 Avec un chiffon doux et non pelucheux, nettoyez doucement la partie inférieure du disque (côté sans étiquette) en suivant une ligne droite depuis le centre jusqu'au bord extérieur.

Si la poussière ne part pas, utilisez de l'eau ou une solution diluée d'eau et de savon doux. Certains produits vendus dans le commerce nettoient les disques et les protègent contre la poussière, les empreintes et les rayures. Les produits de nettoyage pour CD peuvent également être utilisés sur les DVD sans aucun risque.

# Dépannage

Parmi les outils que vous seriez amenés à utiliser pour résoudre les problèmes de dépannage de votre Tablet PC figurent :

- Dell Diagnostics
- Utilitaire Dell Support (Windows Vista® uniquement)
- utilitaire de résolution des conflits matériels Windows®

# <span id="page-130-0"></span>Dell Diagnostics

 $\sqrt{N}$  PRÉCAUTION : avant de commencer toute procédure de cette section, lisez les consignes de sécurité du Guide d'information sur le produit.

AVIS : Dell Diagnostics ne fonctionne que sur les ordinateurs Dell™.

# Quand utiliser Dell Diagnostics

Si vous rencontrez un problème avec votre Tablet PC, effectuez les vérifications indiquées dans la section Blocages et Problèmes logiciels (reportez-vous à la section et exécutez Dell Diagnostics avant de contacter Dell pour obtenir une assistance technique [« Blocages et Problèmes logiciels »](#page-140-0)  [à la page 141](#page-140-0).

Nous vous recommandons d'imprimer ces procédures avant de commencer.

Reportez-vous à la section [« Utilisation du programme de configuration du](#page-152-0)  [système » à la page 153](#page-152-0) pour étudier les informations de configuration de votre Tablet PC et assurez-vous que le périphérique que vous souhaitez tester s'affiche dans le programme de configuration du système et qu'il est actif.

Lancez Dell Diagnostics à partir de votre disque dur ou à partir du support Pilotes et utilitaires.

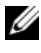

**REMARQUE**: il se peut que le support *Drivers and Utilities* (Pilotes et utilitaires) soit en option et qu'il ne soit pas livré avec votre Tablet PC.

# Lancement de Dell Diagnostics à partir de votre disque dur

Dell Diagnostics se trouve dans une partition cachée (utilitaire de diagnostics) de votre disque dur.

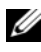

**EMARQUE :** si votre Tablet PC ne peut pas afficher une image à l'écran, contactez Dell (reportez-vous à la section [« Contacter Dell » à la page 30](#page-29-0)).

REMARQUE : si le Tablet PC est connecté à une station d'accueil, déconnectez-le. Pour plus d'instructions, reportez-vous à la section [« Déconnexion de votre Tablet](#page-223-0)  [PC du périphérique d'accueil » à la page 224](#page-223-0) et [« Débranchement de votre Tablet PC](#page-231-0)  [de l'accumulateur » à la page 232](#page-231-0).

- 1 Assurez-vous que le Tablet PC est connecté à une prise électrique qui fonctionne correctement.
- 2 Allumez (ou redémarrez) votre Tablet PC.
- 3 Lancez Dell Diagnostics en procédant de l'une des façons suivantes :

**EMARQUE**: si vous avez attendu trop longtemps et que le logo du système d'exploitation s'affiche, attendez que le bureau de Microsoft<sup>®</sup> Windows<sup>®</sup> s'affiche, puis arrêtez votre Tablet PC et essayez à nouveau.

– Lorsque le logo DELL™ apparaît, appuyez immédiatement sur <F12>. Sélectionnez Diagnostics à partir du menu de démarrage et appuyez sur <Entrée>.

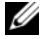

**EXTEMARQUE** : pour vous permettre d'essayer l'option suivante, le Tablet PC doit être complètement déchargé.

– Appuyez sur la touche <Fn> et maintenez-la enfoncée lors de la mise sous tension du système.

**EXEMARQUE** : si un message indique qu'aucune partition de diagnostic n'a été trouvée, exécutez Dell Diagnostics à partir du CD Pilotes et utilitaires.

Le Tablet PC lance l'évaluation du système de préamorçage avec une série de diagnostics intégrés qui effectue un test préalable de la carte mère, du clavier, de l'écran, de la mémoire, du disque dur, etc.

- Répondez à toutes les questions qui s'affichent pendant l'évaluation.
- Si des défaillances sont détectées lors de l'évaluation de préamorçage du système, notez les codes d'erreur et contactez Dell (reportez-vous à la section). [« Contacter Dell » à la page 30](#page-29-0)

Si l'évaluation de préamorçage du système se déroule sans problème, le message suivant apparaît : « Booting Dell Diagnostic Utility Partition. Press any key to continue » (Initialisation de la partition de l'utilitaire Dell Diagnostics. Appuyez sur n'importe quelle touche pour continuer.)

- 4 Appuyez sur une touche pour démarrer Dell Diagnostics à partir de la partition de diagnostics du disque dur.
- 5 Lorsque le Menu principal de Dell Diagnostics s'affiche, sélectionnez le test à effectuer. Reportez-vous à la section [« Menu principal de Dell](#page-132-0)  [Diagnostics » à la page 133](#page-132-0).

## Démarrage de Dell Diagnostics à partir du support Drivers and Utilities

- 1 Insérez le disque Drivers and Utilities.
- 2 Arrêtez, puis redémarrez le Tablet PC.

Lorsque le logo DELL apparaît, appuyez immédiatement sur <F12>.

**EXAMPLE** : si vous avez attendu trop longtemps et que le logo du système d'exploitation s'affiche, attendez que le bureau de Microsoft $^\circledR$  Windows $^\circledR$ s'affiche, puis arrêtez votre Tablet PC et essayez à nouveau.

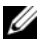

**EXEMARQUE** : les étapes suivantes modifient la séquence d'amorçage pour une seule exécution. Au démarrage suivant, le Tablet PC démarre en fonction des périphériques définis dans le programme de configuration du système.

- 3 Lorsque la liste des périphériques d'amorçage s'affiche, mettez en surbrillance CD/DVD/CD-RW et appuyez sur <Entrée>.
- 4 Sélectionnez l'option Boot from CD-ROM (Amorcer à partir du CD-ROM) dans le menu qui s'affiche, puis appuyez sur <Entrée>.
- 5 Tapez 1 pour démarrer le menu du CD, puis appuyez sur <Entrée> pour continuer.
- 6 Sélectionnez Run the 32 Bit Dell Diagnostics (Exécuter Dell Diagnostics 32 bits) dans la liste numérotée. Si plusieurs versions sont répertoriées, sélectionnez la version appropriée à votre Tablet PC.
- 7 Lorsque le Menu principal de Dell Diagnostics s'affiche, sélectionnez le test à effectuer.

## <span id="page-132-0"></span>Menu principal de Dell Diagnostics

1 Une fois Dell Diagnostics chargé et lorsque Menu principal s'affiche, cliquez sur le bouton de l'option de votre choix.

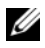

**REMARQUE** : il vous est recommandé de sélectionner Test System (Test système) pour exécuter un test complet sur votre Tablet PC.

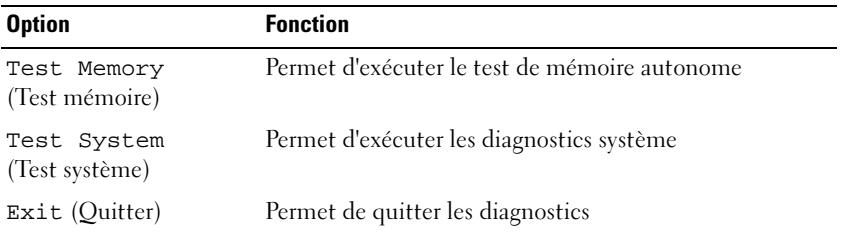

2 Après que vous ayez sélectionné l'option Test System (Test système) dans le Menu principal, le menu suivant s'affiche.

**EXTEMARQUE :** il vous est recommandé de sélectionner Extended Test (Test approfondi) dans le menu ci-dessous pour exécuter un test plus approfondi des périphériques du Tablet PC.

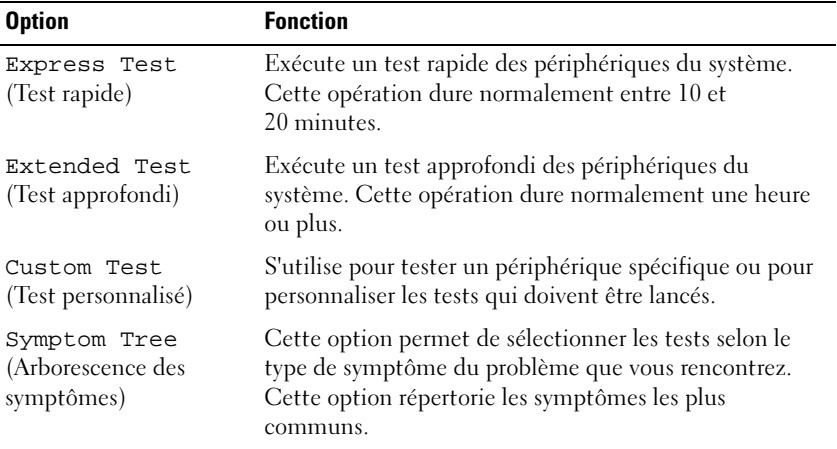

3 Si un problème survient pendant un test, un message indiquant le code d'erreur et une description du problème s'affiche. Notez le code de l'erreur et la description du problème avant de contacter Dell (reportez-vous à la section)[.« Contacter Dell » à la page 30.](#page-29-0)

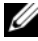

**EMARQUE** : le numéro de service de votre Tablet PC est situé en haut de chaque écran de test. Lorsque vous contacterez le support technique de Dell, ce numéro de service vous sera demandé.

4 Si vous exécutez un test à partir de l'option Custom Test (Test personnalisé) ou Symptom Tree (Arborescence des symptômes), cliquez sur l'onglet approprié décrit dans le tableau suivant pour obtenir plus d'informations.

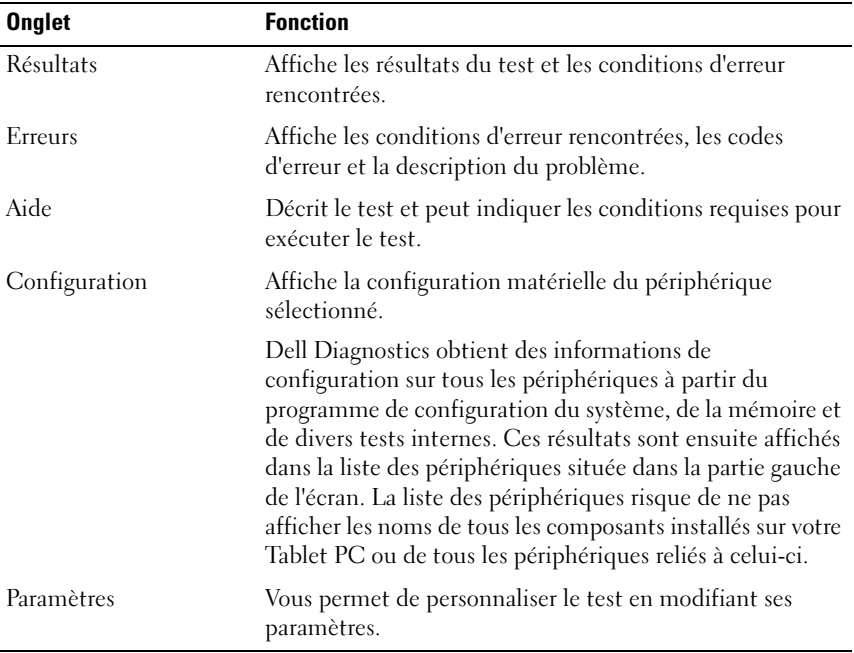

- 5 Une fois les tests effectués, fermez l'écran de test pour revenir à l'écran du Menu principal. Pour quitter Dell Diagnostics et redémarrer le Tablet PC, fermez l'écran Menu principal.
- **6** Retirez le support Dell Drivers and Utilities (si nécessaire).

# Utilitaire de Dell Support pour Windows Vista

L'utilitaire de support de Dell installé sur votre Tablet PC fournit une assistance standard, des mises à jour pour les logiciels, et des balayages périodiques de l'environnement de votre ordinateur.

Accédez à l'utilitaire de support de Dell à l'aide de **l'ansieu** l'icône dans la Barre d'état système ou à partir du menu Démarrer de Windows Vista®

# Accès à l'utilitaire de Dell Support

Si l'icône de Dell Support n'apparaît pas dans la Barre d'état système de Windows :

- 1 Cliquez sur Démarrer → Tous les programmes → Support Dell Paramètres du support Dell.
- 2 Assurez-vous que l'icône Show (Visualiser) située dans l'option Barre d'état système de Windows est cochée.

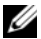

**EXTI REMARQUE :** si l'utilitaire de support de Dell n'apparaît pas dans le menu du bouton Démarrer de Windows Vista (+), allez à l'adresse support.dell.com et téléchargez le logiciel.

L'utilitaire de support de Dell est personnalisé pour votre environnement informatique.

L'icône située dans la barre d'état système de Windows fonctionne différemment quand vous cliquez, double-cliquez ou faites un clic droit sur l'icône.

# Clic sur l'icône de support de Dell

Cliquez ou cliquez avec le bouton droit de la souris sur l'icône  $\otimes$  pour exécuter les tâches suivantes :

- Vérifier votre environnement informatique
- Afficher les paramètres de l'utilitaire de support Dell
- Accéder au fichier d'aide de l'utilitaire de support Dell
- Afficher les questions le plus fréquemment posées
- En savoir plus sur l'utilitaire de support Dell
- Désactiver l'utilitaire de support Dell

# <span id="page-135-0"></span>Dépanneur des conflits matériels de Windows

Si un périphérique n'est pas détecté pendant la configuration du système d'exploitation ou est détecté mais n'est pas configuré correctement, utilisez le Dépanneur des conflits matériels pour résoudre cette incompatibilité.

Pour lancer le Dépanneur des conflits matériels :

1 Cliquez sur Démarrer (+ (ou Démarrer sous Windows XP), puis sur Aide et support.

2 Entrez dépanneur des conflits matériels dans le champ de recherche puis appuyez sur <Entrée> pour lancer la recherche.

Sous Windows XP, cliquez sur dépanneur des conflits matériels dans la fenêtre de résultats de la recherche.

3 Sélectionnez l'option qui décrit le mieux le problème et terminez la procédure de dépannage.

# Résolution des problèmes

Suivez ces conseils lorsque vous dépannez votre Tablet PC :

- Si vous avez ajouté ou retiré une pièce avant que le problème ne se manifeste, vérifiez à nouveau les procédures d'installation et assurez-vous que la pièce est correctement installée.
- Si un périphérique ne fonctionne pas, assurez-vous que celui-ci est correctement connecté.
- Si un message d'erreur s'affiche à l'écran, notez-le précisément. Ce message pourra aider le personnel technique à diagnostiquer et à résoudre le problème.
- Si un message d'erreur s'affiche pendant l'exécution d'une application, reportez-vous à la documentation de l'application.

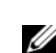

**EXAGEMARQUE** : les procédures présentées dans ce document concernent l'affichage par défaut de Windows. Par conséquent, elles risquent de ne pas fonctionner si votre Tablet PC Dell™ est réglé sur le mode d'affichage classique de **Windows** 

# Problèmes de disque dur

#### $\sqrt{N}$  PRÉCAUTION : avant de commencer toute procédure de cette section, consultez et respectez les consignes de sécurité du *Guide des Informations Produit.*

# VÉRIFIEZ QUE MICROSOFT<sup>®</sup> WINDOWS<sup>®</sup> RECONNAÎT LE LECTEUR —

- Sous Windows Vista, cliquez sur Démarrer  $\bigoplus$ , puis sur Ordinateur.
- Sous Windows XP, cliquez sur Démarrer, puis faites un clic droit sur Poste de travail.

Si le lecteur n'apparaît pas, effectuez un balayage complet avec votre logiciel antivirus à la recherche de virus pour les supprimer. Les virus empêchent parfois Windows de reconnaître le lecteur.

#### LANCEZ LA COMMANDE CHECK DISK (VÉRIFIER DISQUE) -

1 Cliquez sur Démarrer  $\bigoplus$   $\rightarrow$  Ordinateur.

Sous Windows XP, cliquez sur Démarrer→ Poste de travail.

2 Avec le bouton droit, cliquez sur le disque local.

3 Cliquez sur Propriétés→ Outils→ Contrôler maintenant.

Sous Windows Vista, il se peut que la fenêtre Contrôle de compte d'utilisateur s'affiche. Si vous êtes l'administrateur de votre Tablet PC, cliquez sur Continuer; sinon, contactez votre administrateur pour continuer.

4 Suivez les instructions qui s'affichent à l'écran.

**TESTEZ LE LECTEUR** — Insérez un autre lecteur pour éliminer la possibilité que le premier lecteur soit défectueux.

#### LANCEZ L'UTILITAIRE DE RÉSOLUTION DES CONFLITS MATÉRIELS DE WINDOWS -

Reportez-vous à la section [« Dépanneur des conflits matériels de Windows » à la](#page-135-0)  [page 136.](#page-135-0)

EXÉCUTEZ DELL DIAGNOSTICS — Reportez-vous à la section [« Dell Diagnostics » à la](#page-130-0)  [page 131.](#page-130-0)

## Problèmes de lecteur optique

**EXAGRICIE** : vous ne pourrez peut-être pas utiliser des lecteurs optiques ou un support de lecteur optique sur votre Tablet PC, sauf si vous achetez avec votre Tablet PC une baie D/Bay externe optionnelle ou un périphérique d'accueil optionnel.

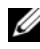

**EMARQUE** : il peut arriver que le lecteur optique haute vitesse vibre et produise du bruit. Cela ne signifie en aucun cas que le lecteur ou le support est défectueux.

**EMARQUE**: en raison des différentes régions du monde entier et des différents formats de disque, certains titres DVD ne fonctionnent pas dans certains lecteurs DVD.

#### NETTOYEZ LE LECTEUR OPTIQUE OU LE SUPPORT DE LECTEUR OPTIQUE. -

Reportez-vous à la section [« Lecteurs optiques et support lecteur optique » à la](#page-129-0)  [page 130.](#page-129-0)

## VÉRIFIEZ LES CONNEXIONS DES CÂBLES

## RÉGLEZ LE CONTRÔLE DE VOLUME DE WINDOWS —

- Cliquez sur l'icône représentant un haut-parleur, dans le coin inférieur droit de l'écran.
- Vérifiez que vous avez monté le volume en cliquant sur la barre coulissante et en la faisant glisser vers le haut.
- Vérifiez que le son n'est pas mis en sourdine en cliquant sur les cases cochées.

#### LANCEZ L'UTILITAIRE DE RÉSOLUTION DES CONFLITS MATÉRIELS DE WINDOWS —

Reportez-vous à la section [« Dépanneur des conflits matériels de Windows » à la](#page-135-0)  [page 136.](#page-135-0)

EXÉCUTEZ DELL DIAGNOSTICS — Reportez-vous à la section [« Dell Diagnostics » à la](#page-130-0)  [page 131.](#page-130-0)

#### Problèmes d'écriture sur un lecteur optique

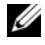

 $\mathscr A$  **REMARQUE** : vous ne pourrez peut-être pas utiliser des lecteurs optiques ou un support de lecteur optique sur votre Tablet PC, sauf si vous achetez avec votre Tablet PC une baie D/Bay externe optionnelle ou un périphérique d'accueil optionnel.

FERMEZ TOUS LES PROGRAMMES — Le lecteur optique doit recevoir un flux régulier de données pendant la gravure. Si ce flux est interrompu, une erreur se produit. Fermez tous les programmes avant de lancer l'écriture sur le lecteur optique.

DÉSACTIVEZ LE MODE MISE EN VEILLE DANS WINDOWS VISTA AVANT DE LANCER L'ÉCRITURE SUR UN DISQUE — Pour plus d'informations sur les modes d'économie d'énergie, reportez-vous à la section [« Configuration des paramètres de gestion de](#page-84-0)  [l'alimentation » à la page 85](#page-84-0) ou recherchez le mot-clé Mise en veille dans l'Aide et support de Windows.

## Problèmes liés à la messagerie électronique ou à l'Internet

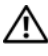

 $\bigwedge$  PRÉCAUTION : avant de commencer toute procédure de cette section, consultez et respectez les consignes de sécurité du Guide des Informations Produit.

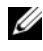

**EMARQUE** : ne branchez pas un câble téléphonique dans un connecteur de carte réseau (reportez-vous à la section [« Vue arrière » à la page 40](#page-39-0)).

## VÉRIFIEZ LES PARAMÈTRES DE SÉCURITÉ DE MICROSOFT OUTLOOK® EXPRFSS -

Si vous n'arrivez pas à ouvrir les pièces jointes à vos messages électroniques :

- 1 Dans Outlook Express, cliquez sur Outils→ Options → Sécurité.
- 2 Si nécessaire, cliquez sur Interdire les pièces jointes pour supprimer la coche.

VÉRIFIEZ QUE VOUS ÊTES CONNECTÉ À INTERNET — Assurez-vous que vous êtes bien abonné auprès d'un fournisseur d'accès Internet. Après avoir ouvert le programme de courrier électronique Outlook Express, cliquez sur Fichier. Si une marque se trouve en regard de Travailler hors connexion, cliquez sur cette marque pour la supprimer et vous connecter à Internet. Pour obtenir de l'aide, contactez votre fournisseur d'accès Internet.

## Messages d'erreur

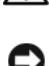

 $\bigwedge$  PRÉCAUTION : avant de commencer toute procédure de cette section, consultez et respectez les consignes de sécurité du *Guide des Informations Produit.* 

AVIS : Si le message d'erreur n'est pas répertorié, consultez la documentation du système d'exploitation ou du programme qui s'exécutait lorsque le message s'est affiché.

UN NOM DE FICHIER NE PEUT CONTENIR AUCUN DES CARACTÈRES SUIVANTS :  $\setminus$  / : \* ? " < > | — N'utilisez pas ces caractères lorsque vous nommez un fichier.

UN FICHIER .DLL REQUIS EST INTROUVABLE — Il manque un fichier essentiel au programme que vous essayez d'ouvrir. Pour supprimer et ensuite réinstaller le programme :

**1** Cliquez sur Démarrer → Panneau de configuration → Programmes → Programmes et fonctionnalités.

Sous Windows XP, cliquez sur Démarrer→ Panneau de configuration→ Ajout/Suppression de programmes.

- 2 Sélectionnez le programme à supprimer.
- 3 Cliquez sur Désinstaller (ou Supprimer sous Windows XP).
- 4 Reportez-vous à la documentation du programme pour obtenir les instructions d'installation.

 $X$ :\ N'EST PAS ACCESSIBLE. LE LECTEUR X N'EST PAS PRÊT — Le lecteur ne peut pas lire le disque. Insérez une disquette dans le lecteur et réessayez.

INSÉREZ UN SUPPORT AMORÇABLE — Insérez un CD ou un DVD amorçable dans la baie D/Bay externe en option ou dans le périphérique d'accueil en option.

MÉMOIRE OU RESSOURCES INSUFFISANTES. FERMEZ DES APPLICATIONS ET RÉESSAYEZ — Fermez toutes les fenêtres et ouvrez le programme de votre choix. Vous devrez parfois redémarrer votre Tablet PC pour restaurer les ressources du Tablet PC. Dans ce cas, exécutez l'application que vous souhaitez utiliser en premier.

SYSTÈME D'EXPLOITATION INTROUVABLE — Contactez Dell (reportez-vous à la section [« Contacter Dell » à la page 30](#page-29-0)).

# Problèmes liés au périphérique IEEE 1394

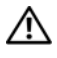

 $\bigwedge$  PRÉCAUTION : avant de commencer toute procédure de cette section, consultez et respectez les consignes de sécurité du *Guide d'information sur le produit.* 

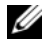

**EXAMPRICE** : votre Tablet PC prend en charge seulement la norme IEEE 1394a.

#### VÉRIFIEZ QUE LE CÂBLE DU PÉRIPHÉRIQUE **IFFE 1394** EST BIEN INSÉRÉ DANS LE PÉRIPHÉRIQUE ET DANS LE CONNECTEUR DU TABLET PC

#### S'ASSURER QUE LE PÉRIPHÉRIQUE EST ACTIVÉ DANS LA CONFIGURATION DU

SYSTÈME — Reportez-vous à la section [« Écrans de configuration du système » à la](#page-153-0)  [page 154.](#page-153-0)

#### ASSUREZ-VOUS QUE LE PÉRIPHÉRIQUE IEEE 1394 EST RECONNU PAR WINDOWS -

1 Cliquez sur Démarrer → Panneau de configuration → Matériel et son.

Sous Windows XP, cliquez sur Démarrer→ Poste de travail→ Afficher les informations système→ Matériel.

2 Cliquez sur Gestionnaire de périphériques.

Si votre périphérique IEEE 1394 est répertorié, Windows le reconnaît.

SI VOUS RENCONTREZ DES PROBLÈMES AVEC UN PÉRIPHÉRIQUE IEEE 1394 FOURNI PAR DELL — Contactez Dell (reportez-vous à la section [« Contacter Dell » à la](#page-29-0)  [page 30](#page-29-0)).

SI VOUS RENCONTREZ DES PROBLÈMES AVEC UN PÉRIPHÉRIQUE IEEE 1394 NON FOURNI PAR DELL — Contactez le fabricant du périphérique IEEE 1394.

# <span id="page-140-0"></span>Blocages et Problèmes logiciels

PRÉCAUTION : avant de commencer toute procédure de cette section, lisez les consignes de sécurité du *Guide d'information sur le produit.* 

#### Le Tablet PC ne démarre pas

ASSUREZ-VOUS QUE CÂBLE D'ALIMENTATION EST SOLIDEMENT BRANCHÉ SUR LE TABLET PC ET À LA PRISE SECTEUR

## Le Tablet PC ne répond plus

AVIS : vous pouvez perdre des données si vous n'arrivez pas à arrêter correctement le système d'exploitation.

**ETEIGNEZ LE TABLET PC** — Si vous n'obtenez aucune réponse lorsque vous appuyez sur une touche du clavier ou lorsque vous touchez l'écran avec votre stylet ou votre doigt, appuyez sur le bouton d'alimentation et maintenez-le enfoncé pendant au moins 8 à 10 secondes jusqu'à ce que le Tablet PC s'éteigne, puis redémarrez le Tablet PC.

#### Une application ne répond plus

#### FIN DU PROGRAMME -

- 1 Appuyez simultanément sur <Ctrl><Maj><Échap> pour accéder au Gestionnaire des tâches.
- 2 Cliquez sur l'onglet Applications.
- **3** Cliquez pour sélectionnez l'application qui ne répond plus.
- 4 Cliquez sur Fin de tâche.

#### Une application se bloque régulièrement

**EMARQUE :** en général, les instructions d'installation des logiciels se trouvent dans la documentation ou sur le CD ou le DVD qui accompagnent ces logiciels.

CONSULTEZ LA DOCUMENTATION DU LOGICIEL  $-$  Le cas échéant, supprimez, puis réinstallez le programme.

#### Un programme a été conçu pour un précédent système d'exploitation Windows.

EXÉCUTEZ L 'ASSISTANT COMPATIBILITÉ DES PROGRAMMES — L'Assistant Compatibilité des programmes configure un programme pour qu'il fonctionne dans un environnement similaire à celui des versions précédentes de Windows.

## Windows Vista

- 1 Cliquez sur Démarrer → Panneau de configuration → Programmes → Utiliser un programme antérieur avec cette version de Windows.
- 2 Dans l'écran d'accueil, cliquez sur Suivant.
- 3 Suivez les instructions qui s'affichent à l'écran.

## Windows XP

- 1 Cliquez sur Démarrer→ Aide et support→ Résolution d'un problème→ Problèmes liés aux applications et aux logiciels.
- 2 Cliquez sur Exécuter les logiciels qui fonctionnaient avec les versions précédentes.
- 3 Dans l'écran d'accueil, cliquez sur Suivant.
- 4 Suivez les instructions qui s'affichent à l'écran.

## Un écran bleu uni apparaît

**ÉTEIGNEZ LE TABLET PC** — Si vous n'obtenez aucune réponse lorsque vous appuyez sur une touche du clavier ou lorsque vous touchez l'écran avec votre stylet ou votre doigt, appuyez sur le bouton d'alimentation et maintenez-le enfoncé pendant au moins 8 à 10 secondes jusqu'à ce que le Tablet PC s'éteigne, puis redémarrez le Tablet PC.

#### Autres problèmes logiciels

#### CONSULTEZ LA DOCUMENTATION DU LOGICIEL OU CONTACTEZ LE FABRICANT POUR OBTENIR DES INFORMATIONS DE DÉPANNAGE —

- Assurez-vous que le programme est compatible avec le système d'exploitation installé sur votre Tablet PC.
- Assurez-vous que le Tablet PC est conforme aux exigences matérielles requises pour que le logiciel fonctionne. Consultez la documentation du logiciel pour de plus amples informations.
- Assurez-vous que le programme est correctement installé et configuré.
- Assurez-vous que les pilotes de périphérique n'entrent pas en conflit avec le programme.
- Le cas échéant, supprimez, puis réinstallez le programme.

#### SAUVEGARDEZ IMMÉDIATEMENT VOS FICHIERS

UTILISEZ UN PROGRAMME DE RECHERCHE DES VIRUS POUR VÉRIFIER LE DISQUE DUR, LES CD OU DVD.

ENREGISTREZ ET QUITTEZ TOUS LES PROGRAMMES ET LES FICHIERS OUVERTS, PUIS ARRÊTEZ LE TARLET PC VIA LE MENII DÉMARRER

## Mémoire insuffisante

#### $\bigwedge$  PRÉCAUTION : avant de commencer toute procédure de cette section, consultez et respectez les consignes de sécurité du *Guide d'information sur le produit.*

#### SI LE MESSAGE DE MÉMOIRE INSUFFISANTE S'AFFICHE -

- Enregistrez et fermez tous les fichiers ouverts et quittez tous les programmes en cours d'exécution que vous n'utilisez pas pour voir si cela permet de résoudre le problème.
- Consultez la documentation du logiciel pour prendre connaissance des besoins en mémoire minimaux. Si nécessaire, installez de la mémoire supplémentaire (reportez-vous à la section [« Installation d'un module de mémoire » à la page 182](#page-181-0)).
- Réinstallez les modules de mémoire pour vous assurer que votre Tablet PC communique correctement avec la mémoire (reportez-vous à la section [« Mémoire » à](#page-181-1)  [la page 182](#page-181-1)).
- Exécutez Dell Diagnostics (reportez-vous à la section [« Dell Diagnostics » à la](#page-130-0)  [page 131\)](#page-130-0).

#### SI VOUS RENCONTREZ D'AUTRES PROBLÈMES DE MÉMOIRE —

• Réinstallez les modules de mémoire pour vous assurer que votre Tablet PC communique correctement avec la mémoire (reportez-vous à la section [« Mémoire » à](#page-181-1)  [la page 182](#page-181-1)).

- Veillez à respecter les consignes relatives à l'installation de mémoire (reportez-vous à la section [« Installation d'un module de mémoire » à la page 182](#page-181-0)).
- Assurez-vous que la mémoire utilisée est prise en charge par votre Tablet PC. Pour plus d'informations sur le type de mémoire pris en charge par votre Tablet PC, reportez-vous à la section [« Mémoire » à la page 182.](#page-181-1)
- Exécutez Dell Diagnostics (reportez-vous à la section [« Dell Diagnostics » à la](#page-130-0)  [page 131](#page-130-0)).

## Problèmes liés au réseau

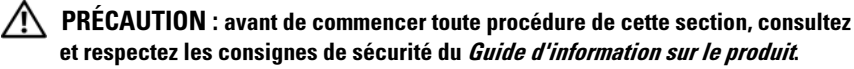

VÉRIFIEZ LE CONNECTEUR DU CÂBLE RÉSEAU — Assurez-vous que le câble réseau est correctement inséré dans le connecteur réseau situé à l'arrière du Tablet PC et dans la prise réseau.

VÉRIFIEZ LES VOYANTS DU RÉSEAU AU DOS DE VOTRE TABLET PC — Si le voyant d'intégrité de la liaison est éteint, il n'y a pas de connexion réseau. Remplacez le câble de réseau.

#### REDÉMARREZ LE TABLET PC ET RECONNECTEZ-VOUS AU RÉSEAU

VÉRIFIEZ LES PARAMÈTRES DU RÉSEAU — Contactez l'administrateur de réseau pour qu'il vérifie vos paramètres et le fonctionnement du réseau.

LANCEZ L'UTILITAIRE DE RÉSOLUTION DES CONFLITS MATÉRIELS - Reportez-vous à la section [« Dépanneur des conflits matériels de Windows » à la page 136](#page-135-0).

## Problèmes d'alimentation

#### $\bigwedge$  PRÉCAUTION : avant de commencer toute procédure de cette section, consultez et respectez les consignes de sécurité du *Guide d'information sur le produit.*

 $S$ I LE VOYANT D'ALIMENTATION CLIGNOTE EN BLEU — L'ordinateur est en mode Mise en veille ou Veille. Appuyez sur une touche du clavier, déplacez la souris, ou appuyez sur le bouton d'alimentation pour reprendre le cours normal des opérations.

SI LE VOYANT D'ALIMENTATION EST ÉTEINT — L'ordinateur est éteint ou il n'est pas alimenté.

- Refixez le câble d'alimentation dans le connecteur d'alimentation situé au dos de l'ordinateur et rebranchez l'ensemble à la prise secteur.
- Contournez les rampes d'alimentation, les rallonges électriques, et les autres parasurtenseurs pour vérifier que l'ordinateur est sous tension.
- Assurez-vous que toutes les rampes d'alimentation utilisées sont branchées sur une prise secteur et qu'elles fonctionnent.
- Assurez-vous que la prise secteur fonctionne en la testant à l'aide d'un autre appareil, une lampe par exemple.

SI LE VOYANT D'ALIMENTATION EST ORANGE FIXE — Un périphérique ne fonctionne pas correctement ou est mal installé. Retirez et réinstallez tous les modules de mémoire (reportez-vous à la section [« Mémoire » à la page 182\)](#page-181-0).

ÉLIMINEZ LES SOURCES D'INTERFÉRENCES — Les sources d'interférences peuvent être les suivantes :

- Rallonges électriques, rallonges du clavier, et rallonges de la souris
- Un trop grand nombre de périphériques raccordés à la même multiprise
- Rampes d'alimentation multiples branchées à la même prise secteur

### Problèmes liés à l'imprimante

#### $\sqrt{N}$  PRÉCAUTION : avant de commencer toute procédure de cette section, consultez et respectez les consignes de sécurité du *Guide d'information sur le produit.*

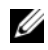

**EMARQUE** : si vous avez besoin d'une assistance technique pour votre imprimante, contactez le fabricant.

CONSULTEZ LA DOCUMENTATION DE L'IMPRIMANTE — Reportez-vous à la documentation de l'imprimante pour obtenir des informations de configuration et de dépannage.

#### VÉRIFIEZ QUE L 'IMPRIMANTE EST ALLUMÉE

#### VÉRIFIEZ LES CONNEXIONS DES CÂBLES DE L'IMPRIMANTE -

- Consultez la documentation de l'imprimante pour obtenir des informations sur la connexion des câbles.
- Assurez-vous que les câbles de l'imprimante sont solidement connectés à l'imprimante et au Tablet PC.

**TESTEZ LA PRISE SECTEUR** — Assurez-vous que la prise secteur fonctionne en la testant à l'aide d'un autre appareil, une lampe par exemple.

#### VÉRIFIEZ QUE L 'IMPRIMANTE EST RECONNUE PAR WINDOWS —

1 Cliquez sur Démarrer → Panneau de configuration → Matériel et audio → Imprimante.

Sous Windows XP, cliquez sur Démarrer→ Panneau de configuration→ Imprimantes et autres périphériques→ Imprimantes et télécopieurs.

- 2 Si l'imprimante apparaît dans la liste, cliquez avec le bouton droit sur l'icône la représentant.
- 3 Cliquez sur Propriétés puis sur Ports.
- 4 Réglez les paramètres comme nécessaire.

RÉINSTALLATION DU PILOTE DE L'IMPRIMANTE  $-$  Consultez la documentation de l'imprimante pour obtenir des informations sur la réinstallation du pilote de votre imprimante.

### Problèmes liés au scanner

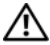

 $\bigwedge$  PRÉCAUTION : avant de commencer toute procédure de cette section, consultez et respectez les consignes de sécurité du *Guide d'information sur le produit.* 

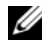

**EMARQUE** : si vous avez besoin d'une assistance technique pour votre scanner, contactez le fabricant du scanner.

CONSULTEZ LA DOCUMENTATION DU SCANNER — Reportez-vous à la documentation du scanner pour obtenir des informations de configuration et de dépannage.

DÉVERROUILLEZ LE SCANNER — Vérifiez que votre scanner est déverrouillé, s'il comporte un bouton ou une languette de verrouillage.

#### REDÉMARREZ LE TABLET PC ET RÉESSAYEZ

#### VÉRIFIEZ LES CONNEXIONS DES CÂBLES —

- Consultez la documentation du scanner pour obtenir des informations sur la connexion des câbles.
- Assurez-vous que les câbles du scanner sont solidement connectés au scanner et au Tablet PC.

#### VÉRIFIEZ QUE LE SCANNER EST RECONNU PAR MICROSOFT WINDOWS -

1 Cliquez sur Démarrer  $\leftrightarrow$   $\rightarrow$  Panneau de configuration $\rightarrow$  Matériel et son $\rightarrow$  Scanners et appareils-photo.

Sous Windows XP, cliquez sur Démarrer→ Panneau de configuration→ Imprimantes et autres périphériques→ Scanners et appareils-photo.

2 Si votre scanner est répertorié, Windows le reconnaît.

**RÉINSTALLEZ LE PILOTE DU SCANNER** — Consultez la documentation du scanner pour obtenir des instructions.

### Problèmes de son et de haut-parleurs

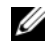

**EMARQUE** : le volume du lecteur MP3 et d'autres lecteurs multimédia peut annuler l'effet des paramètres du volume de Windows. Vérifiez toujours et assurezvous que le volume du/des lecteur(s) multimédia n'a pas été baissé ou coupé.

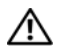

 $\bigwedge$  PRÉCAUTION : avant de commencer toute procédure de cette section, consultez et respectez les consignes de sécurité du *Guide d'information sur le produit.* 

#### Aucun son ne sort des haut-parleurs intégrés

RÉGLEZ LE VOLUME DE WINDOWS — Cliquez ou double-cliquez sur l'icône hautparleur dans le coin inférieur droit de l'écran. Assurez-vous d'avoir monté le volume et que le son n'est pas mis en sourdine.

RÉINSTALLEZ LE PILOTE AUDIO — Reportez-vous à la section « Utilisation du [Support Pilotes et Utilitaires » à la page 159.](#page-158-0)

#### Aucun son ne sort des haut-parleurs externes

ASSUREZ-VOUS QUE LE CAISSON DE BASSE ET LES HAUT-PARLEURS SONT SOUS TENSION — Reportez-vous au schéma d'installation fourni avec les haut-parleurs. Si vos haut-parleurs sont dotés de commandes du volume, réglez le volume, les basses ou les aigus pour éliminer les distorsions.

RÉGLEZ LE VOLUME DE WINDOWS — Cliquez ou double-cliquez sur l'icône hautparleur dans le coin inférieur droit de l'écran. Assurez-vous d'avoir monté le volume et que le son n'est pas mis en sourdine.

DÉCONNECTEZ LE CASQUE DU CONNECTEUR DE CASQUE — Le son du haut-parleur est automatiquement désactivé lorsqu'un casque est relié au connecteur de casque du Tablet PC.

**TESTEZ LA PRISE SECTEUR**  $-$  Assurez-vous que la prise secteur fonctionne en la testant à l'aide d'un autre appareil, une lampe par exemple.

ÉLIMINEZ LES SOURCES POTENTIELLES D'INTERFÉRENCES — Éteignez les ventilateurs, tubes au néon ou lampes halogènes proches afin de vérifier s'ils produisent des interférences.

#### EXÉCUTEZ LES DIAGNOSTICS DU HAUT-PARLEUR

RÉINSTALLEZ LE PILOTE AUDIO — Reportez-vous à la section « Réinstallation des [pilotes et des utilitaires » à la page 158.](#page-157-0)

LANCEZ L'UTILITAIRE DE RÉSOLUTION DES CONFLITS MATÉRIELS - Reportez-vous à la section [« Dépanneur des conflits matériels de Windows » à la page 136](#page-135-0).

### Aucun son émis par le casque

**VÉRIFIEZ LA CONNEXION DES CÂBLES DU CASQUE** — Assurez-vous que le câble du casque est fermement connecté au connecteur du casque (reportez-vous à la section [« Vue du côté droit » à la page 38](#page-37-0)).

RÉGLEZ LE CONTRÔLE DE VOLUME DE WINDOWS. Cliquez ou double-cliquez sur l'icône haut-parleur dans le coin inférieur droit de l'écran. Assurez-vous d'avoir monté le volume et que le son n'est pas mis en sourdine.

### Problèmes liés à la tablette tactile ou à la souris

#### VÉRIFIEZ LES PARAMÈTRES DE LA TABLETTE TACTILE -

- 1 Cliquez sur Démarrer (<sup>††</sup> (ou Démarrer sous Windows XP)→ Panneau de configuration→ Imprimantes et autres périphériques→ Souris.
- 2 Réglez les paramètres.

VÉRIFIEZ LE CÂBLE DE LA SOURIS — Arrêtez le Tablet PC. Déconnectez le câble de la souris, vérifiez s'il n'est pas endommagé et reconnectez-le fermement.

Si vous utilisez une rallonge pour la souris, déconnectez-la et branchez la souris directement au Tablet PC.

#### POUR VOUS ASSURER QUE LE PROBLÈME VIENT DE LA SOURIS, TESTEZ LA TABLETTE TACTILE —

- 1 Arrêtez le Tablet PC.
- 2 Déconnectez la souris.
- 3 Allumez le Tablet PC.
- 4 Lorsque le bureau Windows apparaît, utilisez la tablette tactile pour déplacer le curseur, sélectionner une icône et l'ouvrir.

Si la tablette tactile fonctionne correctement, la souris est probablement défectueuse.

### VÉRIFIEZ LES PARAMÈTRES DU PROGRAMME DE CONFIGURATION DU SYSTÈME —

Assurez-vous que le programme de configuration du système répertorie le périphérique approprié pour l'option du périphérique de pointage. (Le Tablet PC reconnaît automatiquement une souris USB sans modifier aucun paramètre.) Pour plus d'informations sur l'utilisation du programme de configuration du système, reportez-vous à la section [« Utilisation du programme de configuration du système » à](#page-152-0)  [la page 153](#page-152-0).

TESTEZ LE CONTRÔLEUR DE SOURIS — Pour tester le contrôleur de souris (qui a des effets sur le mouvement du pointeur) et le fonctionnement des boutons de la tablette tactile ou de la souris, exécutez le test de la souris dans le groupe Dispositifs de pointage de Dell Diagnostics (reportez-vous à la section [« Dell Diagnostics » à la](#page-130-0)  [page 131](#page-130-0)

RÉINSTALLEZ LE PILOTE DE LA TABLETTE TACTILE — Reportez-vous à la section [« Réinstallation des pilotes et des utilitaires » à la page 158](#page-157-0).

### Dépannage des problèmes de stylet et de toucher

Si vous rencontrez un problème pendant l'utilisation du stylet ou lorsque vous touchez l'écran, la fenêtre Paramètres de la tablette (c'est-à-dire, Propriétés) et certains écrans du Panneau de configuration Windows vous aideront à résoudre le problème.

### **Diagnostics**

INITALISER LE NUMÉRISEUR  $-$  Dans le Panneau de configuration du système. ouvrez l'icône ParamètresN-trig Tablet et cliquez sur le bouton Restaurer les valeurs par défaut pour configurer les fonctions de stylet et de toucher du Tablet PC à la configuration usine par défaut.

EXÉCUTER LES DIAGNOSTICS D'AUTO-TEST DU NUMÉRISEUR — Dans le Panneau de configuration du système, ouvrez l'icône Paramètres N-trig Tablet et cliquez sur le bouton Dépannage pour exécuter un auto-test de diagnostic. Ce test permet de vérifier que le matériel du numériseur est entièrement fonctionnel. Pendant ce test, la fenêtre contextuelle donne des instructions à l'utilisateur et génère un rapport du résultat de test. Si le résultat du test produit un code de diagnostic, contactez Dell (reportez-vous à la section [« Contacter Dell » à la page 30\)](#page-29-0).

LE MODE TOUCHER OU LE MODE STYLET NE FONCTIONNE PAS - dans le Panneau de configuration du système, ouvrez l'icône Paramètres N-trig Tablet. Sélectionnez le mode de fonctionnement préféré pour activer Toucher, Stylet, Double ou Auto (Windows Vista).

### Le mode Toucher ne fonctionne pas

VÉRIFIEZ QUE L'ENTRÉE TACTILE EST ACTIVÉE  $-$  Dans le Panneau de configuration du système, ouvrez l'icône Stylet et périphériques de saisie. Sur l'écranToucher, assurez-vous que l'option Utiliser le doigt comme périphérique de saisie est cochée. Sélectionnez d'autres paramètres de cet écran si nécessaire pour configurer le comportement de la fonction Toucher.

RÉGLAGE DU TOUCHER — Dans le Panneau de configuration du système, ouvrez l'icône Paramètres N-trig Tablet et cliquez sur l'onglet Options du numériseur. Dans le cadre Réglage du toucher, cliquez sur le bouton Réinitialiser et suivez les instructions fournies.

#### Problèmes de sensibilité à la pression du stylet

ACTIVER LA SENSIBILITÉ À LA PRESSION DU STYLET — Dans le journal Windows sélectionnez le menu déroulant Outils, puis sélectionnez Options. Dans la fenêtre Options, cliquez sur l'onglet Format des notes, puis sélectionnez le bouton Paramètres du stylet.... Dans la fenêtre Paramètres du stylet et de la mise en surbrillance, vérifiez que l'option Sensible à la pression est cochée.

#### Problèmes de stylet

#### $\sqrt{N}$  PRÉCAUTION : avant de commencer toute procédure de cette section, consultez et respectez les consignes de sécurité du *Guide d'information sur le produit.*

#### Le stylet ne fonctionne plus

#### VÉRIFIEZ L'INSTALLATION DE LA POINTE -

- Remplacement de la pointe du stylet. Reportez-vous à la section [« Remplacement de](#page-70-0)  [la pointe du stylet » à la page 71.](#page-70-0)
- Si vous ne pouvez pas résoudre le problème, contactez Dell. Reportez-vous à la section [« Contacter Dell » à la page 30.](#page-29-0)

### Problèmes liés à l'écran

 $\sqrt{N}$  PRÉCAUTION : avant de commencer toute procédure de cette section, consultez et respectez les consignes de sécurité du *Guide d'information sur le produit.* 

#### L'écran est difficile à lire

TOURNEZ L'ÉCRAN POUR ENLEVER LE REFLET DE LA LUMIÈRE DU SOLEIL ET LES POSSIBLES INTERFÉRENCE

#### RÉGLEZ LES PARAMÈTRES D'AFFICHAGE DE WINDOWS -

1 Cliquez sur Démarrer → Panneau de configuration → Matériel et son Personnalisation→ Paramètres d'affichage.

Sous Windows XP, cliquez sur Démarrer→ Panneau de configuration→ Apparence et thèmes→ Affichage.

2 Réglez la Résolution et les Paramètres de couleur, si nécessaire.

#### Si seule une partie de l'écran est lisible

#### CONNECTEZ UN MONITEUR EXTERNE —

- 1 Éteignez votre Tablet PC et connectez un moniteur externe à ce dernier.
- 2 Allumez le Tablet PC et le moniteur, puis réglez la luminosité et le contraste.

Si le moniteur externe fonctionne correctement, le moniteur ou le contrôleur vidéo du Tablet PC peut être défectueux. Contactez Dell (reportez-vous à la section [« Contacter Dell » à la page 30](#page-29-0)).

### Lorsque vous utilisez un projecteur, l'image projetée est pivotée et illisible

À L'AIDE DU BOUTON PIVOTER L'ÉCRAN, FAITES PIVOTER L'IMAGE AFFICHÉE DE **FAÇON À CE QU'ELLE DEVIENNE LISIBLE** — Pour de plus amples informations sur le bouton Pivoter l'écran, reportez-vous à la section [« Avec les boutons tablette » à la](#page-67-0)  [page 68](#page-67-0).Pour de plus amples informations sur l'utilisation du Tablet PC avec un projecteur, reportez-vous à la section [« Utilisation de votre Tablet PC avec un](#page-102-0)  [projecteur » à la page 103.](#page-102-0)

# Voyants d'alimentation

### $\sqrt{N}$  PRÉCAUTION : avant de commencer toute procédure de cette section, consultez et respectez les consignes de sécurité du *Guide d'information sur le produit.*

Le cercle de la DEL du bouton d'alimentation, situé sur le Tablet PC, s'illumine et clignote ou reste fixe pour indiquer plusieurs états :

- Si le voyant d'alimentation clignote en bleu, l'ordinateur est en mode Mise en veille ou Veille. Appuyez sur une touche du clavier, déplacez la souris, ou appuyez sur le bouton d'alimentation pour reprendre le cours normal des opérations.
- Si le voyant d'alimentation est éteint, l'ordinateur est éteint ou il n'est pas alimenté.
	- Refixez le câble d'alimentation dans le connecteur d'alimentation situé au dos de l'ordinateur et rebranchez l'ensemble à la prise secteur.
	- Si l'ordinateur est branché à une rampe d'alimentation, assurez-vous que la rampe d'alimentation est branchée sur une prise secteur et que la rampe d'alimentation est activée.
	- Contournez les parasurtenseurs, les rampes d'alimentation et les rallonges électriques pour vérifier que l'ordinateur est sous tension.
	- Assurez-vous que la prise secteur fonctionne en la testant à l'aide d'un autre appareil, une lampe par exemple.
- Si le voyant d'alimentation clignote en bleu, l'ordinateur est sous tension, mais un problème interne d'alimentation peut exister.
- Si le voyant d'alimentation est orange fixe, un périphérique peut ne pas fonctionner correctement ou être mal installé.
	- Retirez et réinstallez les modules de mémoire (reportez-vous à la section [« Mémoire » à la page 182\)](#page-181-0).
- Éliminez les sources d'interférences. Les sources d'interférences peuvent être les suivantes :
	- Rallonges électriques, rallonges du clavier, et rallonges de la souris
	- Trop d'appareils branchés à la même rampe d'alimentation
	- Rampes d'alimentation multiples branchées à la même prise secteur

# <span id="page-152-0"></span>Utilisation du programme de configuration du système

# Présentation

**EMARQUE** : il se peut que votre système d'exploitation configure automatiquement la plupart des options disponibles dans le programme de configuration ; les options que vous avez configurées à l'aide de ce programme sont alors ignorées. Seule exception, l'option External Hot Key (Touche rapide externe), que vous pouvez désactiver ou activer via le programme de configuration du système uniquement. Pour obtenir des informations supplémentaires sur la configuration des fonctions de votre système d'exploitation, cliquez sur Démarrer ( $\mathcal{F}$ ) (ou Démarrer dans Windows<sup>®</sup> XP) $\rightarrow$  Aide et support.

Vous pouvez utiliser le programme de configuration du système pour :

- Définir ou modifier les caractéristiques du votre profil par exemple, le mot de passe de votre Tablet PC
- Vérifier les informations relatives à la configuration actuelle du Tablet PC, par exemple, la capacité de la mémoire du système

Après avoir configuré le Tablet PC, lancez le programme de configuration du système pour vous familiariser avec les informations et les paramètres optionnels de la configuration du système. Vous pouvez noter ces informations au cas où vous en auriez besoin ultérieurement.

Les écrans de configuration du système affichent les informations et les paramètres de la configuration actuelle de votre Tablet PC, tels que :

- Configuration du système
- Séquence d'amorçage
- Paramètres de configuration de l'amorçage (démarrage) et de la station d'accueil
- Paramètres de configuration de base des périphériques
- Paramètres de sécurité du système et de mot de passe de disque dur

REMARQUE : ne modifiez les paramètres du programme de configuration du système que si vous êtes un utilisateur expérimenté en informatique ou si vous êtes assisté par un représentant du support technique de Dell. Certaines modifications peuvent provoquer un dysfonctionnement de votre Tablet PC.

# Écrans de configuration du système

### Affichage des écrans de configuration du système

- 1 Allumez (ou redémarrez) votre Tablet PC.
- 2 Lorsque le logo DELL™ apparaît, appuyez immédiatement sur <F2>. Si vous attendez trop longtemps et que le logo Microsoft® Windows® apparaît, patientez jusqu'à ce que le bureau de Windows s'affiche. Arrêtez ensuite le Tablet PC et réessayez.

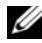

**EXTEREMARQUE** : pour afficher des informations sur un élément spécifique d'un écran du programme de configuration du système, mettez l'élément en surbrillance et consultez la zone d'Aide à l'écran.

Les options de configuration du système sont répertoriées à gauche. À droite de chaque option figure la valeur ou le paramètre sélectionné pour cette option. Vous pouvez modifier les paramètres qui apparaissent en blanc à l'écran. Les options ou les valeurs que vous ne pouvez modifier (car déjà prédéterminées par le Tablet PC) s'affichent en gris clair.

Le coin supérieur droit de l'écran affiche les informations d'aide concernant l'option sélectionnée ; le coin inférieur droit affiche les informations concernant le Tablet PC. Les fonctions des touches de configuration du système apparaissent au bas de l'écran.

# Options fréquemment utilisées

Certaines options nécessitent que vous redémarriez le Tablet PC pour activer les nouveaux paramètres.

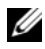

**EMARQUE** : les informations figurant dans ce document peuvent varier des sélections affichées sur les écrans de configuration du système. Vérifiez les sélections et les instructions fournies sur les écrans de configuration pour connaître les directives spécifiques.

### Modification de la séquence d'amorçage

La séquence d'amorcage, ou l'ordre d'amorcage, indique au Tablet PC où chercher et où trouver les logiciels nécessaires pour démarrer le système d'exploitation. Vous pouvez contrôler la séquence d'amorçage et activer ou désactiver les périphériques en utilisant la page d'Ordre d'amorçage du programme de configuration du système.

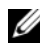

**EMARQUE** : pour modifier la séquence d'amorçage sur une base ponctuelle, reportez-vous à la section [« Exécution d'un amorçage ponctuel » à la page 156.](#page-155-0)

La page d'Ordre d'amorçage affiche une liste générale mais non exhaustive des périphériques amorçables qui peuvent être installés sur votre Tablet PC, tels que :

- Disque dur de baie modulaire
- Unité de disque dur interne (HDD)
- Lecteur optique

Pendant la procédure d'amorçage, le Tablet PC démarre par le début de la liste et balaye chaque périphérique activé pour trouver les fichiers de démarrage du système d'exploitation. Lorsque le Tablet PC trouve les fichiers, il arrête sa recherche et démarre le système d'exploitation.

Pour définir les périphériques d'amorçage, sélectionnez (mettez en surbrillance) un périphérique en appuyant sur les touches fléchées haut ou bas, puis activez ou désactivez le périphérique ou modifiez son ordre dans la liste.

- Pour activer ou désactiver un périphérique, sélectionnez-le et appuyez sur la barre d'espacement. Les périphériques activés apparaissent en blanc et sont précédés à gauche d'un petit triangle ; s'ils sont désactivés, ils apparaissent en bleu ou sont grisés et ne sont pas précédés d'un triangle.
- Pour modifier la position d'un périphérique dans la liste, sélectionnez-le et appuyez sur  $\langle u \rangle$  (h) ou  $\langle d \rangle$  (b) (pas de distinction entre majuscules et minuscules) pour le déplacer vers le haut ou vers le bas.

Les modifications que vous apportez à la séquence d'amorçage sont prises en compte dès que vous les enregistrez et que vous quittez le programme de configuration du système.

### <span id="page-155-0"></span>Exécution d'un amorçage ponctuel

Vous pouvez définir une séquence d'amorçage ponctuelle sans devoir passer par le programme de configuration du système. (Vous pouvez également utiliser cette procédure pour initialiser Dell Diagnostics sur la partition de l'utilitaire de diagnostics de votre disque dur.)

- 1 Arrêtez le Tablet PC par l'intermédiaire du menu Démarrer (+ dans Windows Vista®).
- 2 Si le Tablet PC est connecté à une station d'accueil, déconnectez-le. Pour obtenir des instructions, consultez la documentation qui accompagne la station d'accueil.
- 3 Connectez le Tablet PC à une prise secteur.
- 4 Allumez le Tablet PC. Lorsque le logo DELL s'affiche, appuyez immédiatement sur <F12>.

Si vous attendez trop longtemps et que le logo Windows apparaît, attendez encore jusqu'à ce que le bureau Windows s'affiche. Arrêtez ensuite le Tablet PC et réessayez.

5 Lorsque la liste des périphériques d'amorçage apparaît, sélectionnez celui que vous voulez utiliser pour l'amorçage, puis appuyez sur <Entrée>.

Le Tablet PC initialise le périphérique sélectionné.

Au prochain redémarrage du Tablet PC, le précédent ordre d'amorçage est restauré.

# Réinstallation du logiciel

# Pilotes

### Qu'est-ce qu'un pilote ?

Un pilote est un programme qui contrôle un périphérique, une imprimante, une souris ou un clavier par exemple. Tous les périphériques nécessitent un pilote.

Un pilote sert d'interprète entre le périphérique et tout autre programme qui l'utilise. Chaque périphérique dispose de son propre jeu de commandes spécialisées que seul son pilote reconnaît.

Dell vous livre le Tablet PC avec les pilotes nécessaires déjà installés—aucune autre installation ou configuration n'est nécessaire.

**AVIS** : le support *Drivers and Utilities* (Pilotes et Utilitaires) peut contenir des pilotes pour des systèmes d'exploitation qui ne sont pas présents sur votre Tablet PC. Assurez-vous que vous installez les logiciels appropriés à votre système d'exploitation.

Un grand nombre de pilotes, tels que le pilote du clavier, sont livrés avec le système d'exploitationr Microsoft® Windows®. Vous devez installer des pilotes si vous :

- Mettez à jour votre système d'exploitation
- Réinstallez votre système d'exploitation
- Connectez ou installez un nouveau périphérique

## Identification des pilotes

Si vous rencontrez des difficultés avec un périphérique, identifiez le pilote à l'origine du problème et mettez-le à niveau si nécessaire.

1 Cliquez sur Démarrer (2), puis effectuez un clic droit sur Ordinateur.

Sous Windows XP, cliquez sur Démarrer, puis effectuez un clic droit sur Poste de travail.

2 Cliquez sur Propriétés→ Gestionnaire de périphériques.

Sous Windows XP, cliquez sur Propriétés→ Matériel→ Gestionnaire de périphériques.

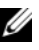

**REMARQUE**: sous Windows Vista<sup>®</sup>, il se peut que la fenêtre Commande de compte utilisateur s'affiche. Si vous êtes l'administrateur du Tablet PC, cliquez sur Continuer ; sinon, contactez votre administrateur pour continuer.

Faites défiler la liste vers le bas pour rechercher les périphériques portant un point d'exclamation (un cercle jaune avec [!]) sur l'icône du périphérique.

Si vous voyez un point d'exclamation en regard du nom du périphérique, vous aurez peut-être besoin de réinstaller le pilote ou d'installer un nouveau pilote (reportez-vous à la section [« Réinstallation des pilotes et des utilitaires » à la](#page-157-1)  [page 158](#page-157-1)).

### <span id="page-157-1"></span><span id="page-157-0"></span>Réinstallation des pilotes et des utilitaires

AVIS : vous trouverez les pilotes approuvés pour les ordinateurs Dell™ sur le site Web du service de support de Dell (support.dell.com) et votre support *Pilotes et* Utilitaires. Si vous installez des pilotes provenant d'autres sources, votre Tablet PC pourra ne pas fonctionner correctement.

### <span id="page-157-2"></span>Utilisation de la Restauration des pilotes de périphériques de Windows

S'il survenait un problème sur votre Tablet PC après l'installation ou la mise à jour d'un pilote, utilisez la Restauration des pilotes de périphériques de Windows pour remplacer le pilote par la version installée précédemment.

- 1 Cliquez sur Démarrer (+), puis effectuez un clic droit sur Ordinateur. Sous Windows XP, cliquez sur Démarrer, puis effectuez un clic droit sur Poste de travail.
- 2 Cliquez sur Propriétés→ Gestionnaire de périphériques.

Sous Windows XP, cliquez sur Propriétés→ Matériel→ Gestionnaire de périphériques.

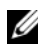

**EMARQUE**: sous Windows Vista, il se peut que la fenêtre Contrôle de compte d'utilisateur s'affiche. Si vous êtes l'administrateur de votre Tablet PC, cliquez sur Continuer ; sinon, contactez votre administrateur pour accéder au Gestionnaire de périphériques.

- 3 Effectuez un clic droit sur le périphérique pour lequel le nouveau pilote a été installé et cliquez sur Propriétés.
- 4 Cliquez sur l'onglet Pilote→ Restauration des pilotes.

Si la Restauration des pilotes de périphériques ne résout pas le problème, utilisez la Restauration du système (reportez-vous à la section [« Restauration](#page-160-0)  [du système d'exploitation » à la page 161](#page-160-0)) pour faire revenir votre Tablet PC à son état de fonctionnement avant l'installation du nouveau pilote.

### <span id="page-158-0"></span>Utilisation du Support Pilotes et Utilitaires

Si la fonction Restauration des pilotes de périphériques ou Restauration du système (reportez-vous à la section [« Restauration du système d'exploitation »](#page-160-0)  [à la page 161](#page-160-0) Drivers and Utilities (Pilotes et utilitaires).

- 1 Enregistrez et fermez tous les fichiers et quittez tous les programmes.
- **2** Insérez le support Drivers and Utilities.

Dans la plupart des cas, le CD/DVD démarre automatiquement. Dans le cas contraire, lancez l'Explorateur Windows, cliquez sur le lecteur CD/DVD pour afficher le contenu du CD/DVD, puis double-cliquez sur le fichier autorcd.exe. La première fois que vous exécutez le CD/DVD, vous serez peut-être invité à installer des fichiers de configuration. Cliquez sur OK et suivez les instructions qui s'affichent pour continuer.

- 3 Dans le menu déroulant Langue de la barre d'outils, sélectionnez une langue pour le pilote ou l'utilitaire (si disponible).
- 4 À l'affichage de l'écran d'accueil, cliquez sur Suivant et attendez que le CD/DVD ait terminé le balayage du matériel.
- 5 Pour détecter d'autres pilotes et utilitaires, sous Critères de recherche, sélectionnez les catégories appropriées d'après les menus déroulants System Model (Modèle du système), Système d'exploitation, et Rubrique.

Un ou plusieurs liens apparaissent pour le pilote et l'utilitaire particuliers utilisés par votre Tablet PC.

- 6 Cliquez sur le lien d'un pilote ou d'un utilitaire spécifique afin d'afficher les informations correspondantes.
- 7 Cliquez sur le bouton Installer (s'il est disponible) pour lancer l'installation du pilote ou de l'utilitaire. À l'écran d'accueil, suivez les invites pour terminer l'installation.

Si vous ne trouvez pas de bouton Installer, l'installation automatique n'est pas possible. Pour obtenir des instructions d'installation, reportez-vous aux instructions appropriées dans les sous-sections suivantes ou cliquez sur le bouton Extraire, suivez les instructions d'extraction et lisez le fichier Lisez-moi.

S'il vous est demandé de trouver les fichiers de pilote, cliquez sur le répertoire du CD/DVD dans la fenêtre d'information sur le pilote pour afficher les fichiers associés à ce pilote.

### Réinstallation manuelle des pilotes

Après avoir extrait les fichiers pilotes de votre disque dur comme décrit dans la section précédente, effectuez les opérations suivantes :

- 1 Cliquez sur Démarrer (+), puis effectuez un clic droit sur Ordinateur. Sous Windows XP, cliquez sur Démarrer, puis effectuez un clic droit sur Poste de travail.
- 2 Cliquez sur Propriétés→ Gestionnaire de périphériques. Sous Windows XP, cliquez sur Propriétés→ Matériel→ Gestionnaire de périphériques.
	- **EXAGE :** sous Windows Vista, il se peut que la fenêtre Contrôle de compte d'utilisateur s'affiche. Si vous êtes l'administrateur de votre Tablet PC, cliquez sur Continuer ; sinon, contactez votre administrateur pour accéder au Gestionnaire de périphériques.
- 3 Double-cliquez sur le type de périphérique pour lequel vous souhaitez installer le pilote (par exemple, Audio ou Vidéo).
- 4 Double-cliquez sur le nom du périphérique pour lequel vous installez le pilote.
- 5 Cliquez sur Pilote→ Mettre à jour le pilote→ Rechercher des logiciels pilotes sur mon poste de travail.
- **EMARQUE :** sous Windows XP, il se peut que l'Assistant Mise à jour du matériel s'affiche. Dans ce cas, suivez les instructions de l'Assistant et ignorez le reste de cette procédure.
- 6 Cliquez sur Parcourir et placez-vous à l'endroit où vous avez précédemment copié les fichiers de pilote.
- 7 Quand le nom du pilote approprié s'affiche, cliquez sur celui-ci→ OK→ Suivant.
- 8 Cliquez sur Terminer, puis redémarrez votre Tablet PC.

# <span id="page-160-0"></span>Restauration du système d'exploitation

Plusieurs méthodes de restauration du système d'exploitation sont disponibles :

- La fonction Restauration du système ramène votre Tablet PC à un état de fonctionnement antérieur, sans affecter les fichiers de données. Commencez par utiliser la fonction Restauration du système pour restaurer votre système d'exploitation et préserver vos fichiers de données.
- L'utilitaire Dell Factory Image Restore restaure votre disque dur à l'état de fonctionnement dans lequel il était lorsque vous avez acheté le Tablet PC. Toutes les données qui figurent sur le disque dur et toutes les applications installées après réception du Tablet PC seront définitivement supprimées. N'utilisez Dell Factory Image Restore que si la restauration du système n'a pas résolu le problème rencontré par votre système d'exploitation.
- Si un disque Operating System (Système d'exploitation) vous a été livré avec votre Tablet PC, vous pouvez l'utiliser pour restaurer votre système d'exploitation. Cependant, l'utilisation du disque Operating System entraînera la suppression de toutes les données figurant sur votre disque dur. N'utilisez ce disque que si la Restauration du système n'a pas permis de résoudre le problème rencontré par votre système d'exploitation.

### <span id="page-160-1"></span>Utilisation de la Restauration du système de Microsoft Windows

Le système d'exploitation de Windows fournit une option de restauration du système qui vous permet de restaurer le Tablet PC à un état antérieur (sans affecter les fichiers de données) si les modifications apportées au matériel, aux logiciels ou aux paramètres du système empêchent le Tablet PC de fonctionner correctement. Les modifications apportées à votre Tablet PC par la fonction Restauration du système sont complètement réversibles.

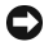

AVIS : sauvegardez régulièrement vos fichiers de données. La fonction Restauration du système ne contrôle pas vos fichiers de données et ne permet pas de les récupérer.

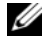

**EXAMPRIQUE** : les procédures présentées dans ce document concernent l'affichage par défaut de Windows. Par conséquent, elles risquent de ne pas fonctionner si votre Tablet PC Dell™ est réglé sur le mode d'affichage classique de Windows.

### Lancement de la fonctionnalité Restauration du système

Utilisez la fonction Restauration du système pour que votre ordinateur revienne à un état de fonctionnement antérieur. Si la fonction Restauration du système ne résout pas le problème, vous pouvez annuler la dernière restauration du système.

### Windows Vista

- 1 Cliquez sur Démarrer
- 2 Dans la case Recherche, entrez System Restore (Restauration du système) puis appuyez sur <Entrée>.

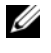

**EXAGE :** la fenêtre Contrôle de compte d'utilisateur s'affiche. Si vous êtes l'administrateur de votre Tablet PC, cliquez sur Continuer ; sinon, contactez votre administrateur pour continuer.

3 Cliquez sur Suivant et suivez les invites qui s'affichent à l'écran.

#### Windows XP

- 1 Cliquez sur Démarrer→ Aide et support.
- 2 Dans la case Recherche, entrez System Restore (Restauration du système) puis appuyez sur <Entrée>.
- 3 Sélectionnez Exécuter l'Assistant Restauration du système dans la fenêtre de résultats de la recherche.
- 4 Cliquez sur Suivant et suivez les invites qui s'affichent à l'écran.

### Annulation de la dernière restauration du système

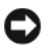

AVIS : avant d'annuler la dernière restauration du système, enregistrez et fermez tous les fichiers ouverts et quittez tous les programmes en cours d'exécution. Ne modifiez, n'ouvrez ou ne supprimez en aucun cas des fichiers ou des programmes tant que la restauration du système n'est pas terminée.

#### Windows Vista

- 1 Cliquez sur Démarrer
- 2 Dans la case Démarrer la recherche, entrez System Restore (Restauration du système) puis appuyez sur <Entrée>.
- 3 Cliquez sur Annuler ma dernière restauration, puis sur Suivant.

#### Windows XP

- 1 Cliquez sur Démarrer→ Aide et support.
- 2 Dans la case Recherche, entrez System Restore (Restauration du système) puis appuyez sur <Entrée>.
- 3 Sélectionnez Exécuter l'Assistant Restauration du système dans la fenêtre de résultats de la recherche.
- 4 Sélectionnez Annuler la dernière restauration.
- 5 Cliquez sur Suivant et suivez les invites qui s'affichent à l'écran.

### Utilisation de l'utilitaire Dell Factory Image Restore

AVIS : Dell Factory Image Restore supprime définitivement toutes les données qui figurent sur le disque dur et supprime tous les programmes et tous les pilotes installés après que vous avez reçu le Tablet PC. Si possible, sauvegardez toutes les données avant de lancer cette option. N'utilisez Dell Factory Image Restore que si la restauration du système n'a pas résolu le problème rencontré par votre système d'exploitation.

**EMARQUE** : Dell Factory Image Restore n'est pas obligatoirement disponible dans certains pays ou sur certains ordinateurs.

Utilisez Delll Factory Image Restore seulement comme dernière méthode de restauration du système d'exploitation. Ces options restaurent votre disque dur à l'état de fonctionnement dans lequel il était lorsque vous avez acheté le Tablet PC. Tous les programmes ou fichiers ajoutés depuis que vous avez reçu votre Tablet PC, notamment les fichiers de données, sont définitivement supprimés du disque dur. Les documents, feuilles de calcul, messages électroniques, photos numériques et fichiers de musique constituent les fichiers de données. Si possible, sauvegardez toutes les données avant d'utiliser Dell Factory Image Restore.

- 1 Allumez le Tablet PC. Quand le logo Dell s'affiche, appuyez plusieurs fois sur <F8> pour accéder à la fenêtre des Options d'amorçage avancées de Vista.
- 2 Sélectionnez Réparez votre ordinateur.

La fenêtre des Options de restauration du système s'affiche.

- 3 Sélectionnez la disposition du clavier désirée puis cliquez sur Suivant.
- 4 Pour accéder aux options de restauration, connectez-vous comme utilisateur local. Pour accéder à l'invite des commandes, entrez administrator (administrateur) dans le champ Nom d'utilisateur, puis cliquez sur OK.
- 5 Cliquez sur l'utilitaire Dell Factory Image Restore

**EXEMARQUE** : selon votre configuration, vous pouvez être amené à sélectionner Outils de Dell Factory, puis Dell Factory Image Restore.

L'écran d'accueil de l'utilitaire Dell Factory Image Restore s'affiche.

**6** Cliquez sur Suivant.

L'écran de confirmation de la suppression de données s'affiche.

 $\Box$  AVIS : si vous ne voulez pas continuer l'exécution de Dell Factory Image Restore, cliquez sur Annuler.

7 Cliquez sur la case à cocher pour confirmer que vous voulez continuer à reformater le disque dur et restaurer le logiciel du système comme à l'état d'origine, puis cliquez sur Suivant.

Le processus de restauration commence et peut durer cinq minutes ou plus. Quand le système d'exploitation et les applications d'origine ont été restaurés à l'état d'origine, un message apparaît.

8 Cliquez sur Terminer pour redémarrer le système.

### <span id="page-164-0"></span>Utilisation du support Operating System

### Avant de commencer

Si vous souhaitez réinstaller le système d'exploitation Windows pour corriger un problème avec un nouveau pilote, utilisez tout d'abord la fonction Restauration des pilotes de périphériques. Reportez-vous à la section [« Utilisation de la Restauration des pilotes de périphériques de Windows » à](#page-157-2)  [la page 158](#page-157-2). Si la Restauration des pilotes de périphériques ne résout pas le problème, utilisez Restauration du système pour rétablir l'ordinateur à l'état de fonctionnement précédant l'installation du pilote. Reportez-vous à la section [« Utilisation de la Restauration du système](#page-160-1) de Microsoft Windows » à [la page 161](#page-160-1).

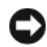

AVIS : avant d'effectuer l'installation, sauvegardez tous les fichiers de données de votre disque dur principal. Dans le cas des configurations de disque dur conventionnelles, le disque dur principal correspond au premier disque dur détecté par le Tablet PC.

Pour réinstaller Windows, vous devez disposer des éléments suivants :

- Support Dell™ Operating System (Système d'exploitation)
- Support Dell Drivers and Utilities (Pilotes et utilitaires)

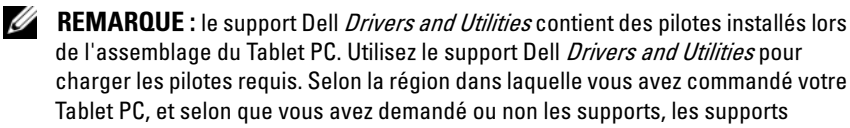

de l'assemblage du Tablet PC. Utilisez le support Dell *Drivers and Utilities* pour charger les pilotes requis. Selon la région dans laquelle vous avez commandé votre Tablet PC, et selon que vous avez demandé ou non les supports, les supports d'installation *Drivers and Utilities* et *Operating System* de Dell ne sont pas forcément livrés avec le Tablet PC.

### Réinstallation du système d'exploitation

Le processus de réinstallation peut prendre de 1 à 2 heures. Après avoir réinstallé le système d'exploitation, vous devez également réinstaller les pilotes de périphériques, le programme antivirus et d'autres logiciels.

- 1 Enregistrez et fermez tout fichier ouvert et quittez tous les programmes d'application en cours d'utilisation.
- 2 Insérez le disque Operating System.

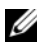

**EMARQUE :** lorsque vous réinstallez Windows XP, insérez le support Operating System dans un lecteur optique USB externe.

- 3 Cliquez sur Quitter si le message Install Windows (Installer Windows) apparaît.
- 4 Redémarrez le Tablet PC.

Lorsque le logo DELL apparaît, appuyez immédiatement sur <F12>.

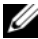

REMARQUE : si vous avez attendu trop longtemps et que le logo du système d'exploitation s'affiche, attendez que le bureau de Microsoft® Windows® s'affiche, puis arrêtez votre Tablet PC et essayez à nouveau.

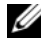

**EMARQUE :** les étapes suivantes modifient la séquence d'amorçage pour une seule exécution. Au démarrage suivant, le Tablet PC démarre en fonction des périphériques définis dans le programme de configuration du système.

- 5 Lorsque la liste des périphériques d'amorçage s'affiche, mettez en surbrillance CD/DVD/CD-RW Drive (Lecteur de CD/DVD/CD-RW) et appuyez sur <Entrée>.
- 6 Appuyez sur n'importe quelle touche pour démarrer à partir du CD.
- 7 Conformez-vous aux instructions affichées à l'écran pour terminer l'installation.

# Ajout et remplacement de pièces

# <span id="page-166-1"></span>Avant de commencer

Ce chapitre présente les procédures de retrait et d'installation des composants sur Tablet PC. À moins d'indication contraire, les conditions suivantes doivent exister préalablement à chaque procédure :

- Vous avez suivi les étapes décrites dans les sections [« Mise hors tension du](#page-166-0)  [Tablet PC » à la page 167](#page-166-0) et [« Avant d'intervenir à l'intérieur de votre](#page-167-0)  [Tablet PC » à la page 168.](#page-167-0)
- Vous avez lu les consignes de sécurité qui figurent dans le Guide d'information sur le produit de Dell™.

### Outils recommandés

Les procédures mentionnées dans ce document nécessitent les outils suivants :

- Un petit tournevis à lame plate
- Un tournevis cruciforme n° 0
- Un tournevis cruciforme n° 1
- Une petite pointe en plastique
- Un CD de programme de mise à jour du Flash BIOS

### <span id="page-166-0"></span>Mise hors tension du Tablet PC

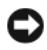

AVIS : pour éviter de perdre des données, enregistrez tous les fichiers ouverts, fermez-les et quittez toutes les applications avant de procéder à l'arrêt du système.

- 1 Arrêtez le système d'exploitation :
	- Sous Windows Vista :

Cliquez sur Démarrer <sup>(† )</sup>, puis sur la flèche dans le coin inférieur droit du menu Démarrer de la façon indiquée ci-après, et cliquez ensuite sur Arrêt.

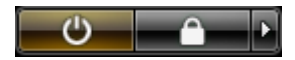

• Sous Windows XP :

Cliquez sur Démarrer→ Arrêter l'ordinateur→ Arrêter.

Le Tablet PC s'éteint à l'arrêt complet du système d'exploitation.

2 Assurez-vous que le Tablet PC et tous les périphériques connectés sont éteints. Si votre Tablet PC et ses périphériques ne sont pas automatiquement éteints à l'arrêt du système d'exploitation, appuyez sur le bouton d'alimentation et maintenez-le enfoncé pendant environ 4 secondes jusqu'à ce qu'ils s'éteignent.

## <span id="page-167-0"></span>Avant d'intervenir à l'intérieur de votre Tablet PC

Pour protéger votre Tablet PC contre les dommages éventuels et pour garantir votre sécurité personnelle, respectez les consignes de sécurité suivantes.

### $\sqrt{!}$  PRÉCAUTION : avant de commencer toute procédure de cette section, consultez et respectez les consignes de sécurité du *Guide d'information sur le produit.*

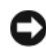

AVIS : manipulez les composants et les cartes avec précaution. Ne touchez pas les pièces ou les contacts d'une carte. Tenez une carte par les bords ou par la languette de montage métallique. Tenez les pièces, telles qu'un processeur, par les bords et non par les broches.

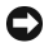

**CO** AVIS : seul un technicien d'entretien qualifié doit effectuer les réparations sur votre Tablet PC. Les dommages causés par une personne non autorisée par Dell ne sont pas couverts par votre garantie.

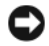

AVIS : lorsque vous débranchez un câble, tirez sur le connecteur ou sur la languette de retrait, mais jamais sur le câble lui-même. Certains câbles sont munis de connecteurs à languettes de verrouillage ; si vous déconnectez ce type de câble, appuyez sur les languettes de verrouillage vers l'intérieur avant de déconnecter le câble. Quand vous séparez les connecteurs en tirant dessus, veillez à les maintenir alignés pour ne pas plier de broches de connecteur. De même, lorsque vous connectez un câble, assurez-vous que les deux connecteurs sont bien orientés et alignés.

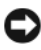

AVIS : avant de commencer à travailler sur le Tablet PC, suivez les étapes suivantes pour éviter de l'endommager.

- 1 Assurez-vous que la surface de travail est plane et propre afin d'éviter de rayer le capot du Tablet PC.
- 2 Éteignez le Tablet PC (reportez-vous à la section [« Mise hors tension du](#page-166-0)  [Tablet PC » à la page 167](#page-166-0)

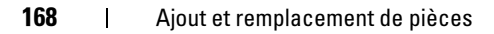

3 Si le Tablet PC est connecté à une station d'accueil, déconnectez-le. Reportez-vous à la section [« Déconnexion de votre Tablet PC du](#page-223-0)  [périphérique d'accueil » à la page 224](#page-223-0) or à la section [« Débranchement de](#page-231-0)  [votre Tablet PC de l'accumulateur » à la page 232.](#page-231-0)

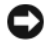

AVIS : pour déconnecter un câble réseau, débranchez d'abord le câble de votre Tablet PC, puis du périphérique réseau.

- 4 Déconnectez tous les câbles réseau du Tablet PC.
- 5 Déconnectez le Tablet PC et tous les périphériques qui y sont reliés de leur prise secteur.

6 Fermez l'écran, retournez le Tablet PC et placez-le sur une surface plane.

AVIS : pour éviter d'endommager la carte système, veillez à retirer la batterie principale avant de réparer le Tablet PC.

- 7 Retirez la batterie principale (reportez-vous à la section [« Retrait de la](#page-169-0)  [batterie principale » à la page 170\)](#page-169-0).
- 8 Retournez le Tablet PC et remettez-le en position normale.
- 9 Ouvrez l'écran.
- 10 Appuyez sur le bouton d'alimentation pour mettre à la terre la carte système.

### $\overline{\mathcal{L}}$  PRÉCAUTION : pour vous protéger d'éventuelles décharges électriques, débranchez toujours votre Tablet PC de la prise secteur avant d'ouvrir l'écran.

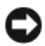

AVIS : avant de toucher un élément à l'intérieur de votre Tablet PC, mettez-vous à la terre en touchant une surface métallique non peinte, comme le panneau arrière du Tablet PC. Pendant votre intervention, touchez périodiquement une surface métallique non peinte du Tablet PC pour dissiper toute électricité statique qui pourrait endommager les composants internes.

- 11 Retirez toutes les cartes ExpressCards ou à puces installées de leurs emplacements (reportez-vous à la section [« Retrait d'une carte](#page-98-0)  [ExpressCard » à la page 99\)](#page-98-0).
- 12 Retirez le disque dur (reportez-vous à la section [« Retrait de l'unité de](#page-171-0)  [disque dur » à la page 172](#page-171-0)).

# Batterie principale

### $\triangle$  PRÉCAUTION : avant de commencer toute procédure de cette section, consultez et respectez les consignes de sécurité du *Guide d'information sur le produit*.

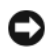

AVIS : seul un technicien d'entretien qualifié doit effectuer les réparations sur votre Tablet PC. Les dommages causés par une personne non autorisée par Dell ne sont pas couverts par votre garantie.

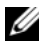

**REMARQUE** : les étiquettes du Numéro de service et de la licence Microsoft<sup>®</sup> Windows® de votre Tablet PC se trouvent sous la batterie principale, dans la baie de batterie de votre Tablet PC.

### <span id="page-169-0"></span>Retrait de la batterie principale

- 1 Suivez les procédures décrites dans la section [« Avant de commencer » à la](#page-166-1)  [page 167.](#page-166-1)
- 2 Éteignez le Tablet PC (reportez-vous à la section [« Mise hors tension du](#page-166-0)  [Tablet PC » à la page 167\)](#page-166-0).
- 3 Si le Tablet PC est connecté à une station d'accueil telle que le Périphérique d'accueil optionnel ou l'Accumulateur (connecté à une station d'accueil), déconnectez-le. Reportez-vous à la section [« Déconnexion de votre Tablet PC du périphérique d'accueil » à la](#page-223-0)  [page 224,](#page-223-0) ou à la section [« Débranchement de votre Tablet PC de](#page-231-0)  [l'accumulateur » à la page 232.](#page-231-0)

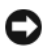

AVIS : pour déconnecter un câble réseau, débranchez d'abord le câble de votre Tablet PC, puis du périphérique réseau.

4 Déconnectez tous les câbles réseau du Tablet PC.

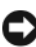

AVIS : pour éviter d'endommager la carte système, veillez à retirer la batterie principale avant de réparer le Tablet PC.

- 5 Fermez l'écran, retournez le Tablet PC et placez-le sur une surface plane.
- 6 Faites coulisser de chaque côté vers l'extérieur les deux loquets de fermeture de la baie de batterie qui se trouvent sous la base du Tablet PC.
- 7 Retirez la batterie principale de la baie des batteries en la faisant glisser.

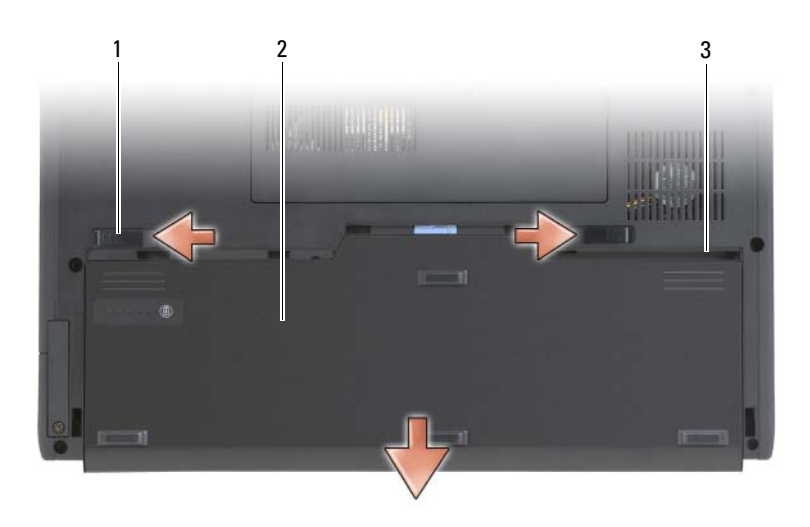

- 1 loquets d'éjection de la batterie (2) 2 batterie
- 3 baie de batterie

### Installation de la batterie principale

- 1 Alignez la batterie principale sur les côtés de la baie de batterie.
- 2 Introduisez la batterie principale dans la baie de batterie en la faisant glisser jusqu'à entendre un déclic, ce qui indique que la batterie a été insérée fermement et correctement.
- 3 Retournez le Tablet PC dans la position normale et placez-le sur une surface plane, puis ouvrez l'écran.
- 4 Connectez tous les câbles réseau.
- 5 Allumez le Tablet PC en appuyant sur le bouton d'alimentation.

# Disque dur

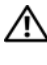

 $\bigwedge$  PRÉCAUTION : si vous enlevez le disque dur lorsqu'il est chaud, *ne touchez pas* son habitacle en métal.

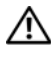

PRÉCAUTION : avant toute intervention à l'intérieur de votre Tablet PC, lisez les consignes de sécurité qui figurent dans le *Guide d'information sur le produit.* 

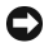

AVIS : pour éviter toute perte de données, éteignez votre Tablet PC (reportez-vous à la section [« Mise hors tension du Tablet PC » à la page 167\)](#page-166-0) avant de retirer le disque dur. Ne retirez jamais l'unité de disque dur lorsque le Tablet PC est allumé, en mode mise en veille, veille ou mise en veille prolongée.

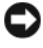

AVIS : les disques durs sont très fragiles ; même un léger choc peut les endommager.

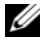

**EMARQUE** : Dell ne garantit ni la compatibilité ni la prise en charge des disques durs provenant d'autres sources.

### <span id="page-171-0"></span>Retrait de l'unité de disque dur

- 1 Suivez les procédures décrites dans la section [« Avant de commencer » à la](#page-166-1)  [page 167.](#page-166-1)
- 2 Retournez le Tablet PC et dévissez les deux vis imperdables sur le support en métal qui maintient le disque dur.

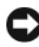

AVIS : lorsque le disque dur n'est pas dans le Tablet PC, placez-le dans son emballage protecteur antistatique. Reportez-vous à la section « Protection contre les décharges électrostatiques » du *Guide d'information sur le produit.* 

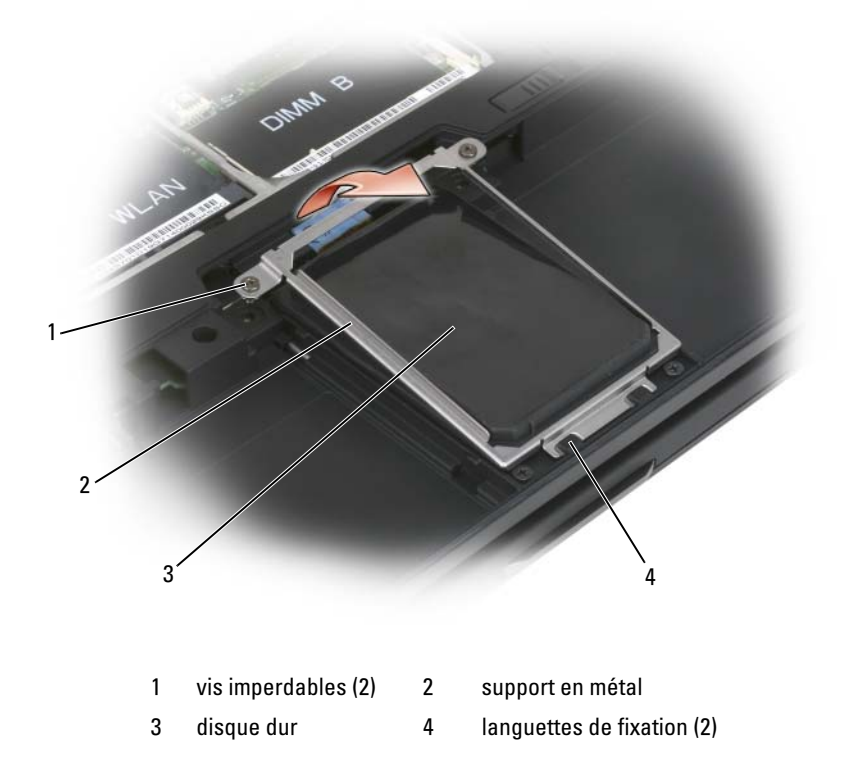

- 3 Tenez le support en métal par les côtés, déplacez-le en le faisant glisser vers la partie arrière du Tablet PC pour le dégager des deux clips en métal, puis ôtez-le.
- 4 Utilisez la languette de retrait pour déconnecter les câbles d'unité de disque dur du connecteur de la carte mère, puis retirez le disque dur du Tablet PC.

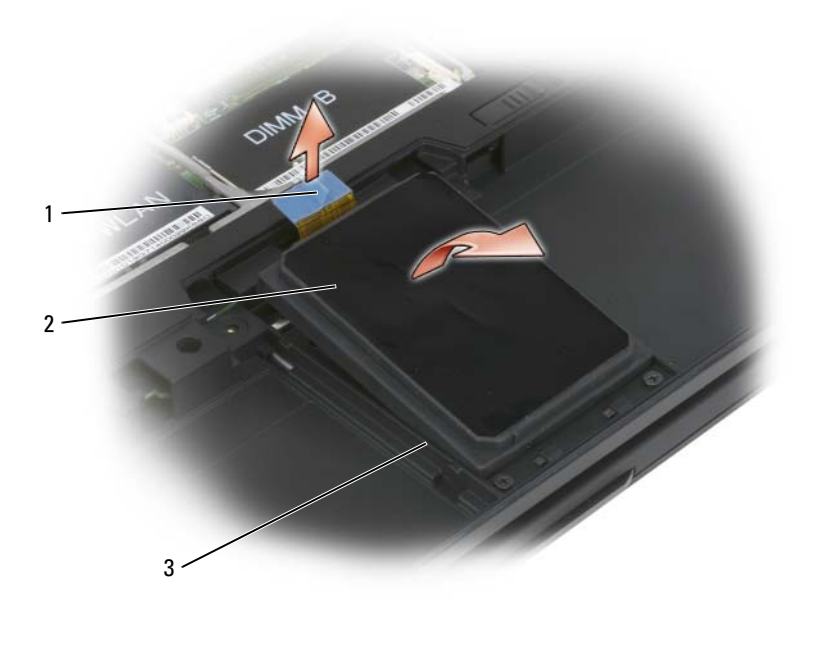

- 1 languette de retrait 2 disque dur
- 3 supports d'alignement

### Installation de l'unité de disque dur

1 Suivez les procédures décrites dans la section [« Avant de commencer » à la](#page-166-1)  [page 167.](#page-166-1)

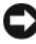

**EXAVIS** : lorsque le disque dur n'est pas dans le Tablet PC, placez-le dans son emballage protecteur antistatique. Reportez-vous à la section « Protection contre les décharges électrostatiques » du Guide d'information sur le produit.

2 Retirez le nouveau disque de son emballage.

Conservez cet emballage d'origine pour l'utiliser à nouveau lors du stockage ou de l'expédition du disque dur.

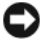

**EX** AVIS: faites glisser le disque dans son logement en exercant une pression ferme et uniforme. Si vous exercez une pression trop forte sur le disque pour le mettre en place, vous risquez d'endommager le connecteur.

- 3 Placez le disque dur dans la baie du disque dur, en le fixant fermement entre les supports d'alignement du disque dur du socle.
- 4 Connectez les câbles d'unité de disque dur au connecteur de la carte mère.
- 5 Insérez les deux languettes métalliques du support en métal sous les clips métalliques dans la baie du disque dur, puis abaissez le support sur le disque dur.
- 6 Vissez les deux vis imperdables du support en métal.
- 7 Utilisez le support Operating System pour installer le système d'exploitation pour votre Tablet PC. (Reportez-vous à la section [« Utilisation du support Operating System » à la page 165\)](#page-164-0).
- 8 Utilisez le support Drivers and Utilities pour installer les pilotes et les utilitaires pour votre Tablet PC. (Reportez-vous à la section [« Utilisation](#page-158-0)  [du Support Pilotes et Utilitaires » à la page 159\)](#page-158-0).

# Carte du module d'identité d'abonné (SIM)

AVIS : ne touchez pas le connecteur de la carte SIM pour protéger la carte d'une décharge électrostatique (ESD). En retirant la carte, faites également attention à la faire glisser complètement hors des languettes métalliques avant de la soulever pour la sortir de son emplacement. La carte est fragile et peut se rompre facilement.

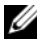

**EMARQUE** : la carte SIM se situe dans la baie de batterie. Vous devez retirer la batterie principale avant d'accéder à la carte SIM.

### Retrait de la carte SIM

- 1 Suivez les procédures décrites dans la section [« Avant de commencer » à la](#page-166-1)  [page 167](#page-166-1).
- 2 Poussez la carte SIM, puis relâchez-la.
- 3 Retirez la carte SIM de son emplacement et mettez-la de côté.

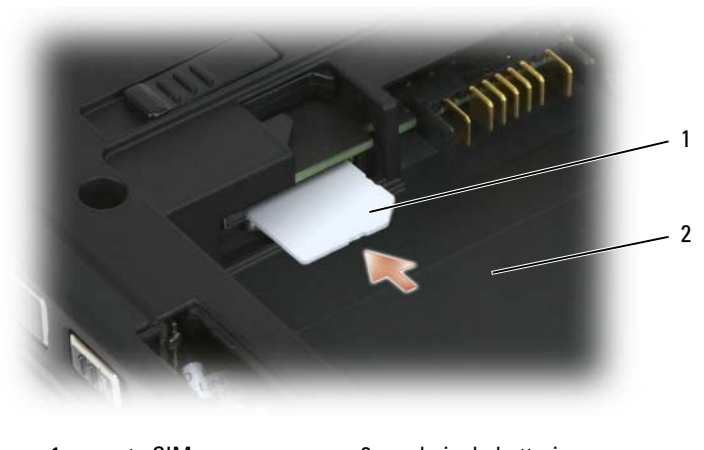

1 carte SIM 2 baie de batterie

**EMARQUE :** lors du remplacement de la carte SIM, assurez-vous de l'insérer dans son emplacement en plaçant le coin biseauté de la carte face à la partie avant du Tablet PC.

### Installation de la carte SIM

- 1 Insérez la carte SIM dans son emplacement en plaçant le coin biseauté de la carte face à la partie avant du Tablet PC.
- 2 Poussez la carte jusqu'à ce qu'elle soit fermement installée dans le connecteur.

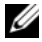

**EXAMPRANCICE** : si la carte dépasse de la baie de batterie, elle n'est pas complètement installée.

## Carte interne dotée de la technologie sans fil Bluetooth*®*

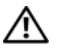

 $\sqrt{N}$  PRÉCAUTION : avant de commencer les procédures de cette section, consultez et respectez les consignes de sécurité de votre *Guide d'information sur le produit.* 

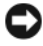

AVIS : pour éviter une décharge électrostatique, raccordez-vous à la masse à l'aide d'un bracelet antistatique ou en touchant régulièrement un connecteur du panneau arrière du Tablet PC.

AVIS : pour éviter d'endommager la carte système, vous devez retirer la batterie principale avant d'intervenir à l'intérieur du Tablet PC.

La carte interne dotée de la technologie sans fil Bluetooth est déjà installée sur votre système si vous l'avez commandée avec votre Tablet PC.

### Retirez le boîtier de la carte interne

Si votre Tablet PC est doté de la technologie Bluetooth, la carte Bluetooth est installée dans le boîtier de la carte interne.

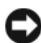

AVIS : avant de toucher quoi que ce soit dans votre Tablet PC, mettez-vous à la terre en touchant une surface métallique non peinte, telle que le panneau arrière de votre ordinateur. Lorsque vous travaillez, touchez régulièrement une surface métallique non peinte afin de dissiper l'électricité statique qui pourrait endommager les composants internes.

- 1 Suivez les procédures décrites dans la section [« Avant de commencer » à la](#page-166-1)  [page 167](#page-166-1).
- 2 Fermez l'écran et retournez votre Tablet PC sur une surface de travail plate. Orientez l'unité de manière à ce que l'avant soit face à vous.
- 3 Cherchez le boîtier de la carte interne. Il se trouve à proximité du coin avant gauche (voir image ci-dessous).

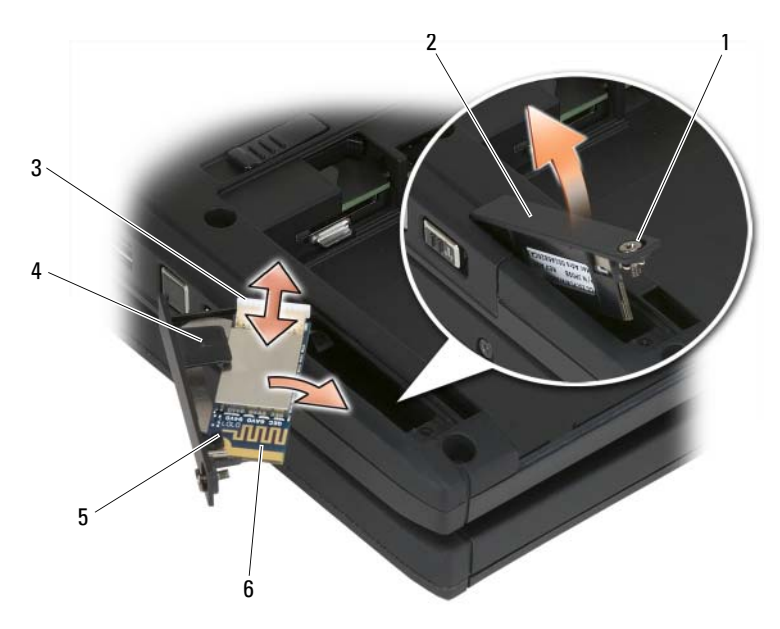

- 1 vis imperdable 2 boîtier de la carte
- 
- 3 connecteur de câble 4 languette d'alignement en plastique
- 5 languette de fixation en plastique 6 carte Bluetooth
- -

**EX** AVIS : retirez la carte avec précaution pour ne pas l'endommager ni endommager un câble ou un composant environnant.

- 4 Desserrez la vis imperdable et soulevez l'extrémité en faisant passer la vis imperdable en premier, retirez doucement le boîtier de la carte de votre Tablet PC. Si une carte est installée dans le boîtier de carte, vérifiez que la force appliquée sur le câble de connexion n'est pas excessive.
- 5 Si une carte est installée dans le boîtier de carte, débranchez le câble de la carte. Retirez la carte du boîtier de la carte en soulevant doucement la languette de fixation en plastique et en faisant glisser la carte à l'extérieur du boîtier.
- 6 Si aucune carte n'est installée dans le boîtier de carte, cherchez le câble dans l'espace ouvert en retirant le boîtier de carte et soulevez doucement l'extrémité du connecteur en la sortant pour qu'elle soit accessible.

### Installation d'une carte Bluetooth

AVIS : avant de toucher quoi que ce soit dans votre Tablet PC, mettez-vous à la terre en touchant une surface métallique non peinte, telle que le panneau arrière de votre Tablet PC. Lorsque vous travaillez, touchez régulièrement une surface métallique non peinte afin de dissiper l'électricité statique qui pourrait endommager les composants internes.

- 1 Placez la carte Bluetooth dans le boîtier, en faisant glisser le coin perforé sous la languette de fixation en plastique. L'extrémité du connecteur de la carte doit être orienté dans le sens opposé à l'extrémité du boîtier de carte doté de la vis imperdable.
- 2 Connectez le câble de la carte Bluetooth à la carte.
- 3 Repliez le câble en excès comme cela est représenté sur l'image ci-dessous et maintenez-le à côté de la carte.

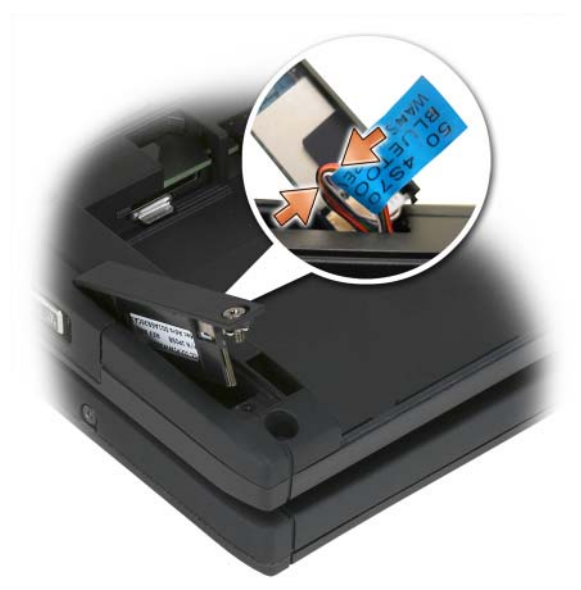

4 Insérez l'extrémité du boîtier de carte doté d'une languette dans la base, puis abaissez l'extrémité de la vis dans la base. Reportez-vous à l'image ci-dessous.

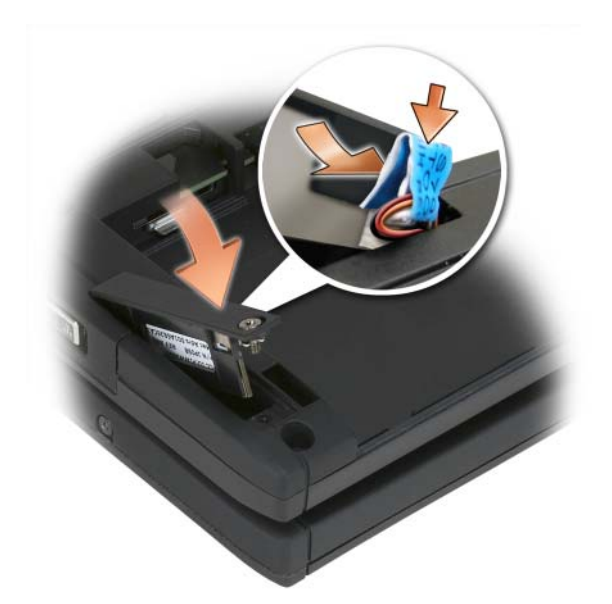

**5** Serrez la vis imperdable.

### Installation de la batterie principale

- 1 Alignez la batterie principale sur les côtés de la baie de batterie.
- 2 Introduisez la batterie principale dans la baie de batterie en la faisant glisser jusqu'à entendre un déclic, ce qui indique que la batterie a été insérée fermement et correctement. Vérifiez que les languettes d'éjection de la batterie sont orientées vers le milieu de l'unité.
- 3 Retournez votre Tablet PC sur une surface de travail plate et ouvrez l'écran.
- 4 Branchez et/ou reconnectez les câbles à votre Tablet PC si nécessaire.
- 5 Mettez votre Tablet PC sous tension en appuyant sur le bouton d'alimentation. Vérifiez que le système d'exploitation démarre normalement.
### Cache de la mémoire et de la mini-carte

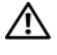

 $\sqrt{N}$  PRÉCAUTION : avant de commencer toute procédure de cette section, consultez et respectez les consignes de sécurité du *Guide d'information sur le produit.* 

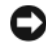

AVIS : pour éviter d'endommager la carte système, retirez la batterie principale avant de réparer le Tablet PC.

#### <span id="page-180-0"></span>Retrait du cache de la mémoire et de la mini-carte

- 1 Suivez les procédures décrites dans la section [« Avant de commencer » à la](#page-166-0)  [page 167](#page-166-0).
- 2 Retournez le Tablet PC, desserrez les deux vis imperdables sur le cache de la mémoire et de la mini-carte et retirez le cache.

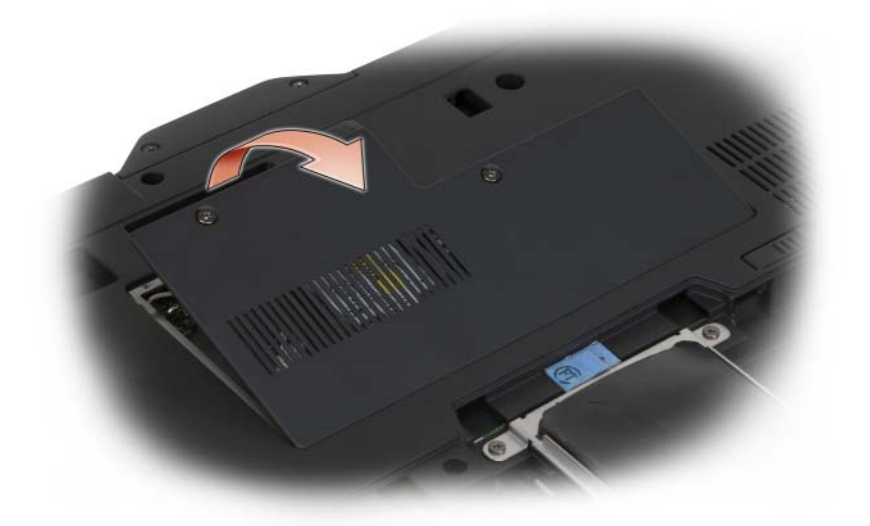

#### <span id="page-180-1"></span>Installation du cache de la mémoire et de la mini-carte

- 1 Suivez les procédures décrites dans la section [« Avant de commencer » à la](#page-166-0)  [page 167](#page-166-0).
- 2 Retournez le Tablet PC, ajustez le cache et serrez les deux vis imperdables sur le cache de la mémoire et de la mini-carte.

## Mémoire

Vous pouvez augmenter la mémoire de votre Tablet PC en installant des modules de mémoire sur la carte système. Pour plus d'informations sur le type de mémoire pris en charge par votre ordinateur, reportez-vous à la section [« Caractéristiques » à la page 46.](#page-45-0) Installez uniquement des modules conçus spécifiquement pour votre Tablet PC.

 $\mathbb N$  PRÉCAUTION : avant de commencer toute procédure de cette section, consultez et respectez les consignes de sécurité du *Guide d'information sur le produit.* 

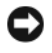

AVIS : pour éviter d'endommager la carte système, retirez la batterie principale avant de réparer le Tablet PC.

#### Retrait d'un module de mémoire

- 1 Suivez les procédures décrites dans la section [« Avant de commencer » à la](#page-166-0)  [page 167.](#page-166-0)
- 2 Retirez le cache de la mémoire et de la mini-carte. Reportez-vous à la section [« Retrait du cache de la mémoire et de la mini-carte » à la](#page-180-0)  [page 181.](#page-180-0)

**EMARQUE :** les modules de mémoire achetés auprès de Dell sont couverts par la garantie de votre Tablet PC.

AVIS : pour éviter d'endommager le connecteur du module de mémoire, n'utilisez pas d'outils pour écarter les clips de fixation du module de mémoire.

- 3 Raccordez-vous à la masse en touchant l'un des connecteurs en métal à l'arrière du Tablet PC.
- 4 Du bout des doigts, écartez avec précaution les clips de fixation situés à chaque extrémité du connecteur du module de mémoire jusqu'à ce que le module sorte.
- 5 Retirez le module du connecteur et mettez-le de côté.

#### Installation d'un module de mémoire

- 1 Raccordez-vous à la masse en touchant l'un des connecteurs en métal à l'arrière du Tablet PC.
- **EMARQUE** : si le module de mémoire n'est pas installé correctement, le Tablet PC ne démarre pas. Aucun message d'erreur ne vous avertit de cet échec.
- 2 Alignez l'encoche du bord du module sur la languette située dans l'emplacement du connecteur.
- 3 Faites glisser fermement le module dans l'emplacement à un angle de 45 degrés, puis faites-le pivoter vers le bas jusqu'à ce que vous entendiez un déclic. S'il ne s'enclenche pas, retirez le module et réinstallez-le.

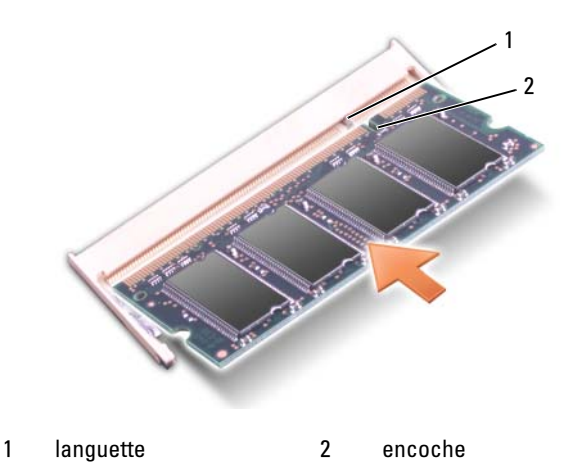

4 Replacez le cache de la mémoire et de la mini-carte et serrez les deux vis imperdables (reportez-vous à la section [« Installation du cache de la](#page-180-1)  [mémoire et de la mini-carte » à la page 181\)](#page-180-1).

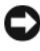

**EXTES**: si vous rencontrez des difficultés pour fermer le cache, retirez le module et réinstallez-le. Ne forcez pas la fermeture du cache, car vous risqueriez d'endommager le Tablet PC.

- 5 Insérez la batterie dans sa baie ou connectez l'adaptateur secteur à votre Tablet PC et à une prise secteur.
- 6 Allumez le Tablet PC.

Au démarrage, le Tablet PC détecte la mémoire supplémentaire et met automatiquement à jour les informations de configuration du système.

Pour vérifier la quantité de mémoire installée dans le Tablet PC :

- Sous Windows Vista, cliquez sur Démarrer  $\bigoplus$ , puis cliquez avec le bouton droit de la souris sur Ordinateur→ Propriétés.
- Sous Windows XP, cliquez sur Démarrer, puis cliquez avec le bouton droit de la souris sur Poste de travail→ Propriétés.

### Mini-carte

Votre Tablet PC prend en charge une carte de réseau étendu sans fil (WWAN) et une carte de réseau local sans fil (WLAN) ; les deux mini-cartes sont installées de la même façon, bien qu'elles soient dotées de connecteurs différents sur la carte système. Si vous avez commandé une mini-carte avec votre Tablet PC, la carte est déjà installée.

 $\mathbb N$  PRÉCAUTION : avant de commencer toute procédure de cette section, consultez et respectez les consignes de sécurité du *Guide d'information sur le produit.* 

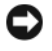

**AVIS** : pour éviter d'endommager la carte système, retirez la batterie principale avant de réparer le Tablet PC.

#### <span id="page-183-0"></span>Retrait d'une mini-carte

- 1 Suivez les procédures décrites dans la section [« Avant de commencer » à la](#page-166-0)  [page 167.](#page-166-0)
- 2 Retirez le cache de la mémoire et de la mini-carte. Reportez-vous à la section [« Retrait du cache de la mémoire et de la mini-carte » à la](#page-180-0)  [page 181.](#page-180-0)

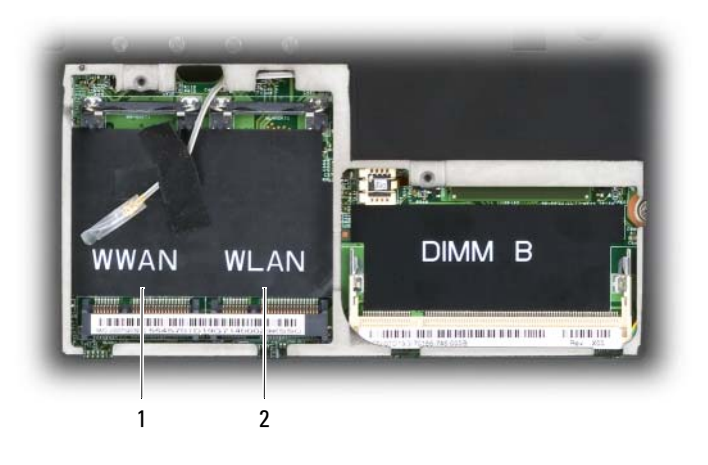

1 emplacement WWAN 2 emplacement WLAN

3 Raccordez-vous à la masse en touchant l'un des connecteurs en métal à l'arrière du Tablet PC.

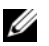

**EMARQUE**: si vous quittez les lieux, remettez-vous à la terre au moment où vous revenez vers le Tablet PC.

4 Déconnectez les câbles de la carte.

**EMARQUE :** les câbles noir et blanc unis font partie de la mini-carte WLAN si vous l'avez installée, alors que les câbles blanc rayé gris, blanc rayé noir et gris uni font partie de la mini-carte WWAN que vous pouvez avoir installée.

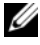

**EMARQUE** : selon le type de mini-carte que vous possédez, il se peut que vous n'utilisiez pas tous les câbles.

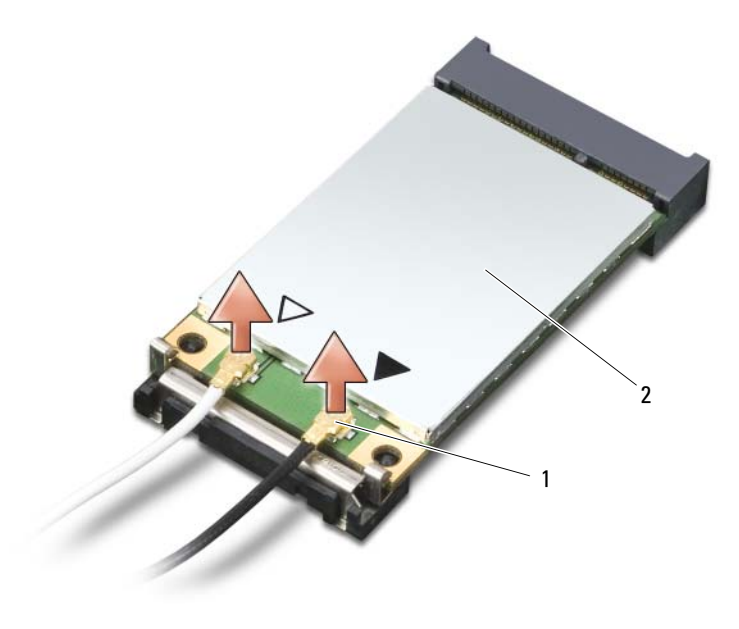

1 connecteurs de câbles d'antenne (2) 2 mini-carte

5 Pour retirer la carte, écartez la languette de fixation métallique de la carte jusqu'à ce que celle-ci se soulève légèrement.

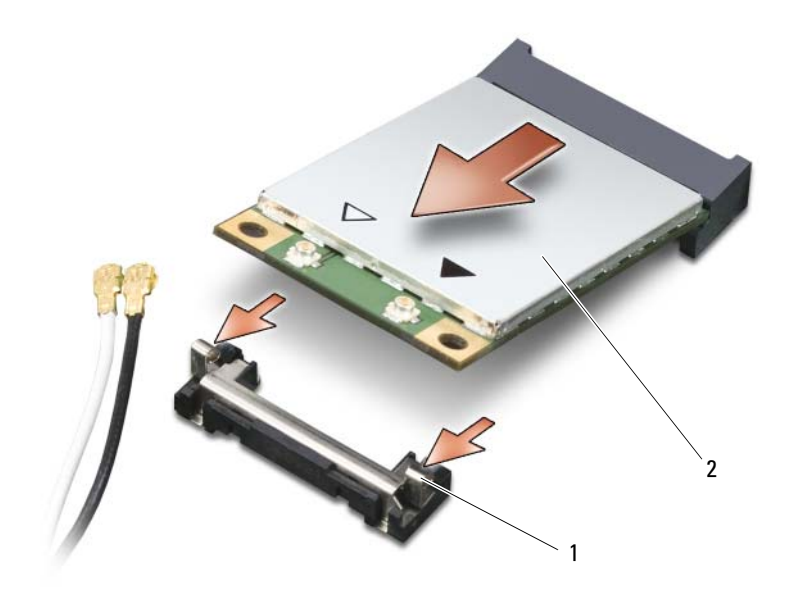

1 languettes de fixation en métal (2) 2 mini-carte

6 Faites glisser la carte en dehors de son connecteur à un angle de 45 degrés.

#### <span id="page-185-0"></span>Installation d'une mini-carte

AVIS : pour éviter d'endommager la mini-carte, ne placez jamais les câbles sur ou sous la carte.

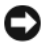

AVIS : les connecteurs sont prévus pour une insertion correcte. Si vous sentez une résistance, vérifiez les connecteurs et réalignez la carte.

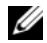

**EMARQUE** : selon le type de mini-carte que vous possédez, il se peut que vous n'utilisiez pas tous les câbles.

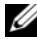

**EMARQUE** : n'insérez pas une carte réseau large bande mobile (WWAN) dans le connecteur de carte WLAN, ou vice-versa.

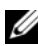

**EMARQUE** : la mini-carte peut être dotée de deux ou trois connecteurs, selon le type de carte que vous avez commandé.

- 1 Dégagez le passage de tous les câbles présents afin de faire de la place pour la mini-carte.
- 2 Alignez la carte sur le connecteur à un angle de 45 degrés et appuyez sur la carte pour l'insérer dans le connecteur. Vous entendrez un déclic.

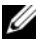

- **EXAMPLE** : pour obtenir des informations plus spécifiques sur la correspondance entre les câbles et les connecteurs, reportez-vous à la documentation fournie avec votre mini-carte.
	- 3 Branchez les câbles à la mini-carte en veillant à acheminer correctement les câbles.
	- 4 Replacez le cache de la mémoire et de la mini-carte et serrez les deux vis imperdables. Reportez-vous à la section [« Installation du cache de la](#page-180-1)  [mémoire et de la mini-carte » à la page 181.](#page-180-1)

### Cache de la charnière

#### $\sqrt{N}$  PRÉCAUTION : avant de commencer toute procédure de cette section, consultez et respectez les consignes de sécurité du *Guide d'information sur le produit.*

AVIS : pour éviter une décharge électrostatique, raccordez-vous à la masse à l'aide d'un bracelet antistatique ou en touchant périodiquement une surface métallique non peinte (par exemple un connecteur sur le panneau arrière du Tablet PC).

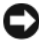

AVIS : le cache de la charnière est fragile et peut être endommagé s'il est forcé. Faites plus particulièrement attention au cours du retrait du cache de la charnière.

#### <span id="page-186-0"></span>Retrait du cache de la charnière

- 1 Suivez les procédures décrites dans la section [« Avant de commencer » à la](#page-166-0)  [page 167](#page-166-0).
- 2 Remettez le Tablet PC à l'endroit et ouvrez entièrement l'écran (180 degrés) afin qu'il repose sur votre surface de travail.

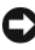

AVIS : pour éviter d'endommager le cache de la charnière, ne soulevez pas le cache des deux côtés simultanément. Retirer le cache de la charnière d'une façon différente risquerait de briser le plastique.

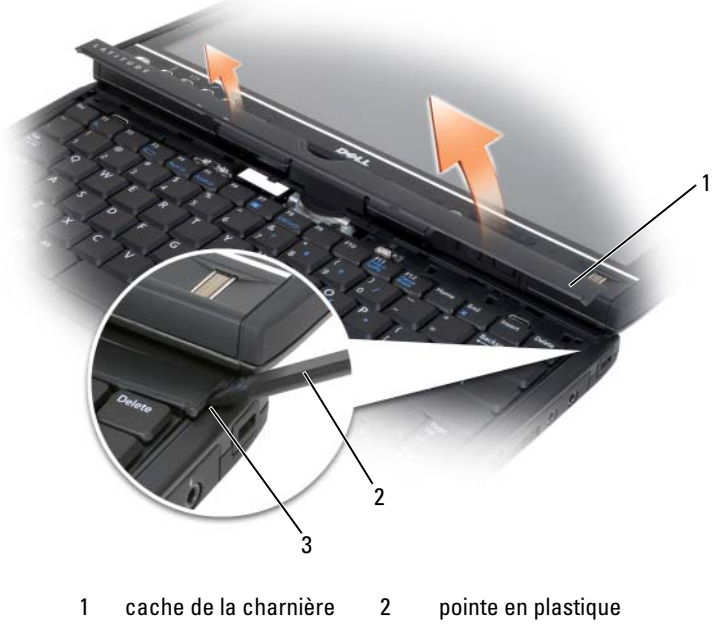

- 3 encoche
- 3 En commençant du côté droit du Tablet PC, ouvrez le capot de la charnière à l'aide d'une pointe en plastique. Retirez le capot du Tablet PC en allant de la droite vers la gauche et mettez-le de côté.

#### <span id="page-187-0"></span>Installation du cache de la charnière

- 1 Mettez le coin gauche du cache en place.
- 2 Appuyez de gauche à droite sur le cache jusqu'à ce qu'il s'enclenche.

### Clavier

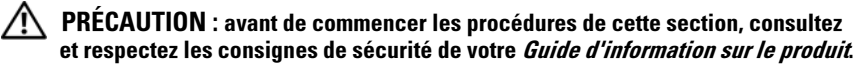

AVIS : pour éviter une décharge électrostatique, raccordez-vous à la masse à l'aide d'un bracelet antistatique ou en touchant régulièrement une surface métallique non peinte (par exemple, le panneau arrière du Tablet PC).

#### <span id="page-188-0"></span>Retrait du clavier

- 1 Suivez les instructions décrites à la section [« Avant de commencer » à la](#page-166-0)  [page 167](#page-166-0).
- 2 Retirez le cache de la charnière (reportez-vous à la section [« Retrait du](#page-186-0)  [cache de la charnière » à la page 187](#page-186-0)).
- AVIS : les touches du clavier sont fragiles, se déboîtent facilement et sont difficiles à remettre en place. Faites plus particulièrement attention au cours du démontage et de la manipulation du clavier.
- 3 Retirez les deux vis M2 x 3 mm des deux côtés de la charnière pivotante au sommet du clavier.

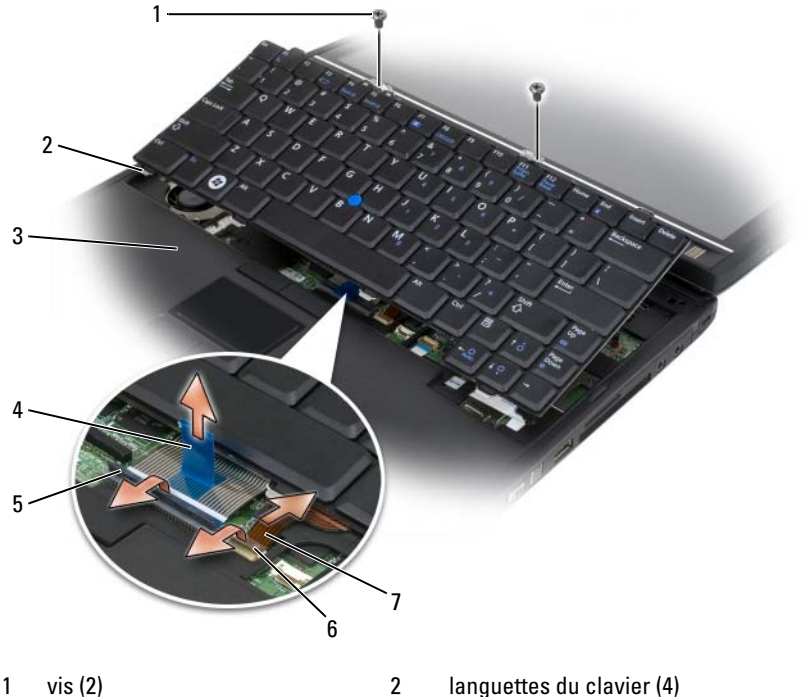

- 
- 
- 5 bras de verrouillage du câble du clavier
- 7 câble de la manette
- 
- 3 repose-mains 4 languette du câble du clavier
	- 6 bras de verrouillage du câble de la manette
- <span id="page-189-0"></span>**EMARQUE** : Soulevez avec précaution le clavier à l'[étape 4](#page-189-0) pour vous assurer que vous ne tirez pas sur son câble.
	- 4 Faites pivoter le clavier de 45 degrés vers le haut pour pouvoir accéder au connecteur du clavier.
	- 5 Soulèvement du bras de verrouillage du câble du clavier pour permettre l'accès au câble du clavier. Tirez la languette de retrait du câble du clavier vers le haut pour retirer le câble du connecteur. (Ne tirez pas sur la languette de retrait du câble du clavier pour dégager le bras de verrouillage. Le connecteur et/ou le câble du clavier seront endommagés dans ce cas.)
	- 6 Soulevez le bras de verrouillage du connecteur vers le haut pour pouvoir accéder au câble de la manette. Tirez la languette de retrait du câble de la manette vers le haut pour pouvoir retirer le câble du connecteur. (Ne tirez pas sur la languette de retrait du câble de la manette pour dégager le bras de verrouillage du connecteur. Le connecteur et/ou le câble du clavier seront endommagés dans ce cas.)
	- 7 Soulevez le clavier de l'ordinateur et mettez-le de côté.

#### <span id="page-189-1"></span>Installation du clavier

- **EMARQUE** : avant de remettre le clavier en place et pour éviter de rayer le repose-mains, assurez-vous que les languettes sont bien en place.
	- 1 Faites glisser le câble de la manette dans le connecteur du câble de celle-ci sur la carte mère et appuyez vers le bas sur le bras de verrouillage du câble pour maintenir le câble en place. Utilisez les languettes de retrait du câble de la manette pour installer le câble dans le connecteur.
	- 2 Insérez le câble du clavier dans le connecteur du câble de celui-ci sur la carte mère et appuyez vers le bas sur le bras de verrouillage du câble pour maintenir le câble en place. Utilisez les languettes de retrait du câble du clavier pour installer le câble dans le connecteur.
	- 3 Tenez le clavier légèrement incliné, insérez les quatre languettes métalliques du clavier dans les quatre emplacements métalliques du repose-mains.
	- 4 Serrez les deux vis M2 x 3 mm de la partie supérieure du clavier.
	- 5 Installez le cache de la charnière (reportez-vous à la section [« Installation](#page-187-0)  [du cache de la charnière » à la page 188](#page-187-0)).

### Pile bouton

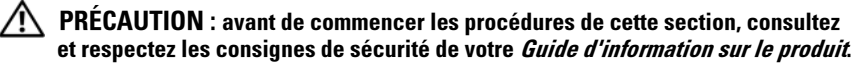

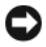

 $\Box$  AVIS : pour éviter une décharge électrostatique, raccordez-vous à la masse à l'aide d'un bracelet antistatique ou en touchant régulièrement un connecteur du panneau arrière du Tablet PC.

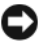

AVIS : pour éviter d'endommager la carte système, vous devez retirer la batterie principale avant d'intervenir à l'intérieur du Tablet PC.

#### Retrait de la pile bouton

- 1 Suivez les procédures décrites dans la section [« Avant de commencer » à la](#page-166-0)  [page 167](#page-166-0).
- 2 Retirez le cache de la charnière (reportez-vous à la section [« Retrait du](#page-186-0)  [cache de la charnière » à la page 187](#page-186-0)).
- 3 Retirez le clavier (reportez-vous à la section [« Retrait du clavier » à la](#page-188-0)  [page 189](#page-188-0)).
- 4 Retirez le connecteur de la pile bouton du connecteur situé sur la carte mère.
- 5 En utilisant vos doigts, soulevez la pile bouton de la base du système.

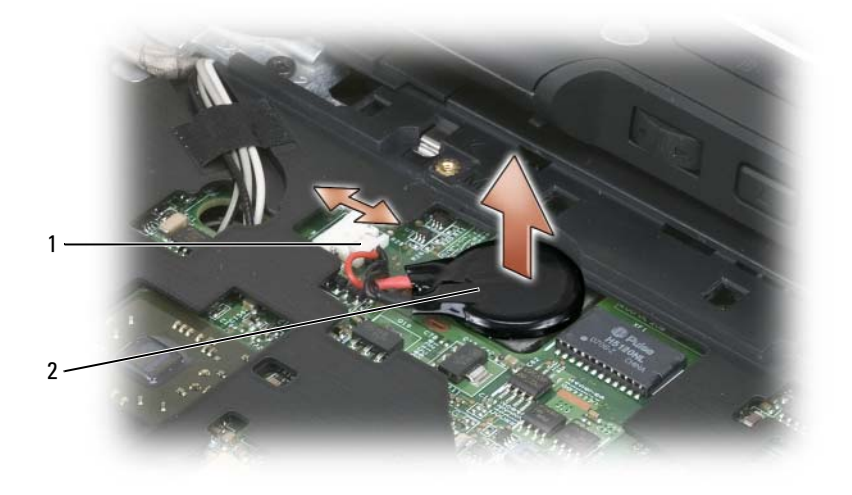

1 connecteur de la pile bouton 2 pile bouton

#### Installation de la pile bouton

- 1 Mettez la pile en position, en appuyant fermement pour l'attacher à la bande adhésive du socle.
- 2 Connectez le connecteur de la pile bouton au connecteur sur la carte mère.
- 3 Installez le clavier (reportez-vous à la section [« Installation du clavier » à la](#page-189-1)  [page 190\)](#page-189-1).
- 4 Installez le cache de la charnière (reportez-vous à la section [« Installation](#page-187-0)  [du cache de la charnière » à la page 188](#page-187-0)).

## Ensemble de l'écran

 $\triangle$  PRÉCAUTION : avant de commencer les procédures de cette section, consultez et respectez les consignes de sécurité de votre Guide d'information sur le produit.

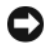

AVIS : pour éviter une décharge électrostatique, raccordez-vous à la masse à l'aide d'un bracelet antistatique ou en touchant régulièrement un connecteur du panneau arrière du Tablet PC.

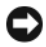

AVIS : pour éviter d'endommager la carte système, vous devez retirer la batterie principale avant d'intervenir à l'intérieur du Tablet PC.

### <span id="page-191-0"></span>Retrait de l'ensemble de l'écran

- 1 Suivez les procédures décrites dans la section [« Avant de commencer » à la](#page-166-0)  [page 167.](#page-166-0)
- 2 Retirez le cache de la charnière (reportez-vous à la section [« Retrait du](#page-186-0)  [cache de la charnière » à la page 187\)](#page-186-0).
- 3 Retirez le clavier (reportez-vous à la section [« Retrait du clavier » à la](#page-188-0)  [page 189\)](#page-188-0).
- 4 Retirez toutes les mini-cartes installées (reportez-vous à la section [« Retrait](#page-183-0)  [d'une mini-carte » à la page 184](#page-183-0)).
- 5 Tirez la languette de retrait vers le haut pour déconnecter le câble d'écran de la carte système.

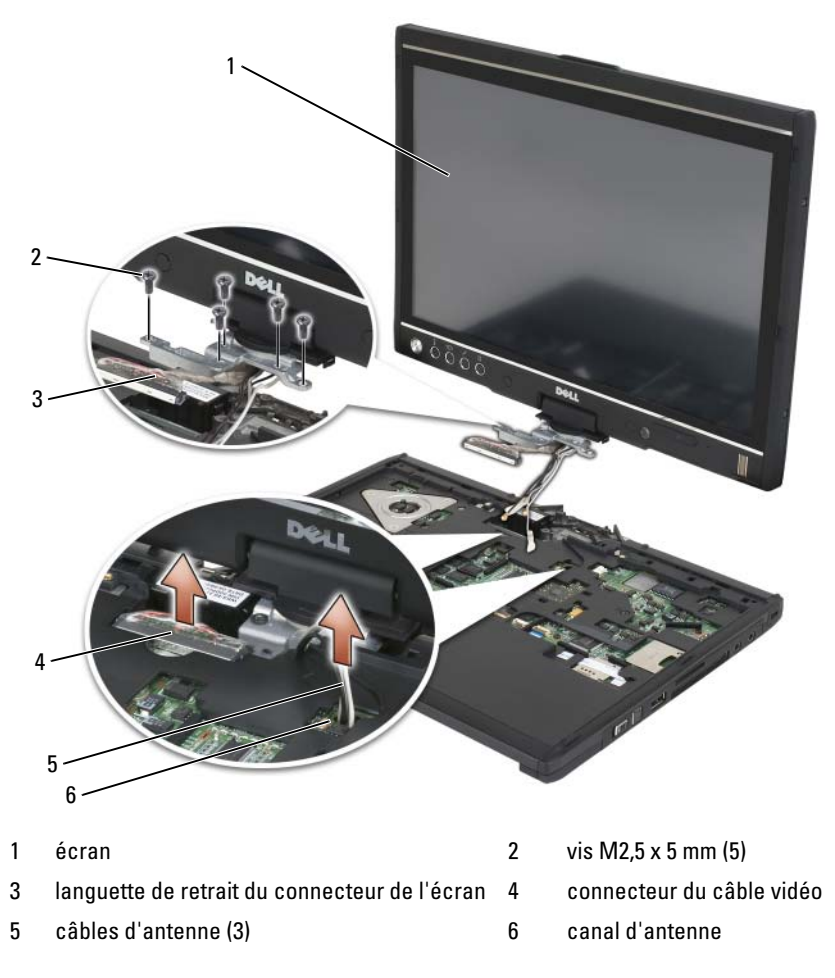

- 6 Faites passer les câbles de l'antenne de mini-carte à travers la goulotte de bas en haut du système.
- 7 Dévissez les cinq vis M2,5 x 5 mm.
- 8 Retournez le système et retirez la poignée de la base :
	- a Retirez les deux vis M2,5 x 5 mm.
	- b Soulevez la poignée de la base par l'arrière de la charnière pivotante et ôtez-la.

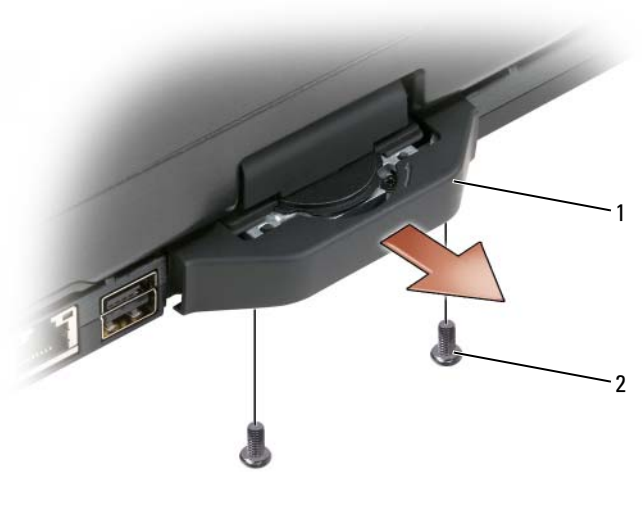

1 poignée de la base 2 vis M2.5 x 5 mm (2)

9 Retournez le système en le remettant dans la position normale et retirez les deux vis M2,5 x 5 mm du sommet de la charnière pivotante.

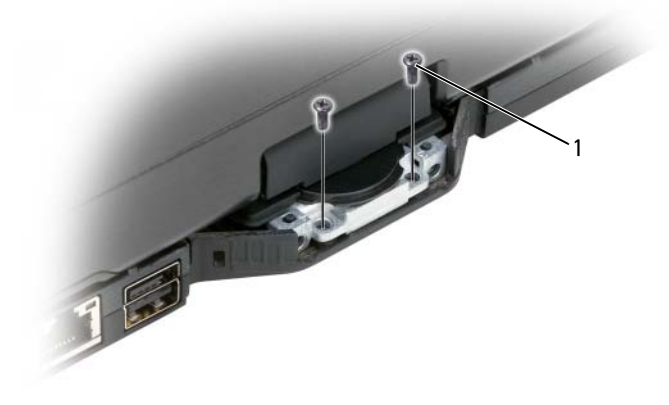

- 1 vis M2.5 x 5 mm (2)
- 10 Soulevez l'ensemble de l'écran du socle et mettez-le de côté.

#### <span id="page-194-0"></span>Installation de l'ensemble de l'écran

- 1 Placez l'ensemble de l'écran sur le socle.
- 2 Faites passer les câbles de l'antenne de mini-carte à travers la goulotte de l'antenne de haut en bas du système.

Alignez le tube thermo-rétrécissable enroulé autour des câbles d'antenne sur le bord du repose-mains. Assurez-vous que les câbles d'antenne sont plats (contenus à l'intérieur de la zone en retrait) et qu'ils ne se chevauchent pas. Fixez les câbles d'antenne avec l'adhésif qui a été retiré lors du retrait de l'ensemble de l'écran.

**EXTEMARQUE**: si les câbles ne sont pas plats dans la zone en retrait ou s'ils chevauchent le repose-mains, le clavier ne sera pas plat sur le repose-mains.

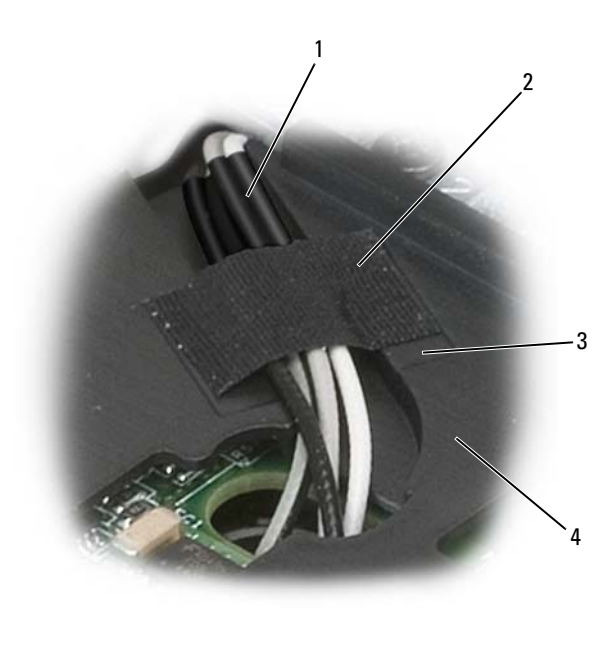

1 tube thermo-rétrécissable 2 adhésif 3 zone en retrait de l'adhésif 4 repose-mains

- 3 Connectez le câble de l'écran au système. Assurez-vous que :
	- La languette de retrait est plate dans la zone en retrait. Si le câble comprimé n'est pas au même niveau que le repose-mains, le clavier ne reposera pas à plat sur le repose-mains.
	- Les fils du câble LCD sont au même niveau ou sous la surface du repose-mains pour que le clavier repose à plat sur le repose-mains.

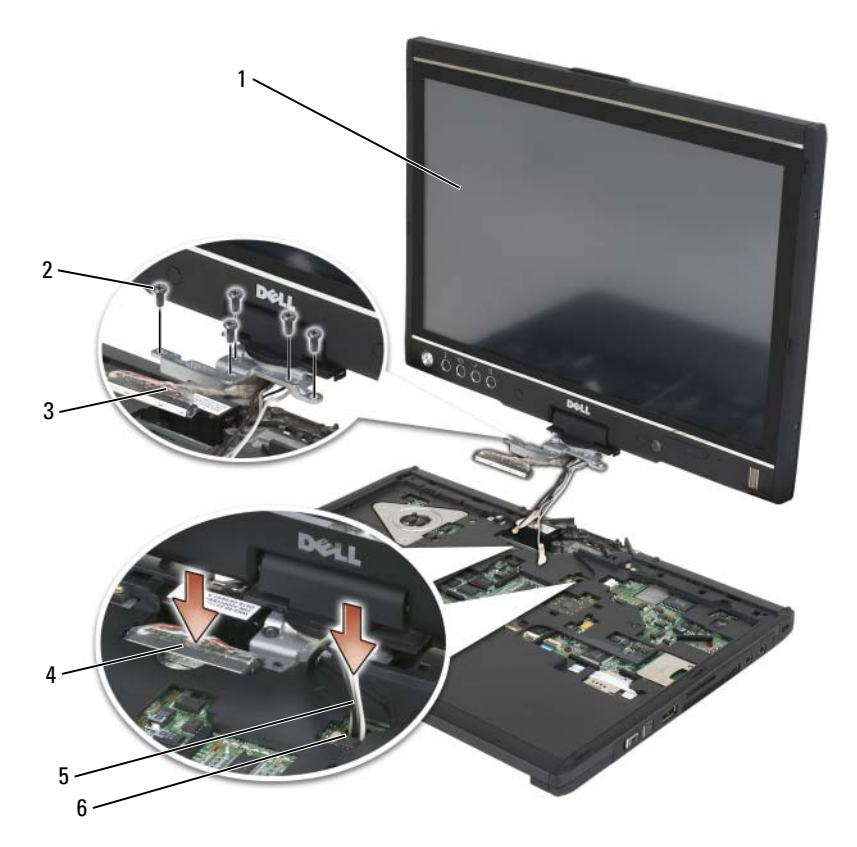

- 
- 3 languette de retrait du connecteur de l'écran 4 connecteur du câble vidéo
- 5 câbles d'antenne (3) 6 canal d'antenne
- 4 Serrez les cinq vis  $M2, 5 \times 5$  mm.
- 1 écran 2 vis M2,5 x 5 mm (5)
	-
	-
- 5 Fermez le Tablet PC et retournez-le pour pouvoir accéder au dos de la charnière pivotante.
- 6 Serrez les deux vis M2,5 x 5 mm sur la charnière pivotante.

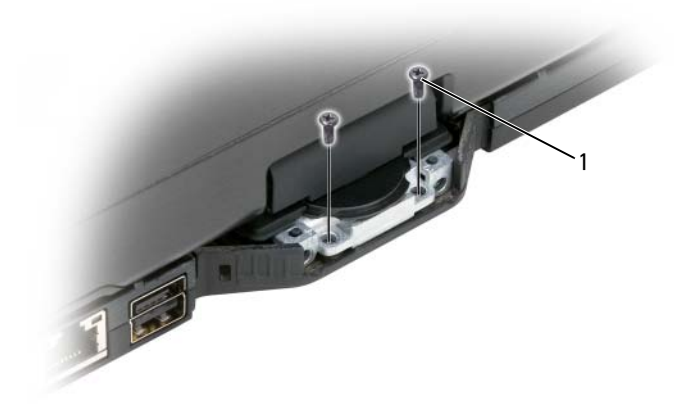

- 1 vis M2.5 x 5 mm (2)
- 7 Mettez le Tablet PC à l'envers et installez la poignée de la base :
	- a Accrochez la poignée de la base sur le dos de la charnière pivotante.
	- b Serrez les deux vis M2,5 x 5 mm.

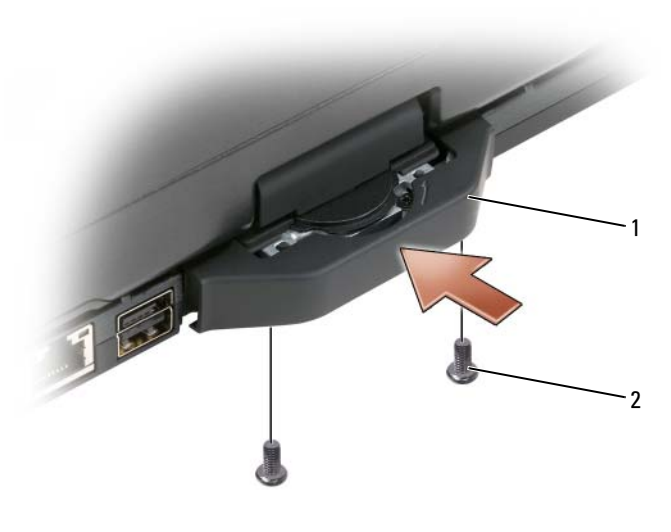

1 poignée de la base 2 vis M2.5 x 5 mm (2)

- 8 Installez toutes les mini-cartes concernées [« Installation d'une mini-carte »](#page-185-0)  [à la page 186](#page-185-0)).
- 9 Installez le clavier (reportez-vous à la section [« Installation du clavier » à la](#page-189-1)  [page 190\)](#page-189-1).
- 10 Installez le cache de la charnière (reportez-vous à la section [« Installation](#page-187-0)  [du cache de la charnière » à la page 188](#page-187-0)).

### Repose-mains

 $\bigwedge$  PRÉCAUTION : avant de commencer les procédures de cette section, consultez et respectez les consignes de sécurité de votre *Guide d'information sur le produit.* 

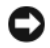

**AVIS** : pour éviter une décharge électrostatique, raccordez-vous à la masse à l'aide d'un bracelet antistatique ou en touchant régulièrement un connecteur du panneau arrière du Tablet PC.

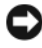

AVIS : pour éviter d'endommager la carte système, vous devez retirer la batterie principale avant d'intervenir à l'intérieur du Tablet PC.

#### <span id="page-198-0"></span>Retrait du repose-mains

- 1 Suivez les procédures décrites dans la section [« Avant de commencer » à la](#page-166-0)  [page 167](#page-166-0).
- 2 Retirez le disque dur (reportez-vous à la section [« Retrait de l'unité de](#page-171-0)  [disque dur » à la page 172](#page-171-0)).
- 3 Retirez le cache de la charnière (reportez-vous à la section [« Retrait du](#page-186-0)  [cache de la charnière » à la page 187](#page-186-0)).
- 4 Retirez l'ensemble de l'écran (reportez-vous à la section [« Retrait de](#page-191-0)  [l'ensemble de l'écran » à la page 192\)](#page-191-0).
- 5 Retirez le clavier (reportez-vous à la section [« Retrait du clavier » à la](#page-188-0)  [page 189](#page-188-0)).
- 6 Retirez toutes les mini-cartes installées [« Retrait d'une mini-carte » à la](#page-183-0)  [page 184](#page-183-0)).
- 7 Déconnectez le câble de la tablette tactile.
- 8 Retournez le Tablet PC et retirez les onze vis M2,5 x 5 mm.

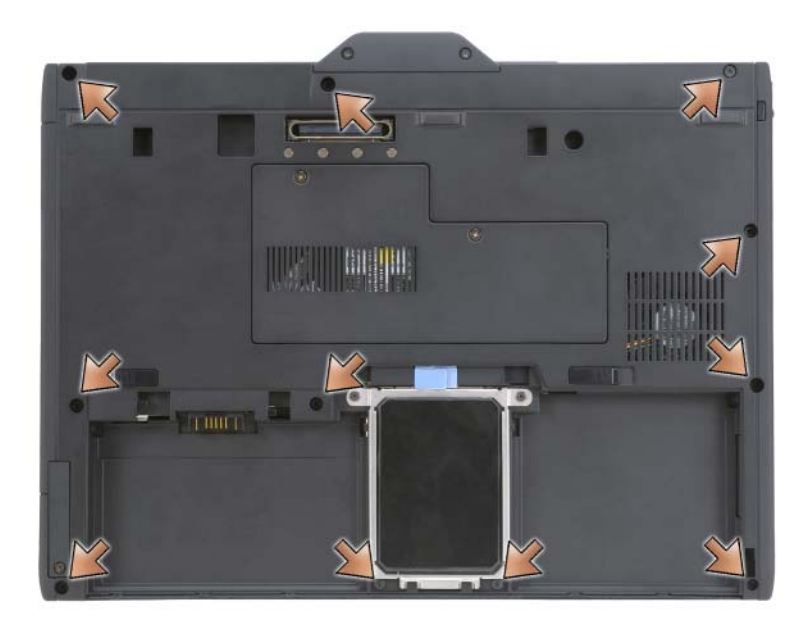

9 Retirez du côté supérieur du Tablet PC les quatre vis M2,5 x 5 mm indiquées par la mention « P ».

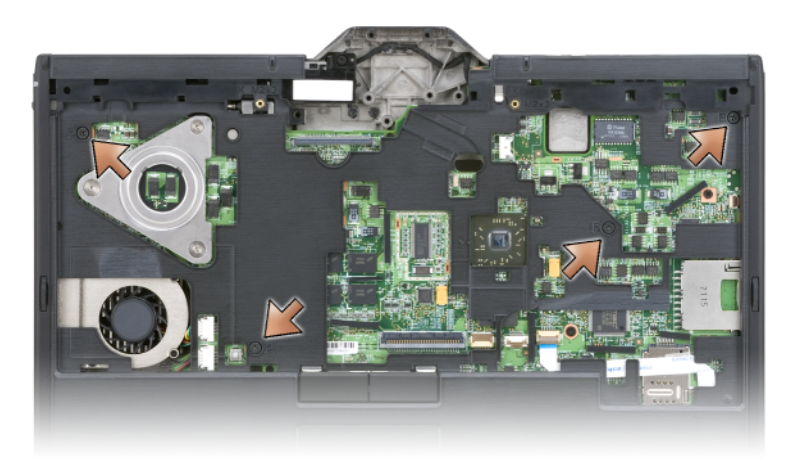

- 10 Dégagez les cinq boutons-pression à l'avant du système, en utilisant vos doigts pour soulever la bordure du socle et l'enlever du repose-mains.
- 11 Retournez le Tablet PC en le remettant dans la position normale et, en soulevant légèrement l'extrémité avant en le tournant dans le sens des aiguilles d'une montre, dégagez les boutons-pression sur les côtés et à l'arrière du système.

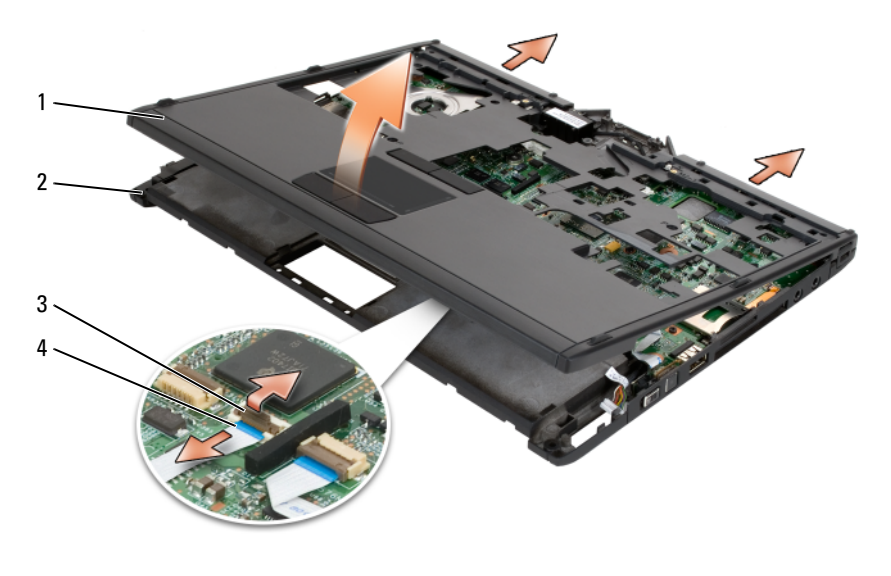

1 repose-mains 2 socle

3 bras de verrouillage du câble de la tablette tactile 4 câble de la tablette tactile

#### <span id="page-200-0"></span>Installation du repose-mains

- 1 Placez le repose-mains au sommet du socle et attachez les boutonspression autour de la bordure du repose-mains en appuyant avec vos doigts dans le sens inverse des aiguilles d'une montre.
- 2 Retournez le Tablet PC et serrez les onze vis M2,5 x 5 mm du bas.
- 3 Remettez le Tablet PC en position normale et serrez les cinq vis M2,5 x 5 mm indiquées par la mention « P ».
- 4 Connectez les câbles de la tablette tactile au connecteur de la carte mère.
- 5 Installez vos mini-cartes éventuelles (reportez-vous à la section [« Installation d'une mini-carte » à la page 186](#page-185-0)).
- 6 Installez le clavier (reportez-vous à la section [« Installation du clavier » à la](#page-189-1)  [page 190](#page-189-1)).
- 7 Installez l'ensemble de l'écran (reportez-vous à la section [« Installation de](#page-194-0)  [l'ensemble de l'écran » à la page 195\)](#page-194-0).
- 8 Installez le cache de la charnière (reportez-vous à la section [« Installation](#page-187-0)  [du cache de la charnière » à la page 188](#page-187-0)).
- 9 Installez le disque dur (reportez-vous à la section [« Installation de l'unité](#page-173-0)  [de disque dur » à la page 174](#page-173-0)).

### Carte mère

 $\sqrt{N}$  PRÉCAUTION : avant de commencer les procédures de cette section, consultez et respectez les consignes de sécurité de votre Guide d'information sur le produit.

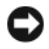

AVIS : pour éviter une décharge électrostatique, raccordez-vous à la masse à l'aide d'un bracelet antistatique ou en touchant régulièrement un connecteur du panneau arrière du Tablet PC.

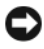

AVIS : pour éviter d'endommager la carte système, vous devez retirer la batterie principale avant d'intervenir à l'intérieur du Tablet PC.

#### <span id="page-201-0"></span>Retrait de la carte mère

- 1 Suivez les procédures décrites dans la section [« Avant de commencer » à la](#page-166-0)  [page 167.](#page-166-0)
- 2 Retirez le cache de la charnière (reportez-vous à la section [« Retrait du](#page-186-0)  [cache de la charnière » à la page 187\)](#page-186-0).
- 3 Retirez l'ensemble de l'écran (reportez-vous à la section [« Retrait de](#page-191-0)  [l'ensemble de l'écran » à la page 192\)](#page-191-0).
- 4 Retirez le clavier (reportez-vous à la section [« Retrait du clavier » à la](#page-188-0)  [page 189\)](#page-188-0).
- 5 Retirez toutes les mini-cartes installées (reportez-vous à la section [« Retrait](#page-183-0)  [d'une mini-carte » à la page 184](#page-183-0)).
- 6 Retirez le repose-mains (reportez-vous à la section [« Retrait du repose](#page-198-0)[mains » à la page 199](#page-198-0)).
- 7 Retirez le haut-parleur de son socle :
	- a Débranchez le câble du haut-parleur du connecteur de la carte mère du haut-parleur.
	- b Soulevez le haut-parleur de son socle et ôtez-le.

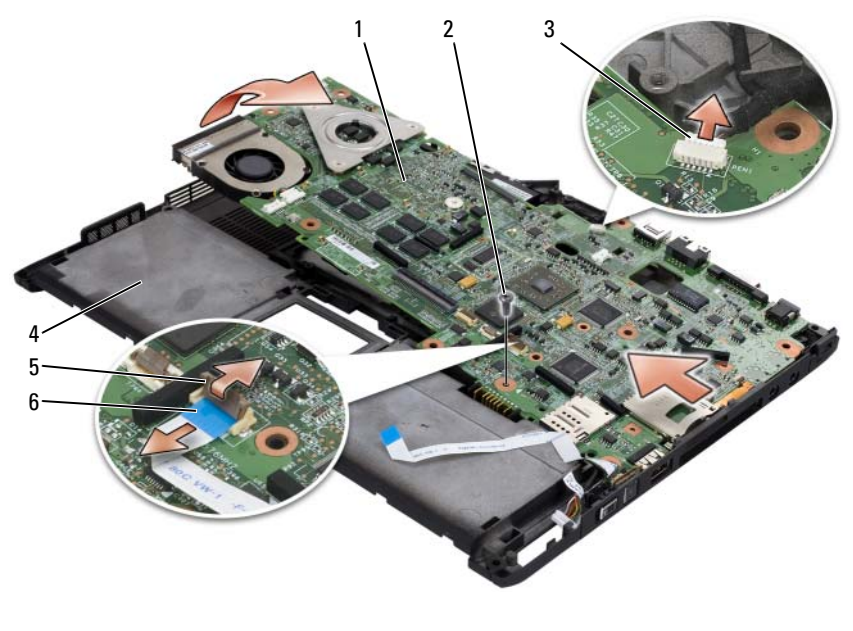

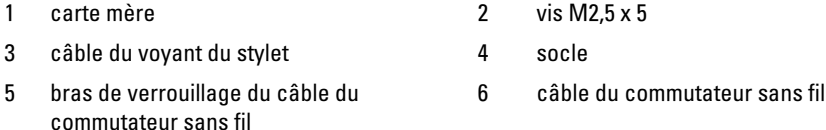

- 8 Débranchez le câble du commutateur sans fil de la carte mère.
- 9 Débranchez le câble du voyant du stylet de la carte mère.
- 10 Retirez la vis M2,5 x 5 mm marquée d'un triangle de couleur argent.
- 11 Retirez la carte mère de son socle, en la soulevant de droite à gauche, et mettez-la de côté.

#### <span id="page-202-0"></span>Installation de la carte mère

- 1 Placez la carte mère dans son socle de la gauche vers la droite.
- 2 Serrez la vis M2,5 x 5 mm dans le trou de vis marqué d'un triangle de couleur argent sur la carte mère.
- 3 Connectez le câble du voyant du stylet à la carte mère.
- 4 Connectez le câble du commutateur sans fil à la carte mère.
- 5 Remettez en place le module du haut-parleur :
	- a Déposez le haut-parleur dans son socle.
	- b Connectez le câble du haut-parleur au connecteur de la carte mère du haut-parleur.
- 6 Installez le repose-mains (reportez-vous à la section [« Installation du](#page-200-0)  [repose-mains » à la page 201\)](#page-200-0).
- 7 Installez vos mini-cartes éventuelles (reportez-vous à la section [« Installation d'une mini-carte » à la page 186](#page-185-0)).
- 8 Installez le clavier (reportez-vous à la section [« Installation du clavier » à la](#page-189-1)  [page 190\)](#page-189-1).
- 9 Installez l'ensemble de l'écran (reportez-vous à la section [« Installation de](#page-194-0)  [l'ensemble de l'écran » à la page 195\)](#page-194-0).
- 10 Installez le cache de la charnière (reportez-vous à la section [« Installation](#page-187-0)  [du cache de la charnière » à la page 188](#page-187-0)).

### Ventilateur

 $\sqrt{N}$  PRÉCAUTION : avant de commencer les procédures de cette section, consultez et respectez les consignes de sécurité de votre *Guide d'information sur le produit.* 

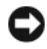

AVIS : pour éviter une décharge électrostatique, raccordez-vous à la masse à l'aide d'un bracelet antistatique ou en touchant régulièrement un connecteur du panneau arrière du Tablet PC.

AVIS : pour éviter d'endommager la carte système, vous devez retirer la batterie principale avant d'intervenir à l'intérieur du Tablet PC.

### Retrait du ventilateur

- 1 Suivez les procédures décrites dans la section [« Avant de commencer » à la](#page-166-0)  [page 167.](#page-166-0)
- 2 Retirez le cache de la charnière (reportez-vous à la section [« Retrait du](#page-186-0)  [cache de la charnière » à la page 187\)](#page-186-0).
- 3 Retirez l'ensemble de l'écran (reportez-vous à la section [« Retrait de](#page-191-0)  [l'ensemble de l'écran » à la page 192\)](#page-191-0).
- 4 Retirez le clavier (reportez-vous à la section [« Retrait du clavier » à la](#page-188-0)  [page 189](#page-188-0)).
- 5 Retirez toutes les mini-cartes installées (reportez-vous à la section [« Retrait](#page-183-0)  [d'une mini-carte » à la page 184](#page-183-0)).
- 6 Retirez le repose-mains (reportez-vous à la section [« Retrait du repose](#page-198-0)[mains » à la page 199](#page-198-0)).
- 7 Retirez la carte mère (reportez-vous à la section [« Retrait de la carte mère »](#page-201-0)  [à la page 202](#page-201-0)), et mettez-la à l'envers sur une surface de travail propre.
- 8 Débranchez le câble du ventilateur de la carte mère.
- 9 En utilisant un tournevis cruciforme n° 0, retirez les quatre vis M2 x 3 mm, puis soulevez le ventilateur de la carte mère.

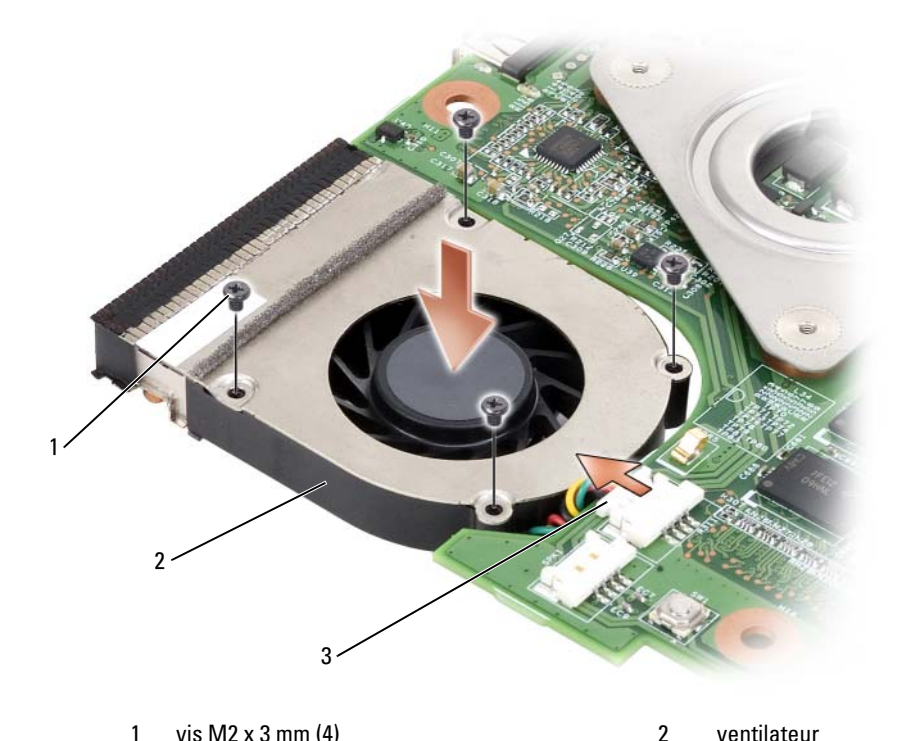

3 connecteur du câble du ventilateur

#### Installation du ventilateur

- 1 Placez le ventilateur dans la carte mère et serrez les quatre vis M2 x 3 mm en utilisant un tournevis cruciforme n° 0.
- 2 Connectez le câble du ventilateur à la carte mère.
- 3 Installez la carte mère (reportez-vous à la section [« Installation de la carte](#page-202-0)  [mère » à la page 203](#page-202-0)).
- 4 Installez le repose-mains (reportez-vous à la section [« Installation du](#page-200-0)  [repose-mains » à la page 201\)](#page-200-0).
- 5 Installez le clavier (reportez-vous à la section [« Installation du clavier » à la](#page-189-1)  [page 190\)](#page-189-1).
- 6 Installez l'ensemble de l'écran (reportez-vous à la section [« Installation de](#page-194-0)  [l'ensemble de l'écran » à la page 195\)](#page-194-0).
- 7 Installez le cache de la charnière (reportez-vous à la section [« Installation](#page-187-0)  [du cache de la charnière » à la page 188](#page-187-0)).
- 8 Installez vos mini-cartes éventuelles (reportez-vous à la section [« Installation d'une mini-carte » à la page 186](#page-185-0)).

### Ensemble stylet et antenne fouet

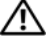

 $\sqrt{N}$  PRÉCAUTION : avant de commencer les procédures de cette section, consultez et respectez les consignes de sécurité de votre *Guide d'information sur le produit.* 

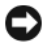

AVIS : pour éviter une décharge électrostatique, raccordez-vous à la masse à l'aide d'un bracelet antistatique ou en touchant régulièrement un connecteur du panneau arrière du Tablet PC.

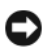

AVIS : pour éviter d'endommager la carte système, vous devez retirer la batterie principale avant d'intervenir à l'intérieur du Tablet PC.

#### Retrait de l'ensemble stylet et antenne fouet

- 1 Suivez les procédures décrites dans la section [« Avant de commencer » à la](#page-166-0)  [page 167.](#page-166-0)
- 2 Retirez le cache de la charnière (reportez-vous à la section [« Retrait du](#page-186-0)  [cache de la charnière » à la page 187\)](#page-186-0).
- 3 Retirez l'ensemble de l'écran (reportez-vous à la section [« Retrait de](#page-191-0)  [l'ensemble de l'écran » à la page 192\)](#page-191-0).
- 4 Retirez le clavier (reportez-vous à la section [« Retrait du clavier » à la](#page-188-0)  [page 189\)](#page-188-0).
- 5 Retirez toutes les mini-cartes installées (reportez-vous à la section [« Retrait](#page-183-0)  [d'une mini-carte » à la page 184](#page-183-0)).
- 6 Retirez le repose-mains (reportez-vous à la section [« Retrait du repose](#page-198-0)[mains » à la page 199](#page-198-0)).
- 7 Retirez la carte mère (reportez-vous à la section [« Retrait de la carte mère »](#page-201-0)  [à la page 202](#page-201-0)).
- 8 Retirez les deux vis M2 x 3-mm.
- 9 Retirez le câble restant du stylet et le câble de l'antenne fouet de leurs voies de passage, puis soulevez l'ensemble stylet et l'ensemble antenne fouet du socle.

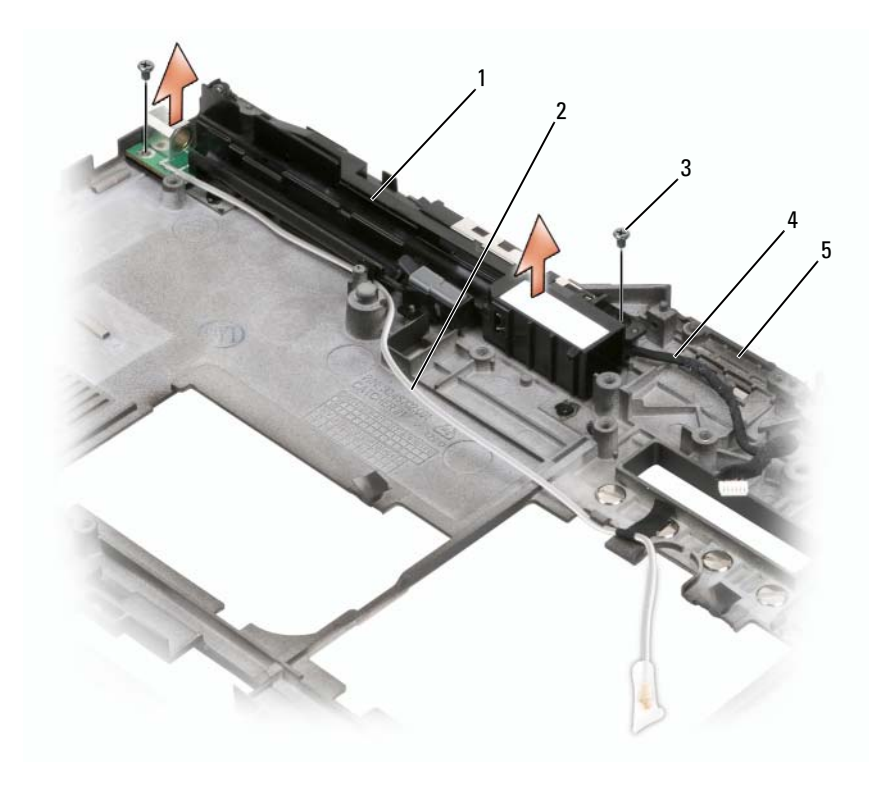

- 1 ensemble stylet et antenne fouet 2 câble restant du stylet
- 
- 
- 3 vis M2 x 3 mm (2) 4 câble de l'antenne fouet
- 5 socle

#### Installation de l'ensemble stylet et antenne fouet

- 1 Placez le câble restant du stylet et le câble de l'antenne fouet dans leurs voies de passage. Acheminez le câble restant du stylet à travers les crochets de la base par la zone de la poignée. Utilisez de l'adhésif pour fixer le câble sur les crochets de la base.
- 2 Serrez les deux vis M2 x 3 mm.
- 3 Installez la carte mère (reportez-vous à la section [« Installation de la carte](#page-202-0)  [mère » à la page 203](#page-202-0)).
- 4 Installez le repose-mains (reportez-vous à la section [« Installation du](#page-200-0)  [repose-mains » à la page 201\)](#page-200-0).
- 5 Installez l'ensemble de l'écran (reportez-vous à la section [« Installation de](#page-194-0)  [l'ensemble de l'écran » à la page 195\)](#page-194-0).
- 6 Installez vos mini-cartes éventuelles (reportez-vous à la section [« Installation d'une mini-carte » à la page 186](#page-185-0)).
- 7 Installez le clavier (reportez-vous à la section [« Installation du clavier » à la](#page-189-1)  [page 190\)](#page-189-1).
- 8 Installez le cache de la charnière (reportez-vous à la section [« Installation](#page-187-0)  [du cache de la charnière » à la page 188](#page-187-0)).

### Commutateur sans fil

#### $\sqrt{N}$  PRECAUTION : avant de commencer les procédures de cette section, consultez et respectez les consignes de sécurité de votre *Guide d'information sur le produit.*

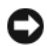

AVIS : pour éviter une décharge électrostatique, raccordez-vous à la masse à l'aide d'un bracelet antistatique ou en touchant régulièrement un connecteur du panneau arrière du Tablet PC.

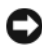

AVIS : pour éviter d'endommager la carte système, vous devez retirer la batterie principale avant d'intervenir à l'intérieur du Tablet PC.

#### Retrait du commutateur sans fil

- 1 Suivez les procédures décrites dans la section [« Avant de commencer » à la](#page-166-0)  [page 167.](#page-166-0)
- 2 Retirez le cache de la charnière (reportez-vous à la section [« Retrait du](#page-186-0)  [cache de la charnière » à la page 187\)](#page-186-0).
- 3 Retirez l'ensemble de l'écran (reportez-vous à la section [« Retrait de](#page-191-0)  [l'ensemble de l'écran » à la page 192\)](#page-191-0).
- 4 Retirez le clavier (reportez-vous à la section [« Retrait du clavier » à la](#page-188-0)  [page 189](#page-188-0)).
- 5 Retirez toutes les mini-cartes installées (reportez-vous à la section [« Retrait](#page-183-0)  [d'une mini-carte » à la page 184](#page-183-0)).
- 6 Retirez le repose-mains (reportez-vous à la section [« Retrait du repose](#page-198-0)[mains » à la page 199](#page-198-0)).
- 7 Retirez la carte mère (reportez-vous à la section [« Retrait de la carte mère »](#page-201-0)  [à la page 202](#page-201-0)).
- **8** Retirez la vis M2,5 x 5 mm.
- 9 Soulevez le commutateur sans fil de son socle et ôtez-le.

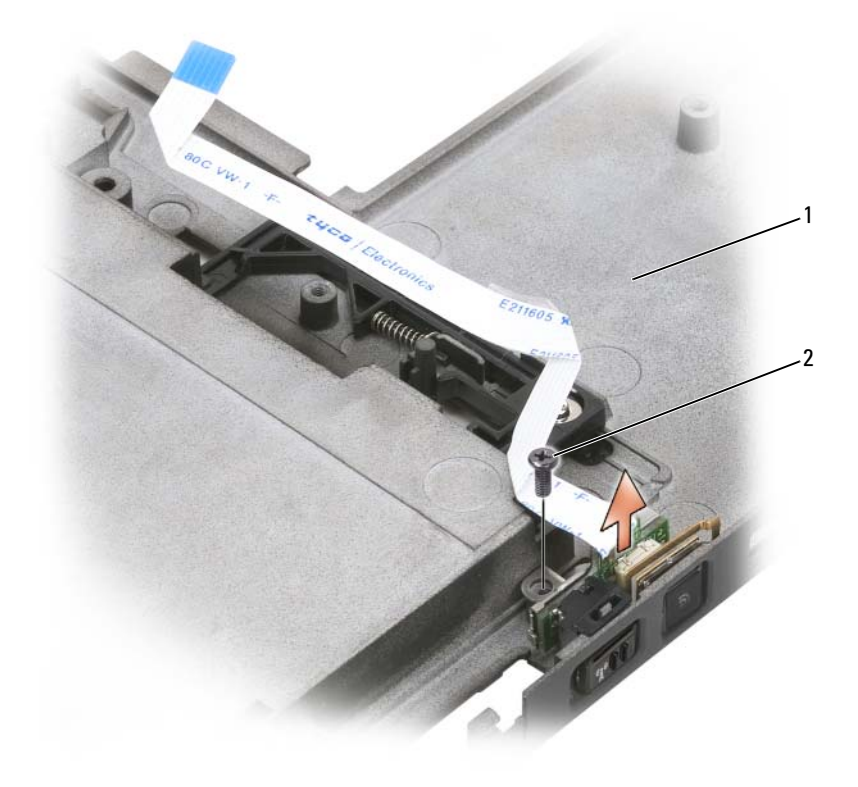

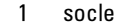

1 socle 2 vis M2,5 x 5 mm

#### Installation du commutateur sans fil

- 1 Mettez le commutateur sans fil dans son socle.
- 2 Serrez la vis M2,5 x 5 mm. Faites glisser l'interrupteur sans fil marche/arrêt pour vérifier que la carte est correctement connectée à la base. Si l'interrupteur est trop serré, l'alignement de la carte sur la base aura changé pendant l'assemblage. Desserrez la vis M2,5 x 5 mm et vérifiez que le trou du support et le trou de la base sont alignés de façon concentrique.
- 3 Installez vos mini-cartes éventuelles (reportez-vous à la section [« Installation d'une mini-carte » à la page 186](#page-185-0)).
- 4 Installez le clavier (reportez-vous à la section [« Installation du clavier » à la](#page-189-1)  [page 190\)](#page-189-1).
- 5 Installez l'ensemble de l'écran (reportez-vous à la section [« Installation de](#page-194-0)  [l'ensemble de l'écran » à la page 195\)](#page-194-0).
- 6 Installez le cache de la charnière (reportez-vous à la section [« Installation](#page-187-0)  [du cache de la charnière » à la page 188](#page-187-0)).

# Baie D de Dell™

 $\bigwedge$  PRÉCAUTION : avant d'effectuer toute procédure décrite dans cette section, consultez et respectez les consignes de sécurité de votre *Guide d'information sur* le produit.

## À propos de la baie D de Dell

Vous pouvez installer des périphériques de la série Dell Latitude™ D, tels qu'un lecteur de disquette, un disque dur ou un lecteur optique en utilisant la baie D.

## Configuration et utilisation de la baie D de Dell

Connectez le câble de la baie D au connecteur équipé d'un port USB sur votre Tablet PC ou le périphérique d'accueil optionnel.

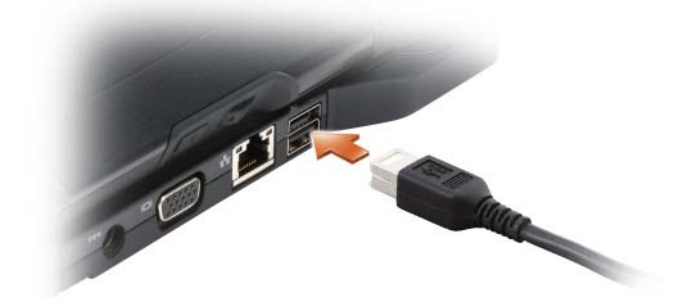

### Retrait et installation de périphériques lorsque le Tablet PC est éteint

AVIS : pour éviter de les abîmer, rangez les périphériques dans un endroit sec et sûr lorsqu'ils ne sont pas installés dans l'ordinateur. Évitez d'exercer une pression quelconque ou de placer des objets lourds sur ces derniers.

1 Appuyez sur le loquet de fermeture du périphérique afin de faire ressortir le loquet.

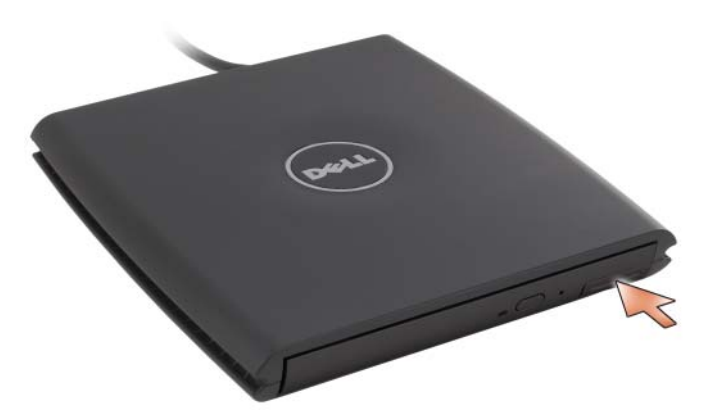

2 Tirez sur le loquet pour retirer le périphérique de la baie D.

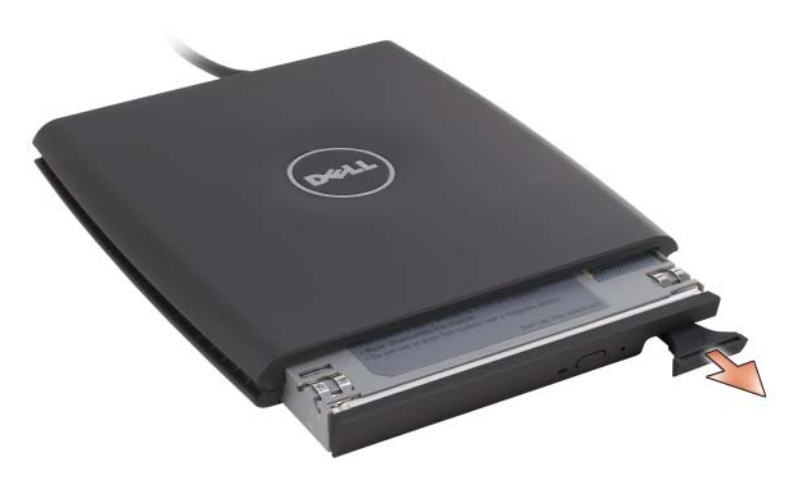

- 3 Insérez le nouveau périphérique dans la baie, poussez dessus jusqu'à ce que vous sentiez un déclic, puis poussez sur le loquet pour qu'il ne dépasse pas de la baie.
- 4 Connectez le câble de la baie D au connecteur équipé d'un port USB sur votre Tablet PC ou le périphérique d'accueil.

### Retrait et installation de périphériques pendant que le Tablet PC fonctionne

- 1 Double-cliquez sur l'icône Débrancher le matériel en toute sécurité de la barre d'état système de Windows.
- 2 Cliquez sur le périphérique à éjecter.
- 

AVIS : pour éviter de les abîmer, rangez les périphériques dans un endroit sec et sûr lorsqu'ils ne sont pas installés dans l'ordinateur. Évitez d'exercer une pression quelconque ou de placer des objets lourds sur ces derniers.

3 Appuyez sur le loquet de fermeture du périphérique afin de faire ressortir le loquet.

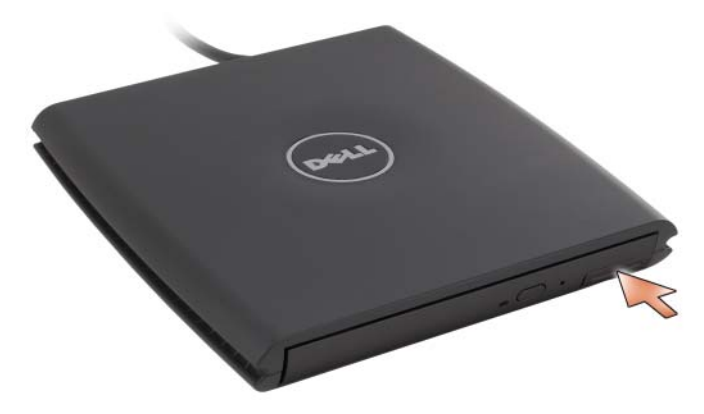

4 Tirez sur le loquet pour retirer le périphérique de la baie D.

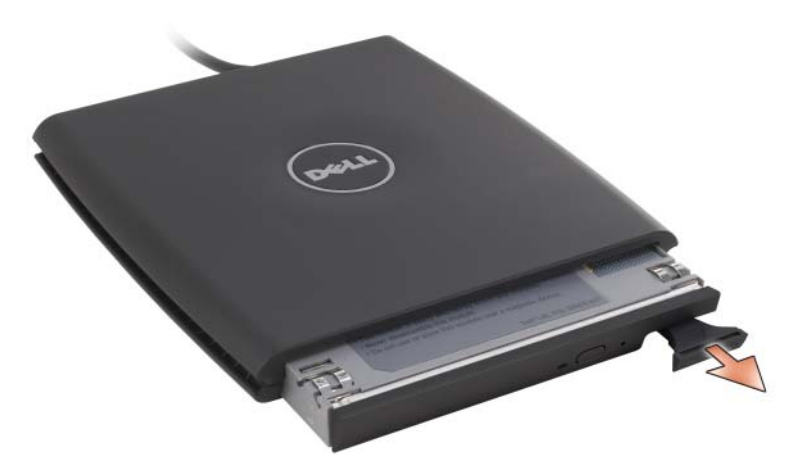

5 Insérez le nouveau périphérique dans la baie, poussez dessus jusqu'à ce que vous sentiez un déclic, puis poussez sur le loquet pour qu'il ne dépasse pas de la baie.

Windows reconnaît automatiquement le nouveau périphérique.

6 Si nécessaire, entrez votre mot de passe pour déverrouiller le lecteur.

# Périphérique d'accueil (Optionnel)

### Vue du côté gauche

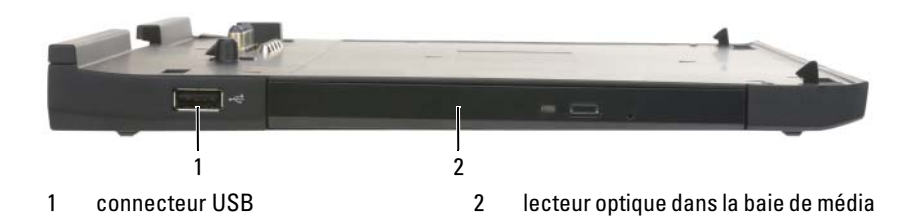

#### CONNECTEUR USB

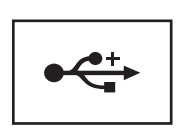

Le connecteur conforme à la norme USB 2.0 vous permet de connecter des périphériques USB tels qu'une souris, un clavier, ou une imprimante.

LECTEUR OPTIQUE — Permet d'utiliser des supports CD et DVD.

### Vue du côté droit

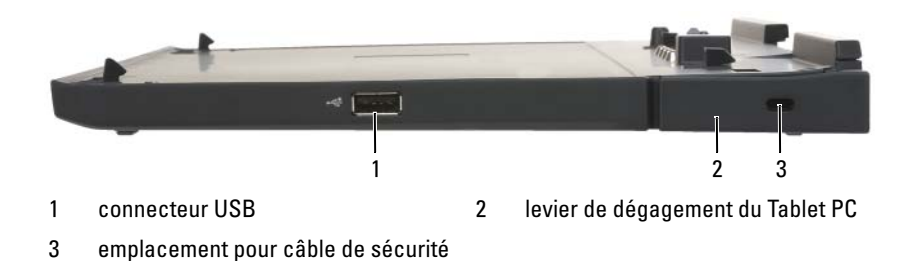

#### CONNECTEUR USB

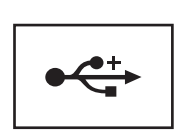

Le connecteur conforme à la norme USB 2.0 vous permet de connecter des périphériques USB tels qu'une souris, un clavier, ou une imprimante.

LEVIER DE DÉGAGEMENT DU TABLET PC — Libère le Tablet PC du périphérique d'accueil si ce dernier n'est pas sécurisé par un dispositif antivol.

**EMPLACEMENT POUR CÂBLE DE SÉCURITÉ** — Permet de fixer un dispositif antivol du commerce au périphérique d'accueil. Les instructions d'installation détaillées de ces dispositifs antivol accompagnent généralement le périphérique. Pour de plus amples informations, reportez-vous à la section [« Fixation du périphérique d'accueil » à la](#page-221-0)  [page 222.](#page-221-0)

### $\bullet$ ہ⊏  $\bullet$ 1 2 3 4 5 6 7 8 9 101 levier de dégagement du Tablet PC 2 connecteur d'adaptateur secteur 3 connecteur audio 4 IEEE 1394 5 connecteur vidéo VGA 6 connecteur d'interface vidéo numérique (DVI) 7 connecteur série  $\begin{array}{ccc} 7 & \text{connect} \\ 8 & \text{connect} \\ \end{array}$ 9 connecteur USB alimenté 10 connecteur réseau

### Vue arrière

LEVIER DE DÉGAGEMENT DU TABLET PC — Vous permet de débrancher le Tablet PC du périphérique d'accueil (reportez-vous à la section [« Déconnexion de votre Tablet](#page-223-0)  [PC du périphérique d'accueil » à la page 224\)](#page-223-0).
#### CONNECTEUR ADAPTATEUR SECTEUR

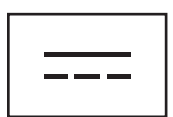

Permet de connecter un adaptateur secteur au périphérique d'accueil et à une prise électrique afin de convertir l'alimentation secteur en courant continu, qui est requis par le périphérique d'accueil. Vous pouvez connecter l'adaptateur secteur à votre périphérique d'accueil, que ce dernier soit allumé ou éteint. Pour de plus amples informations, reportez-vous à la section [« Configuration de](#page-219-0)  [votre périphérique d'accueil » à la page 220.](#page-219-0)

 $\sqrt{N}$  PRÉCAUTION : si vous utilisez une rampe d'alimentation, soyez prudent lorsque vous raccordez le câble d'alimentation de l'adaptateur secteur à la rampe d'alimentation. Certaines rampes d'alimentation peuvent ne pas empêcher l'insertion d'un connecteur de façon incorrecte. Un mauvais branchement du connecteur d'alimentation peut endommager définitivement votre périphérique d'accueil et entraîner une électrocution et/ou un incendie. Veillez à insérer la broche de mise à la terre de la prise de courant dans le contact de mise à la terre correspondant de la rampe d'alimentation.

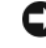

**EX** AVIS : lorsque vous déconnectez l'adaptateur secteur du périphérique d'accueil, tenez le connecteur du câble de l'adaptateur et non le câble lui-même, puis tirez fermement pour éviter d'endommager le câble.

#### CONNECTEUR AUDIO

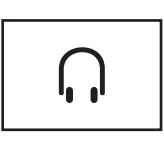

Permet de connecter le casque ou les haut-parleurs. Le connecteur est un connecteur à sortie stéréo.

#### CONNECTEUR IEEE 1394

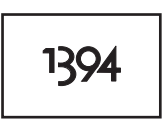

Permet de connecter les unités FireWire, comme une caméra, un disque dur externe, ou un lecteur de CD-ROM externe. Prend en charge le remplacement à chaud, les vitesses multiples sur un même bus et le transfert de données à base de temps, ce qui permet de fournir une bande passante pour des opérations de multimédia.

#### CONNECTEUR VIDÉO VGA

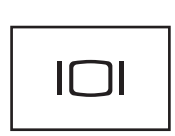

Permet de relier un moniteur externe VGA.

 $\mathbb Z$  **REMARQUE** : lorsque votre Tablet PC est connecté, utilisez le connecteur vidéo du périphérique d'accueil.

#### CONNECTEUR D'INTERFACE VIDÉO NUMÉRIQUE (DVI)

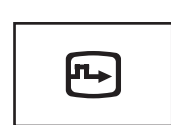

Permet de connecter un moniteur externe compatible DVI, comme un moniteur à écran plat. Vous pouvez également utiliser un câble d'adaptateur pour relier un moniteur externe compatible VGA au connecteur DVI.

#### CONNECTEUR SÉRIE

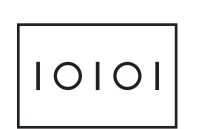

Permet de connecter des périphériques série tels qu'une souris ou un ordinateur de poche.

#### CONNECTEUR USB

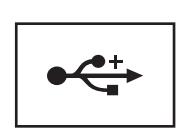

Permettent de connecter des périphériques USB, tels qu'une souris, un clavier ou une imprimante.

#### CONNECTEUR USB ALIMENTÉ

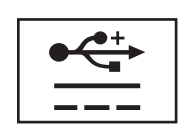

Permet de connecter une unité D/Bay externe optionnelle, ou des périphériques USB standard, comme une souris, un clavier, ou une imprimante.

#### CONNECTEUR RÉSEAU

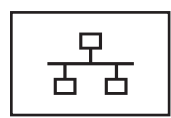

Permet de relier l'ordinateur à un réseau. Le voyant fixe du connecteur fournit des informations sur l'état de la liaison. Éteint indique l'absence de liaison, vert indique une liaison à 10 Mb/s, orange indique une liaison à 100 Mb/s et jaune indique une liaison à 1000 Mb/s. Le voyant jaune clignotant du connecteur indique de l'activité sur le réseau filaire.

Pour plus d'informations sur l'utilisation de la carte réseau, consultez la documentation fournie avec votre ordinateur, dans l'Aide et support de Windows. Pour accéder à l'Aide et support, reportez-vous à la section [« Aide et support de](#page-21-0)  [Windows » à la page 22](#page-21-0)*.*

### Vue de haut

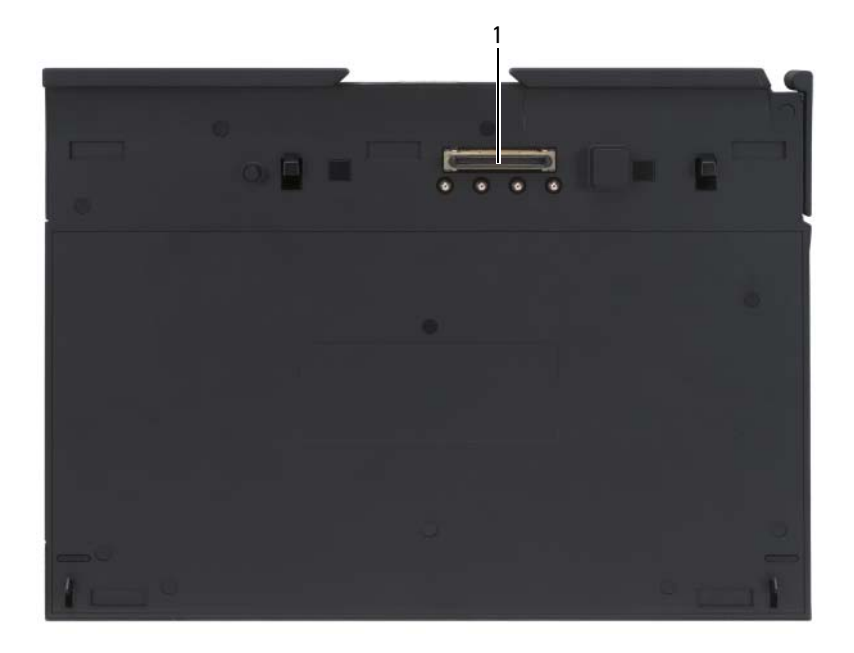

1 connecteur d'amarrage

CONNECTEUR D'AMARRAGE — Permet de brancher votre Tablet PC à un périphérique d'accueil (reportez-vous aux sections [« Connexion de votre Tablet PC au](#page-221-0)  [périphérique d'accueil » à la page 222](#page-221-0) et [« Déconnexion de votre Tablet PC du](#page-223-0)  [périphérique d'accueil » à la page 224](#page-223-0)).

### <span id="page-219-0"></span>Configuration de votre périphérique d'accueil

 $\bigwedge$  PRÉCAUTION : l'adaptateur secteur fonctionne avec les tensions secteur disponibles dans le monde entier. Cependant, les connecteurs et les rampes d'alimentation varient selon les pays. L'utilisation d'un câble non compatible ou le branchement incorrect du câble sur la rampe d'alimentation ou la prise secteur peut provoquer un incendie ou endommager l'équipement.

AVIS : utilisez exclusivement l'adaptateur secteur Dell livré avec ce périphérique d'accueil. Si vous utilisez tout autre adaptateur secteur du commerce —ou l'adaptateur secteur d'un ancien modèle d'ordinateur Dell —vous risquez d'endommager le périphérique d'accueil ou le Tablet PC.

- AVIS : lorsque vous déconnectez le câble de l'adaptateur secteur Dell du Tablet PC ou du périphérique d'accueil, saisissez le connecteur, et non le câble lui-même, et tirez dessus fermement mais avec précaution afin d'éviter d'endommager le câble. Lorsque vous enroulez le câble de l'adaptateur secteur, assurez-vous de suivre l'angle du connecteur sur l'adaptateur, afin d'éviter d'endommager le câble.
- 1 Reliez l'adaptateur secteur au connecteur de l'adaptateur secteur de votre périphérique d'accueil et à une prise secteur.

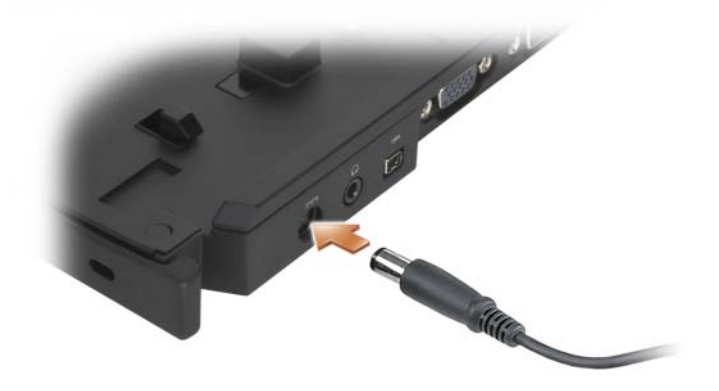

- 2 Avant de connecter pour la première fois le Tablet PC au périphérique d'accueil, attendez que le système d'exploitation du Tablet PC ait terminé le processus de configuration. Effectuer ensuite les opérations suivantes :
	- a Assurez-vous que le Tablet PC n'est pas connecté au périphérique d'accueil ou à l'accumulateur (connecté à une station d'accueil).
	- b Allumez le Tablet PC.
	- <sup>c</sup> Vérifiez que le bureau Microsoft® Windows® apparaît.
	- d Arrêtez le Tablet PC (reportez-vous à la section [« Mise hors tension du](#page-166-0)  [Tablet PC » à la page 167](#page-166-0)).

### Fixation du périphérique d'accueil

**EMARQUE** : si le Tablet PC est connecté au périphérique d'accueil et que l'emplacement pour câble de sécurité du périphérique d'accueil est doté d'un dispositif antivol, vous ne pouvez pas déconnecter le Tablet PC sans avoir retiré au préalable le dispositif antivol.

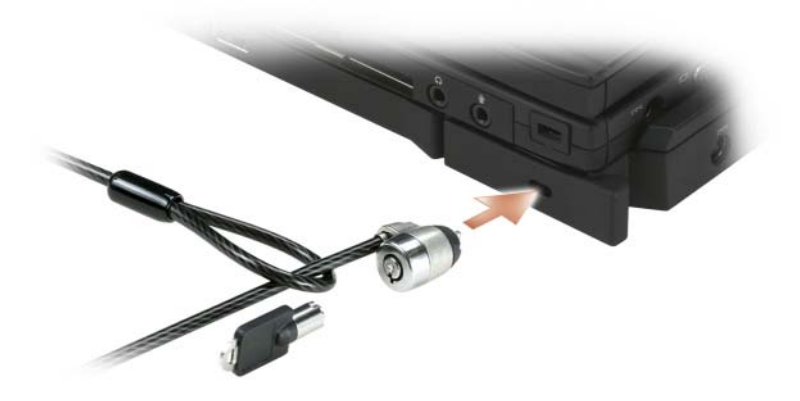

Fixez un dispositif antivol du commerce sur l'emplacement pour câble de sécurité du périphérique d'accueil.

Les dispositifs antivol sont généralement composés d'un câble galvanisé avec un dispositif de fermeture et une clé associée. Des instructions détaillées sur l'installation de ce type de dispositif antivol sont généralement fournies avec le dispositif.

### <span id="page-221-0"></span>Connexion de votre Tablet PC au périphérique d'accueil

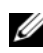

**EMARQUE :** si vous connectez votre Tablet PC pour la première fois et que vous n'avez pas suivi la procédure de la section [« Configuration de votre périphérique](#page-219-0)  [d'accueil » à la page 220](#page-219-0), exécutez cette procédure avant de passer à l'étape suivante.

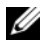

**EMARQUE**: après la première connexion de votre Tablet PC, la batterie du Tablet PC ou la connexion de l'adaptateur secteur du Tablet PC peut alimenter le périphérique d'accueil, à condition que celui-ci ne soit pas connecté à un adaptateur secteur.

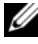

**EMARQUE** : lors de sa première connexion au périphérique d'accueil, votre Tablet PC doit être éteint.

- 1 Assurez-vous que le Tablet PC est éteint s'il s'agit de sa première connexion au périphérique d'accueil.
- 2 Mettez dos à dos le Tablet PC et le périphérique d'accueil à un angle d'environ 30 degrés, puis abaissez l'avant du Tablet PC sur le périphérique d'accueil.

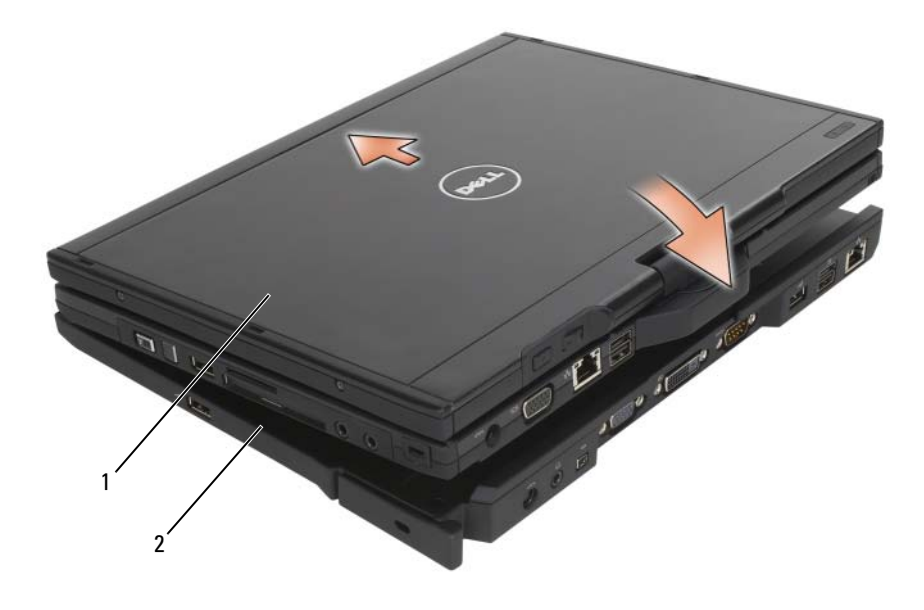

- 3 Exercez une pression sur le Tablet PC connecté au périphérique d'accueil jusqu'à entendre un déclic : cela signifie que le Tablet PC a été attaché fermement.
- 4 Allumez le Tablet PC.

Le système d'exploitation reconnaît le périphérique d'accueil.

<sup>1</sup> Tablet PC 2 périphérique d'accueil

### <span id="page-223-0"></span>Déconnexion de votre Tablet PC du périphérique d'accueil

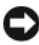

AVIS : ne déconnectez jamais votre Tablet PC sans effectuer les étapes préalables à la déconnexion. Si vous déconnectez le Tablet PC sans l'y avoir préalablement préparé, vous allez perdre des données et le Tablet PC risque de ne pas reprendre un fonctionnement normal pendant plusieurs minutes, voire plus du tout.

- 1 Avant la déconnexion, enregistrez et fermez tout fichier ouvert et quittez tous les programmes d'application en cours d'utilisation.
- 2 Définissez les paramètres de gestion de l'alimentation du Tablet PC afin que ce dernier ne passe pas en mode de mise en veille, de veille ou de mise en veille prolongée lorsque vous fermez (abaissez) l'écran :
	- a Cliquez sur l'icône Alimentation<sup>11</sup> de Windows dans la barre d'état système pour afficher la fenêtre contextuelle de l'icône Alimentation.
	- b Cliquez sur More power options (Plus d'options d'alimentation).
	- c Dans le menu déroulant Lorsque je referme mon ordinateur portable, sélectionnez Ne rien faire.
- AVIS : si aucune batterie chargée n'est installée dans la baie de batterie du Tablet PC, vous devez arrêter le Tablet PC via le menu Démarrer de Windows, puis déconnecter le Tablet PC. Si vous déconnectez le Tablet PC sans batterie avant de le mettre hors tension, vous allez perdre des données et le Tablet PC risque de ne pas reprendre un fonctionnement normal pendant plusieurs minutes, voire plus du tout.
	- 3 Si votre périphérique d'accueil est bien connecté, retirez le cadenas.
	- 4 Retirez le connecteur de l'adaptateur secteur du périphérique d'accueil
	- 5 Pour détacher le Tablet PC du périphérique d'accueil, poussez le levier de dégagement du Tablet PC vers l'avant (reportez-vous à la section [« Vue du](#page-214-0)  [côté droit » à la page 215](#page-214-0)).

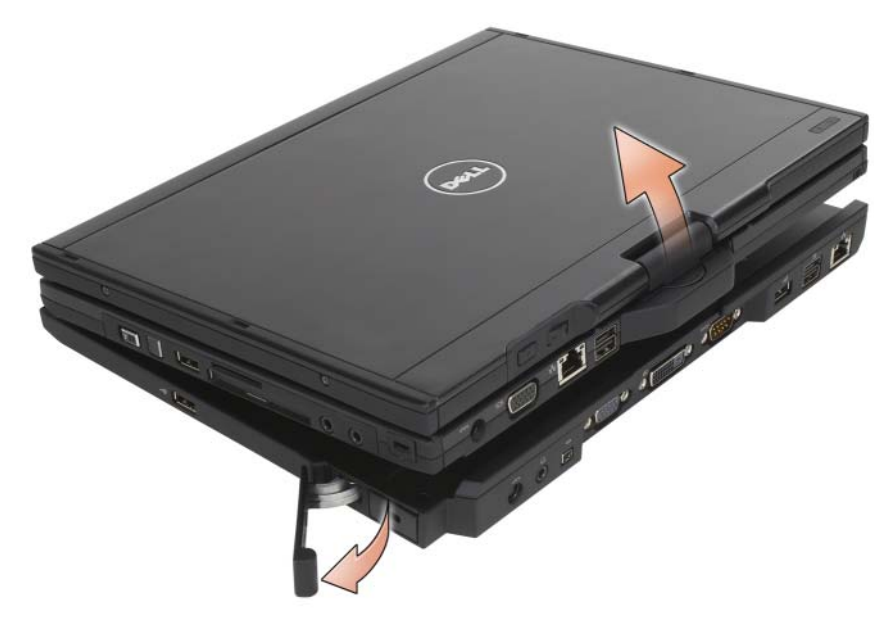

6 Soulevez la partie arrière du Tablet PC et faites glisser le Tablet PC vers la partie arrière du périphérique d'accueil.

### Installez le lecteur optique dans le périphérique d'accueil.

- 1 Enregistrez et fermez tous les fichiers ou programmes ouverts, puis éteignez le Tablet PC (reportez-vous à la section [« Mise hors tension du](#page-166-0)  [Tablet PC » à la page 167\)](#page-166-0).
- 2 Insérez le lecteur optique dans la baie de média du périphérique d'accueil (reportez-vous à la section [« Vue du côté gauche » à la page 215](#page-214-1)).
- 3 Insérez la vis de fixation qui maintient en place le lecteur optique.
- 4 Allumez le Tablet PC.

Le système d'exploitation reconnaît le nouveau lecteur.

### Retrait du lecteur optique du périphérique d'accueil

- 1 Enregistrez et fermez tous les fichiers ou programmes ouverts, puis éteignez le Tablet PC (reportez-vous à la section [« Mise hors tension du](#page-166-0)  [Tablet PC » à la page 167\)](#page-166-0).
- 2 Retirez la vis de fixation qui maintient le lecteur optique et, à l'aide d'un tournevis, faites glisser le lecteur hors de la baie de média.

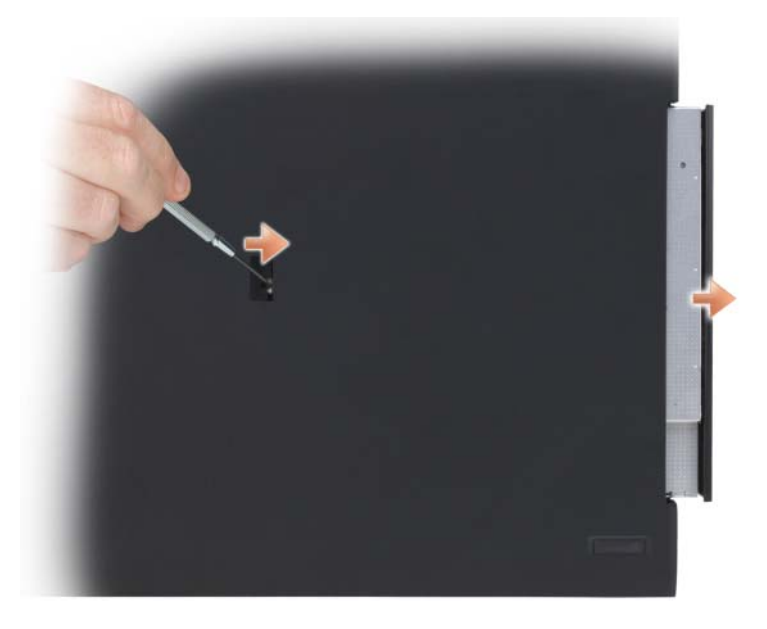

### Caractéristiques du périphérique d'accueil

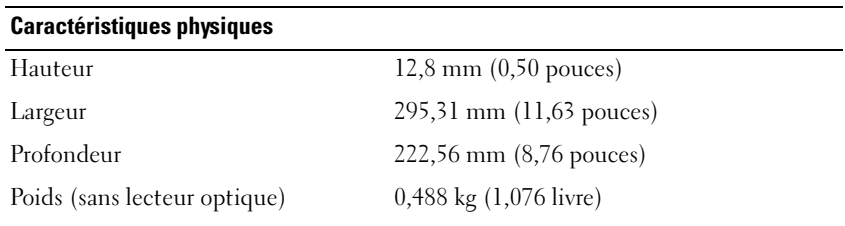

### **Stockage**

DVD-ROM (en option)

DVD-RW (en option)

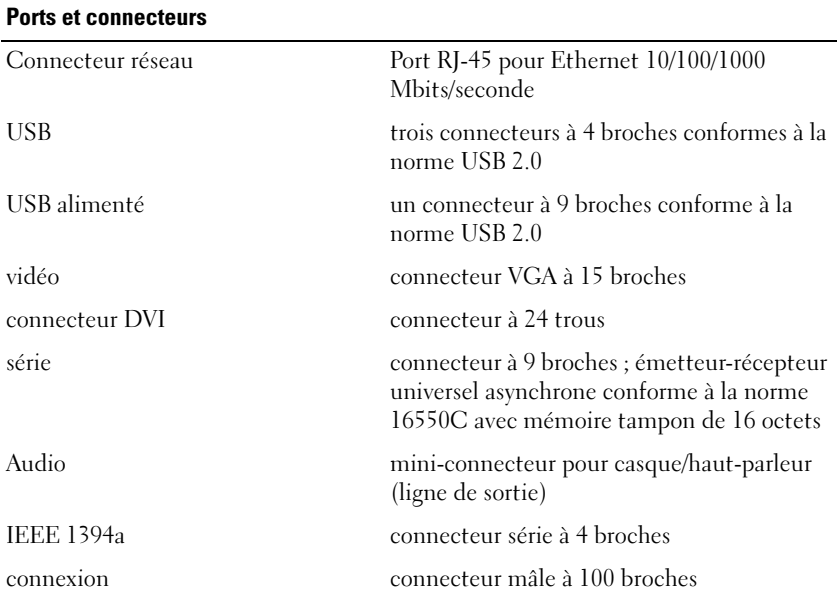

# Accumulateur (Optionnel)

### Vue de haut

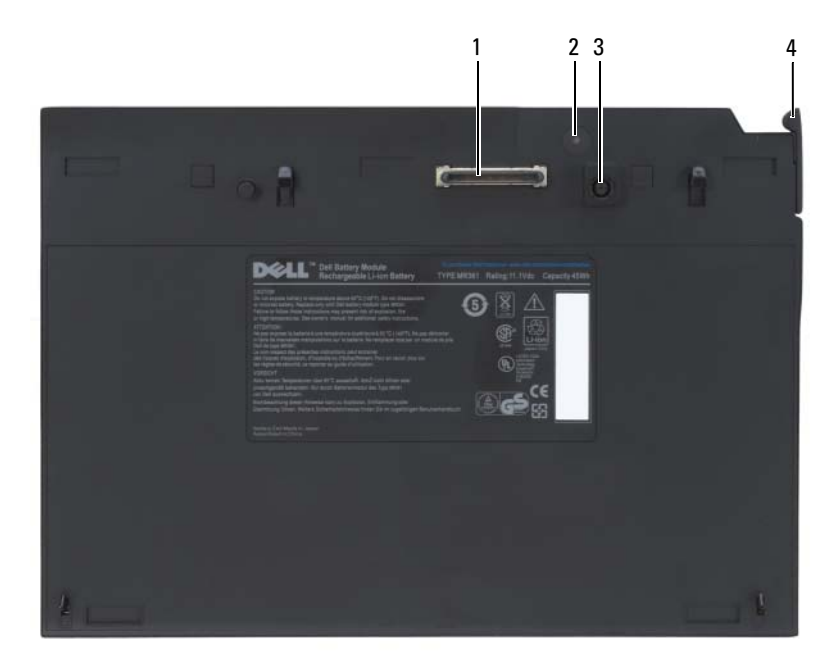

- 
- 3 connecteur d'adaptateur secteur 4 loquet
- 1 connecteur d'amarrage 2 voyant d'état de l'alimentation
	-

### <span id="page-229-0"></span>Vue de dessous

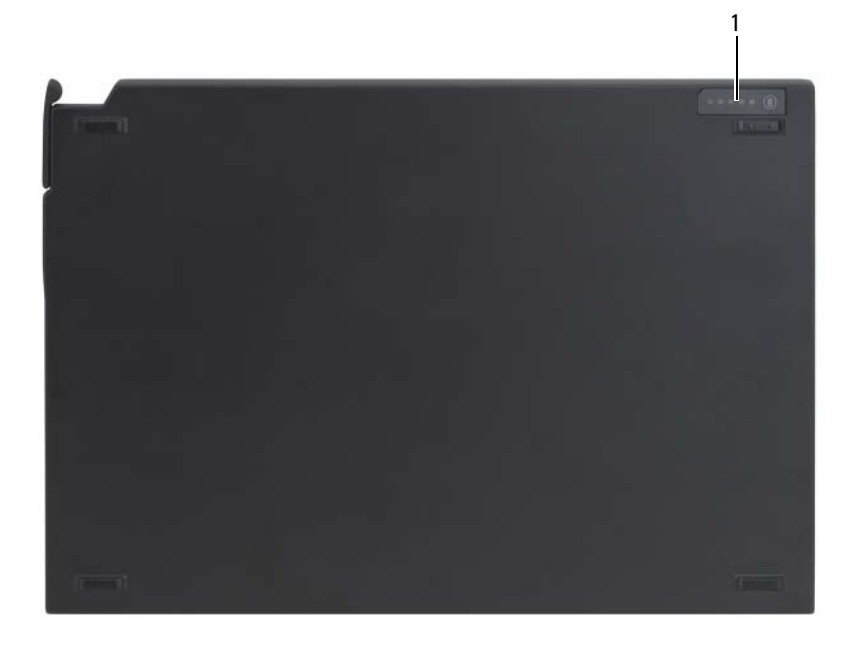

1 DEL d'état de l'accumulateur

### Configuration de l'accumulateur

PRÉCAUTION : l'adaptateur secteur fonctionne avec les tensions secteur disponibles dans le monde entier. Cependant, les connecteurs et les rampes d'alimentation varient selon les pays. L'utilisation d'un câble non compatible ou le branchement incorrect du câble sur la rampe d'alimentation ou la prise secteur peut provoquer un incendie ou endommager l'équipement.

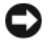

AVIS : utilisez exclusivement l'adaptateur secteur Dell livré avec votre Tablet PC. Si vous utilisez tout autre adaptateur secteur du commerce —ou l'adaptateur secteur d'un ancien modèle d'ordinateur Dell —vous risquez d'endommager l'accumulateur ou le Tablet PC.

AVIS : lorsque vous déconnectez l'adaptateur secteur Dell du Tablet PC, tenez le connecteur du câble de l'adaptateur, pas le câble lui-même, et tirez dessus fermement mais sans forcer, afin d'éviter de l'endommager. Lorsque vous enroulez le câble de l'adaptateur secteur, assurez-vous de suivre l'angle du connecteur sur l'adaptateur, afin d'éviter d'endommager le câble.

Reliez l'adaptateur secteur au connecteur de l'adaptateur secteur de votre Tablet PC et à une prise secteur.

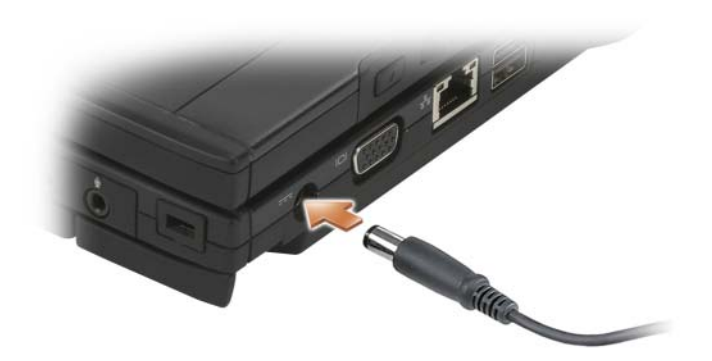

### Branchement de votre Tablet PC à l'accumulateur

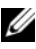

- **EMARQUE :** après le branchement du Tablet PC à l'accumulateur, l'adapteur secteur du Tablet PC charge également l'accumulateur.
	- 1 Mettez dos à dos le Tablet PC et l'accumulateur à un angle d'environ 30 degrés, puis abaissez l'avant du Tablet PC sur l'accumulateur.

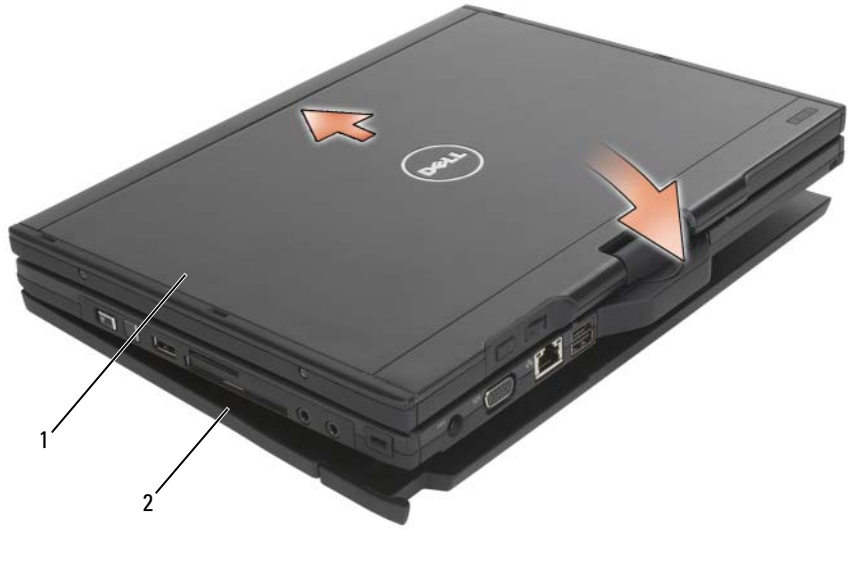

1 Tablet PC 2 accumulateur

- 2 Exercez une pression sur le Tablet PC posé sur l'accumulateur jusqu'à entendre un déclic : cela signifie que le Tablet PC a été rattaché fermement.
- 3 Allumez le Tablet PC.

Le système d'exploitation reconnaît automatiquement l'accumulateur.

### Débranchement de votre Tablet PC de l'accumulateur

- 1 Avant de débrancher votre Tablet PC de l'accumulateur, enregistrez et fermez tous les fichiers ouverts et quittez tous les programmes en cours d'exécution.
- 2 Définissez les paramètres de gestion de l'alimentation du Tablet PC afin que ce dernier ne passe pas en mode de mise en veille, de veille ou de mise en veille prolongée lorsque vous fermez (abaissez) l'écran :

### Windows Vista

- a Cliquez sur Démarrer → Panneau de configuration → Ordinateur portable→ Options d'alimentation→ Change what closing the lid does (Modifier les options déclenchées par le fait de refermer l'ordinateur portable).
- **b** Dans le menu déroulant When I close the lid (Lorsque je referme mon ordinateur portable), sélectionnez Do nothing (Ne rien faire).

### Windows XP

- a Cliquez sur Démarrer→ Panneau de configuration→ Performances et maintenance→ Options d'alimentation→ Avancé.
- b Dans le menu When I close the lid of my portable computer (Lorsque je referme mon ordinateur portable), sélectionnez Do nothing.
- 3 Pour détacher le Tablet PC de l'accumulateur, tirez le levier de dégagement du Tablet PC (reportez-vous à la section [« Vue de dessous » à la page 230](#page-229-0)).

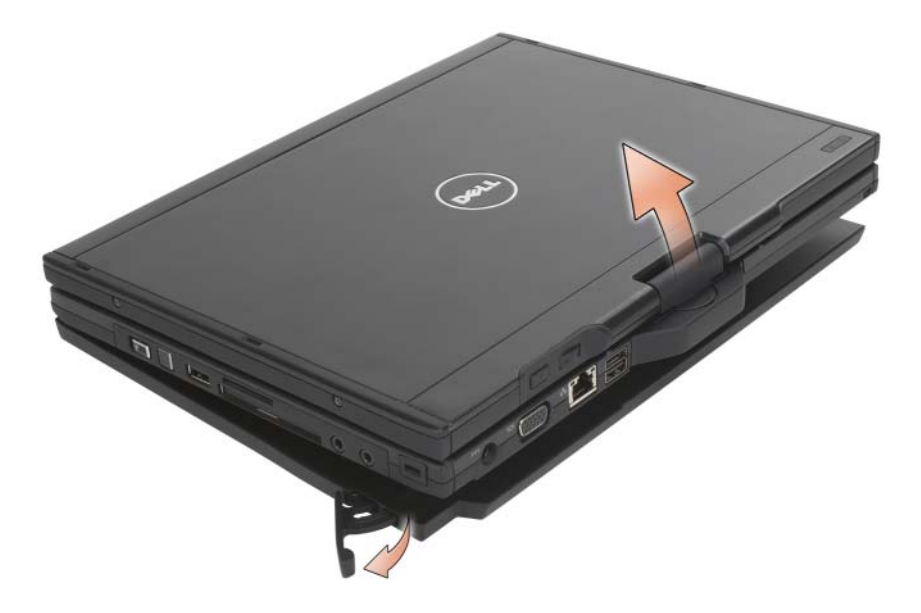

4 Soulevez la partie arrière du Tablet PC et faites glisser le Tablet PC vers la partie arrière de l'accumulateur.

### Chargement de votre accumulateur

Pour recharger votre accumulateur séparément du Tablet PC, utilisez l'adaptateur secteur fourni avec le Tablet PC. L'accumulateur pourra aussi se recharger à chaque fois qu'il sera connecté au Tablet PC et que celui-ci sera branché à une prise secteur par le biais de l'adaptateur secteur. Pour plus d'informations sur les codes d'état de l'alimentation de l'accumulateur, reportez-vous à la section [« Codes des DEL d'état de l'alimentation de](#page-233-0)  [l'accumulateur » à la page 234.](#page-233-0)

### DEL d'état de l'alimentation de l'accumulateur

L'accumulateur comporte une DEL d'état de l'alimentation qui indique les états suivants :

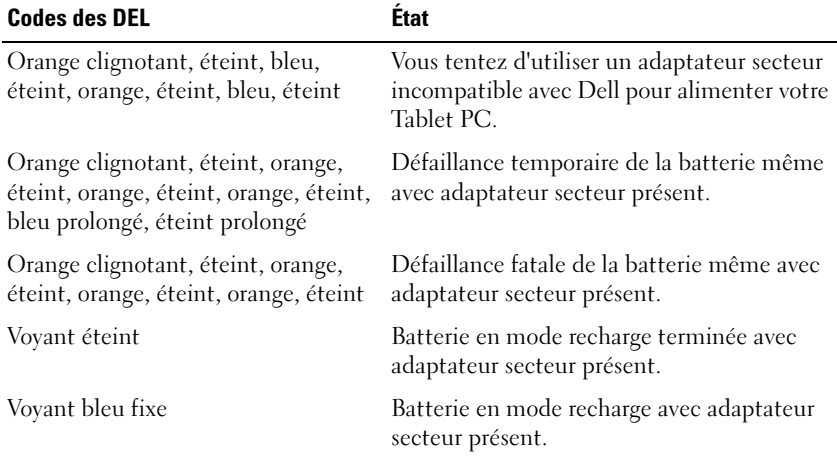

#### <span id="page-233-0"></span>Codes des DEL d'état de l'alimentation de l'accumulateur

### Caractéristiques de l'accumulateur

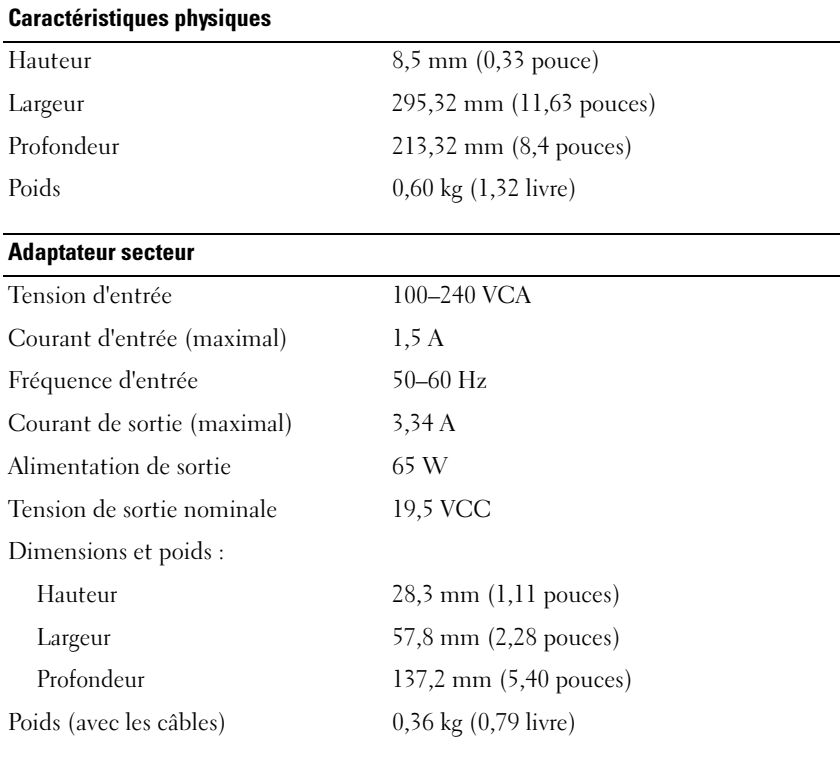

#### Ports et connecteurs

Connexion Connecteur à 100 broches

# Voyager avec votre Tablet PC

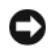

AVIS : pour ne pas endommager votre écran, assurez-vous que votre Tablet PC est en mode Portable et que l'écran est fermé au cours de vos déplacements.

### Identification du Tablet PC

- Attachez une étiquette avec votre nom ou votre carte de visite à votre Tablet PC.
- Notez votre numéro de service et gardez-le en lieu sûr, dans un endroit autre que près du Tablet PC ou de la sacoche de transport. Utilisez votre numéro de service si vous devez reporter la perte ou le vol de votre ordinateur à la police et à Dell.
- Sur le bureau Microsoft<sup>®</sup> Windows<sup>®</sup> créez un fichier appelé si\_trouvé. Insérez des informations telles que votre nom, votre adresse et votre numéro de téléphone.
- Contactez votre compagnie de carte de crédit et demandez-lui si elle offre des étiquettes avec identification codée.

### Emballage du Tablet PC

- Retirez tous les périphériques externes connectés au Tablet PC et stockezles en lieu sûr.
- Pour alléger le Tablet PC autant que possible, remplacez les périphériques installés dans la baie de média par le module de voyage Dell TravelLite™.
- Chargez complètement la batterie principale et toutes les batteries de secours que vous pensez emporter.
- Arrêtez le Tablet PC.
- Débranchez l'adaptateur secteur.

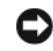

AVIS : lorsque vous fermez l'écran, les objets laissés sur le clavier ou le reposemains risquent d'endommager l'écran.

• Retirez tous les objets du clavier et du repose-mains, comme les trombones, les stylos et les papiers, puis fermez l'écran.

- Utilisez la sacoche de transport Dell™ (en option) pour emballer le Tablet PC et ses accessoires en toute sécurité.
- Évitez d'emballer le Tablet PC avec des articles tels que crème à raser, eau de Cologne, parfum ou nourriture.

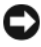

AVIS : si le Tablet PC a été exposé à des températures extrêmes, laissez-le s'acclimater pendant une heure à la température ambiante avant de l'allumer.

- Protégez le Tablet PC, les batteries et le disque dur contre des risques tels que les températures extrêmes, la surexposition à la lumière, la saleté, la poussière ou les liquides.
- Calez bien le Tablet PC afin d'éviter qu'il ne se déplace dans le coffre de votre voiture ou dans un compartiment à bagages situé en hauteur.

### Conseils de voyage

AVIS : pour éviter de perdre des données, ne déplacez pas le Tablet PC lorsque vous utilisez le lecteur optique.

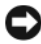

 $\Box$  AVIS : ne faites pas enregistrer votre Tablet PC en tant que bagage.

- Pensez à désactiver l'activité réseau sans fil de votre Tablet PC afin d'optimiser la durée de fonctionnement de votre batterie. Pour désactiver l'activité sans fil, utilisez le commutateur sans fil (reportez-vous à la section [« Activation/désactivation de la carte large bande mobile Dell](#page-115-0) » à [la page 116](#page-115-0)).
- Pensez à modifier vos options de gestion de l'alimentation afin d'optimiser l'autonomie de la batterie (reportez-vous à la section [« Configuration des](#page-84-0)  [paramètres de gestion de l'alimentation » à la page 85](#page-84-0)).
- Si vous voyagez à l'étranger, emmenez une preuve de propriété ou de votre droit à utiliser le Tablet PC s'il appartient à votre société pour accélérer le passage de la douane. Cherchez des informations auprès des autorités douanières des pays que vous pensez visiter et envisagez d'acquérir un carnet international (appelé également passeport de marchandises) auprès de votre gouvernement.
- Renseignez-vous sur le type de prises secteur utilisées dans les pays où vous vous rendez et munissez-vous des adaptateurs appropriés.
- Les détenteurs de cartes de crédit doivent se renseigner auprès de leur compagnie de crédit au sujet de l'assistance en cas d'urgence à l'étranger proposée aux utilisateurs d'ordinateurs portables.

### Transport aérien

AVIS : ne faites jamais passer votre Tablet PC dans un détecteur de métal. Vous pouvez faire passer le Tablet PC dans un détecteur à rayons X ou le faire inspecter manuellement.

- Assurez-vous que la batterie est chargée au cas où l'on vous demanderait d'allumer le Tablet PC.
- Avant de pénétrer dans l'avion, assurez-vous que l'utilisation d'un Tablet PC est permise. Certaines compagnies aériennes interdisent l'usage d'appareils électroniques pendant le vol. Toutes les compagnies aériennes interdisent l'usage de tels dispositifs pendant les phases de décollage et d'atterrissage.

# Annexe

### Réglementation de la FCC (États-Unis uniquement)

### Classe B de la FCC

Cet équipement crée, utilise et peut émettre de l'énergie de fréquence radio et peut, s'il n'est pas installé et utilisé conformément aux instructions du guide du fabricant, être la cause de perturbations des réceptions radio et télévision. Cet équipement a été testé et déclaré conforme aux limites des appareils numériques de classe B définies à l'alinéa 15 du règlement de la FCC.

Ce périphérique est conforme à l'alinéa 15 du règlement de la FCC. Son fonctionnement est soumis aux deux conditions suivantes :

- 1 Cet appareil ne doit pas émettre d'interférences nuisibles.
- 2 Cet appareil doit accepter toutes les interférences qu'il reçoit, y compris celles qui peuvent perturber son fonctionnement.

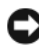

AVIS : les réglementations de la FCC prévoient que les changements ou modifications non explicitement approuvés par Dell Inc. peuvent annuler vos droits à utiliser cet équipement.

Ces limites ont été conçues pour fournir une protection raisonnable contre les interférences nuisibles dans un milieu résidentiel. Cependant, la possibilité d'interférence d'une installation particulière n'est pas entièrement exclue. Si cet équipement crée effectivement des interférences nuisibles avec la réception radio et télévision, ce qui peut être déterminé en allumant et en éteignant l'équipement, vous êtes encouragé à essayer de corriger les interférences en prenant une ou plusieurs des mesures suivantes :

- Changer l'orientation de l'antenne de réception.
- Repositionner le système en fonction du récepteur.
- Éloigner le système du récepteur.
- Brancher le système sur une autre prise, pour faire en sorte que le système et le récepteur se trouvent sur différents circuits de dérivation.

Si nécessaire, consultez un représentant de Dell Inc. ou un technicien radio/télévision expérimenté pour des suggestions supplémentaires.

Les informations suivantes sur l'appareil ou les appareils couverts par ce document sont fournies conformément à la réglementation de la FCC :

- Nom du produit : Dell™ Latitude™ XT
- Numéro de modèle : PP12S
	- Nom du fabricant : Dell Inc. Worldwide Regulatory Compliance & Environmental Affairs One Dell Way Round Rock, TX 78682 USA 512-338-4400

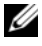

**REMARQUE**: pour de plus amples informations sur les réglementations, reportezvous au Guide d'information sur le produit.

### Caractéristiques Macrovision

Ce produit intègre une technologie de protection des droits d'auteur qui est protégée par des documents de méthode de certains brevets américains et d'autres droits de propriété intellectuelle détenus par Macrovision Corporation ainsi par que d'autres détenteurs de droits. L'utilisation de cette technologie de protection des droits d'auteur est soumise à l'autorisation de Macrovision Corporation ; elle est destinée exclusivement à une utilisation domestique et à des opérations limitées de visualisation, sauf autorisation spécifique de Macrovision Corporation. L'ingénierie inverse et le désassemblage sont interdits.

# Glossaire

Les termes contenus dans ce Glossaire ne sont fournis qu'à titre informatif et peuvent ne pas décrire les fonctionnalités de votre Tablet PC.

### A

ACPI — Advanced configuration and Power Interface [interface de configuration et d'alimentation avancée] — Spécification de gestion de l'alimentation qui permet aux systèmes d'exploitation Microsoft® Windows® de placer l'ordinateur en mode Mise en veille ou Mise en veille prolongée afin de conserver l'énergie électrique attribuée à chaque périphérique connecté à l'ordinateur.

adressage de mémoire — Processus permettant à l'ordinateur d'attribuer des adresses mémoire à des emplacements physiques au démarrage. Les périphériques et les logiciels peuvent ensuite déterminer les informations auxquelles le microprocesseur peut accéder.

adresse E/S — Adresse RAM associée à un périphérique spécifique (un connecteur série, un connecteur parallèle ou une baie d'extension) et qui permet au microprocesseur de communiquer avec ce périphérique.

adresse mémoire — Emplacement spécifique où les données sont stockées temporairement dans la mémoire RAM.

AGP — Accelerated Graphics Port — Port graphique dédié allouant de la mémoire système à utiliser pour les tâches liées à la vidéo. Le port AGP permet d'obtenir une image vidéo de haute qualité avec des couleurs fidèles grâce à une interface très rapide entre le circuit vidéo et la mémoire de l'ordinateur.

AHCI — Advanced Host Controller Interface — Interface du contrôleur hôte d'un disque dur SATA qui permet au pilote de stockage d'activer des technologies telles que Native Command Queuing (NCQ) et l'enfichage à chaud.

ASF — Alert Standards Format — Standard permettant de définir un mécanisme de sorte à signaler les alertes matérielles et logicielles à une console de gestion. La norme ASF est conçue pour être indépendante des plates-formes et des systèmes d'exploitation.

autonomie de la batterie — Nombre de minutes ou d'heures durant lesquelles la batterie d'un ordinateur portable peut alimenter l'ordinateur.

## B

baie de média — Logement qui prend en charge des périphériques, tels qu'un lecteur optique, une seconde batterie ou un module TravelLite™ de Dell.

baie modulaire — Voir baie de média.

Barre d'état système — La barre d'état système du bureau Windows contient des icônes permettant d'accéder rapidement aux programmes et aux fonctions de l'ordinateur, notamment à l'horloge, au contrôle du volume et à l'état de l'imprimante. Appelée également Zone de notification.

BIOS — Basic Input/Output System — Programme (ou utilitaire) qui joue le rôle d'interface entre le matériel informatique et le système d'exploitation. Ne modifiez les paramètres de ce programme que si vous connaissez avec exactitude les effets de chacun d'eux sur l'ordinateur. Appelé également programme de configuration du système.

bit — Unité de donnée la plus petite pouvant être interprétée par l'ordinateur.

Blu-ray Disc™ (BD)— Technologie de stockage optique qui offre une capacité de stockage jusqu'à 50 Go, une pleine résolution vidéo de 1080p (TVHD nécessaire), et autant de voies 7.1 d'ambiophonie d'origine, incompressée.

bps — Bits per second (bits par seconde) — Unité standard de mesure de la vitesse de transmission de données.

BTU — British Thermal Unit (unité thermique britannique) — Mesure de sortie de chaleur.

bus — Passerelle pour les communications entre les composants de votre ordinateur.

bus local — Bus de données permettant une transmission rapide des données entre les périphériques et le microprocesseur.

### C

C — Celsius — Système de mesure des températures où 0 ° est le point de congélation et 100 ° le point d'ébullition de l'eau.

CA — courant alternatif — Forme d'électricité qui alimente votre ordinateur lorsque vous branchez le câble d'alimentation de l'adaptateur secteur sur une prise électrique.

capteur d'éclairage ambiant — Fonctionnalité aidant à contrôler la luminosité d'affichage.

capteur infrarouge — Port permettant de transférer des données entre l'ordinateur et des périphériques compatibles infrarouge sans utiliser de connexion câblée.

carnet — Document international des douanes qui facilite les importations temporaires dans les pays étrangers. Appelé également passeport de marchandises. carte à puce — Carte qui incorpore un microprocesseur et une puce mémoire. Les cartes à puce permettent d'identifier un utilisateur sur des ordinateurs équipés de telles cartes.

carte d'extension — Carte installée dans un logement d'extension sur la carte système de certains ordinateurs et qui permet d'augmenter les capacités de l'ordinateur. Il peut s'agir d'une carte vidéo, modem ou son.

carte ExpressCard — Carte d'E/S amovible conforme à la norme PCMCIA. Les cartes modem et les cartes réseau sont des cartes ExpressCard courantes. Les cartes ExpressCard prennent en charge les standards PCI Express et USB 2.0.

carte PC — Carte d'E/S amovible conforme à la norme PCMCIA. Les cartes modem et les cartes réseau sont des cartes PC courantes.

carte PC étendue — Carte PC qui dépasse du logement de carte PC lorsqu'elle est installée.

carte réseau — Puce qui offre des fonctions réseau. Un ordinateur peut comprendre une carte réseau sur sa carte système ou il peut contenir une carte PC sur laquelle se trouve un adaptateur intégré. Une carte réseau est aussi appelée NIC (Network Interface Controller [contrôleur d'interface réseau]).

carte système — Carte à circuits imprimés principale de votre ordinateur. Appelée également carte mère.

CCFL — Cold Cathode Fluorescent Lamp— Type d'ampoule utilisé pour éclairer les écrans à cristaux liquides, comme ceux utilisés dans les ordinateurs portables. Les CCFL peuvent fournir une lumière blanche très intense sans générer de fortes températures qui endommageraient de nombreux composants de l'ordinateur.

CD-R — CD Recordable — Version enregistrable d'un CD. Des données ne peuvent être enregistrées qu'une seule fois sur un CD enregistrable. Une fois enregistrées, les données ne peuvent être ni effacées ni écrasées.

CD-RW — CD ReWritable — Version réinscriptible d'un CD. Vous pouvez enregistrer des données sur un CD-RW, puis les effacer et les réécrire.

CMOS — Type de circuit électronique. Les ordinateurs utilisent une petite quantité de la mémoire CMOS alimentée par batterie pour mémoriser la date, l'heure et les options de configuration du système.

COA — Certificate of Authenticity (certificat d'authenticité) — Code alphanumérique Windows inscrit sur une étiquette sur votre ordinateur. Également appelé Clé de produit ou Identification produit.

code de service express — Code numérique inscrit sur une étiquette sur votre ordinateur Dell™. Utilisez le code de service express lorsque vous contactez Dell pour obtenir une assistance technique. Le code de service express n'est pas nécessairement disponible dans tous les pays.

combinaison de touches — Commande nécessitant une pression simultanée sur plusieurs touches.

connecteur DIN — Connecteur rond à 6 broches conforme aux normes DIN (Deutsche Industrie-Norm), généralement utilisé pour connecter des connecteurs de câbles de souris ou de clavier PS/2.

connecteur parallèle — Port d'E/S souvent utilisé pour connecter une imprimante parallèle à l'ordinateur. Appelé également port LPT.

connecteur série — Port d'E/S souvent utilisé pour connecter des périphériques, par exemple des organiseurs ou des caméras numériques, à votre ordinateur.

contrôleur — Puce qui contrôle le transfert de données entre le microprocesseur et la mémoire ou entre le microprocesseur et les périphériques.

contrôleur vidéo — Circuits de la carte vidéo ou de la carte système (sur les ordinateurs dotés d'un contrôleur vidéo intégré) qui fournissent, en association avec l'écran ou un moniteur externe, les fonctions vidéo, de votre ordinateur.

CRIMM — Continuity Rambus In-line Memory Module — Module ne disposant pas de puces de mémoire, utilisé pour remplir les emplacements RIMM inutilisés.

curseur — Marqueur sur l'écran qui indique l'emplacement de la prochaine action du clavier, de la tablette tactile ou de la souris. Il s'agit généralement d'une ligne clignotante, d'un caractère de soulignement ou d'une petite flèche.

## D

DIMM — Dual In-line Memory Module (module de mémoire à connexion double) — Carte à circuits imprimés, dotée de puces de mémoire, qui se connecte au module de mémoire sur la carte mère.

dissipateur de chaleur — Plaque en métal, située sur certains processeurs, qui permet de dissiper la chaleur.

DMA — Direct Memory Access (accès direct à la mémoire) — Canal permettant à certains types de transfert de données entre la mémoire RAM et un périphérique d'éviter de passer par le microprocesseur.

DMTF — Distributed Management Task Force — Consortium de sociétés représentant des fournisseurs de matériel et de logiciel développant des normes de gestion pour les environnements réseau, Internet, de bureau et d'entreprise distribués.

domaine — Groupe d'ordinateurs, de programmes et de périphériques sur un réseau administrés en tant qu'unité avec des règles et des procédures communes à des fins d'utilisation par un groupe d'utilisateurs donné. Les utilisateurs doivent se connecter au domaine pour avoir accès aux ressources.

dossier — Terme utilisé pour décrire l'espace sur une disquette ou un disque dur sur lequel des fichiers sont organisés et regroupés. Les fichiers d'un dossier peuvent être affichés et classés de différentes façons, par exemple par ordre alphabétique, par date ou par taille.

double cœur — Technologie qui permet de faire exister deux unités informatiques physiques au sein d'un seul et même boîtier de processeur, augmentant ainsi les performances informatiques et la capacité multi-tâches.

DRAM — Dynamic Random Access Memory (mémoire dynamique à accès aléatoire) — Mémoire qui stocke des informations dans les circuits intégrés contenant des condensateurs.

DSL — Digital Subscriber Line — Technologie offrant une connexion Internet constante et à haute vitesse par l'intermédiaire d'une ligne téléphonique analogique.

durée de vie d'une batterie — Nombre d'années durant lesquelles la batterie d'un ordinateur portable peut être rechargée.

DVD-R — DVD recordable (DVD enregistrable) — Version enregistrable d'un DVD. Des données ne peuvent être enregistrées qu'une seule fois sur un DVD enregistrable. Une fois enregistrées, les données ne peuvent être ni effacées ni écrasées.

DVD+RW — DVD réinscriptible — Version réinscriptible d'un DVD. Vous pouvez enregistrer des données sur un DVD+RW, puis les effacer et les réécrire. (La technologie DVD+RW diffère de la technologie DVD-RW.)

DVI — Digital Video Interface (interface vidéo numérique) — Norme de transmission numérique entre un ordinateur et un écran vidéo numérique.

### E

ECC — Error Checking and Correction (code de vérification et de correction d'erreur) — Type de mémoire qui inclut des circuits spéciaux pour tester l'exactitude des données lorsqu'elles passent par la mémoire.

ECP — Extended Capabilities Port — Connecteur parallèle permettant de transmettre des données de manière bidirectionnelle. Similaire à EPP, le port ECP utilise l'accès direct à la mémoire pour transférer des données et améliore généralement les performances.

éditeur de texte — Programme utilisé pour créer et modifier les fichiers contenant uniquement du texte ; par exemple, le Bloc-notes de Windows utilise un éditeur de texte. En général, les éditeurs de texte n'offrent pas les fonctions de renvoi à la ligne automatique ou de mise en forme (option permettant de souligner, de changer les polices, etc.).

EIDE — Enhanced Integrated Device Electronics (électronique de périphérique intégré améliorée) — Version améliorée de l'interface IDE pour les disques durs et les lecteurs de CD.

EMI — Electromagnetic Interference (interférence électromagnétique) — Interférences électriques causées par radiation électromagnétique.

ENERGY STAR® — Exigences de l'agence EPA (Environmental Protection Agency) permettant de diminuer la consommation globale d'électricité.

EPP — Enhanced Parallel Port — Connecteur parallèle permettant de transmettre des données de manière bidirectionnelle.

E/S — Entrée/Sortie — Opération ou périphérique entrant et extrayant des données de votre ordinateur. Les claviers et les imprimantes sont des périphériques d'E/S.

ESD — ElectroStatic Discharge (décharge électrostatique) — Brève décharge d'électricité statique. Ce type de décharge peut endommager les circuits intégrés du matériel informatique et de communication.

## F

Fahrenheit — Système de mesure des températures où 32 ° correspond au point de congélation et 212 ° au point d'ébullition de l'eau.

FBD — fully-buffered DIMM — DIMM munie de puces DRAM DDR2 et d'une mémoire tampon avancée (Advanced Memory Buffer [AMB]) permettant d'accélérer la communication entre les puces SDRAM DDR2 et le système.

FCC — Federal Communications Commission (Commission fédérale des communications, aux États-Unis) — Bureau américain responsable de l'application de réglementations relatives aux communications et qui évalue la quantité de radiations pouvant être émise par les ordinateurs et autres équipements électroniques.

fichier « Lisez-moi » — Fichier texte livré avec un logiciel ou du matériel. En général, les fichiers « Lisez-moi » fournissent des informations sur l'installation et décrivent les améliorations ou corrections apportées au produit qui n'ont pas encore été documentées.

formatage — Processus qui prépare un lecteur ou un disque pour le stockage des fichiers. Lorsqu'un lecteur ou disque est formaté, les informations existantes sur ce lecteur ou disque sont perdues.

FSB — Front Side Bus (bus frontal) — Canal de données et interface physique entre le microprocesseur et la mémoire RAM.

FTP — File Transfer Protocol (protocole de transfert de fichiers) — Protocole Internet standard utilisé pour échanger des fichiers entre des ordinateurs connectés à Internet.

### G

G — Gravité — Mesure de poids et de force.

GHz — Gigahertz — Unité de mesure de fréquence égale à un milliard de Hz ou à mille MHz. La vitesse des microprocesseurs, des bus et des interfaces des ordinateurs est généralement mesurée en GHz.

Go — Giga-octet — Unité de stockage de données égale à 1024 Mo (1 073 741 824 octets). Ce terme est souvent arrondi à 1 000 000 000 octets lorsqu'il fait référence à la capacité de stockage d'un disque dur.

GUI — Graphical User Interface (interface graphique utilisateur) — Logiciel interagissant avec l'utilisateur à l'aide de menus, de fenêtres et d'icônes. La plupart des programmes fonctionnant sous les systèmes d'exploitation Microsoft Windows ont des interfaces graphiques utilisateur.

### H

HTTP — Hypertext Transfer Protocol — Protocole d'échange de fichiers entre des ordinateurs connectés à Internet.

Hyper-Threading — L'Hyper-Threading est une technologie Intel qui améliore les performances globales de l'ordinateur en permettant à un processeur physique de fonctionner comme deux processeurs logiques, capables d'exécuter certaines tâches simultanément.

Hz — Hertz — Unité de mesure de fréquence égale à 1 cycle par seconde. La vitesse de fonctionnement des ordinateurs et des périphériques électroniques est souvent mesurée en kilohertz (kHz), mégahertz (MHz), gigahertz (GHz) ou térahertz (THz).

### I

IC — circuit intégré — Puce ou semi-conducteur sur lequel sont fabriqués des milliers ou des millions de minuscules composants électroniques destinés aux équipements informatiques, audio et vidéo.

IDE — Integrated Drive Electronics (électronique d'unité intégrée) — Interface pour les périphériques de stockage en masse dans laquelle le contrôleur est intégré à l'unité de disque dur ou au lecteur de CD.

IEEE 1394 — Institute of Electrical and Electronics Engineers, Inc. — Bus série hautes performances utilisé pour raccorder des appareils compatibles IEEE 1394, tels que des appareils photos numériques et des lecteurs DVD, à l'ordinateur.

intégré — Fait généralement référence aux composants physiquement situés sur la carte système de l'ordinateur. Synonyme d'incorporé.

IrDA — Infrared Data Association — Organisme en charge de la création de normes internationales pour les communications infrarouge.

IRQ — Interrupt Request (requête d'interruption) — Passerelle électronique associée à un périphérique spécifique et qui permet à ce dernier de communiquer avec le microprocesseur. Une IRQ doit être attribuée à chaque périphérique. Bien que deux périphériques puissent partager la même affectation d'IRQ, ils ne peuvent pas fonctionner simultanément.

ISP — Internet service provider (fournisseur d'accès Internet) — Société qui vous permet d'accéder à son serveur hôte afin de vous connecter directement à Internet, d'envoyer et de recevoir des messages électroniques et d'accéder à des sites Web. Le fournisseur d'accès Internet (FAI) vous attribue un progiciel, un nom d'utilisateur et des numéros de téléphone d'accès contre un paiement.

## K

Kb — Kilobit — Unité de données égale à 1024 bits. Mesure de la capacité des circuits intégrés de mémoire.

kHz — Kilohertz — Unité de mesure de fréquence égale à 1000 Hz.

Ko — Kilo-octet — Unité de données égale à 1024 octets mais souvent considérée comme étant égale à 1000 octets.

### L

LAN — Local Area Network (réseau local) — Réseau informatique couvrant une petite zone. Un réseau local est généralement limité à un seul bâtiment ou à plusieurs bâtiments avoisinants. Un LAN peut être connecté à un autre réseau local sur n'importe quelle distance par des lignes téléphoniques et des ondes radioélectriques pour constituer un réseau étendu (WAN, Wide Area Network).

LCD — Liquid Crystal Display (affichage à cristaux liquides) — Technologie utilisée pour les écrans plats et ceux des ordinateurs portables.

lecteur biométrique — Capteur, qui utilise les empreintes digitales comme moyen d'authentification de votre identité utilisateur, afin de sécuriser l'ordinateur.

lecteur de CD-RW — Lecteur qui peut lire les CD et écrire sur des disques réinscriptibles (CD-RW) et des disques enregistrables (CD-R). On peut écrire plusieurs fois sur des CD-RW, tandis que les CD-R ne permettent qu'une seule inscription.

lecteur de CD-RW/DVD — Lecteur, parfois appelé lecteur combiné, permettant de lire des CD et des DVD, ainsi que d'écrire sur des disques réinscriptibles (CD-RW) et des disques enregistrables (CD-R). On peut écrire plusieurs fois sur des CD-RW, tandis que les CD-R ne permettent qu'une seule inscription.

lecteur de DVD+RW — Lecteur permettant de lire les DVD et la plupart des supports CD et d'écrire sur des disques DVD+RW (DVD réinscriptibles).

lecteur optique — Lecteur qui utilise la technologie optique pour lire ou écrire des données sur des CD, des DVD ou des DVD+RW. Les lecteurs de CD, de DVD, de CD-RW et les lecteurs combinés de CD-RW/DVD sont des exemples de lecteurs optiques.

lecteur Zip — Lecteur de disquette à grande capacité, développé par Iomega Corporation, qui utilise des disquettes amovibles de 3,5 pouces appelées disquettes Zip. Les disquettes Zip sont légèrement plus grandes que les disquettes normales, à peu près deux fois plus épaisses et peuvent contenir jusqu'à 100 Mo de données.

lecture seule — Données et/ou fichiers que vous pouvez afficher, mais pas modifier ou supprimer. Un fichier peut être en lecture seule si :

- Il se trouve sur un CD ou un DVD physiquement protégé en écriture.
- Il est situé sur un réseau dans un répertoire sur lequel l'administrateur système n'a affecté des droits qu'à certaines personnes.

LED — Light-Emitting Diode (diode électroluminescente) — Composant électronique émettant de la lumière pour indiquer l'état de l'ordinateur.

logement d'extension — Connecteur de la carte système (sur certains ordinateurs) dans lequel vous insérez une carte d'extension pour la connecter au bus système.

logiciel antivirus — Programme spécialement conçu pour identifier, isoler et/ou supprimer des virus de votre ordinateur.

LPT — Line Print Terminal — Désignation d'une connexion parallèle à une imprimante ou à un autre périphérique parallèle.

### M

Mb — Mégabit — Mesure de la capacité de la puce de mémoire égale à 1024 Ko.

Mb/s — Mégabits par seconde — 1 million de bits par seconde. Cette mesure est en règle générale utilisée pour les vitesses de transmission des réseaux et des modems.

mémoire — Zone de stockage de données temporaire dans l'ordinateur. Dans la mesure où les données en mémoire ne sont pas permanentes, il vous est recommandé d'enregistrer fréquemment vos fichiers lorsque vous travaillez ainsi qu'avant d'éteindre l'ordinateur. Un ordinateur peut avoir plusieurs formes de mémoire : la mémoire RAM, la mémoire ROM et la mémoire vidéo. Le terme mémoire est souvent synonyme de mémoire RAM.

mémoire cache — Mécanisme de stockage à grande vitesse spécifique. Il peut s'agir d'une section réservée de la mémoire principale ou d'un périphérique de stockage rapide indépendant. La mémoire cache permet d'améliorer l'efficacité de nombreuses opérations du microprocesseur. Voir également Mémoire cache L1 et mémoire cache L2. mémoire cache L2 — Mémoire cache secondaire pouvant être externe au processeur ou intégrée à l'architecture de celui-ci.

mémoire cache L1 — Mémoire cache principale se trouvant dans le microprocesseur.

mémoire vidéo — Mémoire composée de puces mémoire dédiées aux fonctions vidéo. La mémoire vidéo est en général plus rapide que la mémoire système. La quantité de mémoire vidéo installée a principalement des effets sur le nombre de couleurs qu'un programme peut afficher.

MHz — Mégahertz — Mesure de fréquence égale à 1 million de cycles par seconde. La vitesse des microprocesseurs, des bus et des interfaces d'ordinateurs est généralement mesurée en MHz.

microprocesseur — Puce d'ordinateur qui interprète et exécute les instructions des programmes. Le microprocesseur est parfois appelé processeur ou unité centrale (UC).

Mini PCI — Norme d'intégration de périphériques mettant l'accent sur les communications (modems et cartes réseau). Une carte Mini PCI est une petite carte externe équivalente du point de vue fonctionnel à une carte PCI d'extension standard.

Mini-Carte — Petite carte conçue pour les périphériques intégrés tels que les cartes réseau de communication. D'un point de vue fonctionnel, la Mini-Carte équivaut à une carte d'extension PCI standard.

Mo — Méga-octet — Unité de stockage de données égale à 1 048 576 octets. 1 Mo est égal à 1024 Ko. Lorsque l'on fait référence à la capacité de stockage d'un disque dur, le terme est souvent arrondi à 1 000 000 octets.

Mo/s — Méga-octets par seconde — 1 million d'octets par seconde. Cette mesure est souvent utilisée pour les taux de transfert de données.

mode de bureau étendu — Paramètre d'affichage permettant d'utiliser un second moniteur. Appelé également mode Double affichage.

mode de mise en veille — Mode d'économie d'énergie qui arrête toutes les opérations inutiles de l'ordinateur pour économiser de l'énergie.

mode Double affichage — Paramètre d'affichage qui permet d'utiliser un second moniteur. Appelé également mode de bureau étendu.

mode graphique — Mode vidéo qui peut être défini par le nombre de pixels horizontaux x, le nombre de pixels verticaux y et le nombre de couleurs z. Les modes graphiques peuvent afficher un nombre illimité de formes et de polices.

mode Mise en veille prolongée — Mode de gestion de l'alimentation électrique qui enregistre le contenu de la mémoire dans un espace réservé du disque dur, puis arrête l'ordinateur. Quand vous redémarrez l'ordinateur, les informations de la mémoire qui ont été enregistrées sur le disque dur sont automatiquement restaurées.
mode vidéo — Mode qui décrit la façon dont le texte et les graphiques sont affichés sur un moniteur. Les logiciels à affichage graphique, tels que les systèmes d'exploitation Windows, s'affichent en modes vidéo définis par le nombre de pixels horizontaux x, le nombre de pixels verticaux y et le nombre de couleurs z. Les logiciels à base de caractères, comme les éditeurs de texte, s'affichent en modes vidéo qui se définissent par le nombre de colonnes x et par le nombre de rangées y.

modem — Dispositif permettant à votre ordinateur de communiquer avec d'autres ordinateurs par l'intermédiaire de lignes téléphoniques analogiques. Il existe trois types de modems : externe, carte PC et interne. Généralement, vous utilisez un modem pour vous connecter à Internet et échanger des messages électroniques.

module de mémoire — Petite carte à circuits imprimés, contenant des puces de mémoire, qui se connecte à la carte système.

module de voyage — Périphérique en plastique conçu pour être inséré dans la baie de média de l'ordinateur portable pour réduire le poids de ce dernier.

MP — Méga-pixel — Mesure de la résolution d'image utilisée pour les caméras numériques.

ms — milliseconde — Mesure de temps égale à un millième de seconde. Le temps d'accès des périphériques de stockage est souvent mesuré en ms.

## N

NIC — Voir carte réseau.

ns — nanoseconde — Mesure de temps égale à un milliardième de seconde.

numéro de service — Étiquette à code-barres apposée à l'ordinateur et permettant d'identifier ce dernier lors de l'accès au service de support de Dell via l'adresse support.dell.com ou lors d'appels au service clientèle ou au support technique de Dell. NVRAM — Nonvolatile Random Access Memory (mémoire vive rémanente) — Type de mémoire qui conserve des données lors de la mise hors tension de l'ordinateur ou en cas de coupure d'alimentation électrique. La mémoire NVRAM permet de conserver les informations de configuration, comme la date, l'heure et d'autres options de configuration du système que vous pouvez définir.

## O

octet — Unité de stockage de données de base utilisée par votre ordinateur. Un octet équivaut généralement à 8 bits.

onduleur — UPS (Uninterruptible Power Supply) — Source d'alimentation de secours utilisée lorsque l'alimentation électrique est coupée ou descend à un niveau de tension inacceptable. Un onduleur permet à l'ordinateur de fonctionner pendant un temps limité en cas de panne d'électricité. Les onduleurs sont en général équipés d'un parasurtenseur et peuvent également offrir des régulations de tension. Les petits systèmes UPS proposent une alimentation par batterie de quelques minutes pour vous permettre d'éteindre l'ordinateur correctement.

## P

Panneau de configuration — Utilitaire Windows permettant de modifier les paramètres du système d'exploitation et du matériel : les paramètres d'affichage, par exemple.

papier peint — Motif ou image d'arrière-plan du bureau Windows. Vous pouvez changer de papier peint en utilisant le panneau de configuration Windows. Vous pouvez également numériser votre photo préférée et en faire un papier peint.

parasurtenseur — Dispositif qui empêche les sautes de tension, pouvant survenir, au cours d'orages par exemple, de pénétrer dans l'ordinateur par l'intermédiaire de la prise secteur. Les parasurtenseurs ne protègent pas de la foudre ou des baisses de tension qui se produisent lorsque la tension descend à plus de 20 pour cent au-dessous du niveau normal de tension de ligne à courant alternatif.

Les connexions réseau ne peuvent pas être protégées par les parasurtenseurs. Vous devez toujours déconnecter le câble de réseau du connecteur réseau pendant les orages.

partition — Zone de stockage physique sur un disque dur affectée à une ou plusieurs zones de stockage logique appelées unités logiques. Chaque partition peut contenir plusieurs lecteurs logiques.

PCI — Peripheral Component Interconnect — Bus local prenant en charge les chemins de données de 32 et 64 octets et fournissant un chemin de données haute vitesse entre le microprocesseur et les périphériques (vidéo, lecteur, réseau).

PCI Express — Type d'interface PCI qui accélère le taux de transfert des données entre le microprocesseur et ses périphériques. Avec PCI Express, le taux de transfert des données se situe entre 250 Mo/s et 4 Go/s. Si le jeu de puces PCI Express et le périphérique tournent à des vitesses différentes, ils fonctionnent à la vitesse la plus basse.

PCMCIA — Personal Computer Memory Card International Association — Organisme chargé d'établir des normes pour les cartes PC.

périphérique — Matériel, tel qu'un lecteur de disque, une imprimante ou un clavier, installé sur votre ordinateur ou connecté à celui-ci.

pilote — Logiciel permettant au système d'exploitation de contrôler un périphérique comme une imprimante. La plupart des périphériques ne fonctionnent pas correctement si le pilote approprié n'est pas installé sur l'ordinateur.

### pilote de périphérique — Voir pilote.

PIO — Programmed Input/Output (Entrée/Sortie programmée) — Méthode de transfert des données entre deux périphériques à l'aide du microprocesseur comme partie du chemin de données.

pixel — Point unique sur un écran. Les pixels sont disposés en rangs et en colonnes pour créer une image. Une résolution vidéo, par exemple 800 sur 600, s'exprime en nombre de pixels en largeur sur le nombre de pixels en hauteur.

Plug-and-Play — Possibilité pour l'ordinateur de configurer automatiquement les périphériques. La norme Plug-and-Play permet d'installer et de configurer automatiquement un périphérique et assure la compatibilité avec le matériel existant si le BIOS, le système d'exploitation et tous les périphériques sont compatibles Plugand-Play.

POST — Power-On Self-Test (autotest de démarrage) — Programmes de diagnostic, chargés automatiquement par le BIOS, qui effectuent des tests de base sur la plupart des composants de l'ordinateur, comme la mémoire, les unités de disque dur et la vidéo. Si aucun problème n'est détecté lors de l'autotest de démarrage, l'ordinateur continue son démarrage.

programme de configuration — Programme utilisé pour installer et configurer du matériel et des logiciels. Le programme setup.exe ou install.exe est généralement livré avec la plupart des progiciels Windows. Il ne faut pas confondre programme de configuration et programme de configuration du système.

programme de configuration du système — Utilitaire qui joue le rôle d'interface entre le matériel informatique et le système d'exploitation. Le programme de configuration du système vous permet de configurer les options sélectionnables par l'utilisateur dans le BIOS, comme la date et l'heure ou le mot de passe système. Ne modifiez les paramètres de ce programme que si vous connaissez avec exactitude les effets de chacun des paramètres sur l'ordinateur.

protection en écriture — Caractéristique des fichiers ou supports ne pouvant pas être modifiés. Utilisez la protection en écriture lorsque vous voulez empêcher la modification ou la destruction des données.

PS/2 — Personal System/2 — Type de connecteur permettant de relier un clavier, une souris ou un pavé numérique compatible PS/2.

PXE — Pre-boot execution Environment — Norme WfM (Wired for Management) permettant la configuration et le démarrage à distance d'ordinateurs en réseau sans système d'exploitation.

# R

raccourci —Icône permettant d'accéder rapidement à un programme, fichier, dossier ou lecteur fréquemment utilisé. En double-cliquant sur un raccourci placé sur votre bureau Windows, vous pouvez ouvrir le dossier ou le fichier correspondant sans avoir à le rechercher au préalable. Les raccourcis ne modifient pas l'emplacement des fichiers. Si vous supprimez un raccourci, le fichier original n'est pas affecté. Vous pouvez également renommer un raccourci.

RAID — Ensemble redondant de disques indépendants — Méthode assurant la redondance des données. Parmi les implémentations courantes de RAID : RAID 0, RAID 1, RAID 5, RAID 10 et RAID 50.

RAM — Random-Access Memory — Zone principale de stockage temporaire pour les instructions et les données des programmes. Toute information stockée dans la RAM est définitivement perdue lorsque vous éteignez l'ordinateur.

résolution — Netteté et clarté d'une image produite par une imprimante ou affichée sur un moniteur. Plus la résolution est élevée, plus l'image est nette.

#### résolution vidéo — Voir résolution.

RFI — Radio Frequency Interference — Interférence générée à des fréquences radio caractéristiques, entre 10 kHz et 100 000 MHz. Les fréquences radio se trouvent à l'extrémité inférieure du spectre de fréquences électromagnétiques et sont plus susceptibles de présenter des perturbations que les radiations de plus haute fréquence, telles que les infrarouges et la lumière.

ROM — Read-Only Memory (mémoire morte) — Mémoire qui stocke des données et programmes que l'ordinateur ne peut pas supprimer ou dans laquelle il ne peut pas écrire. À la différence de la mémoire RAM, la mémoire ROM conserve son contenu même après l'arrêt de l'ordinateur. Certains programmes essentiels au fonctionnement de l'ordinateur se trouvent dans la mémoire morte.

RPM — Revolutions Per Minute (tours par minute) — Mesure le nombre de rotations effectuées par minute. La vitesse des disques durs est souvent mesurée en RPM.

RTC — Real Time Clock (horloge temps réel) — Horloge alimentée par pile, située sur la carte système, qui conserve la date et l'heure après l'arrêt de l'ordinateur.

RTCRST — Real Time Clock Reset — Cavalier sur la carte système de certains ordinateurs pouvant souvent être utilisé pour résoudre les problèmes.

### S

SAS — Serial Attached SCSI — Version plus rapide et en série d'une interface SCSI (par opposition à l'architecture parallèle SCSI d'origine).

SATA — Serial ATA (ATA série) — Version plus rapide et en série de l'interface ATA (IDE).

ScanDisk — Utilitaire Microsoft qui recherche les erreurs présentes dans les fichiers et les dossiers, ainsi que sur la surface du disque dur. ScanDisk s'exécute souvent lorsque vous redémarrez l'ordinateur après un blocage.

SCSI — Small Computer System Interface (interface système petit ordinateur) — Interface haut débit qui sert à connecter des périphériques à l'ordinateur, tels qu'un disque dur, un lecteur CD, une imprimante et un scanner. L'interface SCSI peut connecter plusieurs périphériques à l'aide d'un seul contrôleur. On accède à chaque périphérique à l'aide d'un numéro d'identification individuel du bus du contrôleur SCSI.

SDRAM — Synchronous Dynamic Random-Access Memory — Type de mémoire vive dynamique (DRAM) synchronisée avec la vitesse d'horloge optimale du microprocesseur.

SDRAM DDR — SDRAM à double débit de données — Type de SDRAM doublant les cycles de données en rafale et améliorant les performances du système.

SDRAM DDR2— SDRAM à double débit de données — Type de SDRAM DDR qui utilise une pré-extraction de 4 bits et d'autres modifications architecturales pour passer la vitesse de la mémoire à plus de 400 MHz.

segmentation des données — Technique de répartition des données sur plusieurs lecteurs de disque. La segmentation des données peut accélérer les opérations de récupération des données sur les disques. Les ordinateurs utilisant la segmentation des données permettent généralement à l'utilisateur de sélectionner la taille des unités de données ou la taille des segments.

séquence d'amorçage — Précise l'ordre des périphériques à partir desquels l'ordinateur tente de s'amorcer.

SIM — Subscriber Identity Module — Contient une puce qui crypte les transmissions voix et de données. Les cartes SIM peuvent être utilisées avec des téléphones ou des ordinateurs portables.

sortie TV S-vidéo — Connecteur permettant de relier des périphériques audio numériques ou un téléviseur à l'ordinateur.

S/PDIF — Sony/Philips Digital Interface — Format de fichier de transfert audio permettant de transférer des données audio entre deux fichiers sans conversion préalable au format analogique, ce qui pourrait dégrader la qualité du fichier.

station d'accueil — fournit la reproduction du port, la gestion des câbles, et les fonctionnalités de sécurité pour adapter votre portable à votre profil bureau.

Strike Zone™ — Zone renforcée de la base de la plate-forme qui offre une protection au disque dur en servant d'amortisseur en cas de choc résonnant ou de chute de l'ordinateur (allumé ou éteint).

stylet — Périphérique d'entrée utilisé pour saisir des données sur un Tablet PC ou toute autre unité à tablette.

support amorçable — Un CD ou un DVD pouvant être utilisé pour démarrer votre ordinateur. Au cas où votre disque dur serait endommagé ou votre ordinateur infecté par un virus, assurez-vous d'avoir toujours à disposition un CD ou un DVD amorçable. Le support Pilotes et Utilitaires est un exemple de support amorçable.

SVGA — Super-Video Graphics Array — Norme utilisée pour les cartes et les contrôleurs vidéo. Les résolutions SVGA types sont de 800 sur 600 et 1024 sur 768.

Le nombre de couleurs et la résolution affichés par un programme dépendent des capacités du moniteur, du contrôleur vidéo et de ses pilotes, ainsi que de la quantité de mémoire vidéo installée dans l'ordinateur.

SXGA — Super-extended Graphics Array — Norme utilisée pour les cartes et les contrôleurs vidéo qui prend en charge les résolutions allant jusqu'à 1280 sur 1024.

SXGA+ — Super-extended Graphics Array plus — Norme utilisée pour les cartes et les contrôleurs vidéo qui prend en charge les résolutions allant jusqu'à 1400 sur 1050.

# T

TAPI — Telephony Application Programming Interface — Permet aux programmes Windows de fonctionner avec de nombreux périphériques de téléphonie (voix, données, télécopie, vidéo, etc.).

taux de rafraîchissement — Fréquence, mesurée en Hz, à laquelle les lignes horizontales de l'écran sont rechargées (on parle parfois aussi de fréquence verticale). Plus le taux de rafraîchissement est élevé, moins le scintillement vidéo est perceptible à l'œil nu.

technologie sans fil Bluetooth® — Norme technologique sans fil pour les périphériques de mise en réseau de courte portée (9 m [29 pieds]) permettant aux périphériques activés de se reconnaître automatiquement.

TPM — Trusted Platform Module — Fonction de sécurité matérielle qui, associée à un logiciel de sécurité, améliore la sécurité de l'ordinateur et du réseau en activant des fonctions telles que la protection des fichiers et des e-mails.

# $\mathbf{U}$

UAC — Commande de compte d'utilisateur— Fonction de sécurité Microsoft Windows Vista® qui, lorsqu'elle est activée, fournit un niveau supplémentaire de sécurité entre les comptes d'utilisateur et l'accès aux paramètres du système d'exploitation.

UMA — Unified Memory Allocation (allocation de mémoire unifiée) — Mémoire système allouée de manière dynamique à la mémoire vidéo.

unité de disque dur — Lecteur permettant de lire et d'écrire des données sur un disque dur. Les termes lecteur de disque dur et disque dur sont souvent utilisés indifféremment.

USB — Universal Serial Bus — Interface matérielle pour les périphériques lents comme un clavier, une souris, une manette de jeu, un scanner, des haut-parleurs, une imprimante, des périphériques large bande (DSL et modems par câble), des périphériques d'imagerie ou de stockage compatibles USB. Les périphériques sont branchés directement à un support à 4 broches de votre ordinateur, ou à un concentrateur à plusieurs ports qui se raccorde à votre ordinateur. Les périphériques USB peuvent être connectés et déconnectés lorsque l'ordinateur est sous tension et peuvent également être connectés en guirlande.

UTP — Unshielded Twisted Pair (paire torsadée non blindée) — Type de câble utilisé dans la plupart des réseaux téléphoniques et dans certains réseaux informatiques. Les paires de câbles non blindés sont torsadées afin de les protéger contre les interférences électromagnétiques et sont utilisées à la place des câbles comportant une gaine métallique autour de chaque paire de fils.

UXGA — Ultra-extended Graphics Array — Norme utilisée pour les cartes et les contrôleurs vidéo qui prend en charge les résolutions allant jusqu'à 1600 sur 1200.

## V

V — Volt — Unité de mesure de la puissance électrique ou de la force électromotrice. Un V est mesuré sur une résistance de 1 ohm lorsqu'elle est traversée par un courant de 1 ampère.

virus — Programme conçu pour nuire ou pour détruire les données stockées sur votre ordinateur. Un virus se déplace d'un ordinateur à un autre par l'intermédiaire d'une disquette infectée, d'un logiciel téléchargé à partir d'Internet ou de pièces jointes à des messages électroniques. Lorsque vous démarrez un programme infecté, le virus intégré démarre lui aussi.

Un type courant de virus est le virus d'amorçage, qui est stocké dans les secteurs d'amorçage d'un support amorçable. Si vous laissez le support amorçable dans le lecteur lorsque vous éteignez puis rallumez l'ordinateur, celui-ci est infecté lors de la lecture des secteurs d'amorçage du support amorçable, à la recherche du système d'exploitation. Si l'ordinateur est infecté, le virus d'amorçage peut se reproduire sur tous les supports amorçables lus ou écrits sur cet ordinateur jusqu'à son éradication.

vitesse de bus — Vitesse, en MHz, qui indique la rapidité avec laquelle un bus peut transférer des informations.

vitesse d'horloge — Vitesse, en MHz, qui indique la rapidité avec laquelle les composants de l'ordinateur connectés au bus système fonctionnent.

## W

W — Watt — Mesure du courant électrique. Un watt est 1 ampère de courant dont le débit est de 1 volt.

Wh — Wattheure — Unité de mesure utilisée couramment pour indiquer la capacité approximative d'une batterie. Par exemple, une batterie de 66 Wh peut fournir 66 W de courant pendant 1 heure ou 33 W pendant 2 heures.

WLAN — réseau local sans fil. Ensemble d'ordinateurs interconnectés qui communiquent entre eux par les ondes aériennes et qui utilisent des points d'accès ou des routeurs pour fournir un accès Internet.

WWAN — réseau étendu sans fil. Réseau de données haut débit sans fil utilisant la technologie cellulaire et couvrant une zone géographique plus grande que celle couverte par le WLAN.

WXGA — wide-aspect extended graphics array — Norme utilisée pour les cartes et les contrôleurs vidéo qui prend en charge les résolutions allant jusqu'à 1280 sur 800.

## X

XGA — Extended Graphics Array — Norme utilisée pour les cartes et les contrôleurs vidéo qui prend en charge les résolutions allant jusqu'à 1024 sur 768.

## Z

ZIF — Zero Insertion Force — Type de connecteur ou de support permettant l'installation ou le retrait d'une puce sans forcer sur la puce ou le support.

Zip — Format courant de compression des données. Les fichiers qui ont été compressés au format Zip sont appelés fichiers Zip et ont généralement une extension .zip. Un type particulier de fichier zippé est un fichier à extraction automatique, dont l'extension est .exe. Pour décompresser (dézipper) un fichier à extraction automatique, il suffit de double-cliquer dessus.

zone de notification — Section de la barre des tâches qui contient des icônes permettant un accès rapide à des programmes et à des fonctions informatiques, telles que l'horloge, le contrôle du volume et l'état de l'impression. Également appelée barre d'état système.